<span id="page-0-0"></span>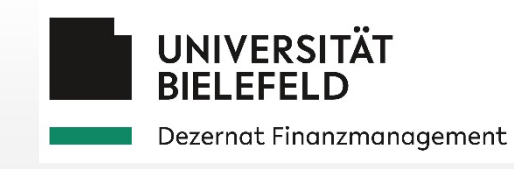

# Anleitung SAP-SRM

Version 2.0 Stand 07/2020

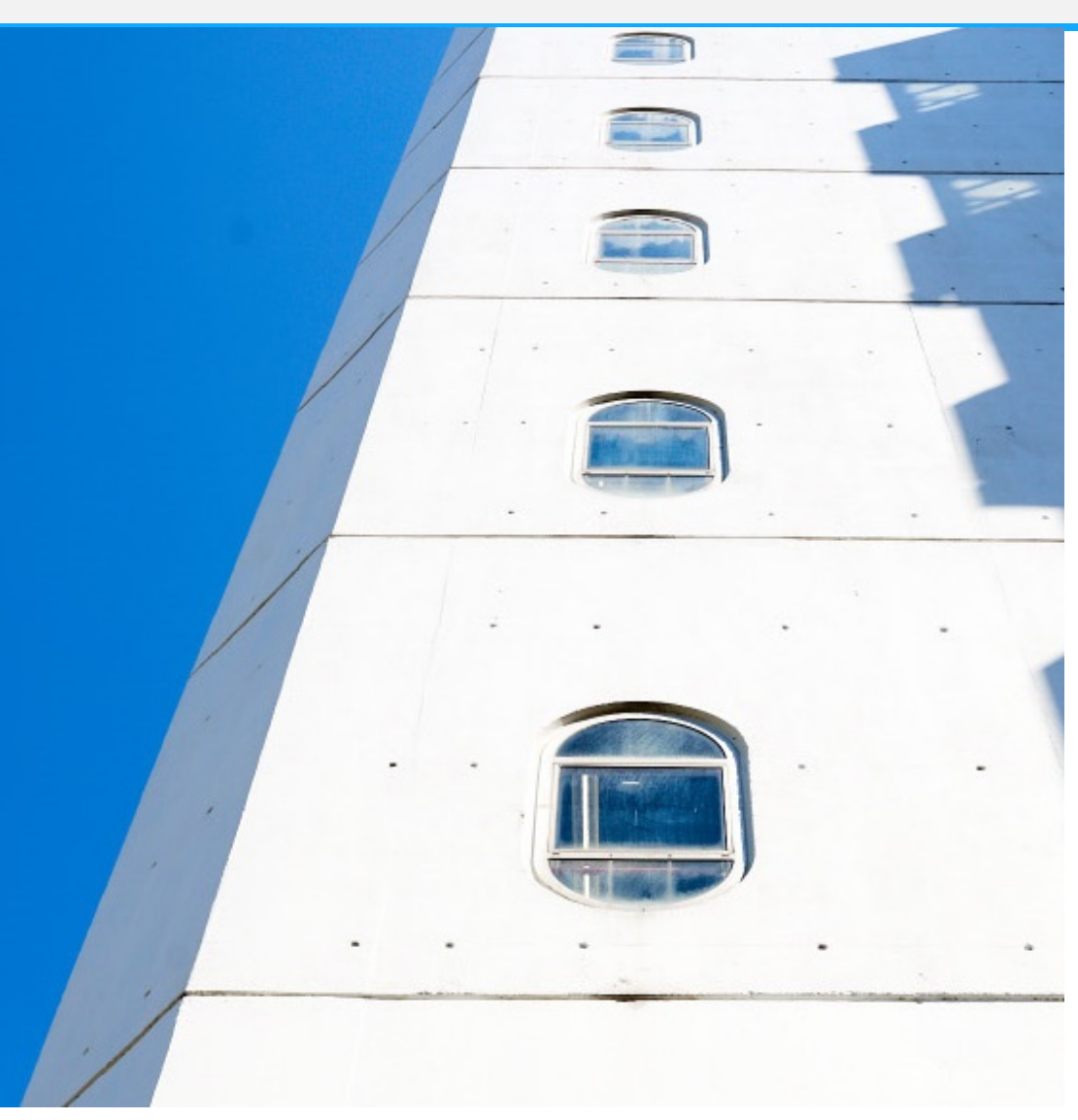

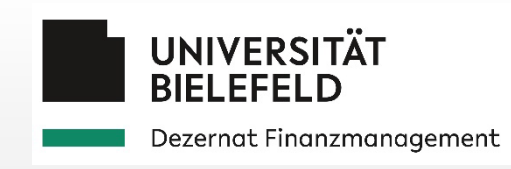

# Anleitung SAP SRM

### **Inhaltsverzeichnis**

- 1 [Allgemeine Informationen](#page-2-0)
- 2 [Personalisierung](#page-8-0)
- 3.1 [Katalogbestellung](#page-17-0)
- 3.2 [Freitextbestellung](#page-33-0)
- 3.3 [Limitbestellung](#page-58-0)
- 4.1 [Kontierung](#page-73-0)
- 4.2 [Notizen und Anlagen](#page-82-0)
- 4.3 [Allg. Funktionen Einkaufswagenbearbeitung](#page-92-0)
- 4.4 [Einkaufswagen suchen und anzeigen](#page-98-0)
- 4.5 [Einkaufswagen zurückziehen](#page-111-0)
- 5.1 [Einkaufswagen genehmigen](#page-120-0)
- 5.2 [Vertreter\\*in für Genehmigungen anlegen](#page-137-0)
- 5.3 [Bearbeitung abgelehnter Einkaufswagen](#page-148-0)
- 6.1 [Wareneingang bestätigen](#page-153-0)
- 6.2 [Folgebelege](#page-166-0)

<span id="page-2-0"></span>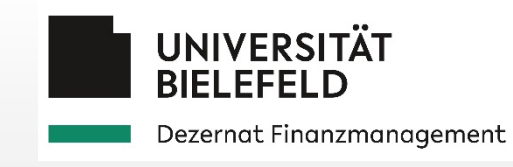

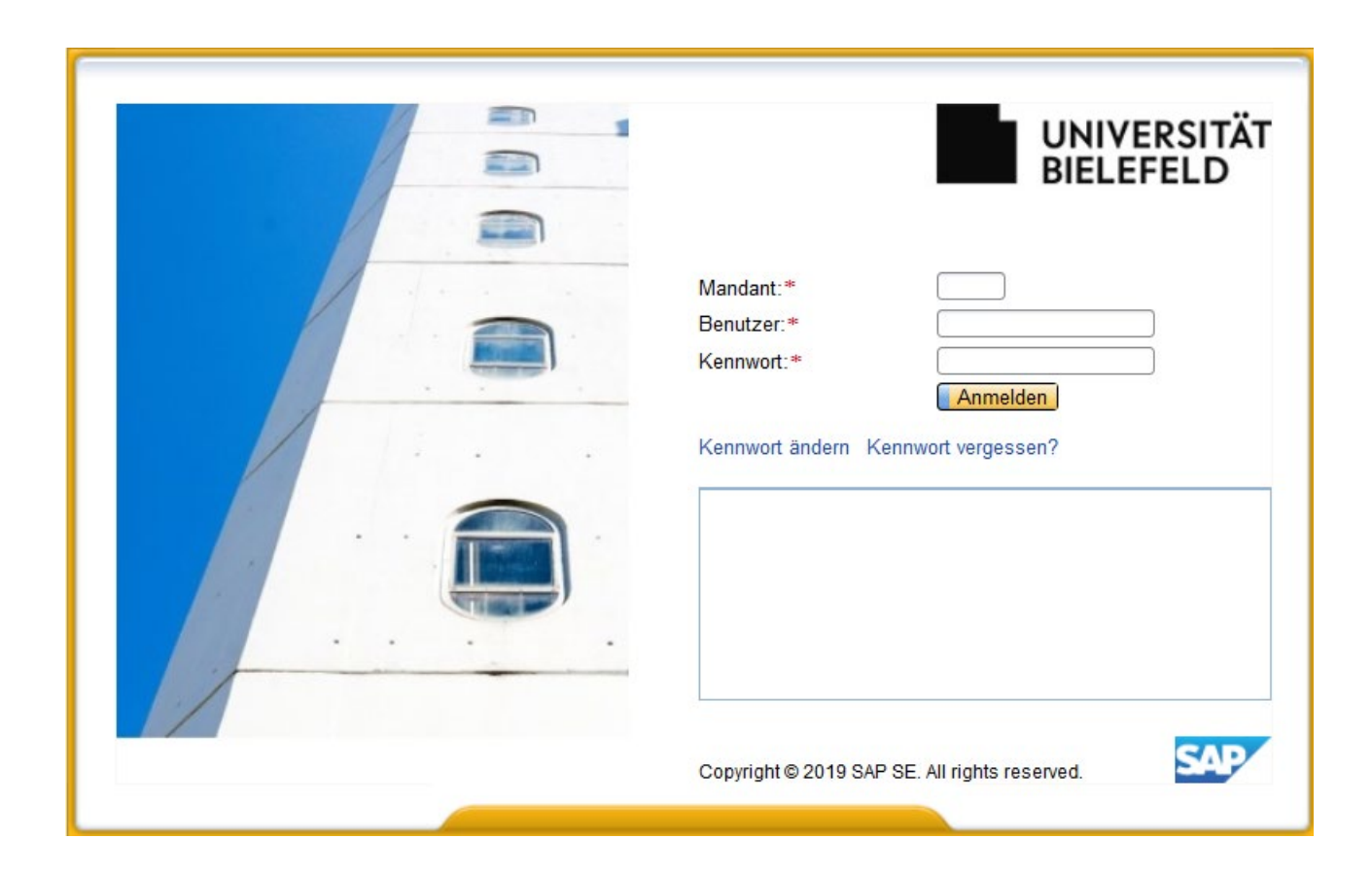

### Prozessübersicht

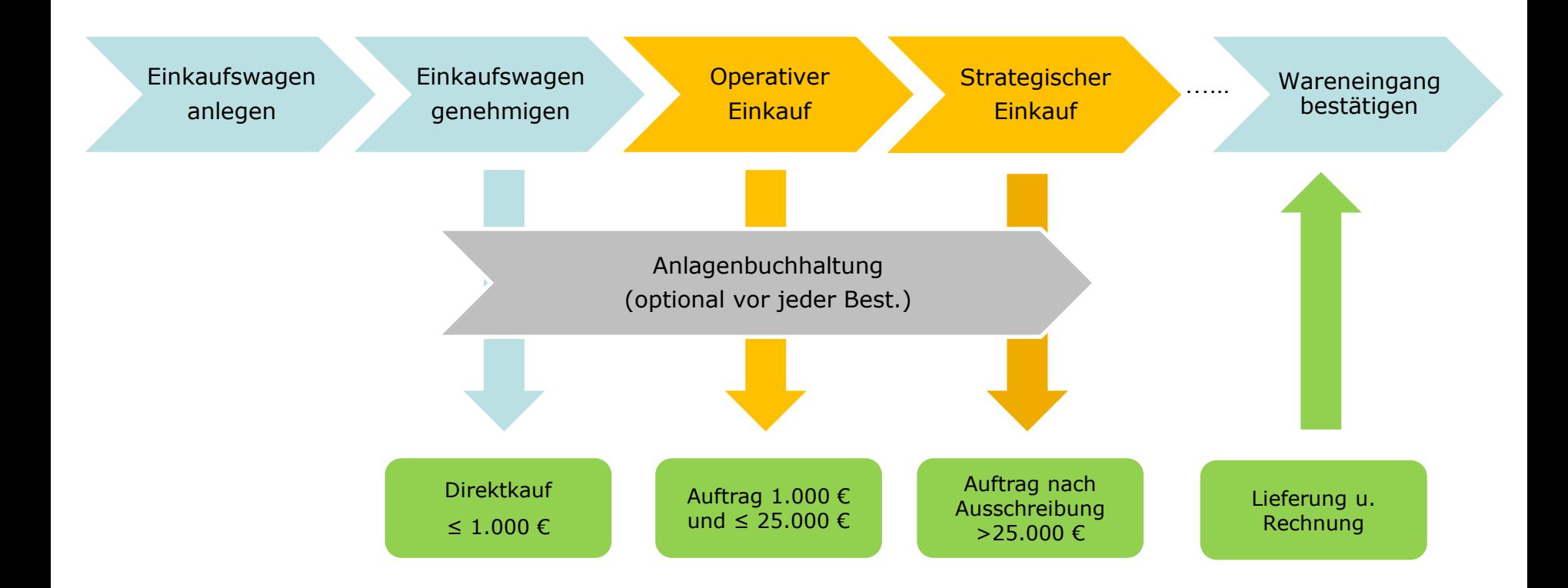

### **Wertgrenzen:**

### • **≤ 1.000 € Dezentrale Beschaffung**

- > Preisvergleich und Dokumentation
- Direkte Beschaffung

### • **≤ 25.000 € Operativer Einkauf**

- Mindestens 3 schriftliche Angebote einholen
- Erforderliche Dokumente bei\*m Lieferanten\*in anfordern

### • **> 25.000 € Strategischer Einkauf**

Ausschreibung erforderlich

### **Nummernkreise:**

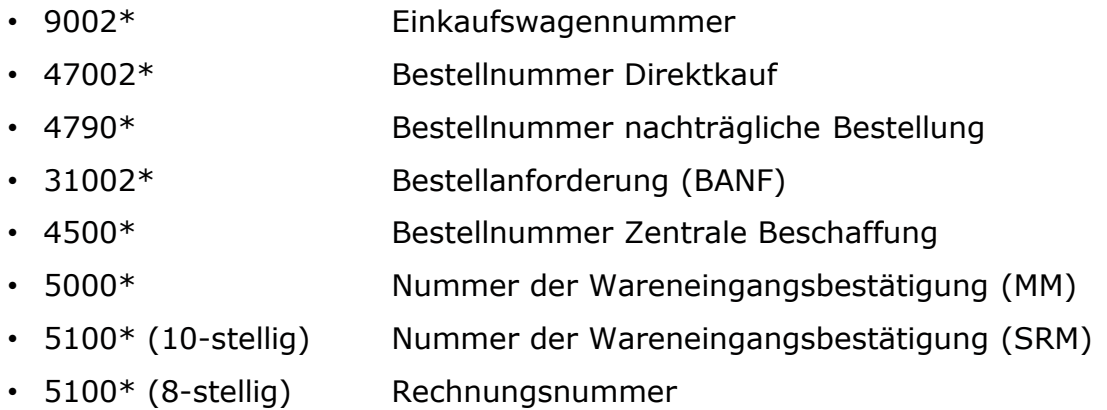

### **Zollbeauftragte\*r:**

Werden Lieferanten\*innen aus Drittländern ausgewählt, bekommt der\*die Zollbeauftragte in der Zentralen Beschaffung eine Information, um die zollrechtlichen Rahmenbedingungen zu prüfen. Es handelt sich nicht um einen zusätzlichen Genehmigungsschritt.

### **Anlagenbuchhaltung:**

Sobald eine Warengruppe mit Anlagenbezug verwendet wird, wird als letzter Prozessschritt vor dem Versand der Bestellung die Anlagenbuchhaltung eingefügt, um die Anlagenkontierung vorzunehmen.

### **E-Mail Informationen an den Anforderer:**

- Änderungen am Einkaufswagen durch Genehmiger\*innen
- Versand der Bestellung an die Lieferanten\*innen

### **Technische Hinweise:**

Öffnen Sie möglichst nicht mehrere Einkaufswagen gleichzeitig. Das kann dazu führen, dass Einkaufswagenpositionen nicht mehr bearbeitet werden können. Sollte das trotzdem einmal vorkommen, wenden Sie sich an den Service Desk -6000.

### **Ansprechpartner\*innen bei Problemen:**

[Bitte eröffnen Sie bei technischen Problemen ein Ticket über den Service Desk -6000 oder servicedesk@uni](mailto:servicedesk@uni-bielefeld.de)bielefeld.de. Das Ticket wird direkt von den Service-Desk Mitarbeitern\*innen bearbeitet oder an die Zentrale Beschaffung weitergeleitet.

Allgemeine Anfragen zum SAP-SRM, Änderung und Neuanlage von Genehmigereinträgen und für die Buchung von Wareneingängen aus dem alten SRM schicken Sie an **[SRM-Betreuung@uni-bielefeld.de](mailto:SRM-Betreuung@uni-bielefeld.de).** 

<span id="page-8-0"></span>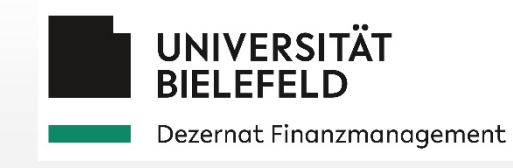

# 2 Personalisierung

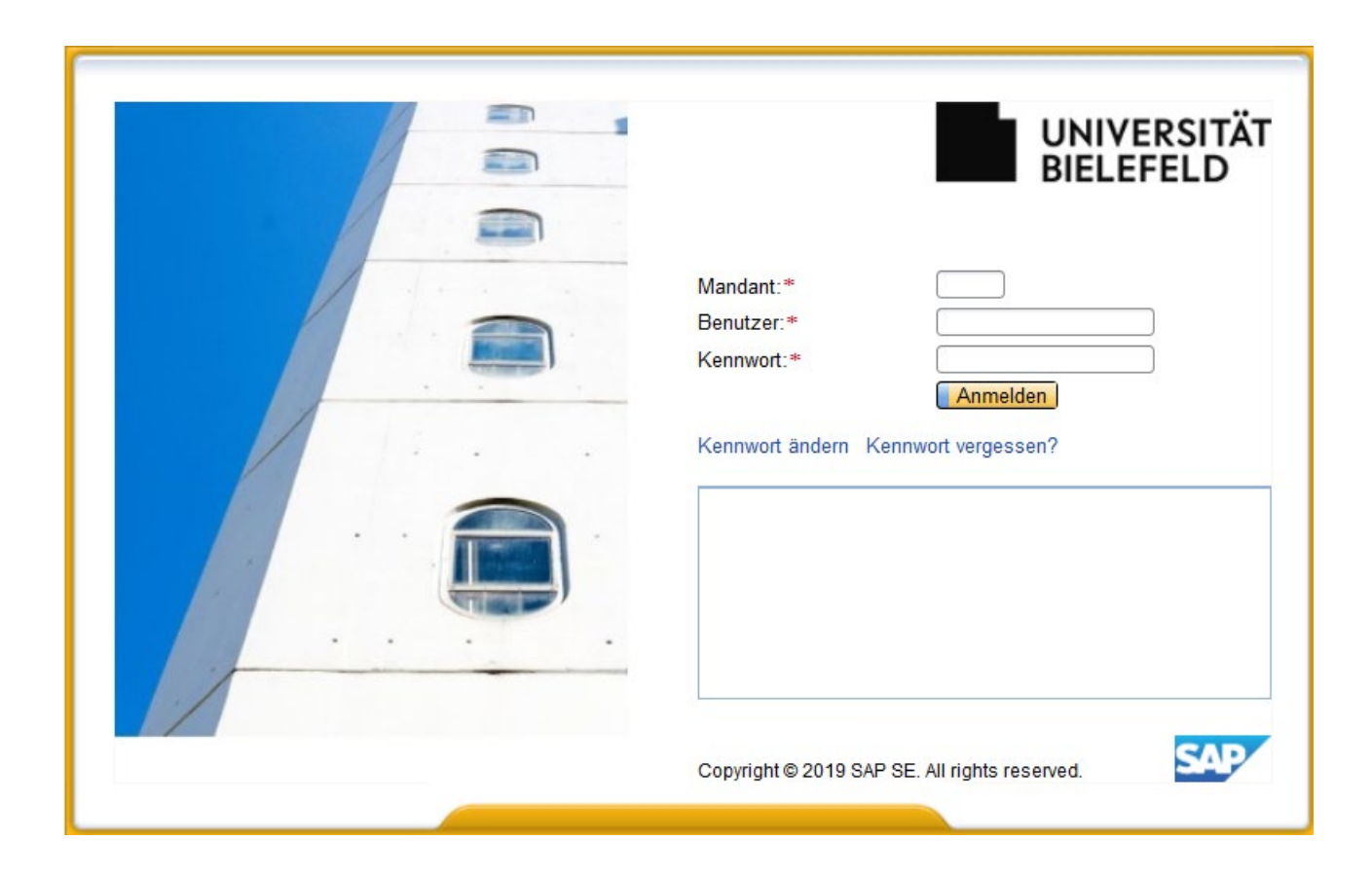

### Personalisierung - SRM-Benutzereinstellungen

Bitte pflegen Sie vor Ihrem ersten Einkauf im SRM Ihre Vertreter\*innen für Team-Einkaufswagen und Ihre Anlieferadressen über die SRM- Benutzereinstellungen. Durch die SRM-Voreinstellung werden alle Einkaufswagen als Team-Einkaufswagen angelegt.

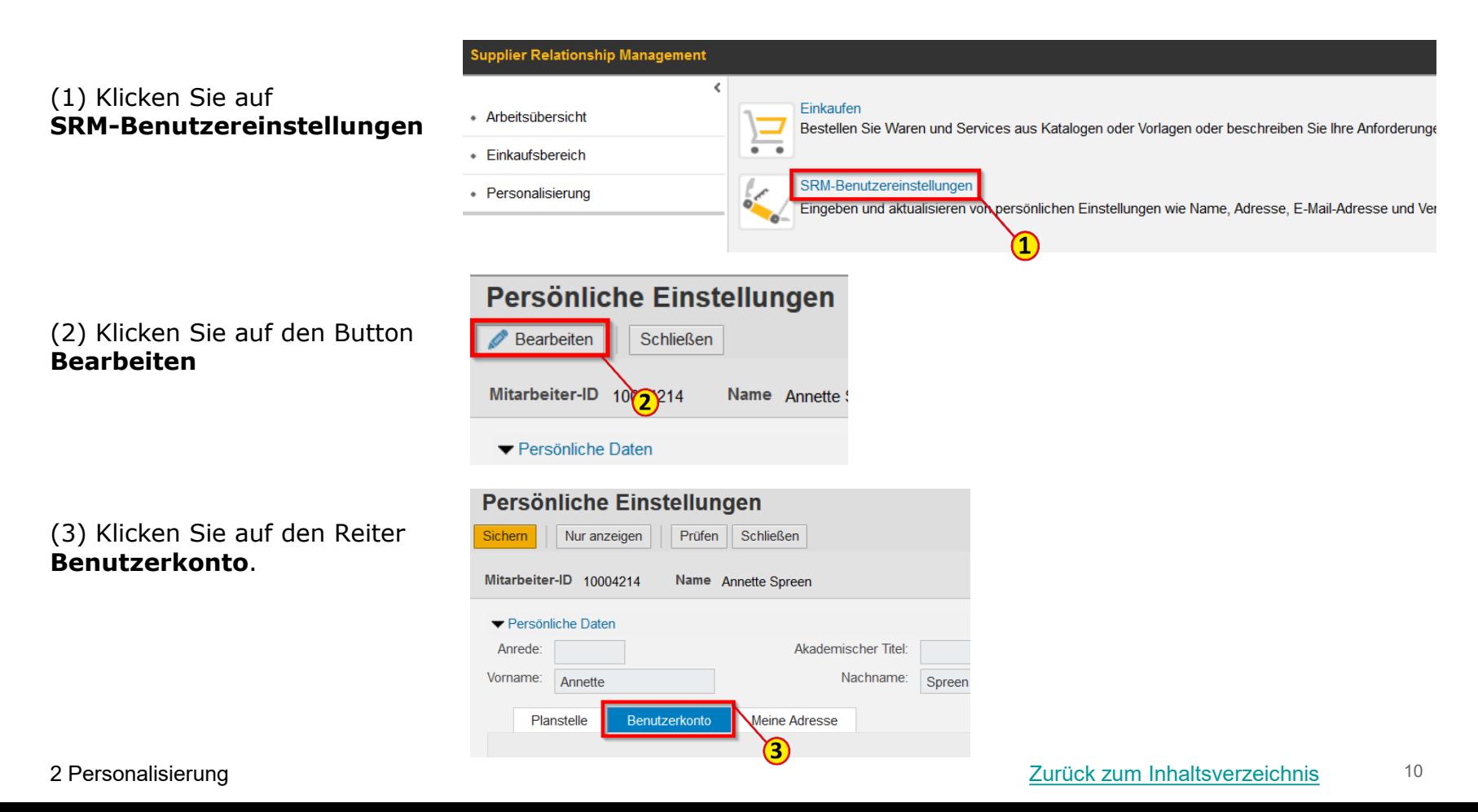

 $\cup$ 

Die Pflege Ihrer Stellvertreter \*innen für den Team-Einkauf erfolgt über den Reiter Benutzerkonto. Zur Neuanlage eines\*r Vertreters\*in gehen Sie mit dem Mauszeiger in die Zeile unter **Name der Vertretung**  (1).

Bitte klicken Sie auf  $\Box$  (2) und füllen Sie im Suchfenster das Feld **Nachname** (3) aus. Anschließend klicken Sie auf **Suchen** (4).

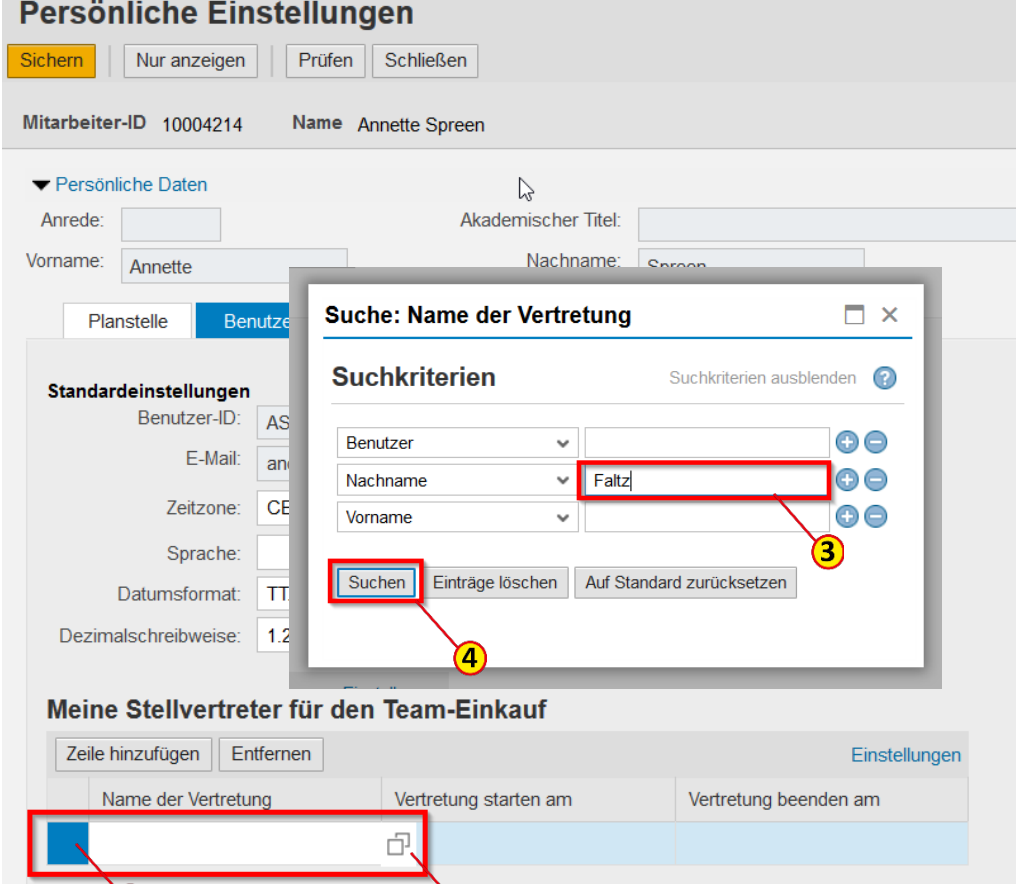

ත

# Personalisierung - Pflege der Team-Mitglieder

(1) Markieren Sie den entsprechenden Eintrag in der Suchliste. Die gewünschte Vertretung wird automatisch übernommen.

Es ist erforderlich einen Vertretungszeitraum festzulegen. Bitte tragen Sie dazu in die Felder **Vertretung starten am** (2)

### und **Vertretung beenden am**

(3) jeweils ein Datum ein. Um eine unbefristete Vertretung einzurichten, wählen Sie z. B. den 31.12.2099 aus.

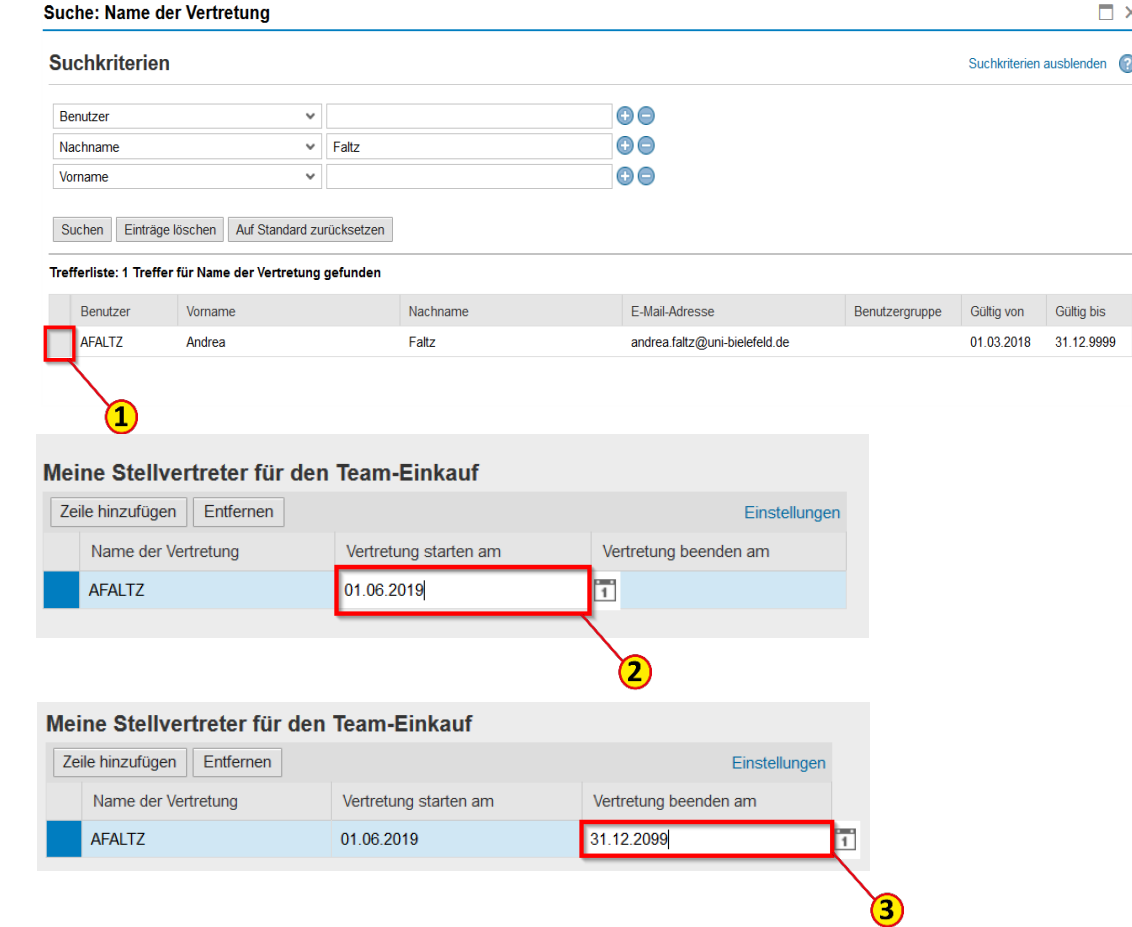

# Personalisierung - Pflege der Team-Mitglieder

(1) Um weitere Stellvertreter\*innen für den Teameinkauf anzulegen, müssen Sie zunächst eine Zeile hinzufügen und pflegen diese wie zuvor beschrieben ein.

(2) Zum Speichern der Daten klicken Sie auf den Button **Sichern**.

### **Persönliche Einstellungen**

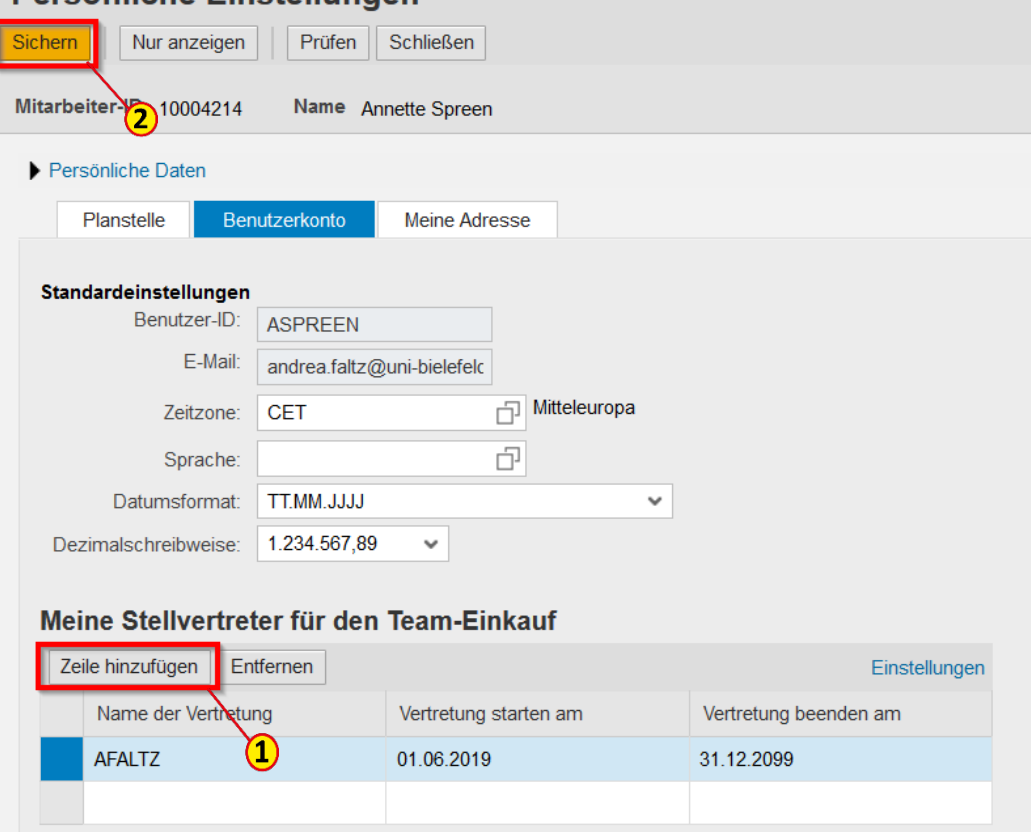

Die Angabe einer Standard-Anlieferadresse ist zwingend erforderlich.

Die Pflege der Anlieferadresse erfolgt unter den Persönlichen Einstellungen über den Reiter **Meine Adresse** (1). Bitte klicken Sie hier ggf. noch einmal auf den Button **Bearbeiten** (2).

Zum erstmaligen Anlegen einer Anlieferadresse klicken Sie auf den Button **Details** (3).

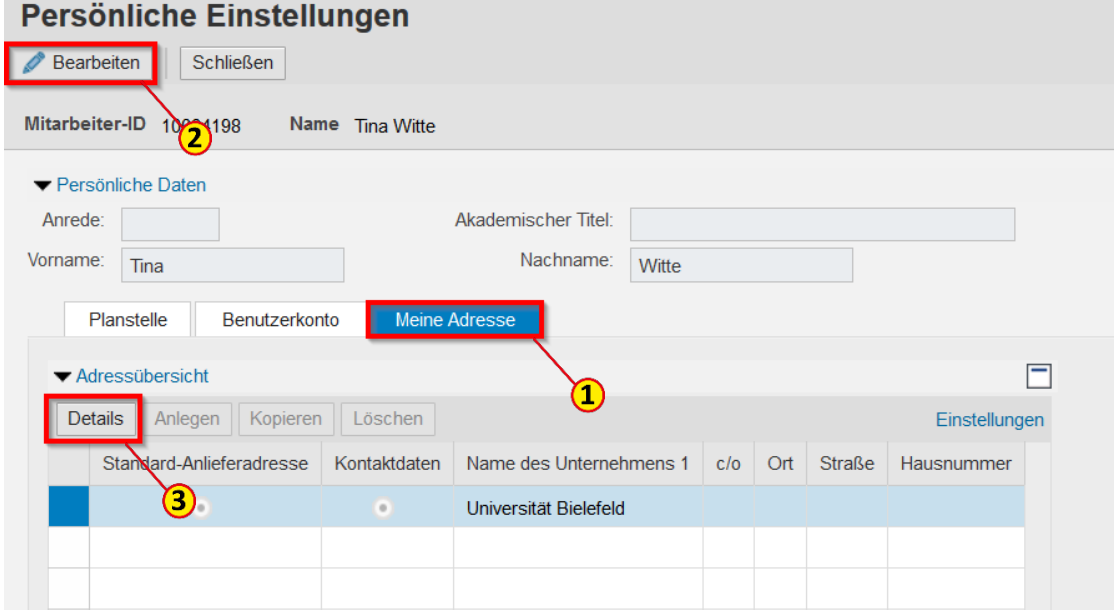

Geben Sie eine Anlieferadresse ein. Um eine korrekte Anlieferung zu gewährleisten, füllen Sie bitte die **rot markierten** Felder aus.

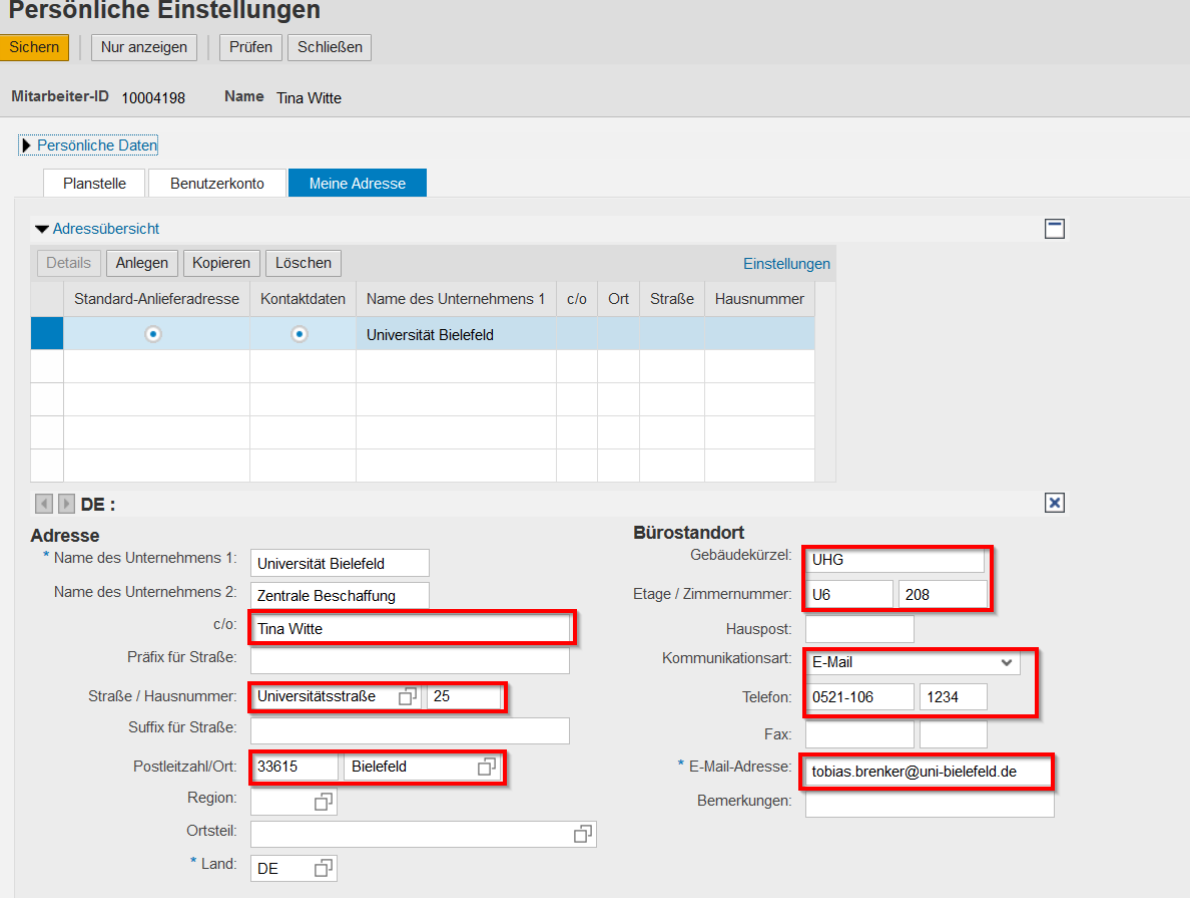

Sie haben die Möglichkeit mehrere Anlieferadressen zu pflegen, die Sie dann später im Einkaufswagen auswählen können.

Hierzu klicken Sie auf den Button **Anlegen** (1) und pflegen dann die Adressdetails ein. Die Felder **\*Land** (2) und **\*E-Mail-Adresse** (3) sind dabei Pflichtfelder.

Die Adresse speichern Sie durch Anklicken des Buttons **Sichern** (4)

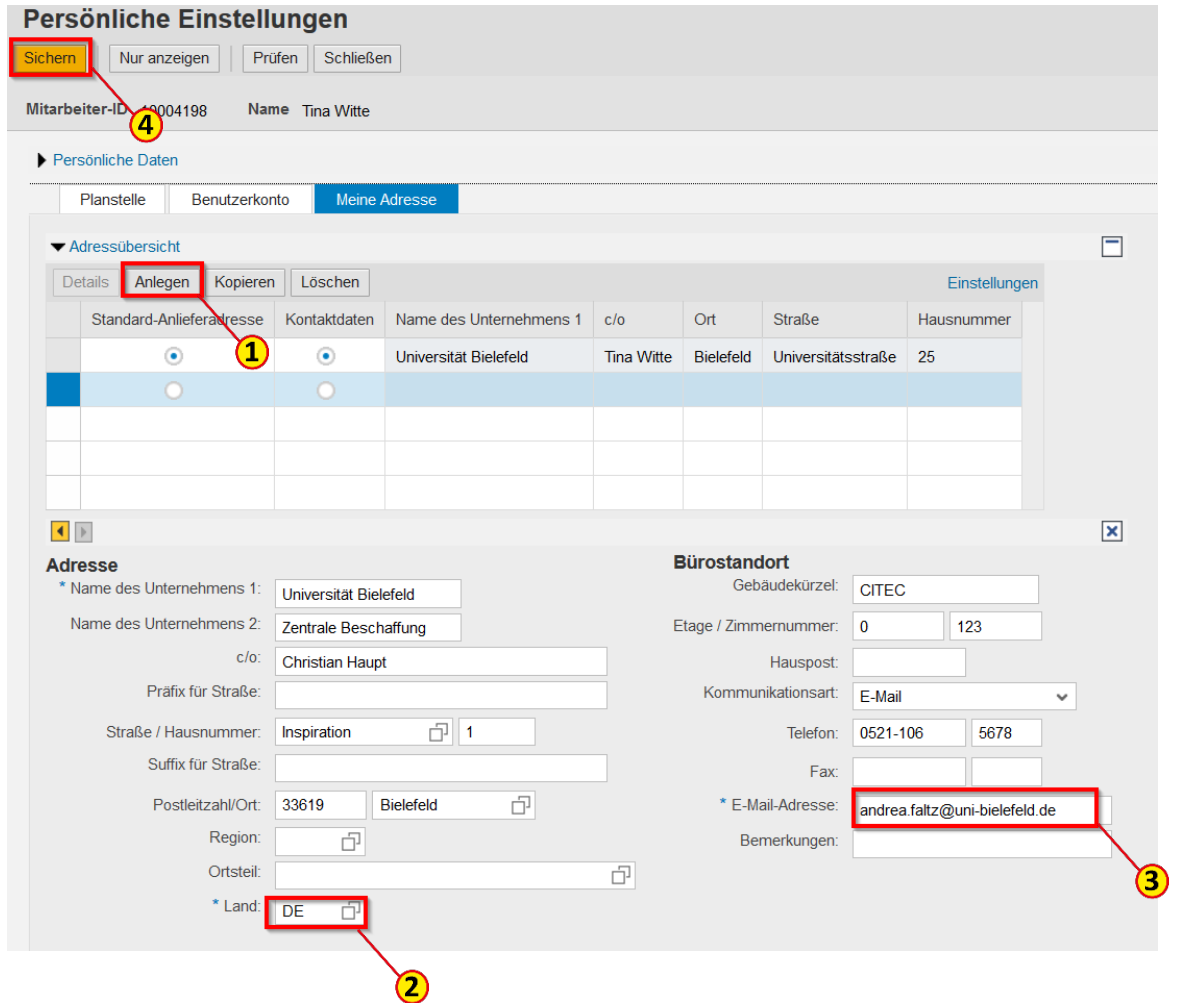

### (1) Eine **Standard-Anlieferadresse** legen Sie durch Auswahl in der ersten Spalte fest.

#### Hinweis

Die **Kontaktdaten** (2) sind für den Bestellvorgang nicht relevant. Eine Änderung der Voreinstellung ist deshalb nicht erforderlich.

#### Persönliche Einstellungen

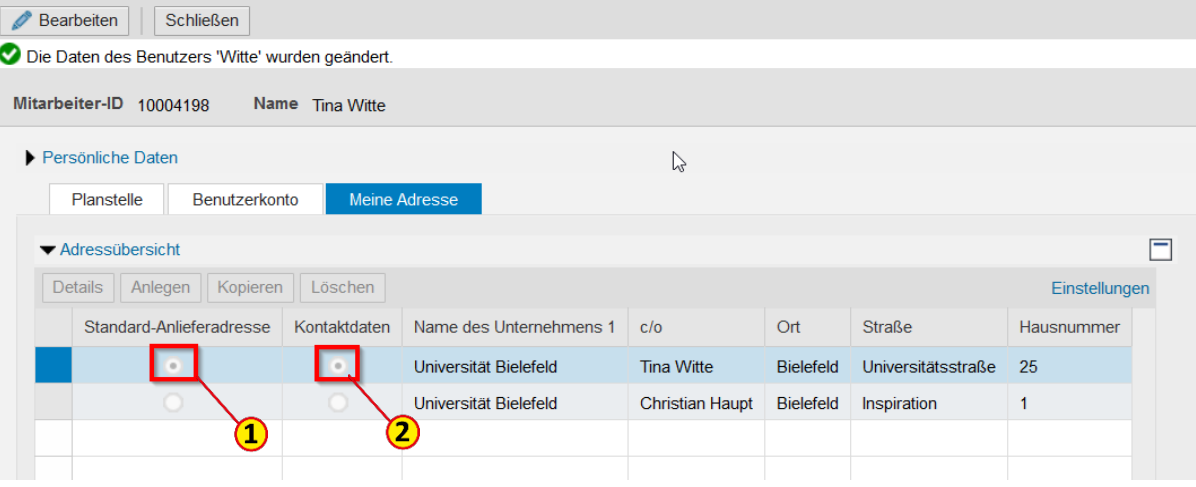

<span id="page-17-0"></span>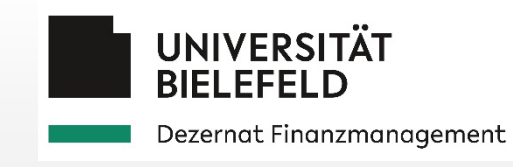

# 3.1 Katalogbestellung

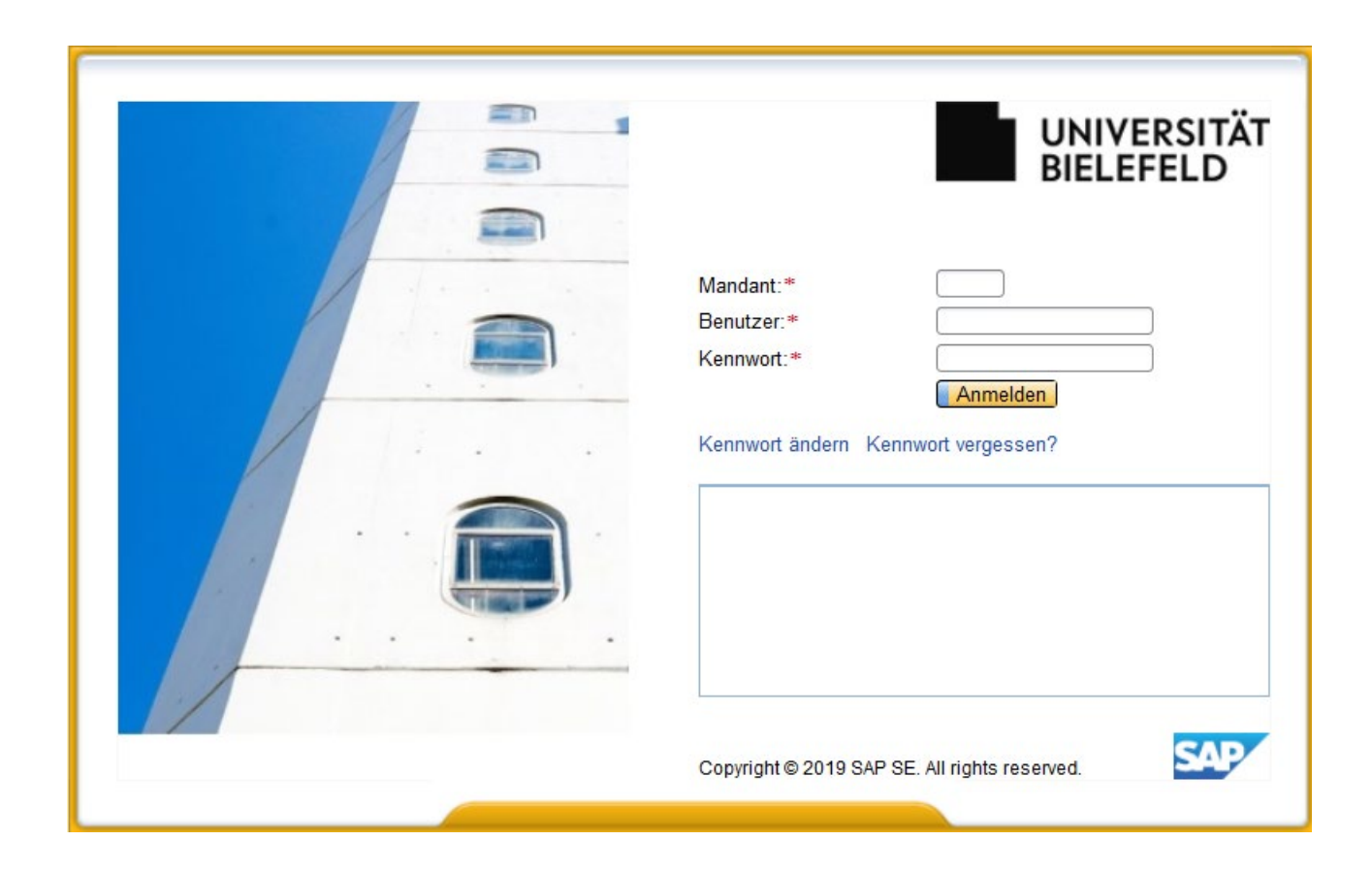

### Externe und Interne Kataloge

### **Externe Kataloge:**

Es handelt sich um einen Zugriff auf einen Onlineshop bei einem Lieferanten. Über einen Link im SAP-SRM System gelangt man direkt auf die vom Lieferanten bereitgestellten Inhalte und kann den dort zusammengestellten Warenkorb an unser SAP-SRM System übertragen und die Bestellung fortsetzen.

### **Interne Kataloge:**

Im Gegensatz zum externen Katalog werden die Inhalte des internen Kataloges durch die zentrale Beschaffung verwaltet und bereitgestellt. Durch die Nutzung des internen Kataloges können Artikel bequem ausgewählt und in den Einkaufswagen gelegt werden, ohne das Text, Warengruppe, Bezugsquelle und Preis zusätzlich gepflegt werden müssen.

# Externe Kataloge: Einkaufswagen anlegen

(1) Klicken Sie auf **Einkaufen.**

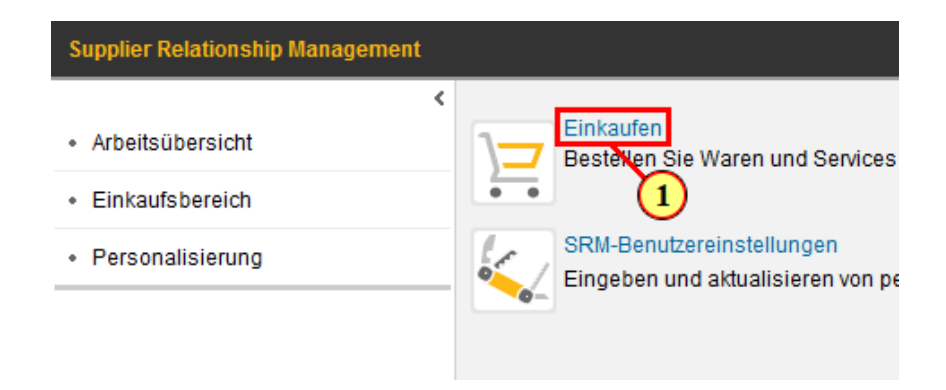

(2) Klicken Sie auf **Kataloge**.

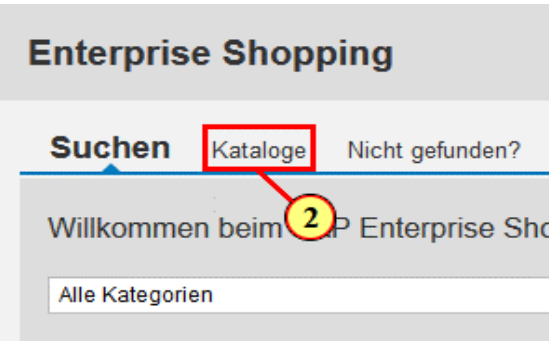

# Externe Kataloge: Katalog auswählen

Wählen Sie einen Katalog aus (1). Bitte beachten Sie, dass pro Einkaufswagen immer nur aus **einem** Katalog bestellt werden kann.

An Katalogen stehen zur Verfügung:

### **Externe Kataloge (RV)**

= verhandelte Rahmenverträge. Bei Bestellungen ist kein Preisvergleich erforderlich.

### **Externe Kataloge**

= nicht verhandelte Kataloge. Bei Bestellungen bis ≤ 1.000 € ist ein Preisvergleich notwendig. Bestellungen  $> 1.000 \in \text{werden}$  als Bestellanforderung (BANF) an die Zentrale Beschaffung weitergeleitet und dort bearbeitet.

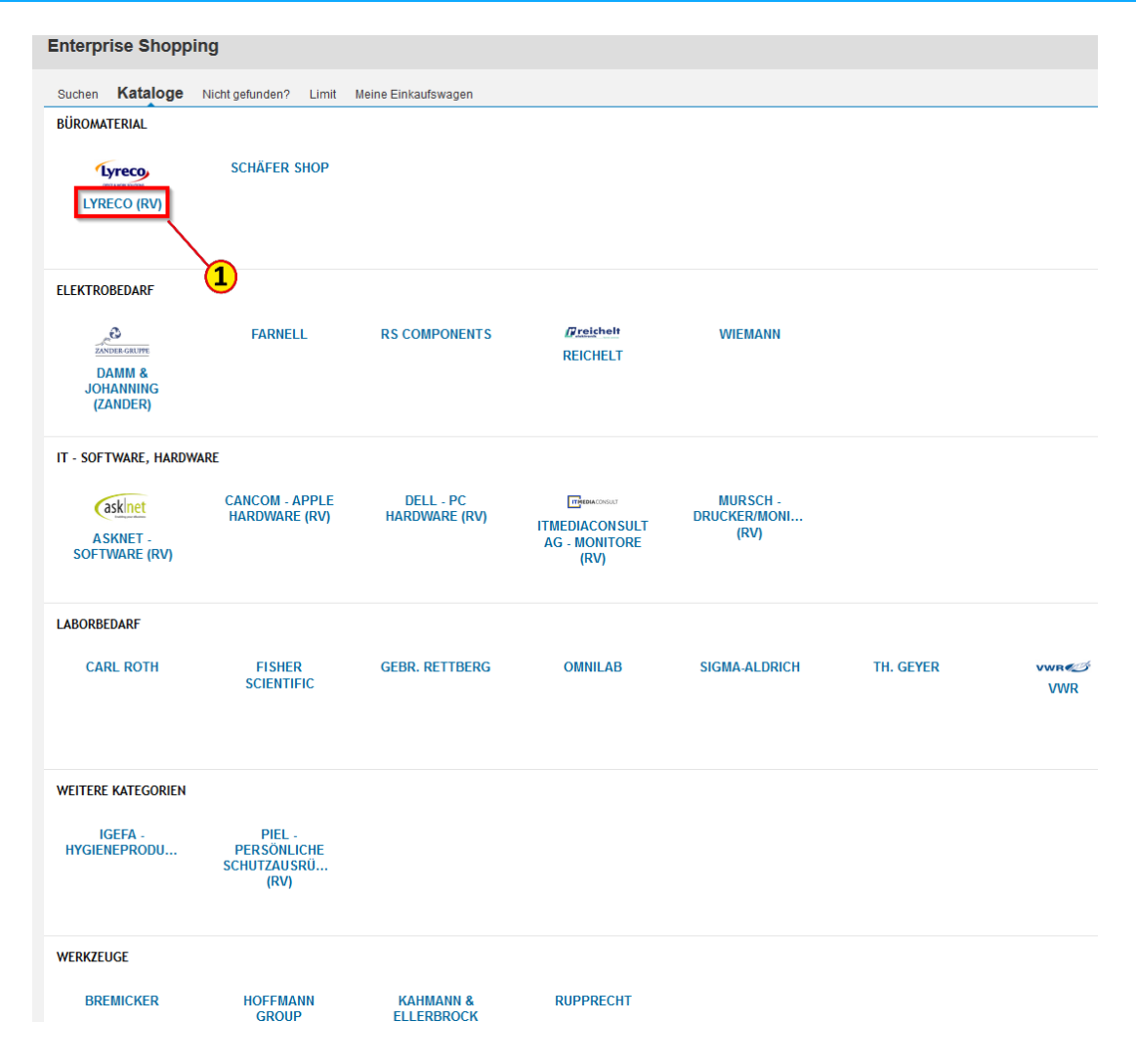

# Externe Kataloge: Artikelauswahl treffen

Wählen Sie in dem Katalog (hier am Beispiel des RV-Katalogs Lyreco) die gewünschten Artikel aus und legen Sie diese in den Warenkorb.

#### Hinweis

Im Lyreco-Katalog finden Sie das **verhandelte Kernsortiment**, das nur hier bestellt werden soll, in der Filterleiste der Suchergebnisse (1). Sie erkennen Kernsortiment-Artikel auch an dem Icon 同 (2) am Produktfoto.

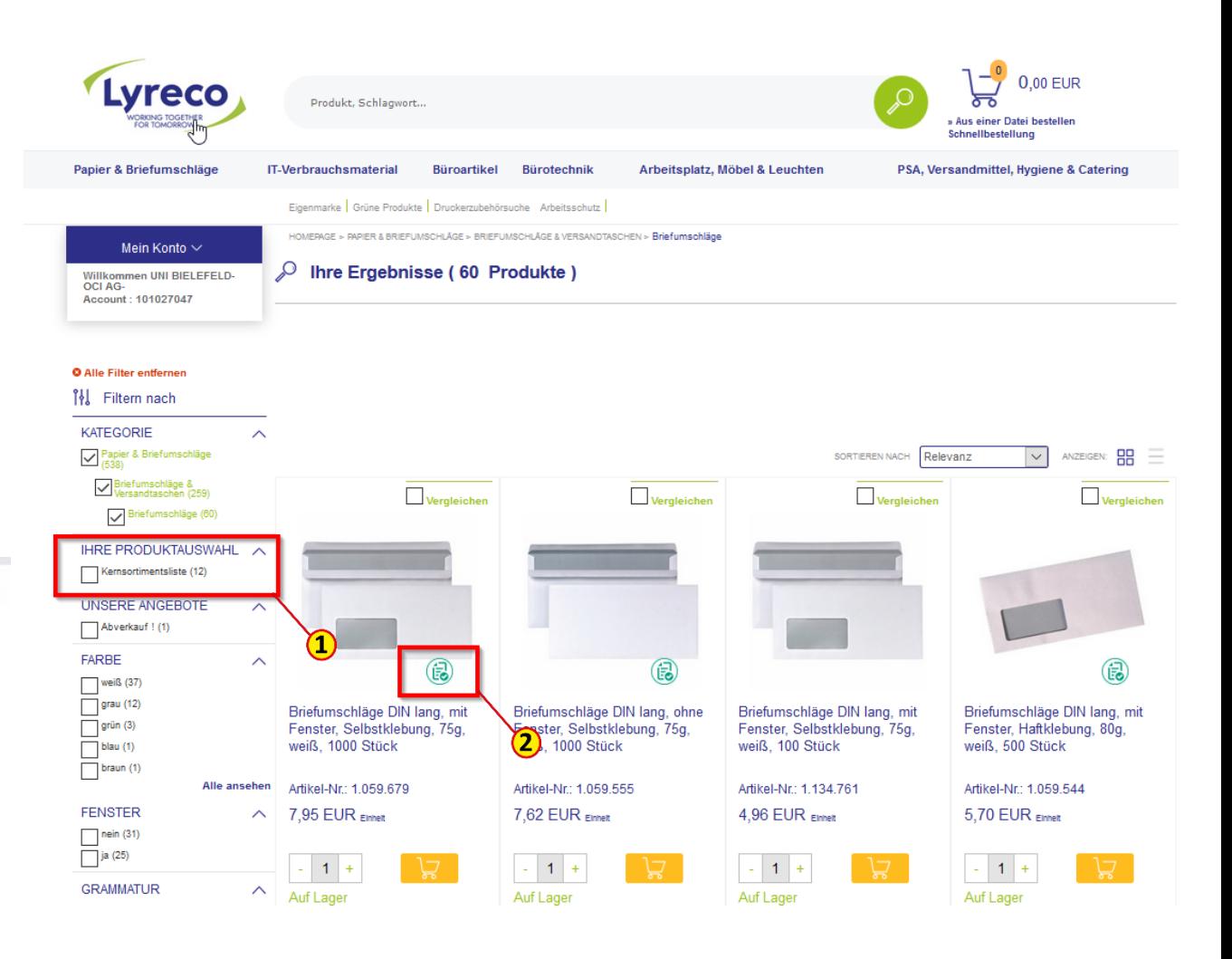

# Externe Kataloge: Warenkorb übertragen

Abschließend lassen Sie sich den Warenkorb anzeigen. Wenn er fehlerfrei und komplett ist, **übertragen** Sie ihn in das SRM-System (1) zur Weiterbearbeitung.

#### Hinweis

Abhängig vom Kataloganbieter treffen Sie für die Übertragung des Warenkorb zum SRM auf verschiedenste Formulierungen wie z. B. "Bestellen", "Weiter zur Bestellübersicht", "Absenden" etc.

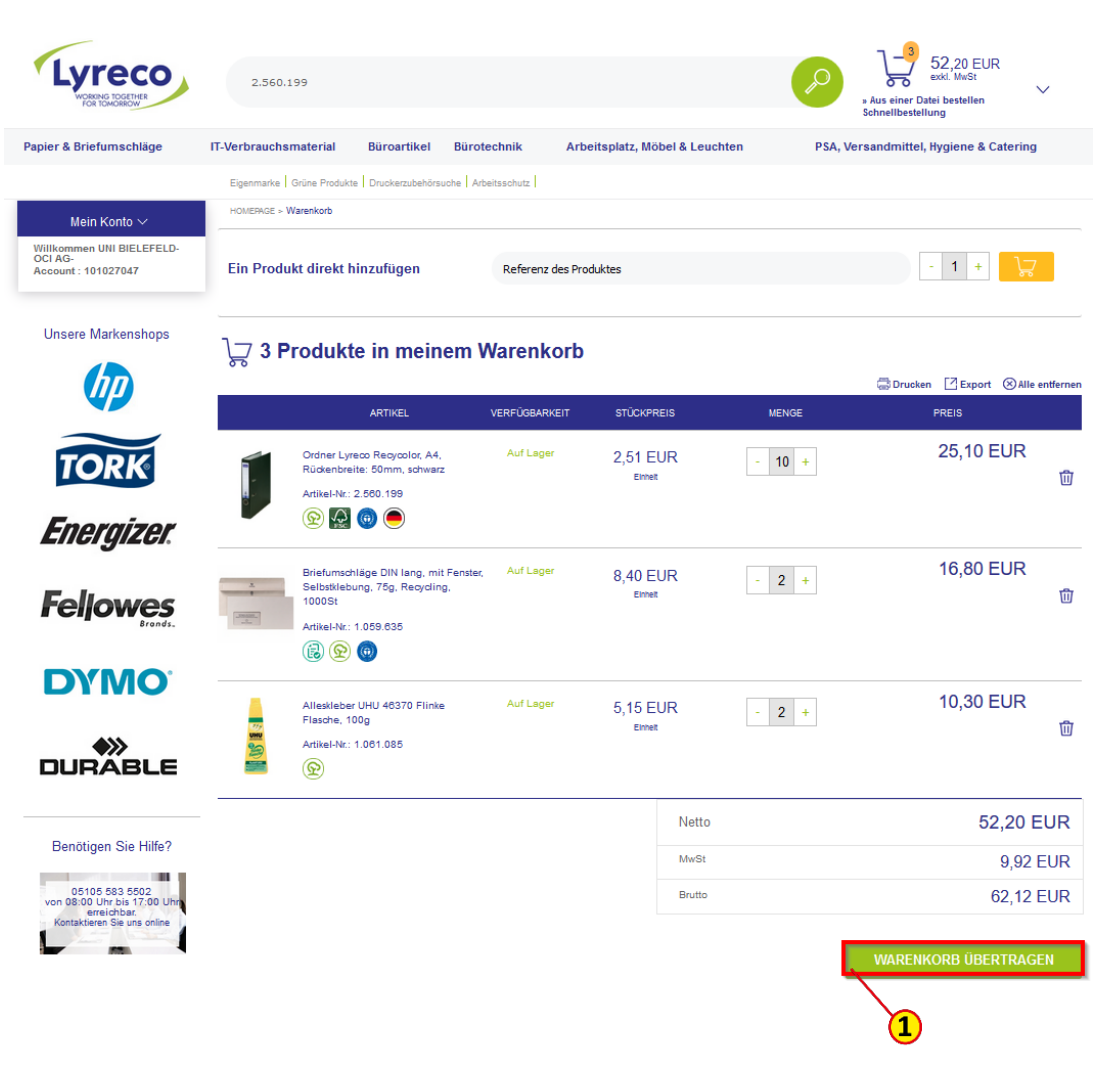

# Interne Kataloge: Katalog auswählen

Interne Kataloge werden auf der Startseite im Bereich "Einkaufen" (1), unterhalb der Standardkacheln Einkaufswagen und Dokumente, angezeigt. Hier im Beispiel IGEPA. Mit Klick auf die Kachel, gelangen Sie zur Artikelauswahl (2).

Bitte beachten Sie, dass pro Einkaufswagen immer nur aus **einem** Katalog bestellt werden kann.

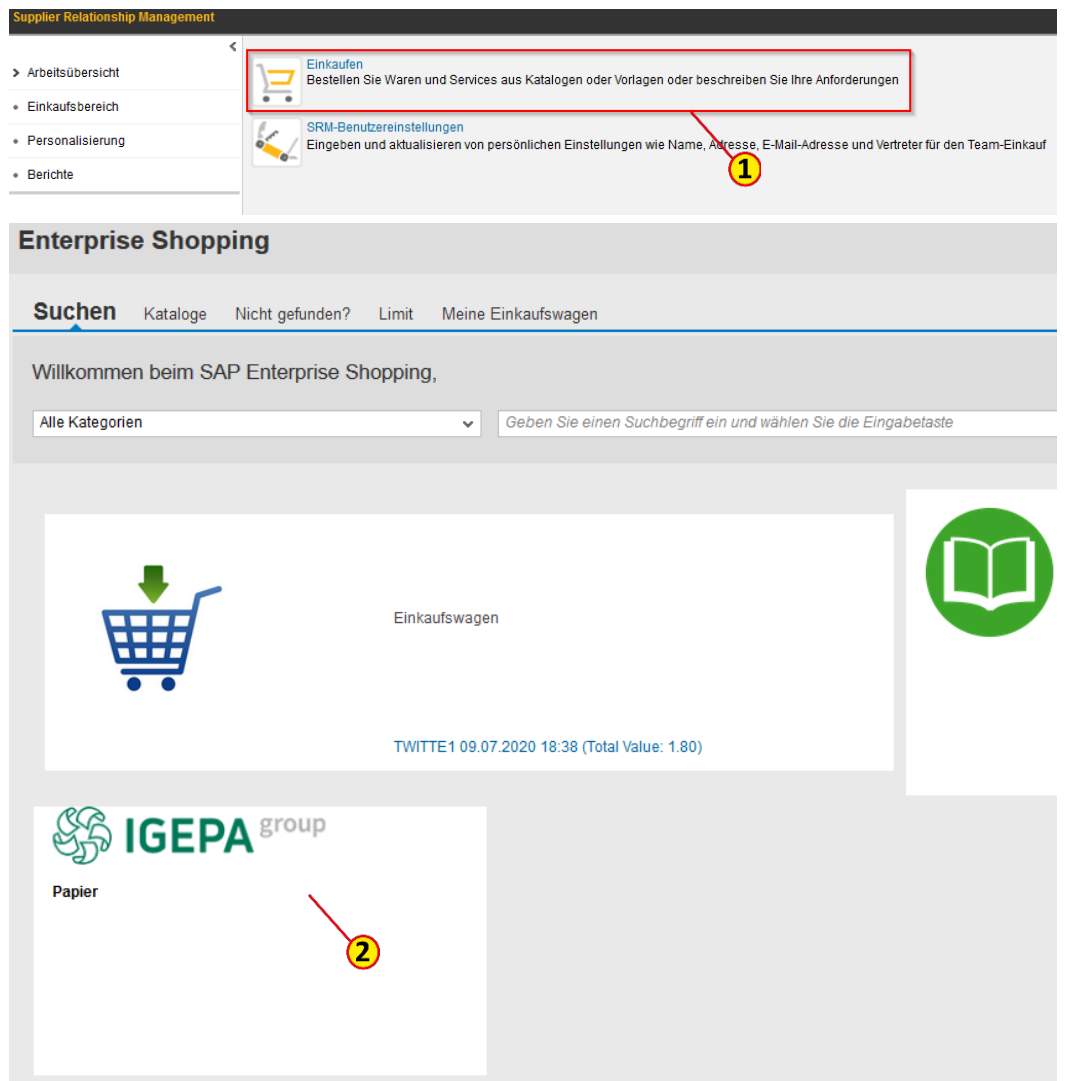

# Interne Kataloge: Artikel auswählen

Auf der linken Seite können die Artikel des internen Kataloges zum Beispiel nach Warengruppe (Kategorie) gefiltert (1) werden.

Unter Suchergebnisse (2) werden die einzelnen Artikel angezeigt.

Im rechten Bereich können Sie die gewünschte Menge eintragen und den Artikel "Zum Einkaufwagen hinzufügen" (3).

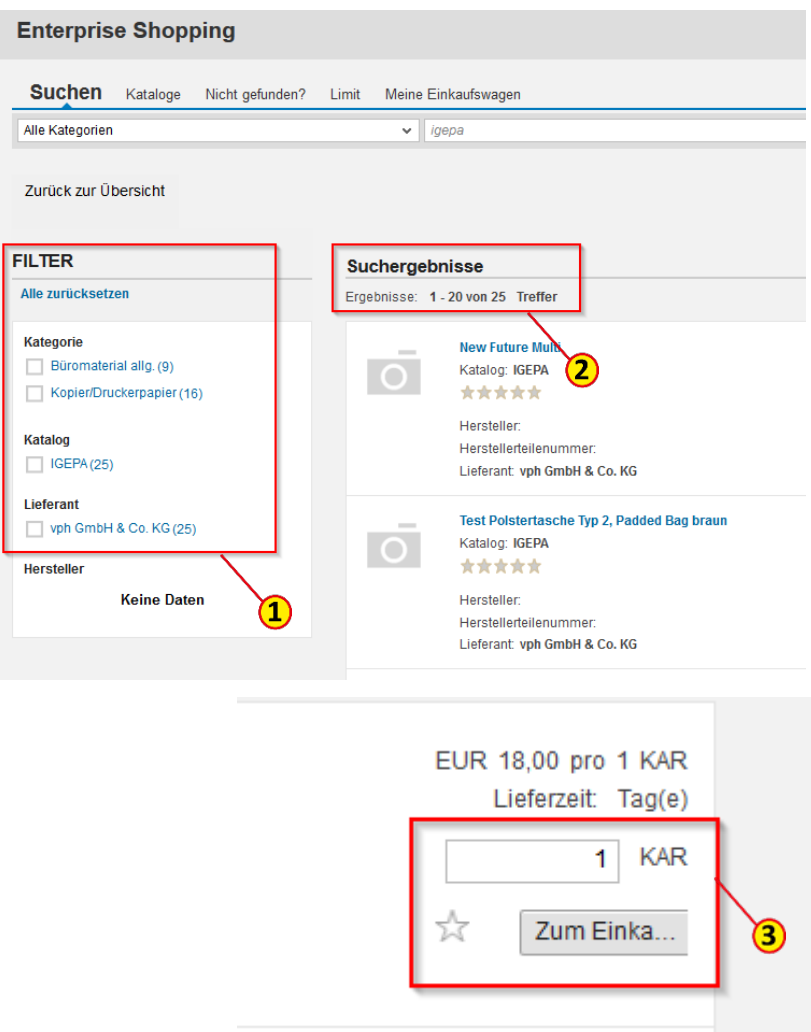

# Einkaufswagen im SRM weiter bearbeiten

Aus dem externen Katalog gelangen Sie nach der Übertragung des Warenkorbes wieder zurück auf die Startseite für Katalogbestellungen. Rechts oben wird Ihnen nun Ihr Einkaufswagen angezeigt.

Bei internen Katalogen wird Ihnen während der Artikelauswahl rechts oben der Einkaufswagen angezeigt.

Klicken Sie auf **Prüfen** (1), um die Details des Einkaufswagens zu bearbeiten.

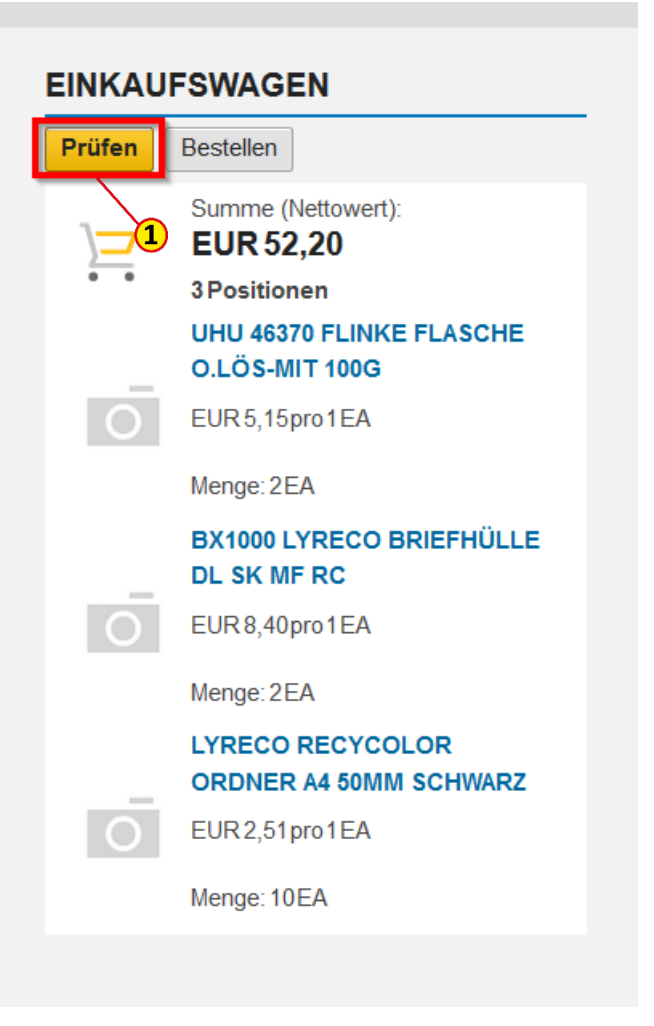

# Einkaufswagen - Übersicht bearbeiten

Links im Fenster finden Sie jetzt eine Einkaufswagenübersicht

Bitte geben Sie im Feld **Name** (1) eine eindeutige, sprechende Bezeichnung ein; das erleichtert Ihnen die spätere Suche nach einem Einkaufswagen.

Im Feld **Anmerkungen für Genehmiger** (2) können Sie für den\*die Genehmiger\*in relevante Informationen hinterlegen.

#### Hinweis

Diese Felder sind nur im SRM sichtbar und nicht im MM, in dem die Zentrale Beschaffung arbeitet.

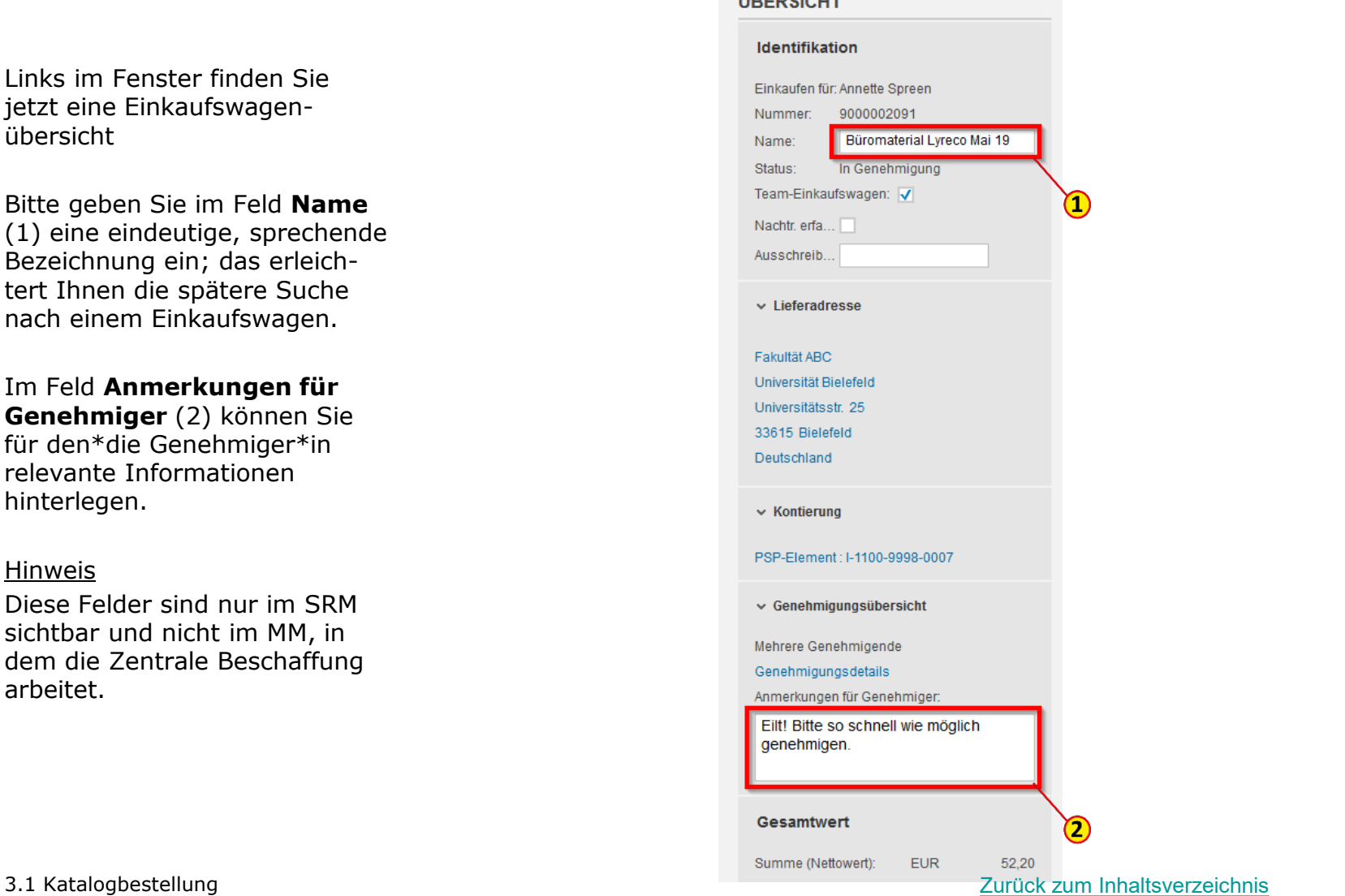

**Corporate** 

27

Zunächst erscheinen unter den einzelnen Positionen diverse Fehlermeldungen (1), weil in der Regel noch Angaben fehlen. Klicken Sie auf den Button **Weitere Details** (2), um die fehlenden Angaben zu ergänzen.

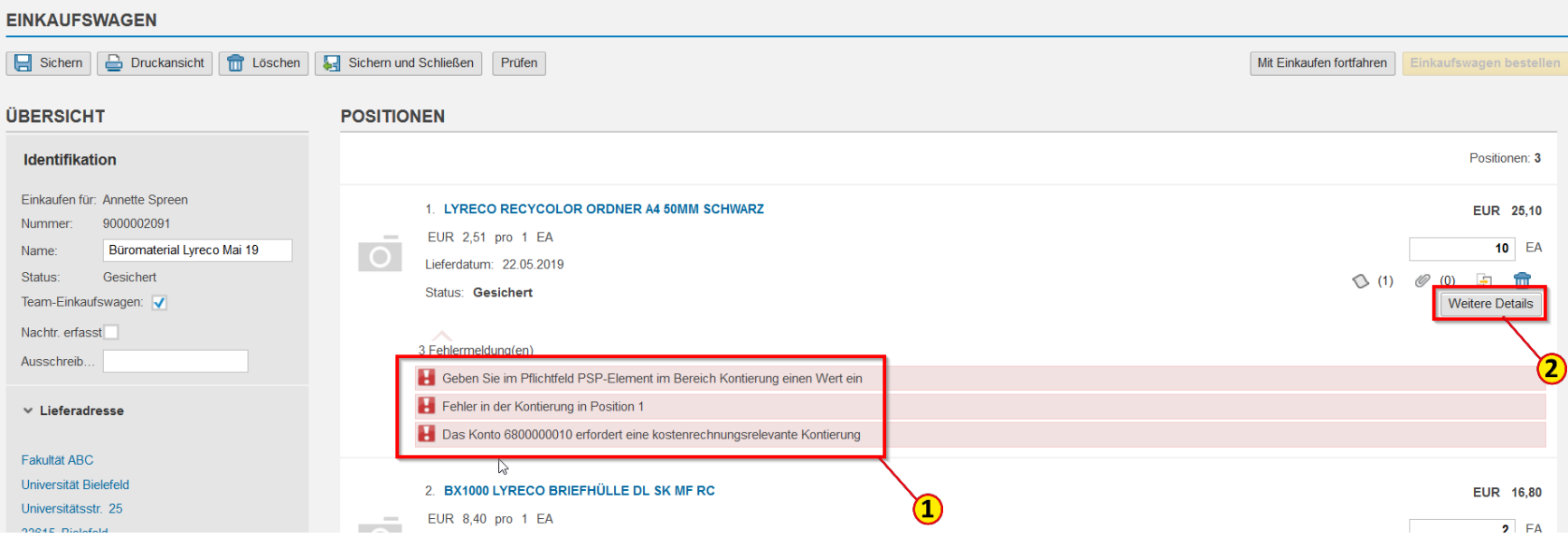

# Einkaufswagen - Kontierung

Im Feld **Kontierungstyp** (1) ist PSP-Element bzw. Anlage auf PSP-Element vorbelegt.

Bitte geben Sie jetzt die entsprechende Kontierung ein. Hierzu wählen Sie zunächst den **Kontierungstyp** (1) aus dem Drop Down-Menü (2) aus.

Dann füllen Sie das Feld **Kontierungsobjekt** (3) aus und bestätigen mit **Enter**.

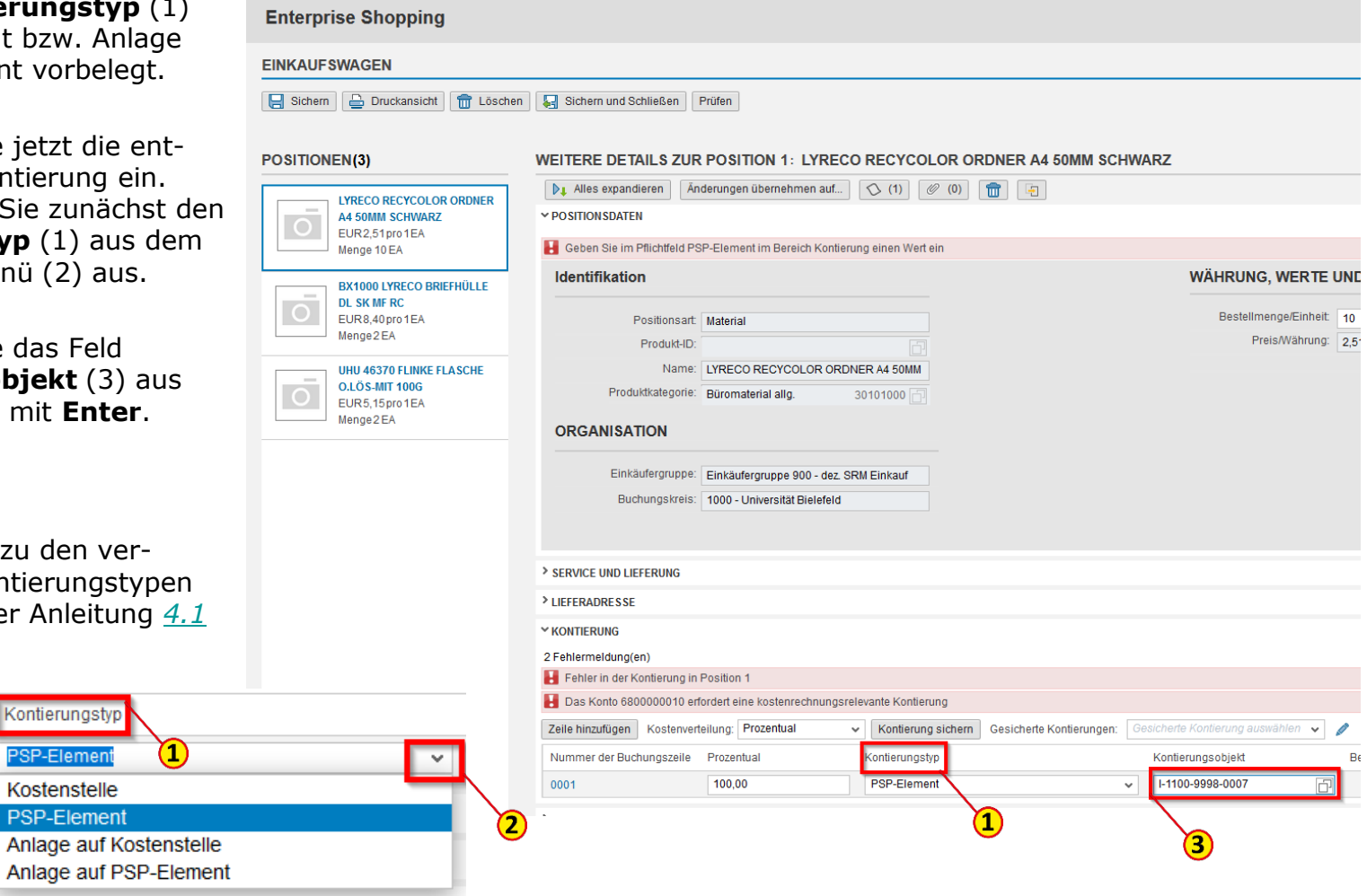

### Hinweis

Informationen zu den verschiedenen Kontierungstypen [finden Sie in der Anleitung](#page-73-0) *4.1 Kontierung*.

Kontierungstyp

**PSP-Elemen** 

Kostenstelle **PSP-Element** 

# Einkaufswagen – Änderungen übernehmen

Sie haben jetzt die Möglichkeit das Kontierungsobjekt auf einzelne oder alle Positionen des Einkaufswagens zu übernehmen, indem Sie auf den Button **Änderungen übernehmen auf** (1) klicken.

Sie können hier die **Kontierung** (2) und die **Positionen** (3) auswählen.

Bestätigen Sie abschließend den Button **Übernehmen und Schließen** (4).

### Hinweis

Diese Möglichkeit funktioniert nicht fehlerfrei bei Einkaufswagen mit Positionen für Verbrauchsmaterial **und** Anlagen, also Positionen mit unterschiedlichen Kontierungstypen.

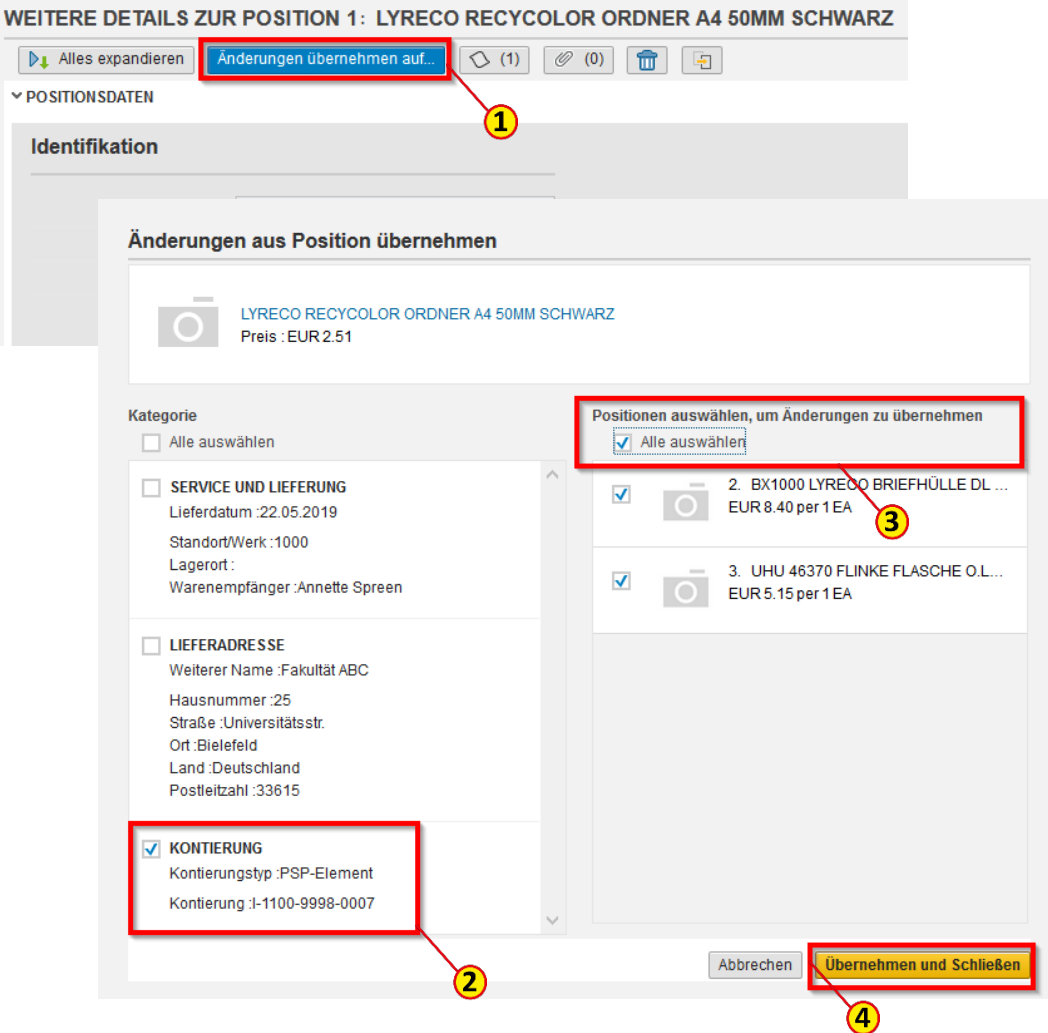

Klicken Sie nun auf **Prüfen** (1) . Ist der Einkaufswagen fehlerfrei (2), können Sie ihn jetzt bestellen, indem Sie auf den Button **Einkaufswagen bestellen** (3) klicken.

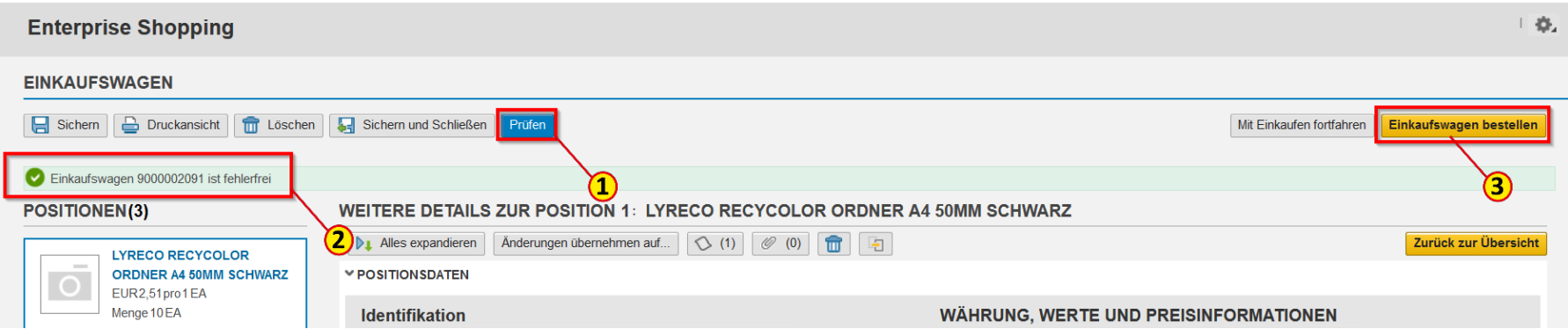

### Einkaufswagen – Fehlermeldung Mindestbestellwert

Manche Lieferanten akzeptieren nur Bestellungen, die einen Mindestbestellwert überschreiten. Diese Information wird in den Lieferantenstammdaten hinterlegt. Ist der Mindestbestellwert unterschritten, erscheint eine Fehlermeldung (1) und der Button **Einkaufswagen bestellen** (2) ist ausgegraut.

Sobald weitere Artikel hinzugefügt wurden und der Mindestbestellwert erreicht ist, ist die Bestellung möglich. Alternativ können Sie den gewünschten Artikel bei einem Lieferanten ohne Mindestbestellwert bestellen.

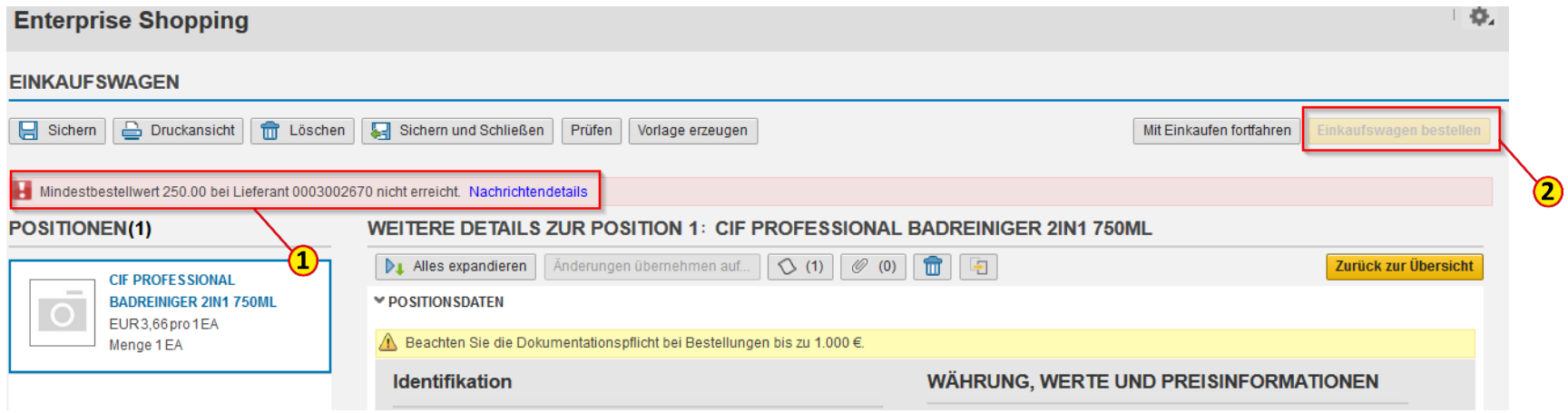

# Einkaufswagen - Abschließen

Bestätigen Sie unbedingt den Button **Erledigt** (1), um den Einkaufswagen abzuschließen, damit er in den Genehmigungsprozess gelangt.

Über den Button **Druckansicht** (2) haben Sie die Möglichkeit, den Einkaufswagen als PDF-Datei abzuspeichern.

#### WEITERE DETAILS ZUR POSITION 1: LYRECO RECYCOLOR ORDNER A4 50MM SCHWARZ

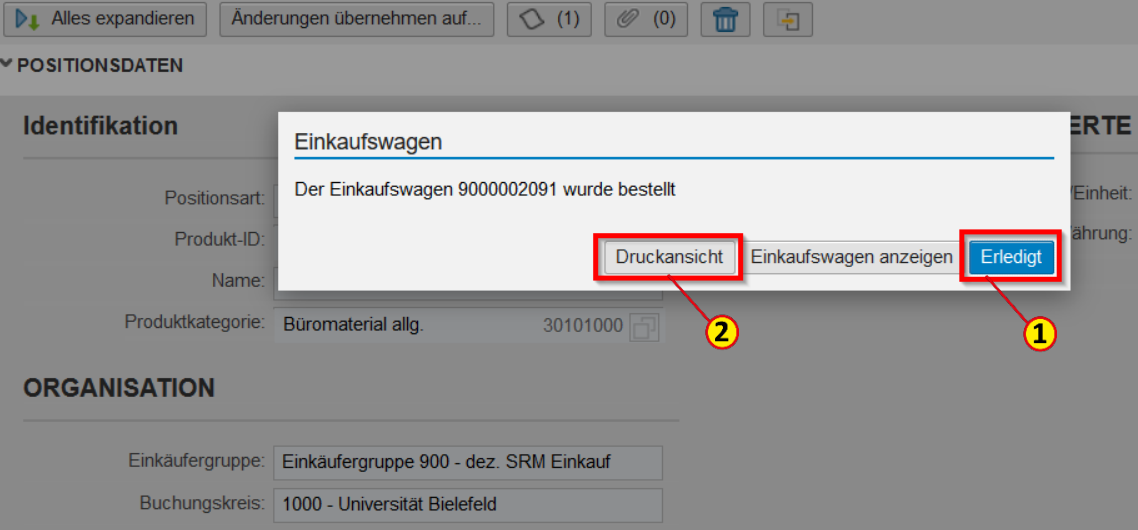

<span id="page-33-0"></span>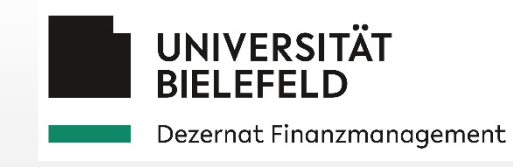

# 3.2 Freitextbestellung

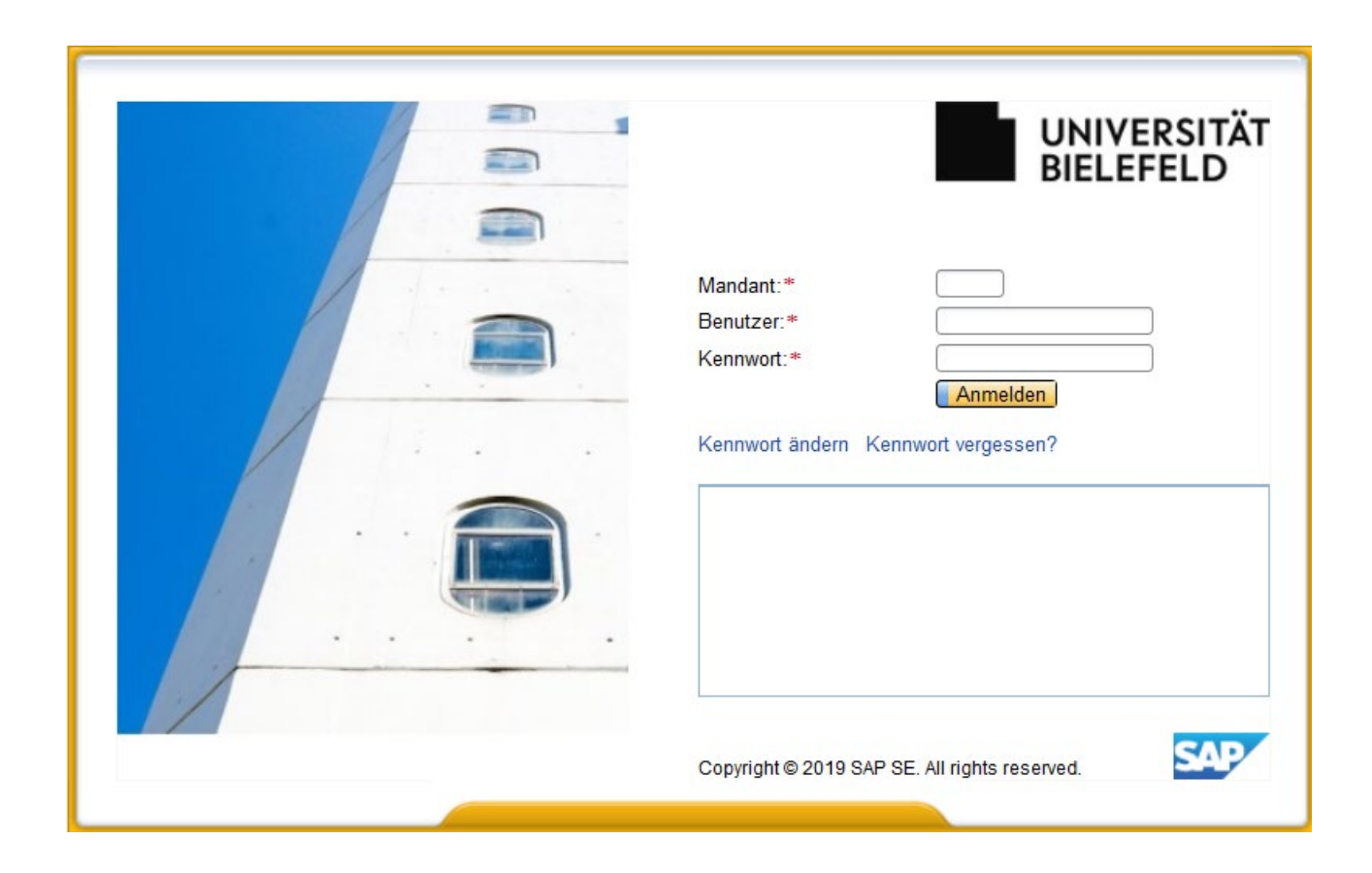

### Einkaufswagen anlegen

Klicken Sie auf **Einkaufen** (1) .

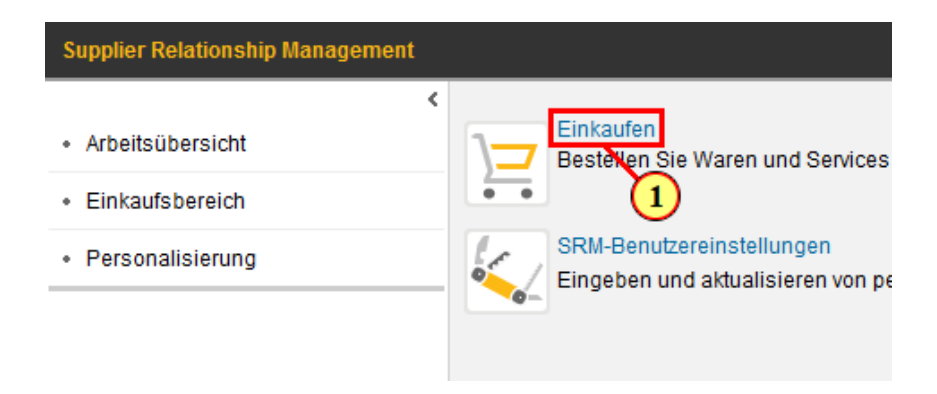

Klicken Sie auf **Nicht gefunden?** (2) .

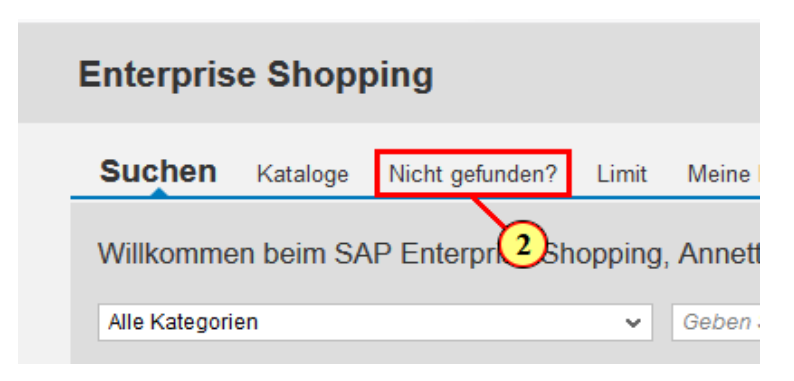

 $S($ 

P  $B<sub>6</sub>$ 

Bitte geben Sie im Feld **Beschreibung** (1) eine für den\*die Lieferanten\*in relevante bzw. eindeutige Artikeloder Leistungsbeschreibung ein. Hierfür stehen nur 60 Zeichen zur Verfügung.

Eine weitere Möglichkeit zur ausführlichen Artikelbeschreibung finden Sie zum späteren Zeitpunkt bei **Notizen und Anlagen** oder in der **Notiz für den Lieferanten** (2) im aktuellen Fenster weiter unten.

Hinweis Weitere Informationen finden Sie in der Anleitung *[4.2 Notizen und Anlagen](#page-82-0)*.

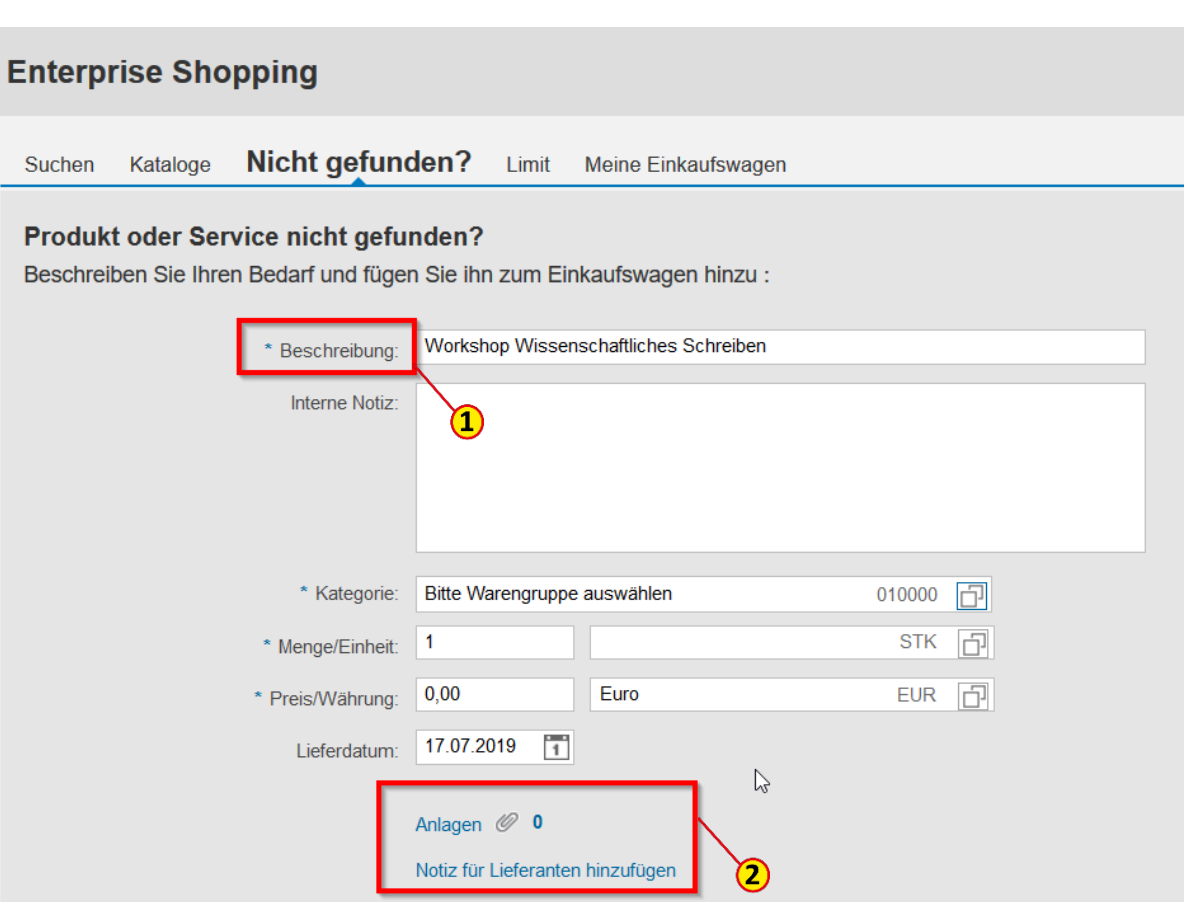
#### Warengruppe angeben

Im nächsten Schritt ist im Feld **Kategorie** (1) die passende Warengruppe anzugeben.

Die Warengruppe steuert die Auswahl des späteren Kontierungstyps bzw. das Sachkonto in Finanzbuchhaltung und Controlling sowie bei Einkaufswagenwerten > 1.000 € die Zuordnung des Einkaufswagens zum\*zur Einkäufer\*in in der Zentralen Beschaffung.

#### WICHTIG

Die Auswahl einer nicht passenden Warengruppe macht z. B. Korrekturbuchungen oder eine manuelle Zuordnung zum\*zur Einkäufer\*in erforderlich. Hilfe für die Auswahl der korrekten Warengruppe erhalten Sie im Warengruppenhandbuch, das Sie unter den sog. Kacheln im Menü Einkaufen finden.

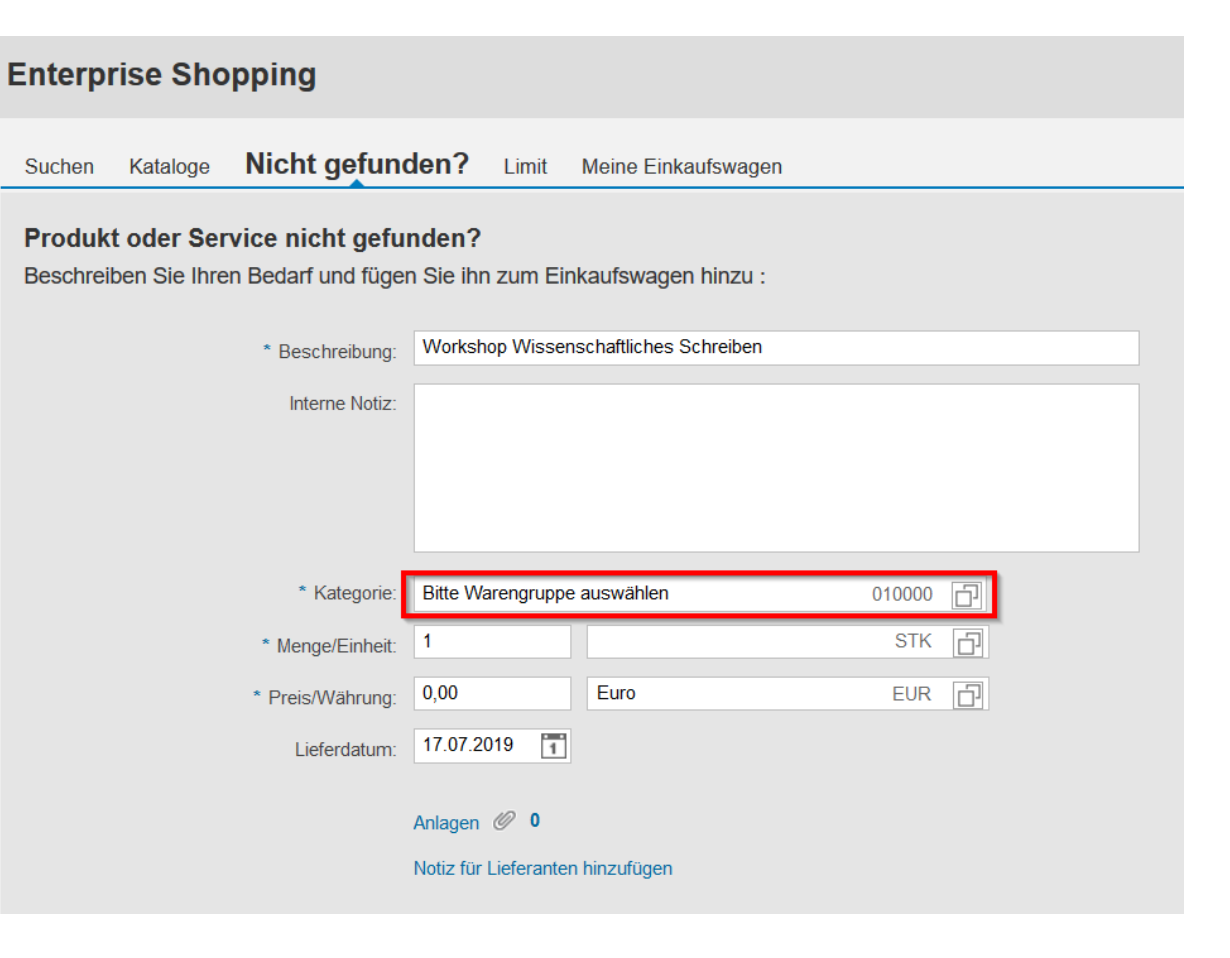

Im Feld **Kategorie** (1) können sie die Warengruppe durch Eingabe der Warengruppenbezeichnung oder Warengruppennummer direkt aus der sich öffnenden Liste auswählen (2). Die Eingabe bitte nicht mit Enter bestätigen, sondern auf die **Auswahl klicken**.

Konnten Sie keine Warengruppe auswählen, so können Sie die Suchfunktion (3) nutzen.

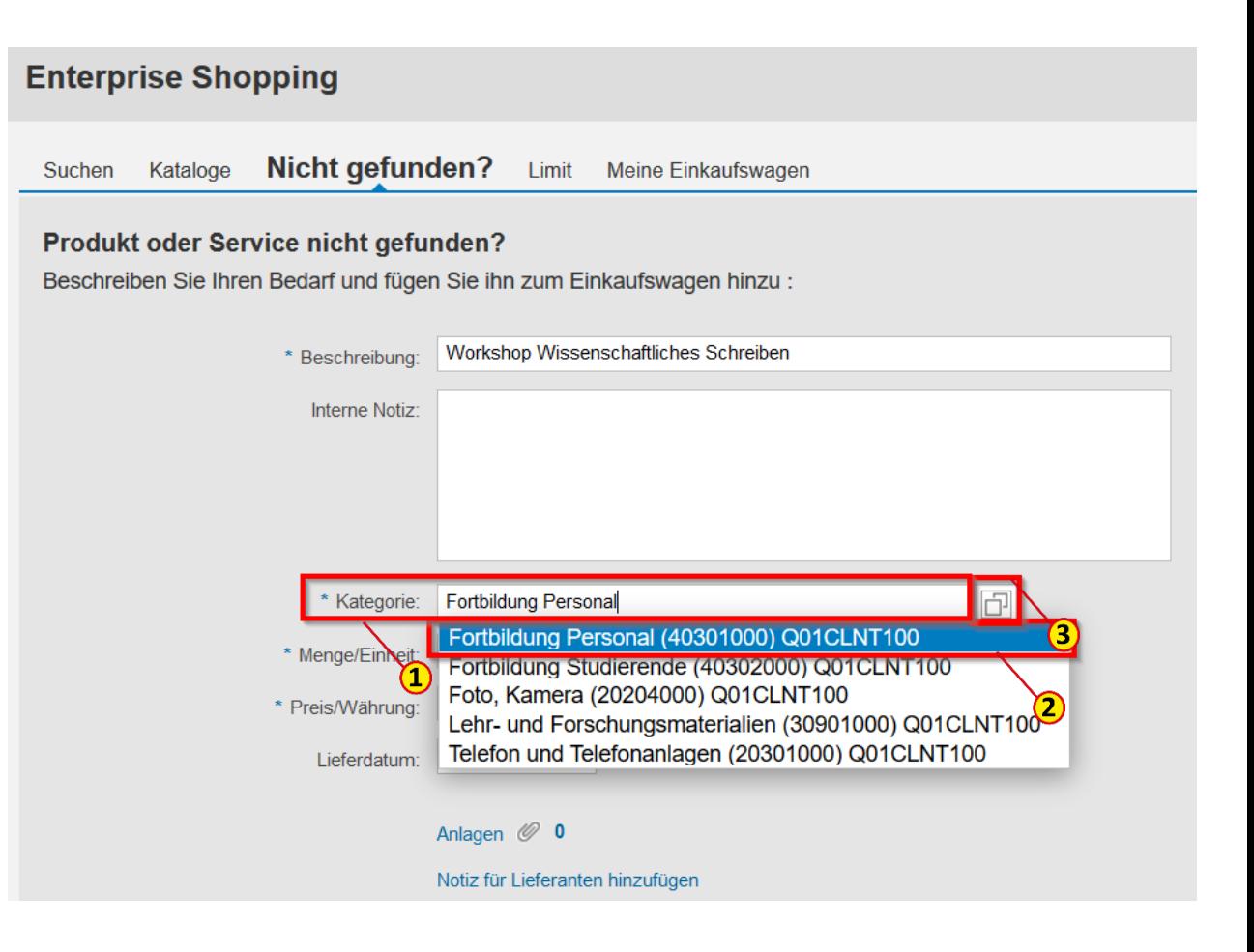

#### Warengruppen suchen

Zur Anzeige aller verfügbaren Warengruppen/Produktkategorien geben Sie bitte im Suchfeld (1) einen **\*** ein und drücken Sie die **Enter-/Return**-Taste.

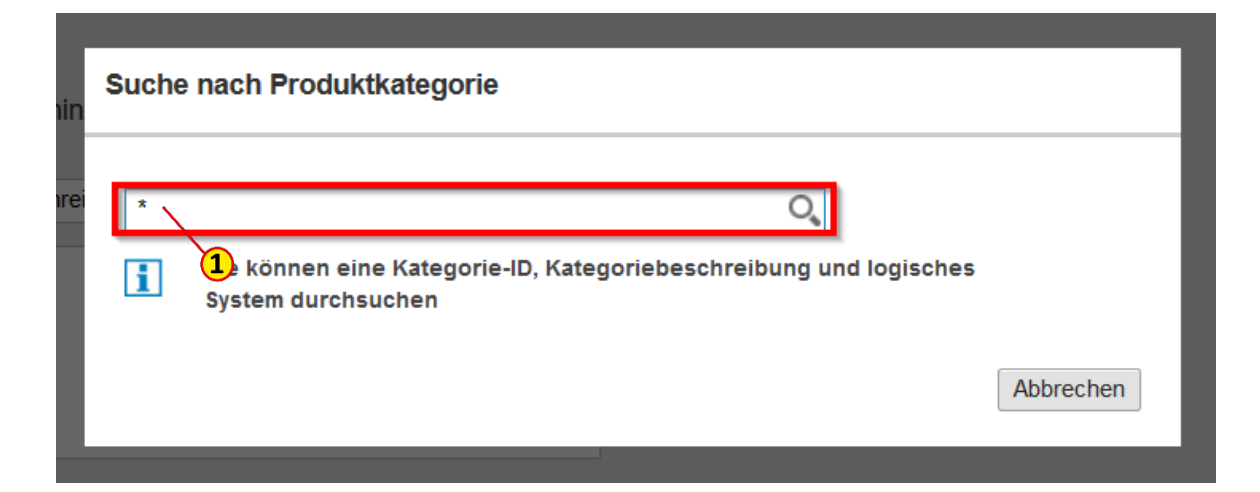

Wenn Sie die Warengruppenbezeichnung ungefähr kennen, können Sie diese auch direkt mit ein- und ausführendem **\*** (2) eingeben und die Suche durch Drücken der **Enter-/Return**-Taste starten.

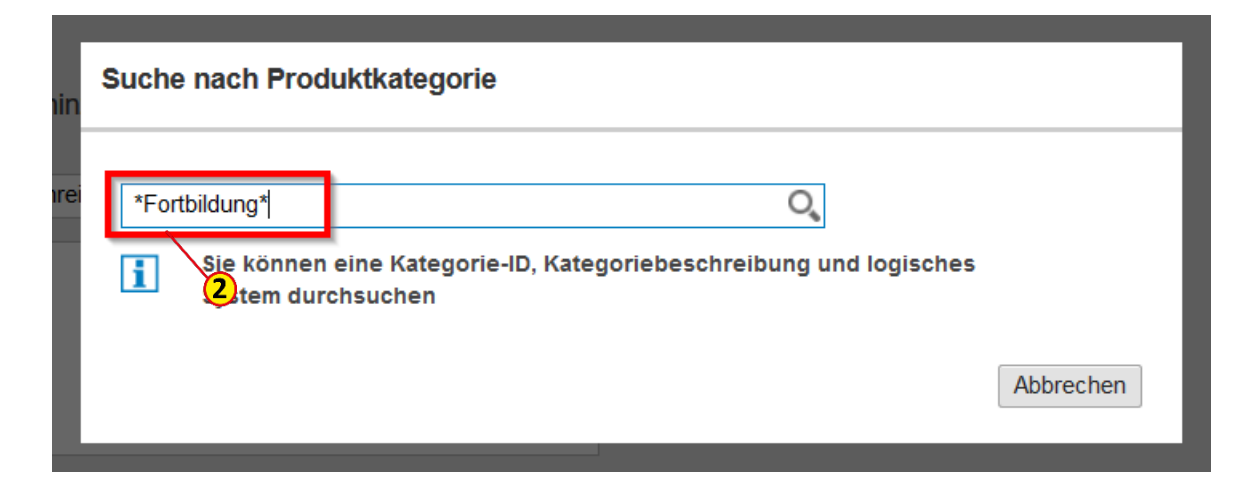

#### Warengruppe auswählen

Um die passende Warengruppe aus der angezeigten Liste auszuwählen, markieren Sie bitte den Eintrag in der ersten Spalte  $(1)$ .

Klicken Sie auf **Auswahl verwenden** (2).

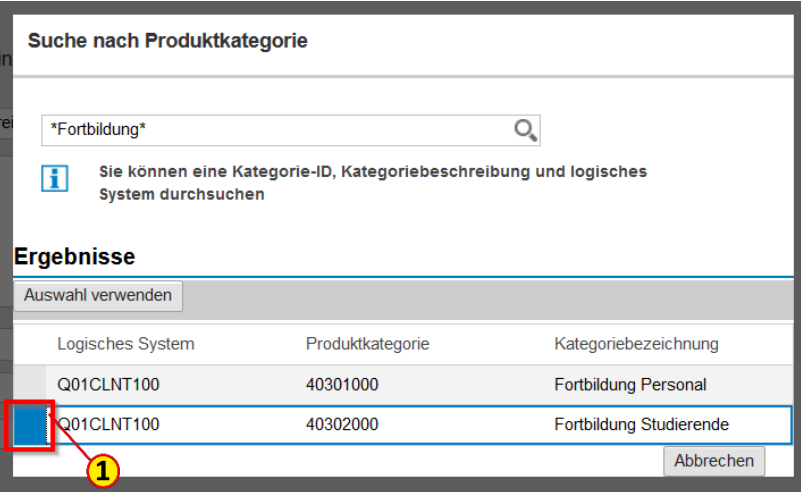

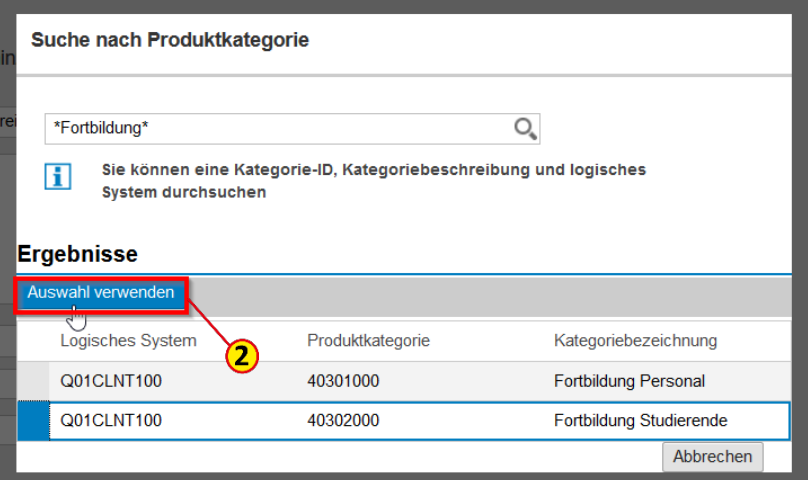

#### Menge/Einheit angeben

Bitte tragen Sie im Feld **Menge**  (1) einen Wert ein.

Das Feld **Einheit** (2) ist mit STK vorbelegt. Falls Sie eine andere Einheit benötigen, kann diese direkt eingetragen oder über die Suchfunktion ausgewählt werden.

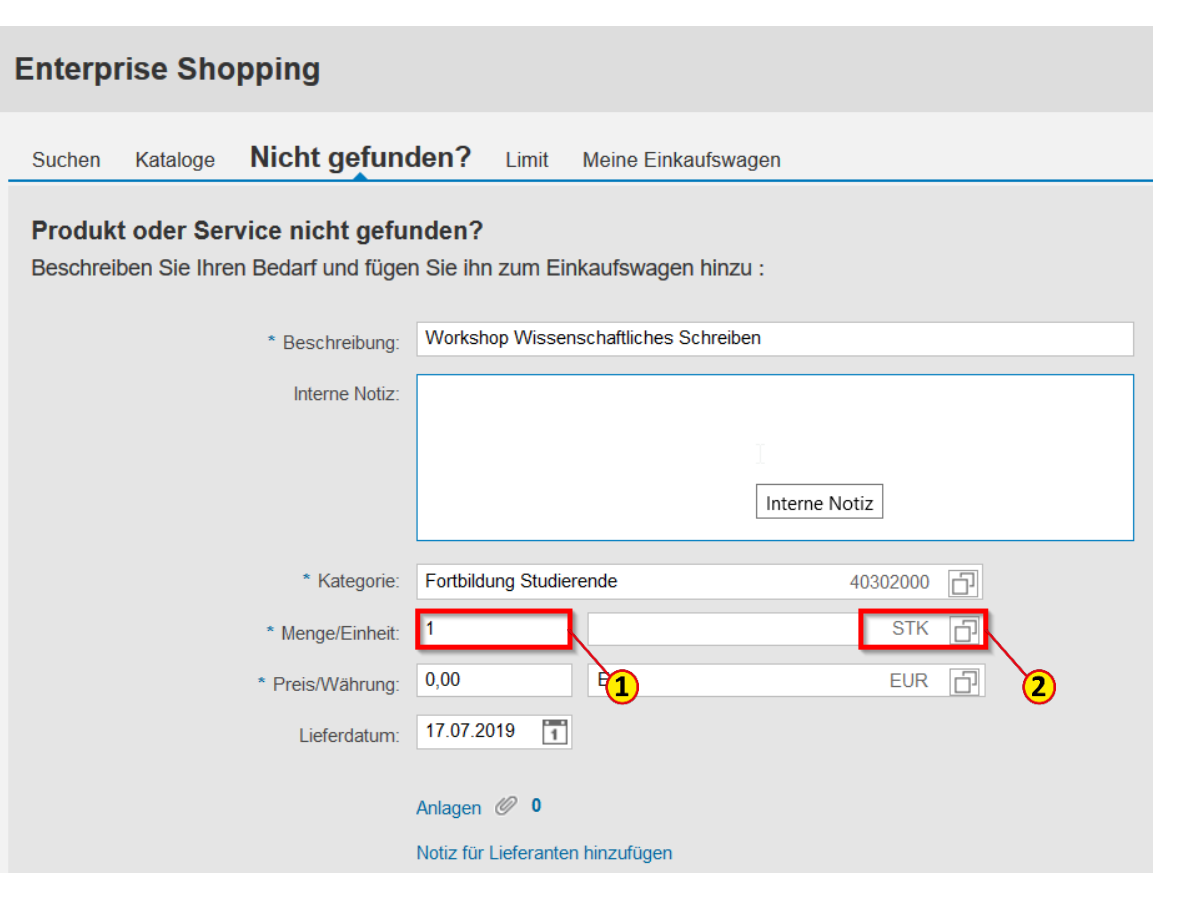

#### Preis/Währung angeben

Geben Sie im Feld **Preis** (1) einen Wert ein. Sollte Ihnen der genaue Wert nicht bekannt sein, so geben Sie bitte wegen der Bugdetfreigabe durch den\*die Genehmiger\*in unbedingt einen realistischen Schätzwert ein. Eine Bestellung ist sonst nicht möglich.

Das Feld **Währung** (2) ist mit EUR vorbelegt. Falls Sie eine andere Währung benötigen, kann diese direkt eingetragen oder über die Suchfunktion ausgewählt werden.

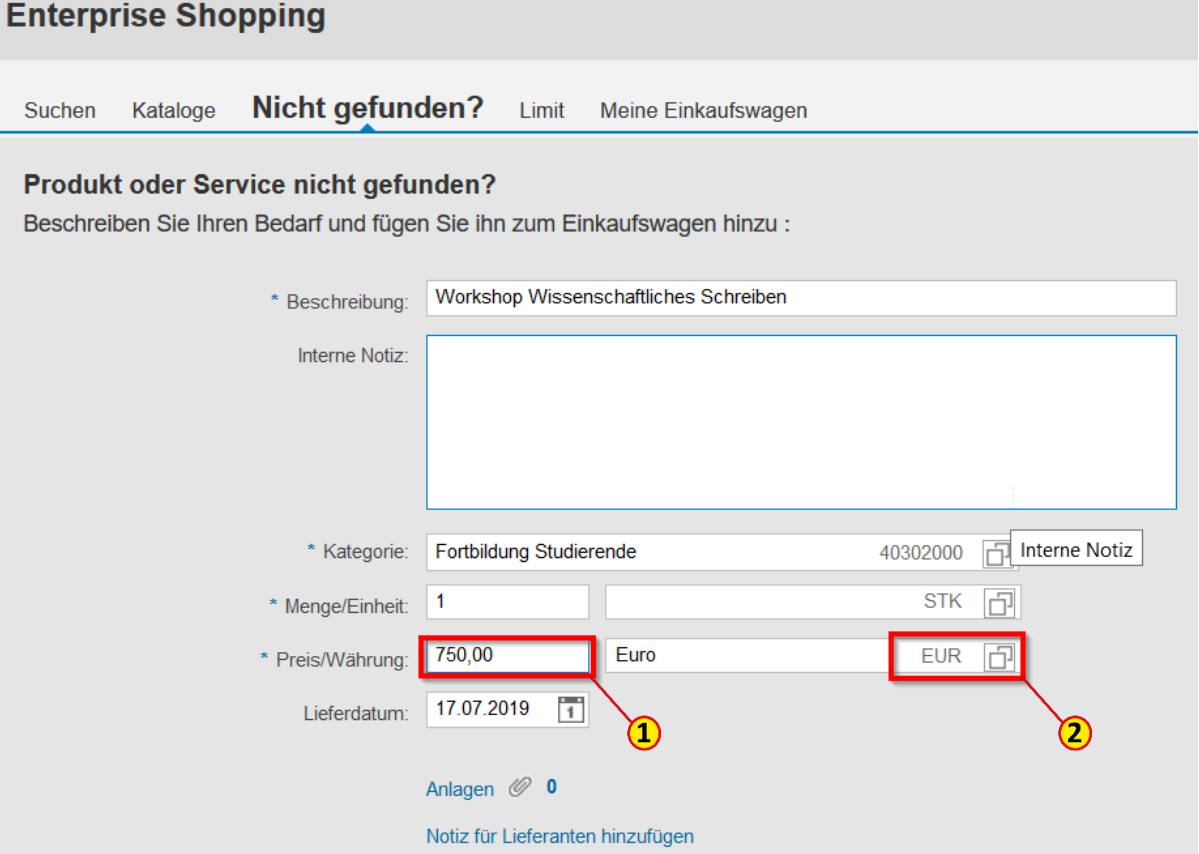

#### Lieferdatum angeben

Als **Lieferdatum** (1) ist das Tagesdatum vorbelegt. Bitte tragen Sie das gewünschte bzw. realistische Lieferdatum ein.

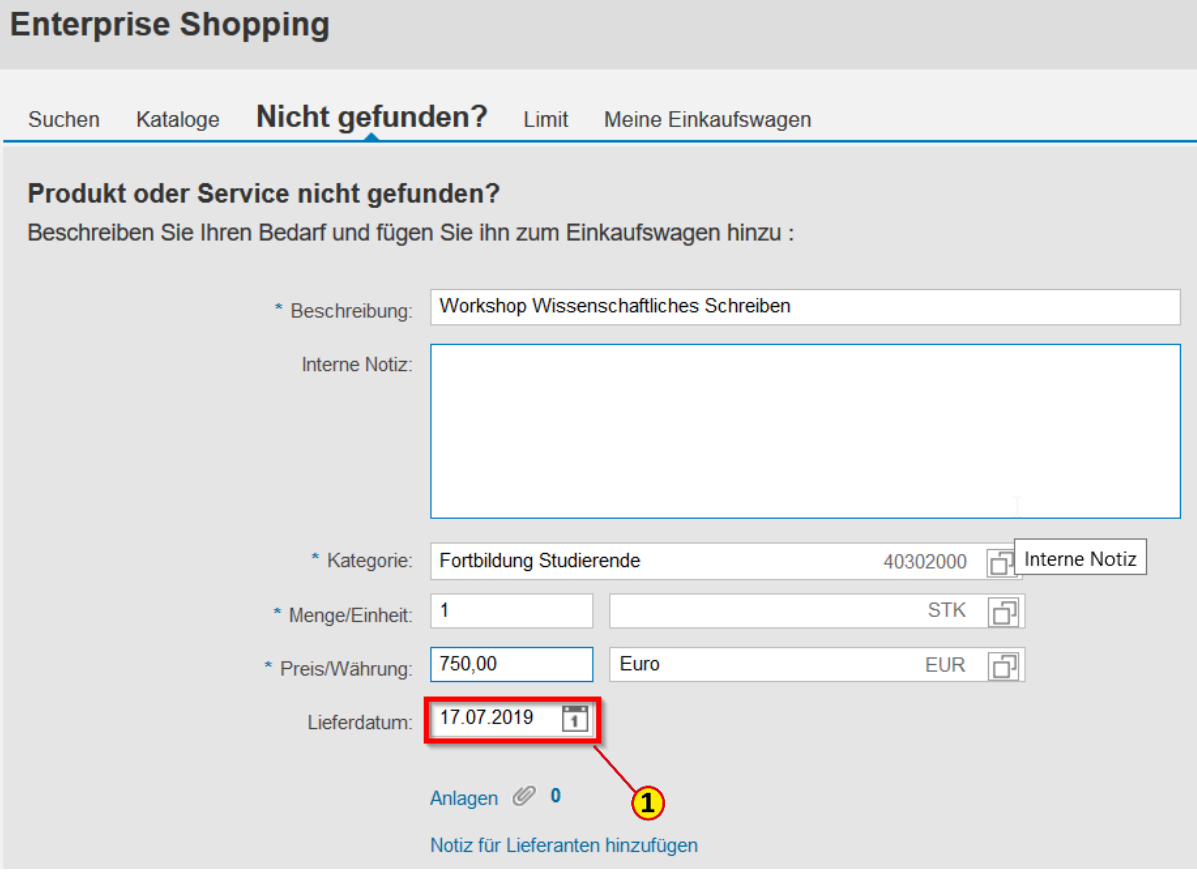

## Position zum Einkaufswagen hinzufügen

Klicken Sie auf den Button **Zum Einkaufswagen hinzufügen**  (1).

Sie können nun auf demselben Weg weitere Positionen, die Sie bei dem\*derselben Lieferanten\*in bestellen wollen, hinzufügen.

Hinweis

Aus technischen Gründen ist je Einkaufswagen immer nur ein einziger Lieferant auszuwählen.

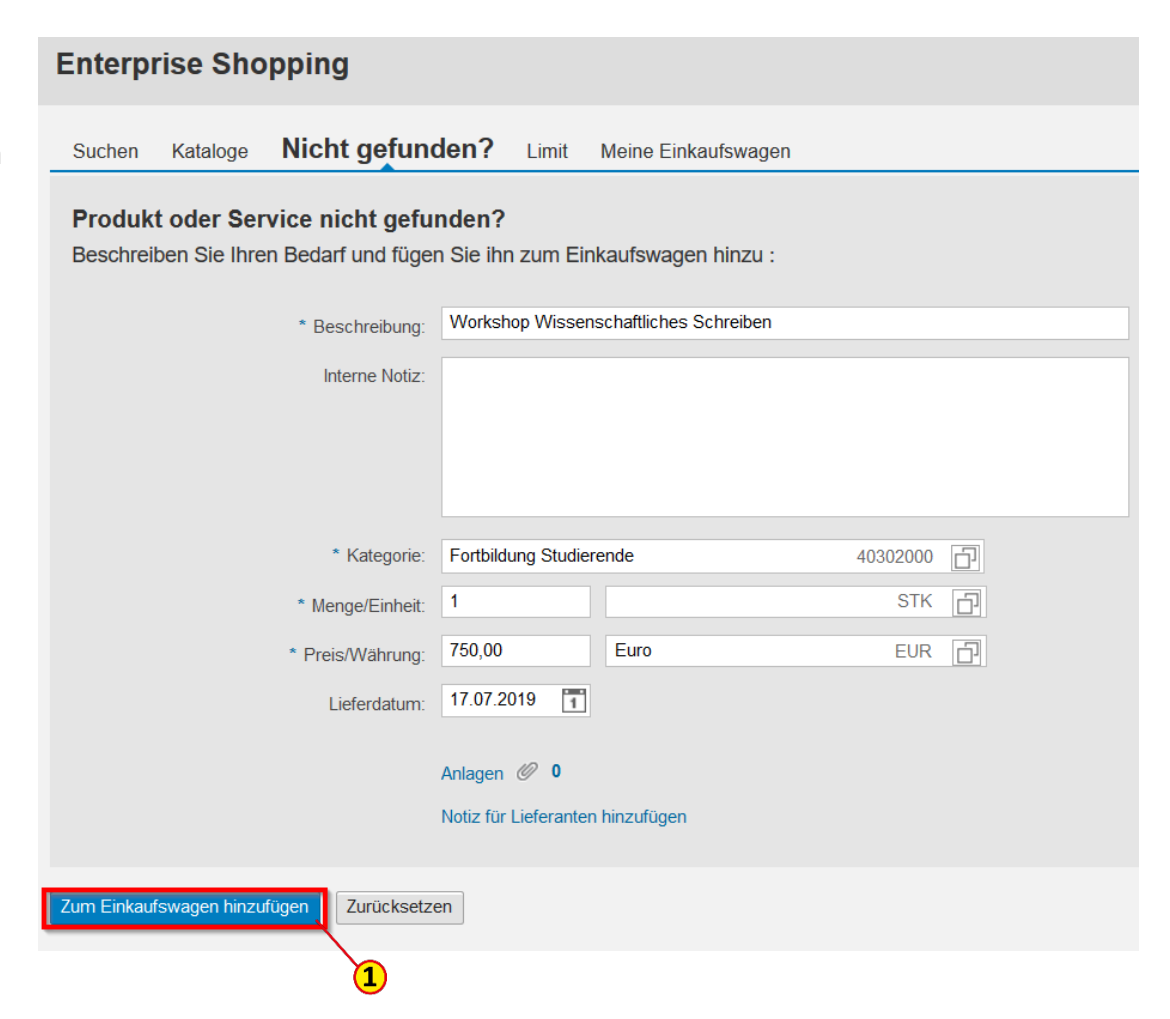

### Details des Einkaufswagens bearbeiten

Um die Details des Einkaufswagens zu bearbeiten, klicken Sie bitte auf den Button **Prüfen** (1).

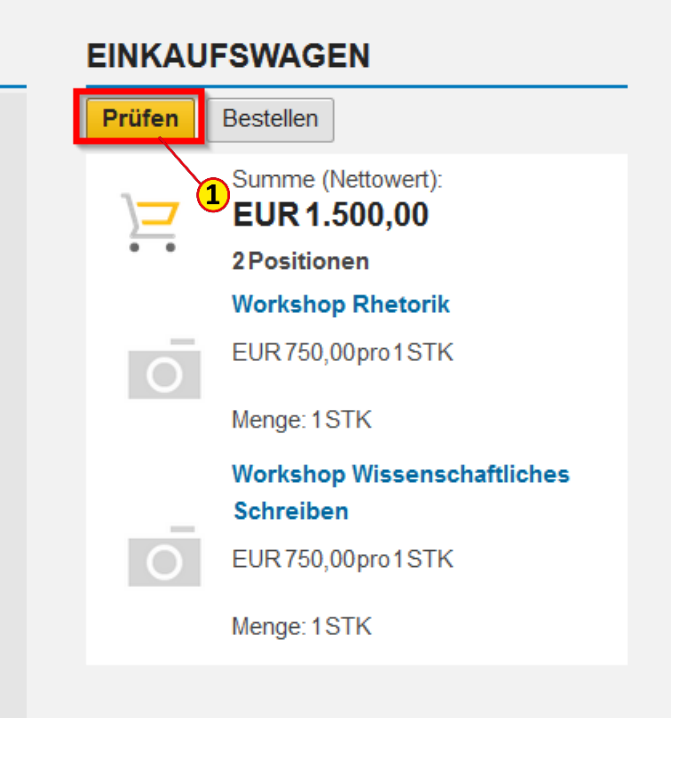

# Einkaufswagen - Übersicht bearbeiten

Links im Fenster finden Sie jetzt eine Einkaufswagenübersicht

Bitte geben Sie im Feld **Name** (1) eine eindeutige, sprechende Bezeichnung ein; das erleichtert Ihnen die spätere Suche nach einem Einkaufswagen.

Im Feld **Anmerkungen für Genehmiger** (2) können Sie für den\*die Genehmiger\*in relevante Informationen hinterlegen.

#### Hinweis

Diese Felder sind nur im SRM sichtbar und nicht im MM, in dem die Zentrale Beschaffung arbeitet.

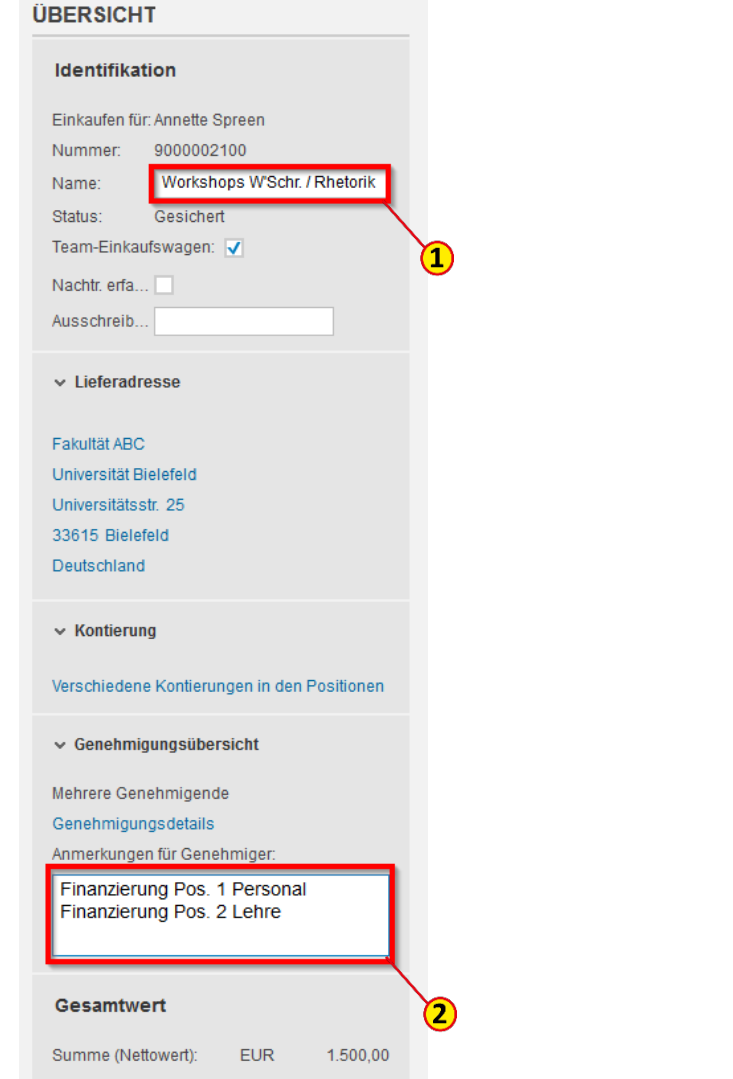

Zunächst erscheinen unter den einzelnen Positionen diverse Fehlermeldungen (1), weil in der Regel noch Angaben fehlen. Zur Bearbeitung sämtlicher Positionsdetails, wie z. B. Kontierung, Lieferant, Anlieferadresse etc., klicken Sie auf den Button **Weitere Details** (2).

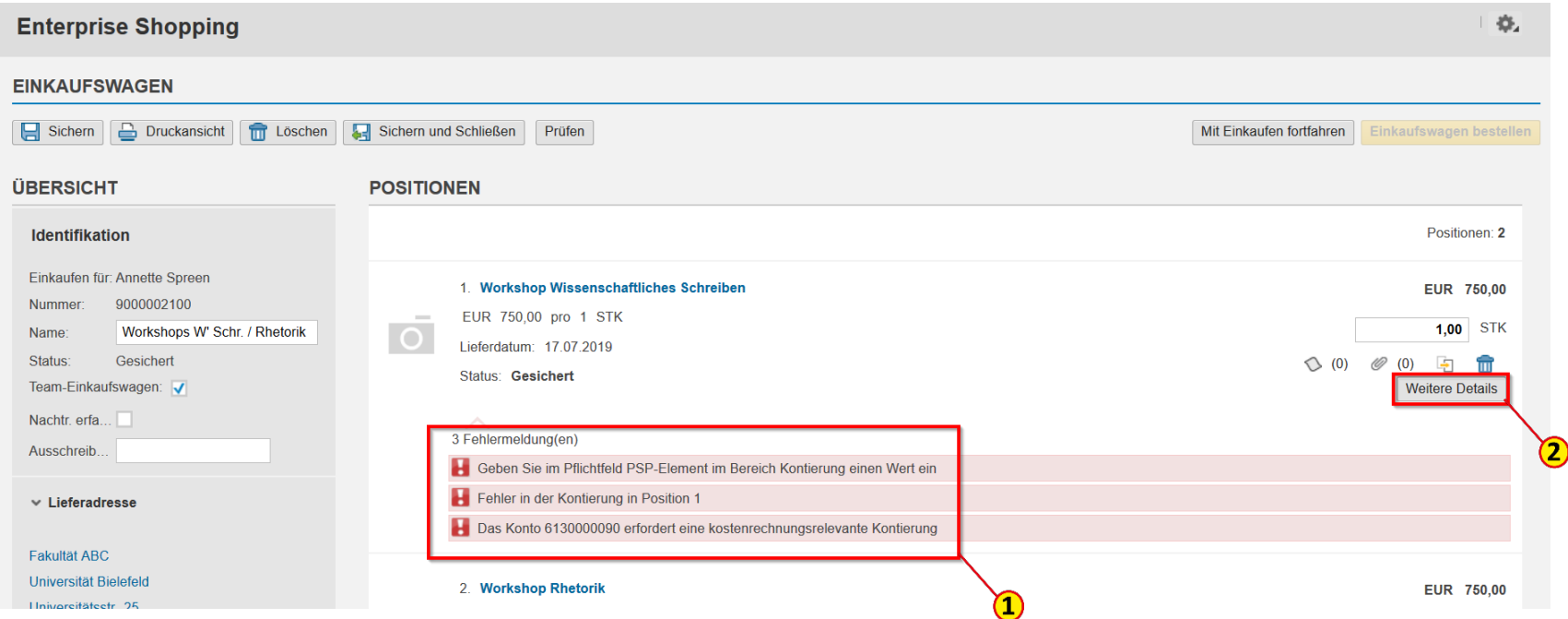

### Einkaufswagen - Positionsdetails bearbeiten

Scrollen Sie mit dem Mausrad nach unten zum gewünschten Eintrag wie z. B. **Kontierung** (1) oder **Bezugsquellen** (2) (= Lieferant).

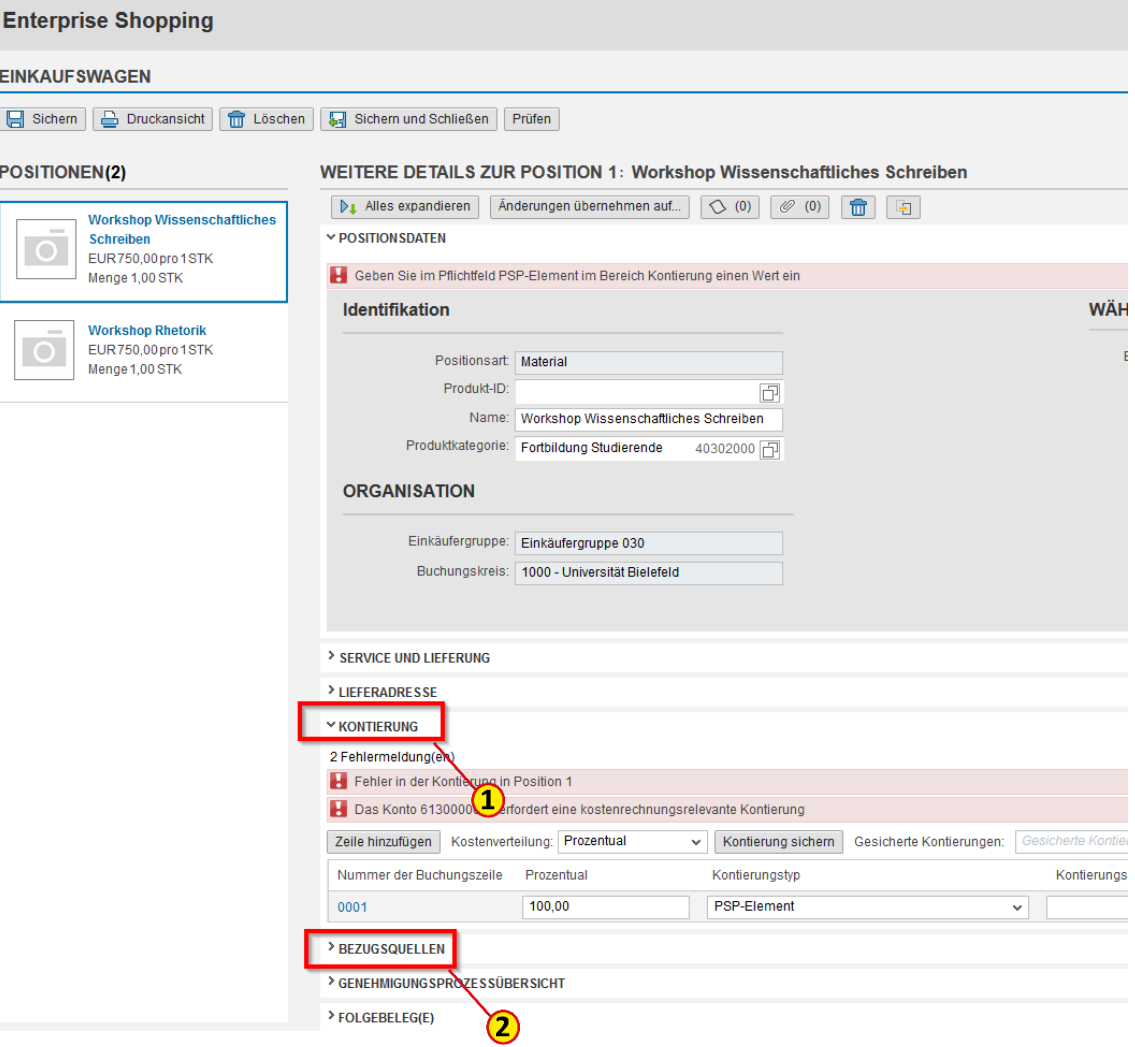

### Positionsdetails bearbeiten – Kontierung

Im Feld Kontierungstyp ( ist PSP-Element bzw. Anlac auf PSP-Element vorbelegt.

Bitte geben Sie jetzt die en sprechende Kontierung ein. Wählen Sie zunächst den richtigen Kontierungstyp aus dem Drop Down-Menü aus.

Dann füllen Sie das Feld **Kontierungsobjekt** (3) au und bestätigen mit **Enter**.

#### Hinweis

Informationen zu den verschiedenen Kontierungstyp [finden Sie in der Anleitung](#page-73-0) *4.1 Kontierung*.

> Kontierungstyp PSP-Element Kostenstelle PSP-Element

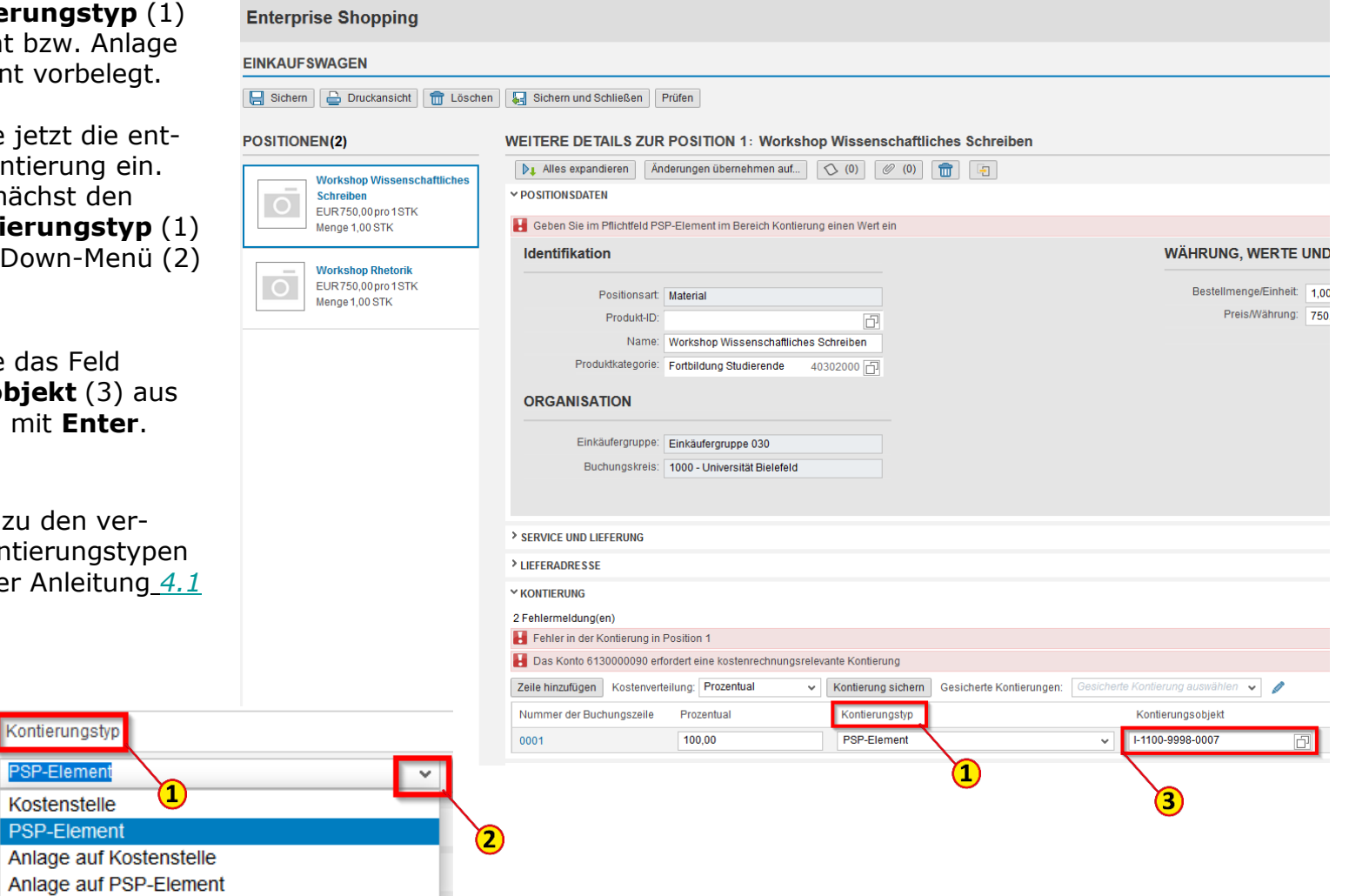

# Einkaufswagen – Änderungen übernehmen

Sie haben jetzt die Möglichkeit das Kontierungsobjekt auf einzelne oder alle Positionen des Einkaufswagens zu übernehmen, indem Sie auf den Button **Änderungen übernehmen auf** (1) klicken.

Sie können hier die **Kontierung** (2) und die **Positionen** (3) auswählen.

Bestätigen Sie abschließend den Button **Übernehmen und Schließen** (4).

#### WEITERE DETAILS ZUR POSITION 1: Workshop Wissenschaftliches Schreiben .<br>Änderungen übernehmen auf...  $0 (0) 0 (0) 0 0$ D<sub>1</sub> Alles expandieren Y POSITION SDATEN Т Identifikation Änderungen aus Position übernehmen Workshop Wissenschaftliches Schreiben  $\Box$ Preis: EUR 750.00 Kategorie Positionen auswählen, um Änderungen zu übernehmen □ Alle auswählen Alle auswählen 2. Workshop Rhetorik SERVICE UND LIEFERUNG  $\overline{\mathsf{v}}$ EUR 750.00 per 1 STK 3 Lieferdatum: 17.07.2019 Standort/Werk: 1000 Lagerort: Warenempfänger : Annette Spreen **LIEFERADRESSE** Weiterer Name : Fakultät ABC Hausnummer: 25 Straße : Universitätsstr. Ort:Bielefeld Land: Deutschland Postleitzahl: 33615 **KONTIERUNG** Kontierungstyp :PSP-Element Kontierung :I-1100-9998-0007 Abbrechen Übernehmen und Schließen 2  $\overline{\bf 4}$ 50

# Positionsdetails bearbeiten – Lieferant\*in (Bezugsquelle)

Um den\*die gewünschten Lieferanten\*in einzugeben, wählen Sie den Eintrag **Bezugsquellen** (1) aus.

#### Hinweis

Bei einem Einkaufswagen mit einem Gesamtwert von ≤ 1.000 € muss in jeder Position ein Lieferant (2) angegeben werden! Nur so kann die Bestellung direkt versendet werden.

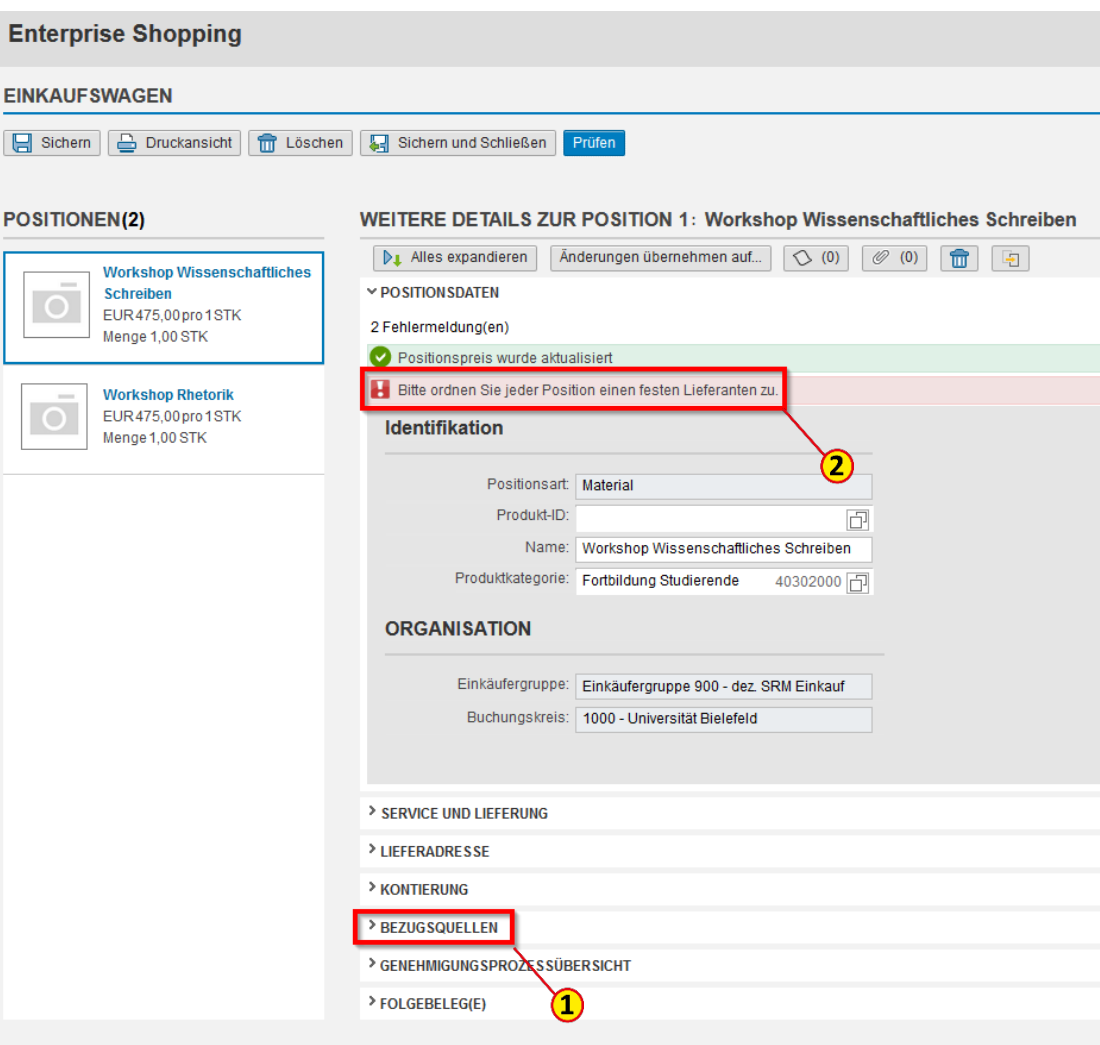

### Positionsdetails bearbeiten – Lieferanten\*in hinzufügen

Klicken Sie auf den Button **Lieferant hinzufügen** (1).

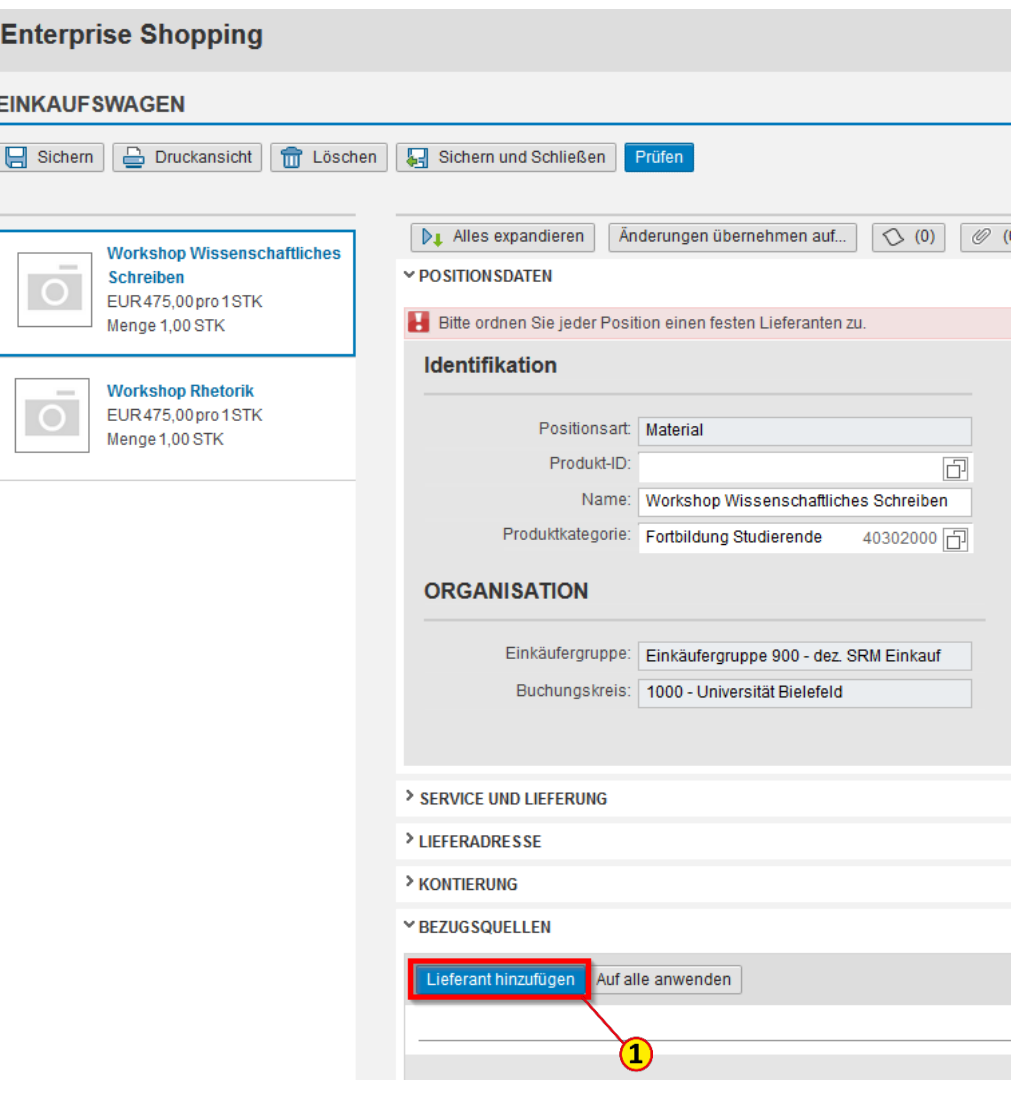

Jetzt geben Sie entweder die Kreditoren-Nummer direkt ein (1) und klicken auf den Button **Hinzufügen** (2) oder nutzen die Suchfunktion, indem Sie auf den Button <sub>门</sub>(3) klicken.

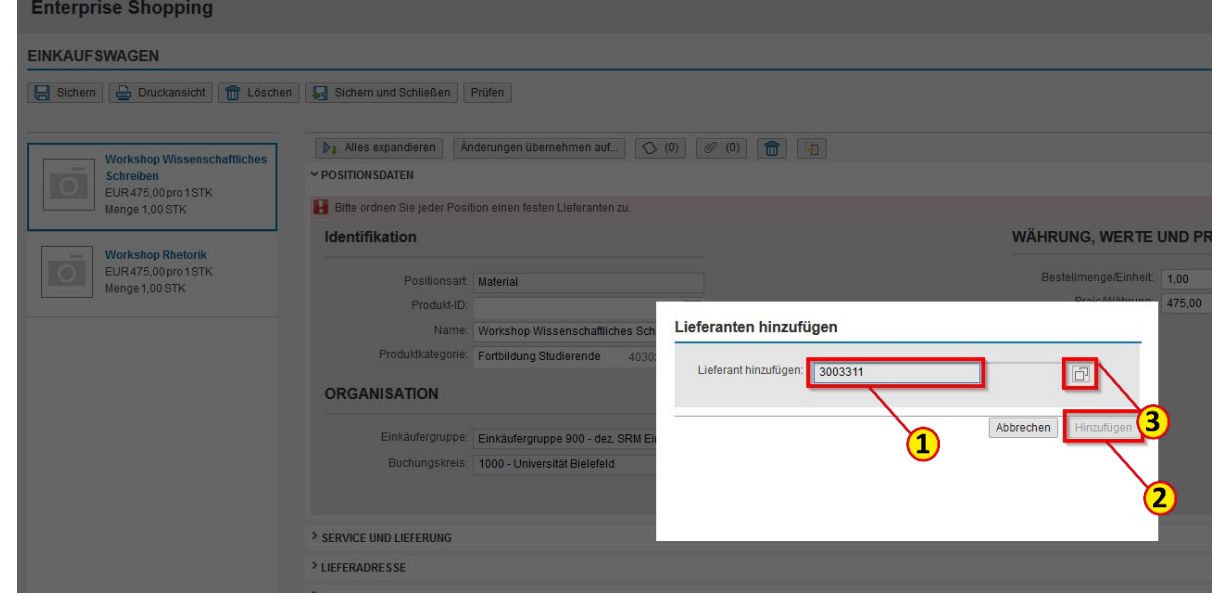

### Positionsdetails bearbeiten – Lieferanten suchen

Bitte geben Sie im Feld **Name 1/Nachname** (1) den zu suchenden Firmennamen ein und klicken Sie auf den Button **Suchen** (2).

Um die gewünschten Suchergebnisse zu erhalten, empfiehlt es sich, vor und hinter dem Suchbegriff ein **\*** zu setzen und den Suchbegriff so kurz wie möglich einzugeben. Sie können auch mehrere Namensfragmente miteinander durch \* verbinden. Markieren Sie Ihre Auswahl (3) und klicken Sie auf den Button **Auswahl verwenden** (4).

#### Hinweis

Finden Sie die\*den gewünschte\*n Lieferanten\*in nicht, so wenden Sie sich bitte an die Zentrale Beschaffungs-abteilung unter: lieferantenstamm@unibielefeld.de

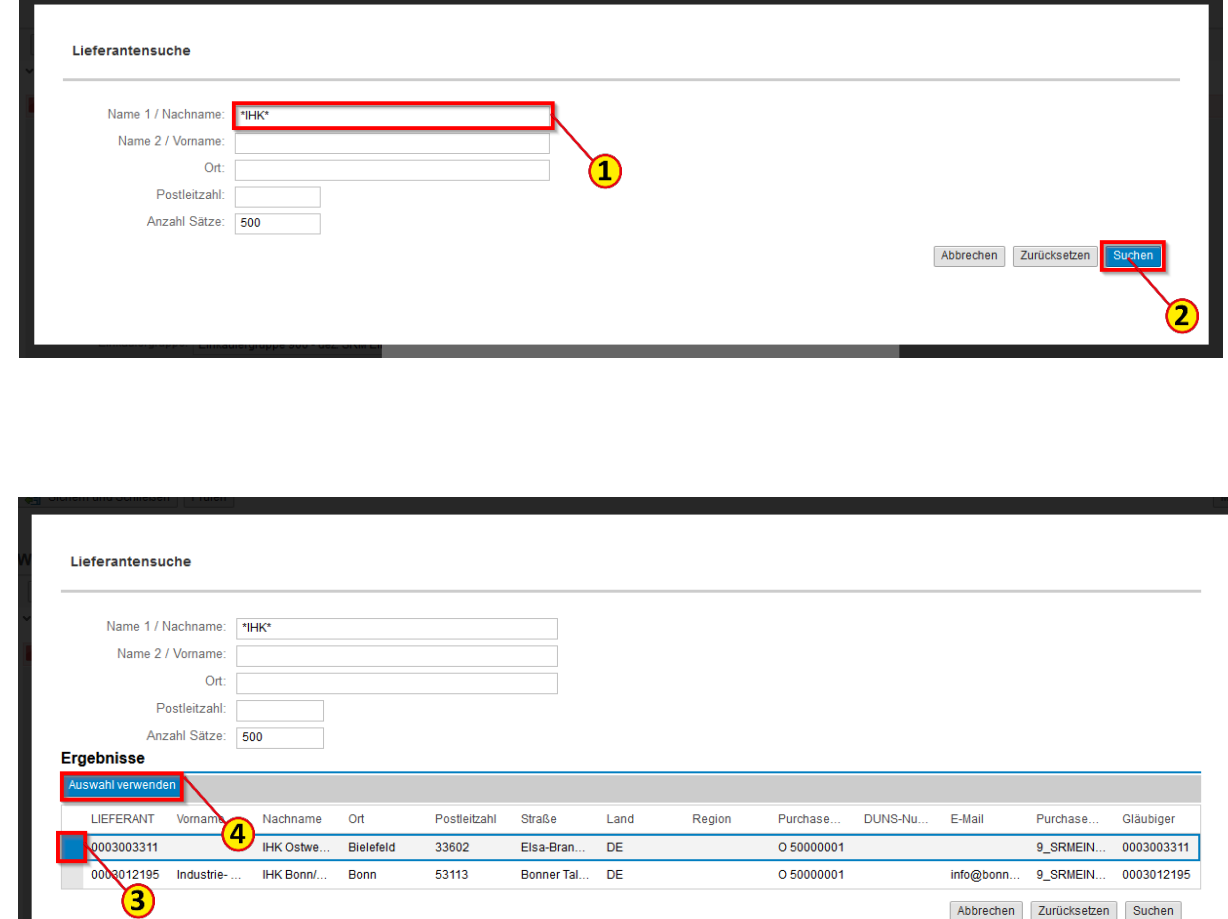

### Positionsdetails bearbeiten – Lieferanten übernehmen

Anschließend klicken Sie auf den Button **Hinzufügen** (1)

Sie sollten nun durch einen Klick auf den Button **Auf alle anwenden** (2) den Lieferanten auf alle Positionen des Einkaufswagens übertragen.

Durch Klick auf den Button **Lieferantenzuordnung aufheben** (3) können Sie den\*die ausgewählte\*n Lieferanten\*in wieder entfernen und eine\*n neue\*n auswählen.

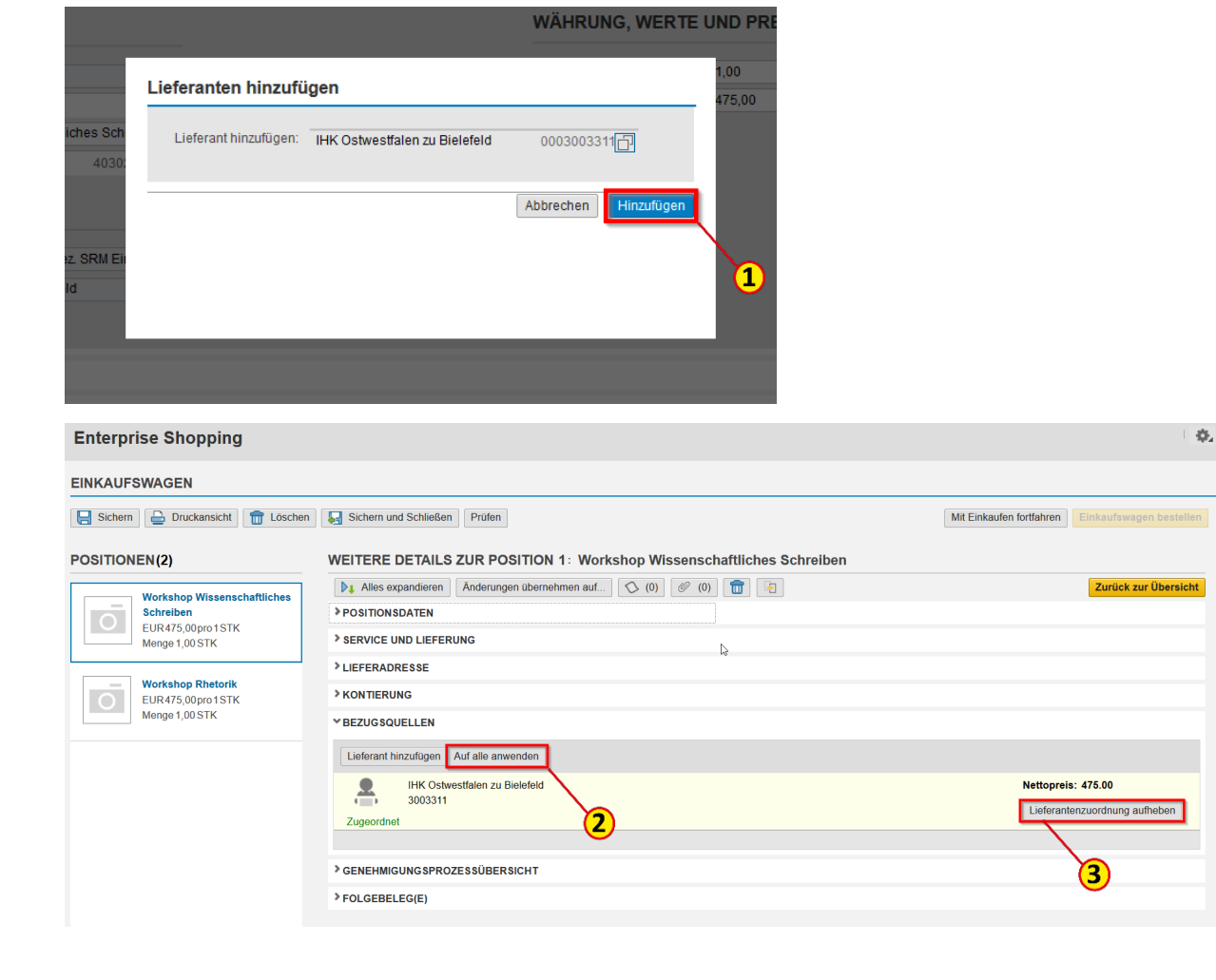

### Einkaufswagen - Prüfen und Bestellen

Klicken Sie nun auf **Prüfen** (1). Ist der Einkaufswagen fehlerfrei (2), können Sie ihn jetzt bestellen, indem Sie auf den Button **Einkaufswagen bestellen** (3) klicken.

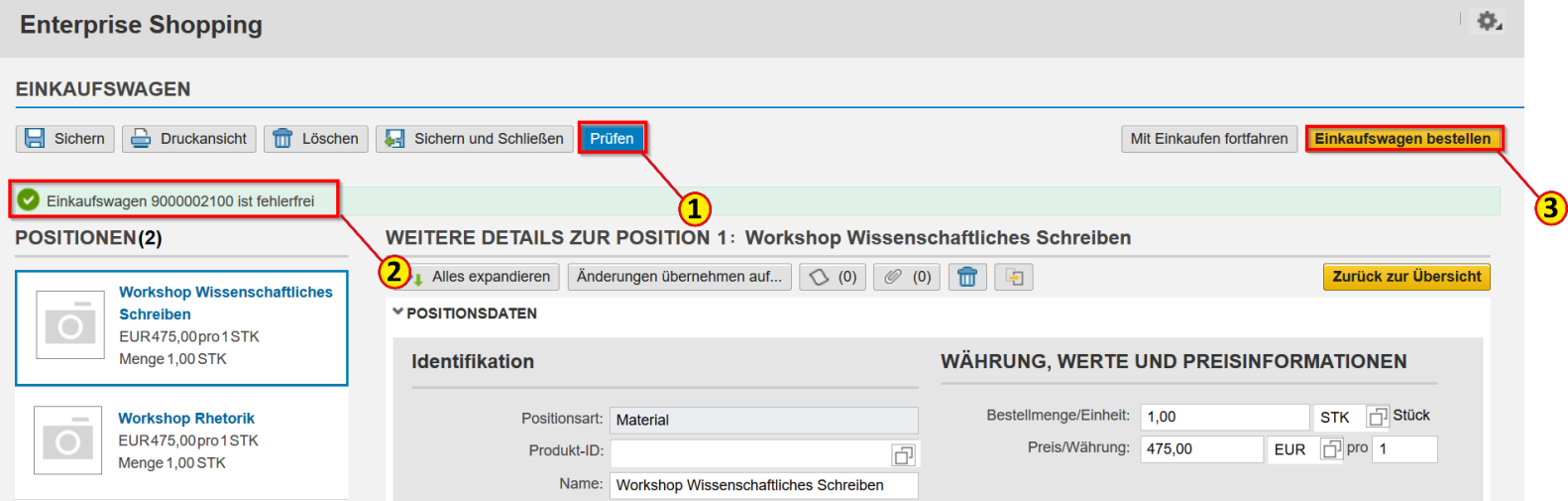

### Einkaufswagen - Abschließen

Bestätigen Sie den Button **Erledigt** (1), um den Einkaufswagen abzuschließen, damit er in den Genehmigungsprozess gelangt.

Über den Button **Druckansicht** (2) haben Sie die Möglichkeit, den Einkaufswagen als PDF-Datei abzuspeichern.

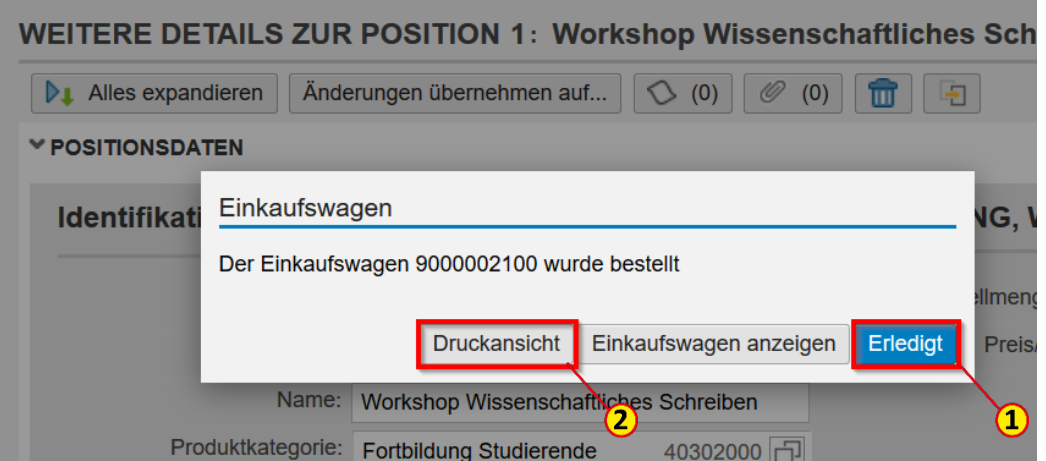

### Einkaufswagen – Fehlermeldung Mindestbestellwert

Manche Lieferanten akzeptieren nur Bestellungen, die einen Mindestbestellwert überschreiten. Diese Information wird in den Lieferantenstammdaten hinterlegt. Ist der Mindestbestellwert unterschritten, erscheint eine Fehlermeldung (1) und der Button **Einkaufswagen bestellen** (2) ist ausgegraut.

Sobald weitere Artikel hinzugefügt wurden und der Mindestbestellwert erreicht ist, ist die Bestellung möglich. Alternativ können Sie den gewünschten Artikel bei einem Lieferanten ohne Mindestbestellwert bestellen.

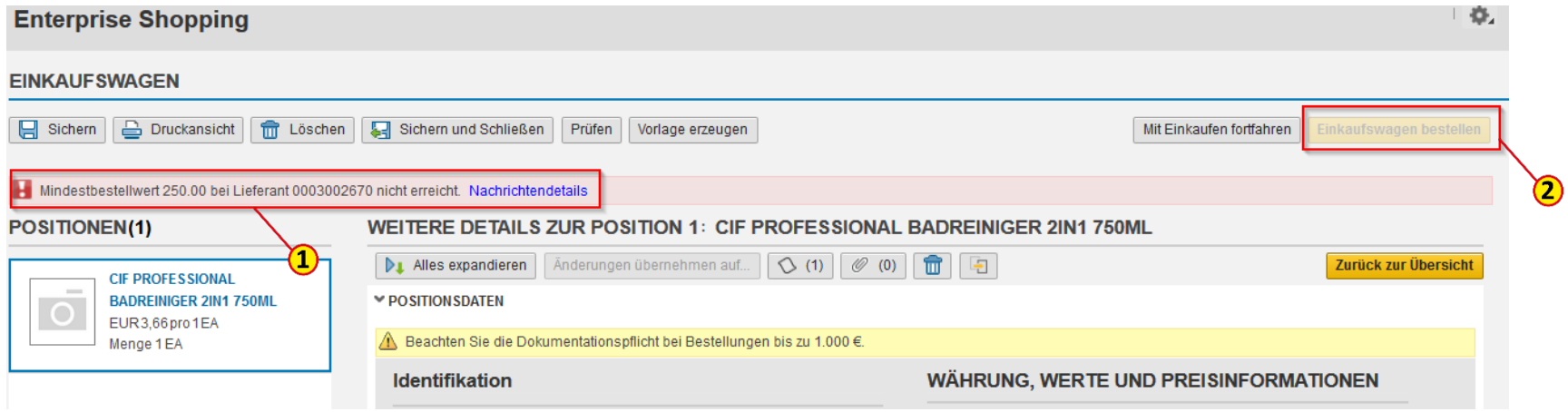

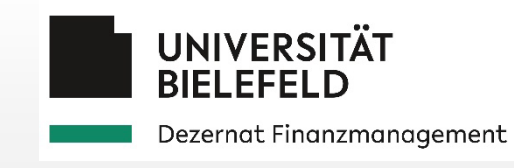

## 3.3 Limitbestellung

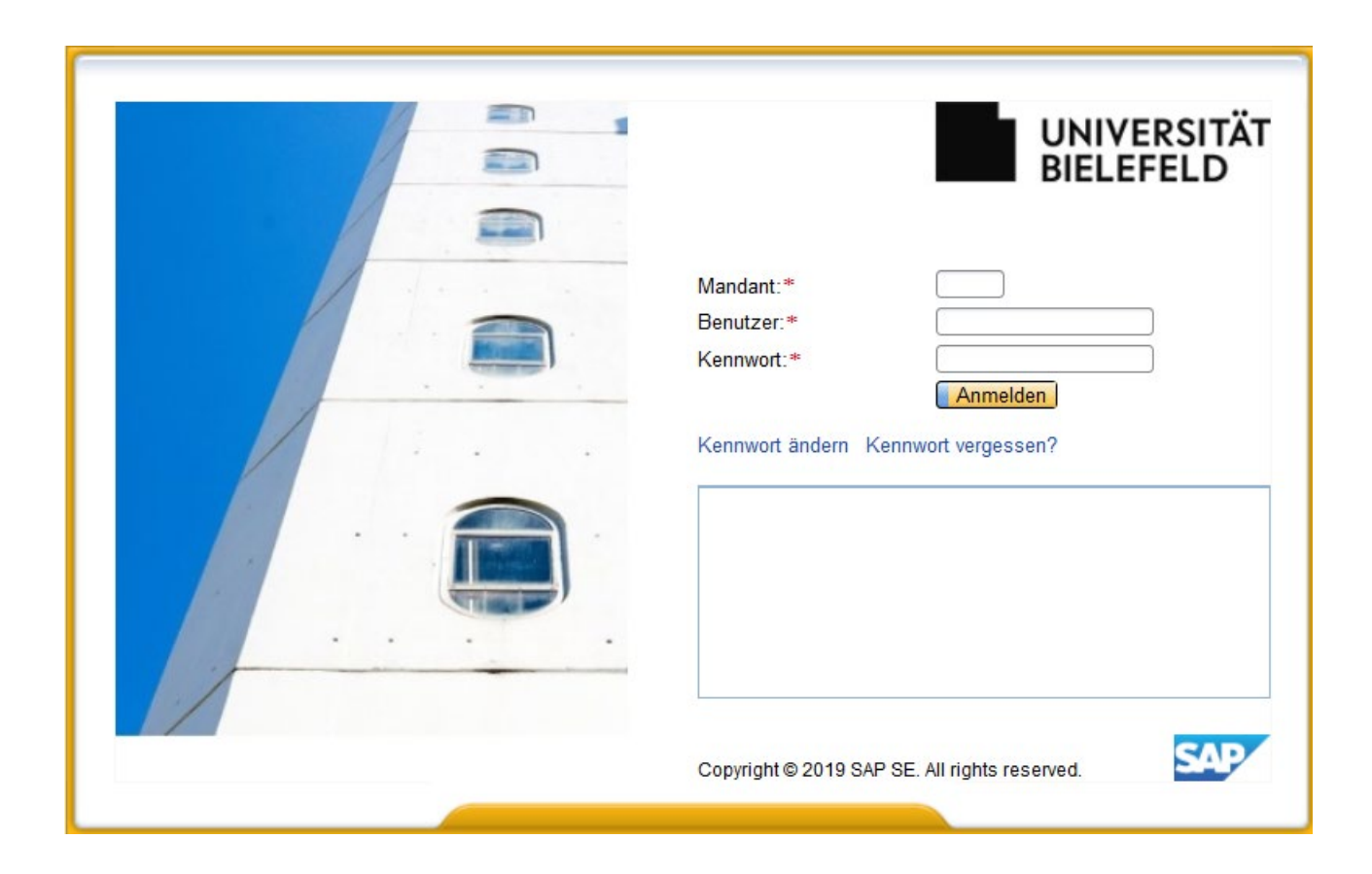

### Einkaufswagen anlegen – Limitbestellung auswählen

Limitbestellungen werden angelegt, wenn ein Wertlimit (Gesamtbetrag) bekannt ist, aber die Abrufe in Menge und/oder Wert nicht genau feststehen. Limitbestellungen gehen generell über die Zentrale Beschaffung.

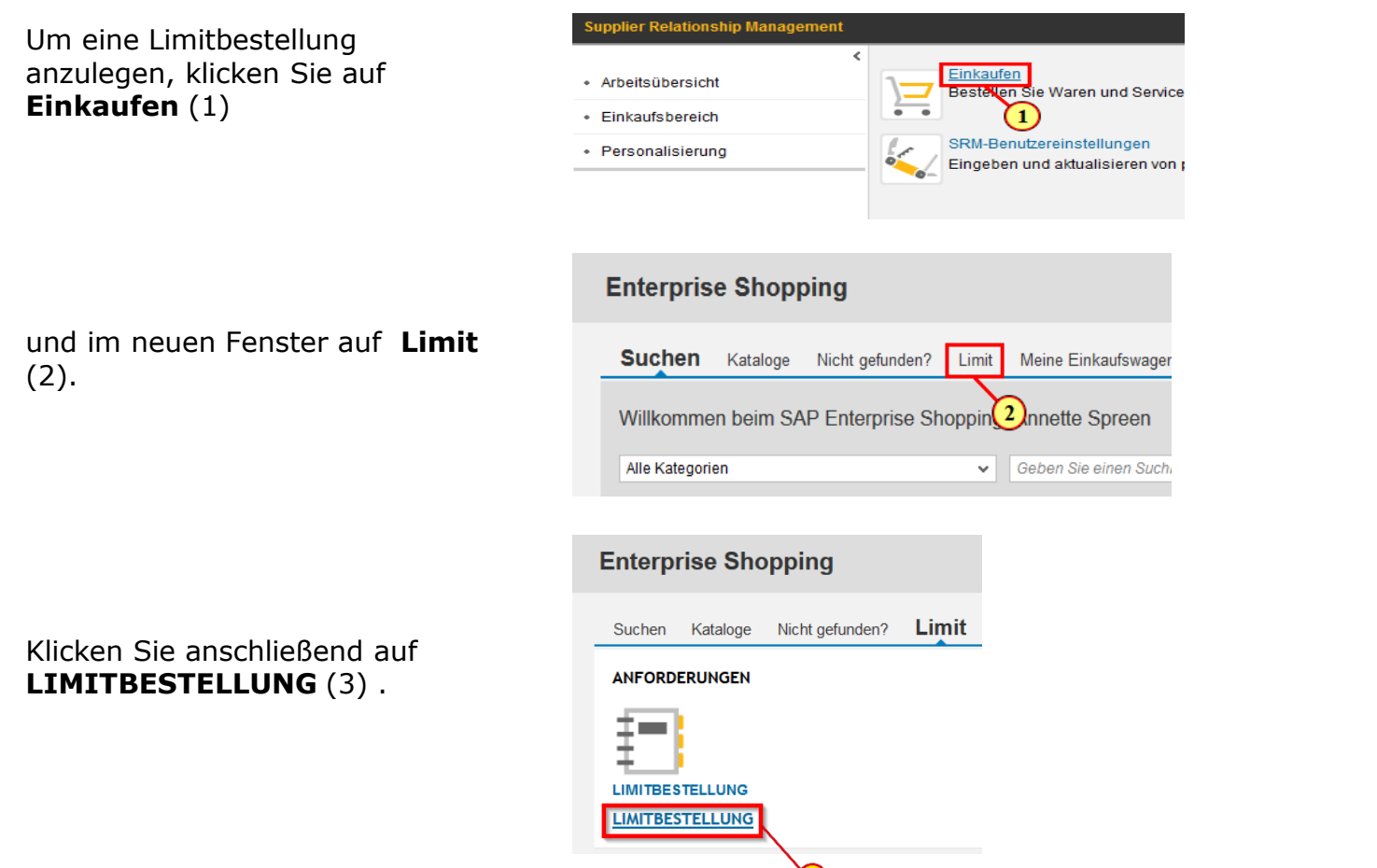

### Auftragsgegenstand beschreiben

 $\bullet$   $\in$ 

Bitte geben Sie im Feld **Beschreibung** (1) eine für den\*die Lieferanten\*in relevante bzw. eindeutige Artikeloder Leistungsbeschreibung ein. Hierfür stehen nur 60 Zeichen zur Verfügung.

Eine weitere Möglichkeit zur ausführlichen Artikelbeschreibung finden Sie zum späteren Zeitpunkt **bei Notizen und Anlagen** oder in der **Notiz für den Lieferanten** (2) im aktuellen Fenster weiter unten.

Hinweis Weitere Informationen finden Sie in der Anleitung *[4.2 Notizen und Anlagen](#page-82-0)*.

#### Services (benutzerdefinierte Bestellungen)

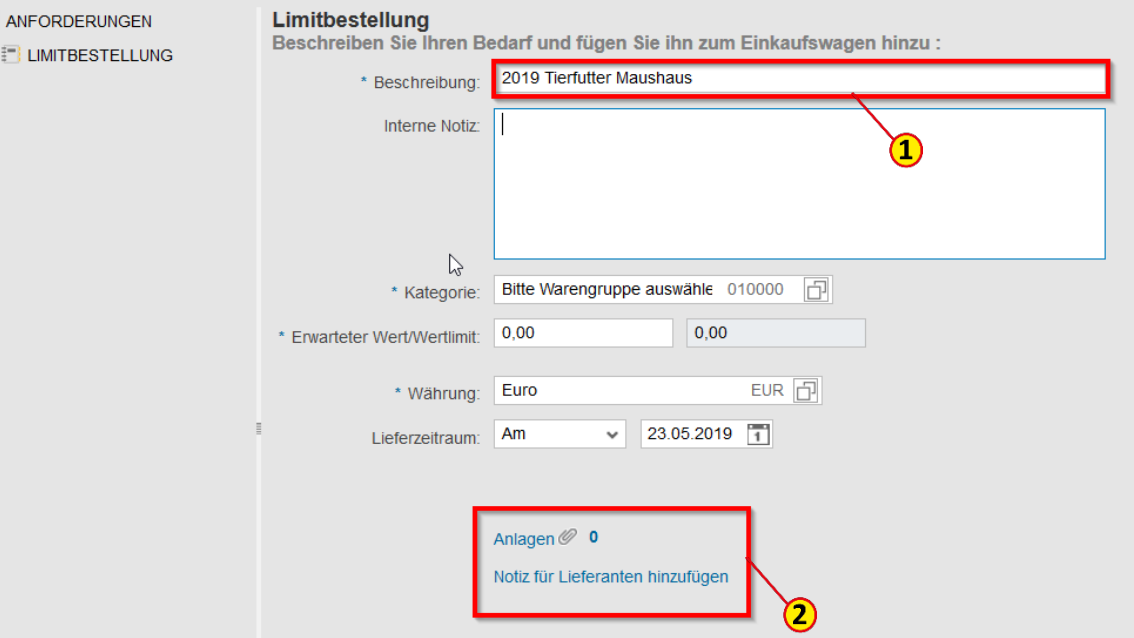

#### Warengruppe angeben

Im nächsten Schritt ist im Feld **Kategorie** (1) die passende Warengruppe anzugeben.

Die Warengruppe steuert die Auswahl des späteren Kontierungstyps bzw. das Sachkonto in Finanzbuchhaltung und Controlling sowie bei Einkaufswagenwerten > 1.000 € die Zuordnung des Einkaufswagens zum\*zur Einkäufer\*in in der Zentralen Beschaffung.

#### WICHTIG

Die Auswahl einer nicht passenden Warengruppe macht z. B. Korrekturbuchungen oder eine manuelle Zuordnung zum Einkäufer erforderlich. Hilfe für die Auswahl der korrekten Warengruppe erhalten Sie im Kontierungshandbuch.

#### Limitbestellung Beschreiben Sie Ihren Bedarf und fügen Sie ihn zum Einkaufswagen hinzu: 2019 Tierfutter Maushaus \* Beschreibung: Interne Notiz: Bitte Warengruppe auswähle 010000 \* Kategorie: Ċ  $0.00$  $0.00$ \* Frwarteter Wert/Wertlimit  $EUR$   $\Box$ Euro \* Währung: 23.05.2019 7 Am  $\checkmark$ Lieferzeifraum: Anlagen  $\mathscr{O}$  0 Notiz für Lieferanten hinzufügen

### Warengruppe direkt auswählen

Limitbestellung

Im Feld **Kategorie** (1) können sie die Warengruppe durch Eingabe der Warengruppenbezeichnung oder Warengruppennummer direkt aus der sich öffnenden Liste auswählen (2). Die Eingabe bitte nicht mit Enter bestätigen, sondern auf die **Auswahl klicken**.

Konnten Sie keine Warengruppe auswählen, so können Sie die Suchfunktion (3) 门 nutzen.

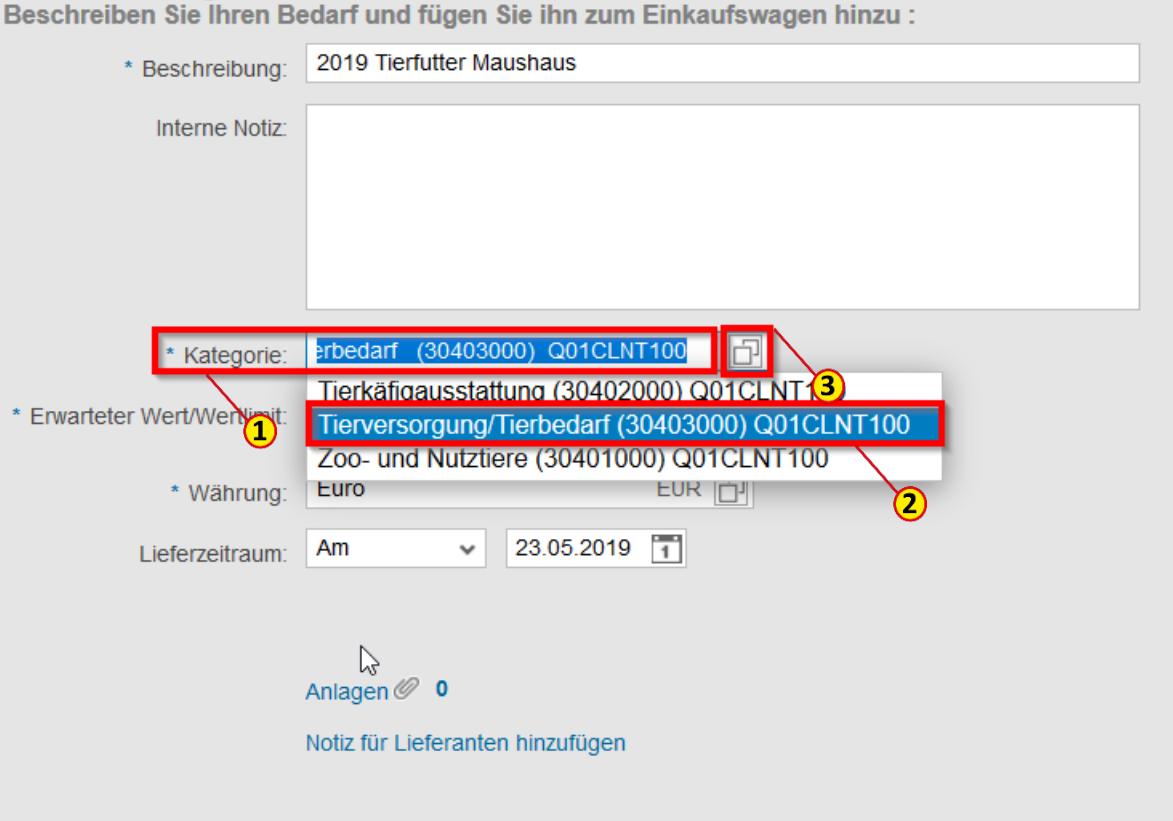

Zur Anzeige aller verfügbaren Warengruppen/Produktkategorien geben Sie bitte im Suchfeld (1) einen **\*** ein und drücken Sie die **Enter-/Return**-Taste.

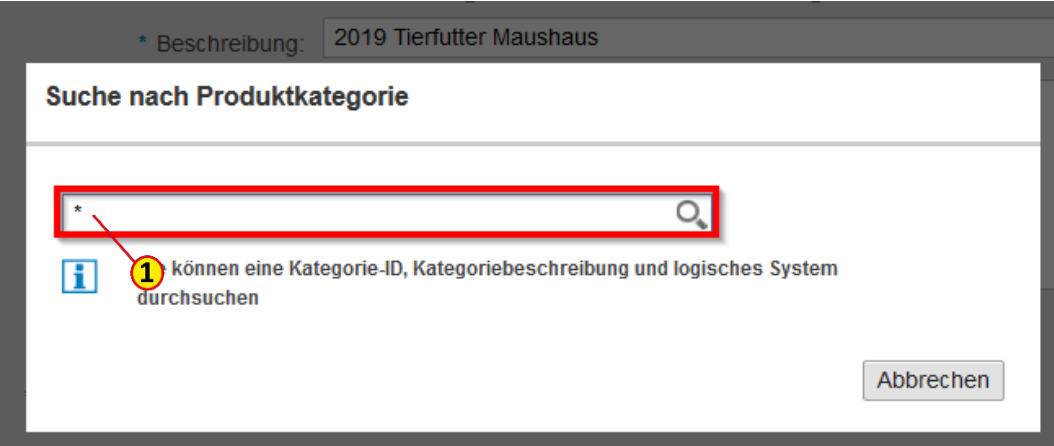

Wenn Sie die Warengruppenbezeichnung ungefähr kennen, können Sie diese auch direkt mit ein- und ausführendem **\*** (2) eingeben und die Suche durch Drücken der **Enter-/Return**-Taste starten.

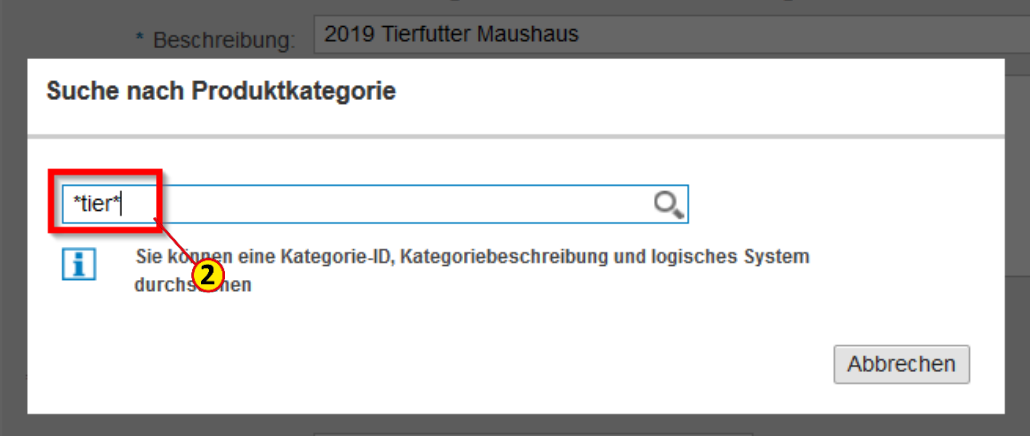

#### Warengruppe auswählen

Um die passende Warengruppe aus der angezeigten Liste auszuwählen, markieren Sie bitte den Eintrag in der ersten Spalte  $(1)$ .

Klicken Sie auf den Button **Auswahl verwenden** (2).

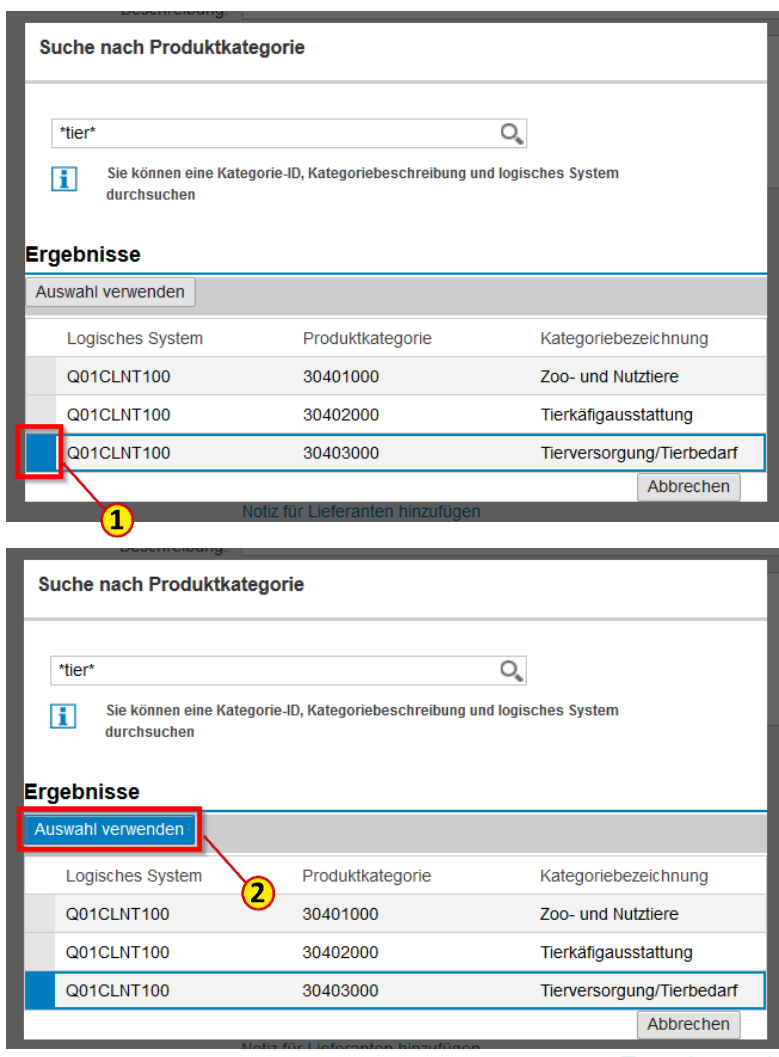

#### Wertlimit angeben

Geben Sie im Feld **Erwarteter Wert** (1) den Auftragswert ein.

Beim Feld Lieferzeitraum wählen Sie bitte aus technischen Gründen immer nur **Am** (2) und den letzten Werktag des Lieferzeitraums (3) aus.

Klicken Sie auf den Button **Zum Einkaufswagen hinzufügen**  (4).

Limitbestellung

Beschreiben Sie Ihren Bedarf und fügen Sie ihn zum Einkaufswagen hinzu:

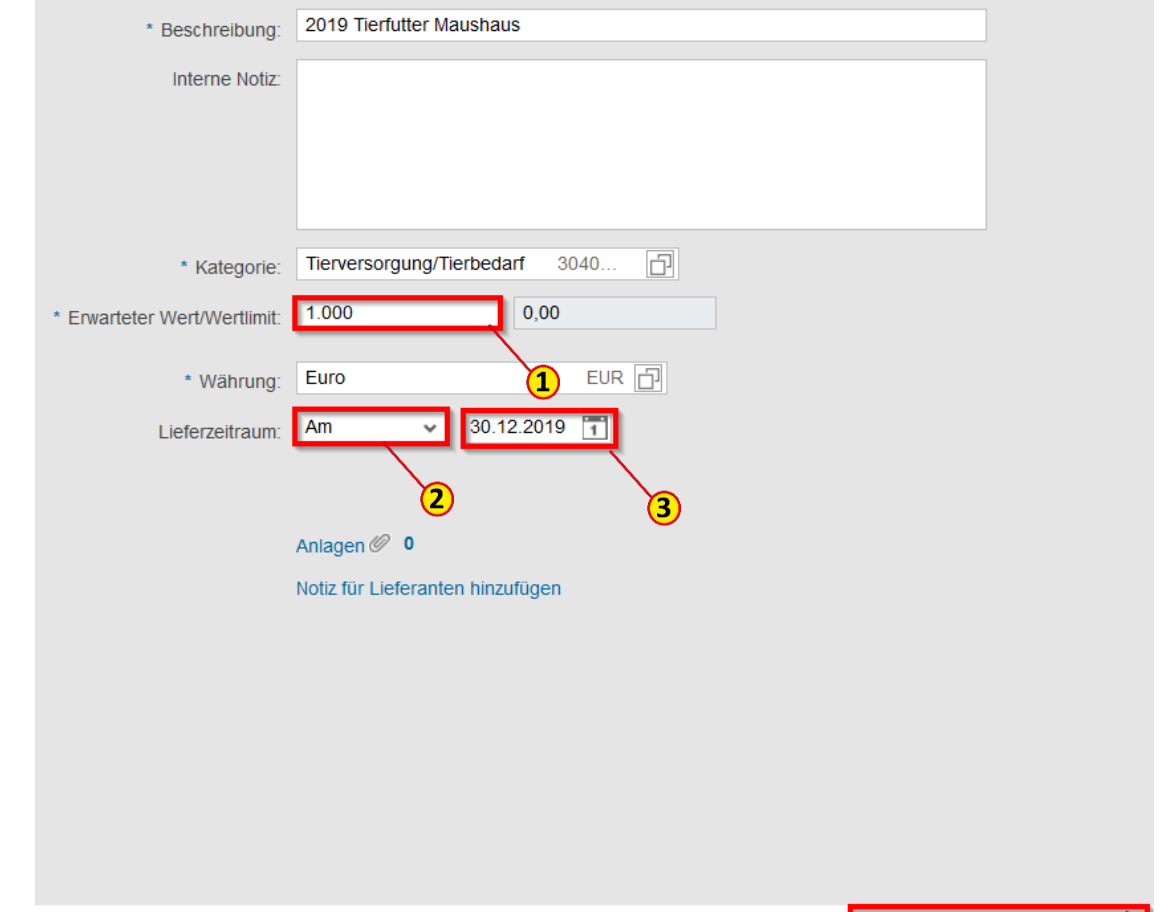

Zum Einkaufswagen hinzufügen

# Position zum Einkaufswagen hinzufügen

Die Maske leert sich und Sie können weitere Limitpositionen für den aktuellen Einkaufswagen anlegen (1).

Klicken Sie auf den Button **Schließen** (2), wenn Sie alle gewünschten Positionen für den aktuellen Einkaufswagen angelegt haben.

#### Hinweis

Bitte beachten Sie, dass Limitbestellungen in der Regel jährlich angelegt werden; bei Limitbestellungen über mehrere Jahre legen Sie bitte eine Position pro Kalenderjahr an. Stellen Sie die Jahreszahl in der Positionsbeschreibung voran. Dadurch wird die Rechnungsbuchung erleichtert.

#### Limitbestellung

Beschreiben Sie Ihren Bedarf und fügen Sie ihn zum Einkaufswagen hinzu:

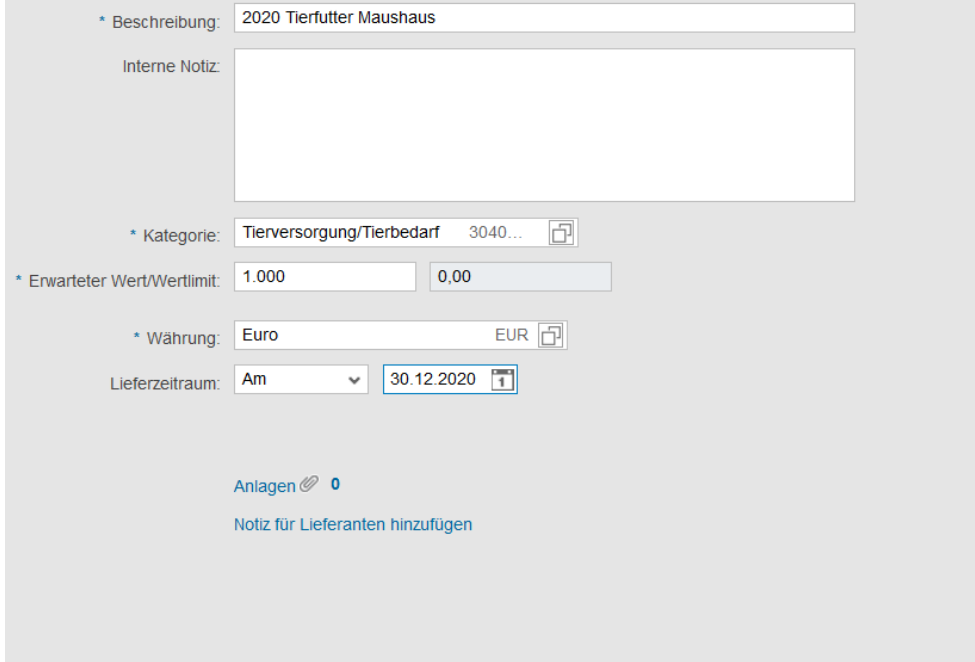

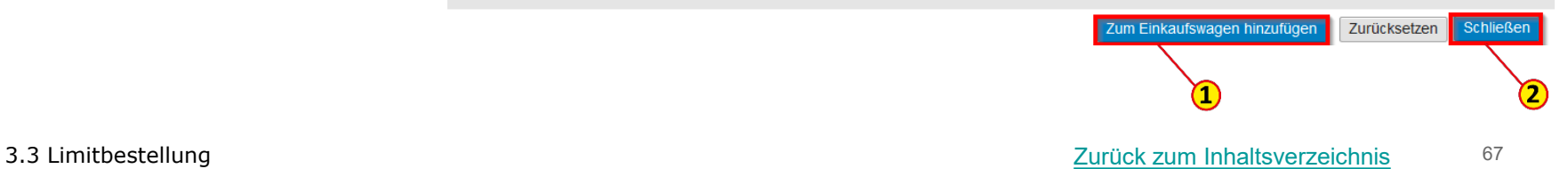

### Details des Einkaufswagens bearbeiten

Sie befinden sich jetzt wieder im Fenster zur Weiterbearbeitung einer Limitbestellung. Rechts oben werden Ihnen die einzelnen Positionen der Limitbestellung angezeigt.

Um die Details des Einkaufswagens zu bearbeiten, klicken Sie bitte auf den Button **Prüfen**  (1).

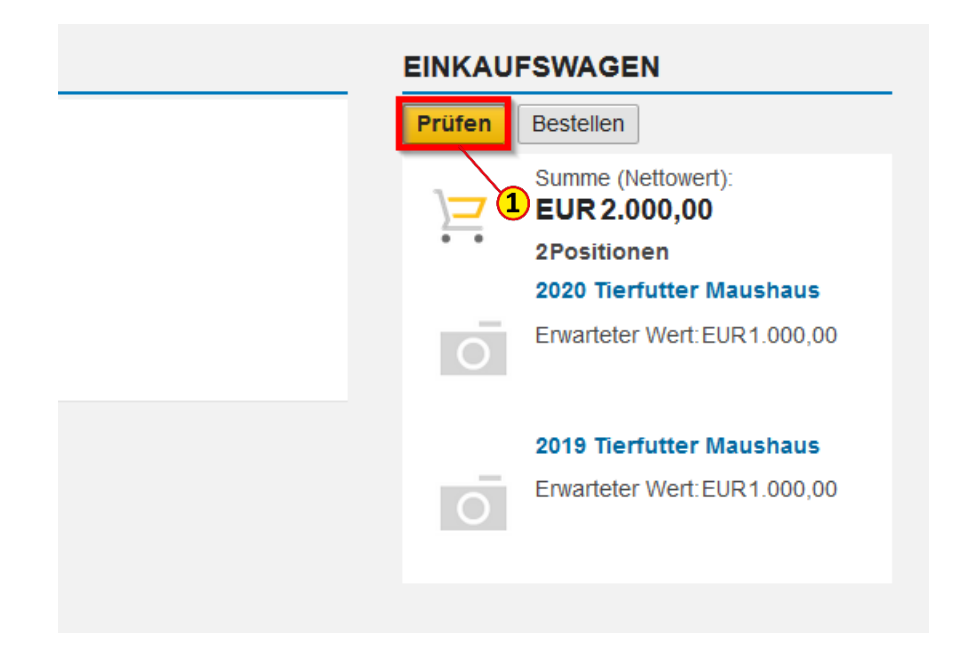

# Einkaufswagen - Übersicht bearbeiten

Links im Fenster finden Sie jetzt eine Einkaufswagenübersicht

Bitte geben Sie im Feld **Name** (1) eine eindeutige, sprechende Bezeichnung ein; das erleichtert Ihnen die spätere Suche nach einem Einkaufswagen.

Im Feld **Anmerkungen für Genehmiger** (2) können Sie für den\*die Genehmiger\*in relevante Informationen hinterlegen.

#### Hinweis

Diese Felder sind nur im SRM sichtbar und nicht im MM, in dem die Zentrale Beschaffung arbeitet.

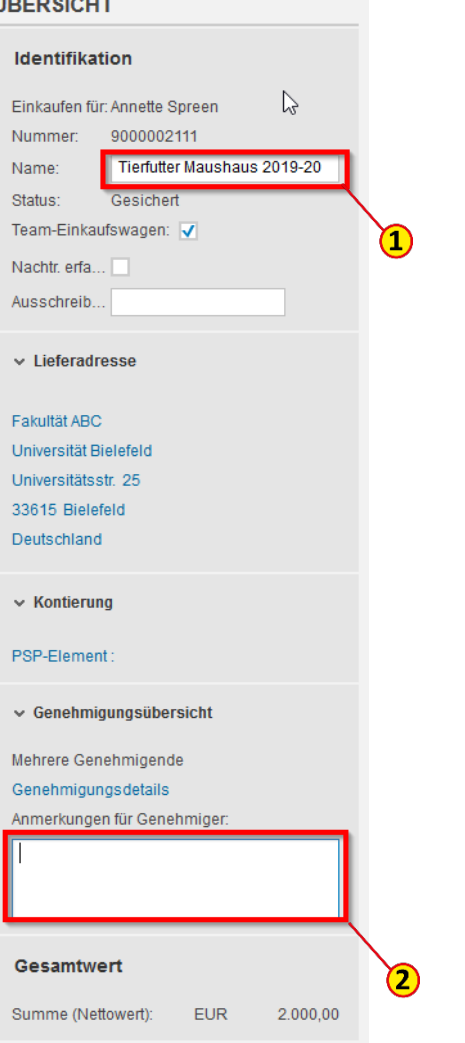

Zunächst erscheinen unter den einzelnen Positionen diverse Fehlermeldungen (1), weil in der Regel noch Angaben fehlen. Zur Bearbeitung sämtlicher Positionsdetails, wie z. B. Kontierung, Lieferant\*in, Anlieferadresse etc., klicken Sie auf den Button **Weitere Details** (2). Die Bearbeitung der Positionsdetails erfolgt wie bei einer Freitext-Bestellung (vgl. Anleitung *[3.2 Freitextbestellung](#page-33-0)*)

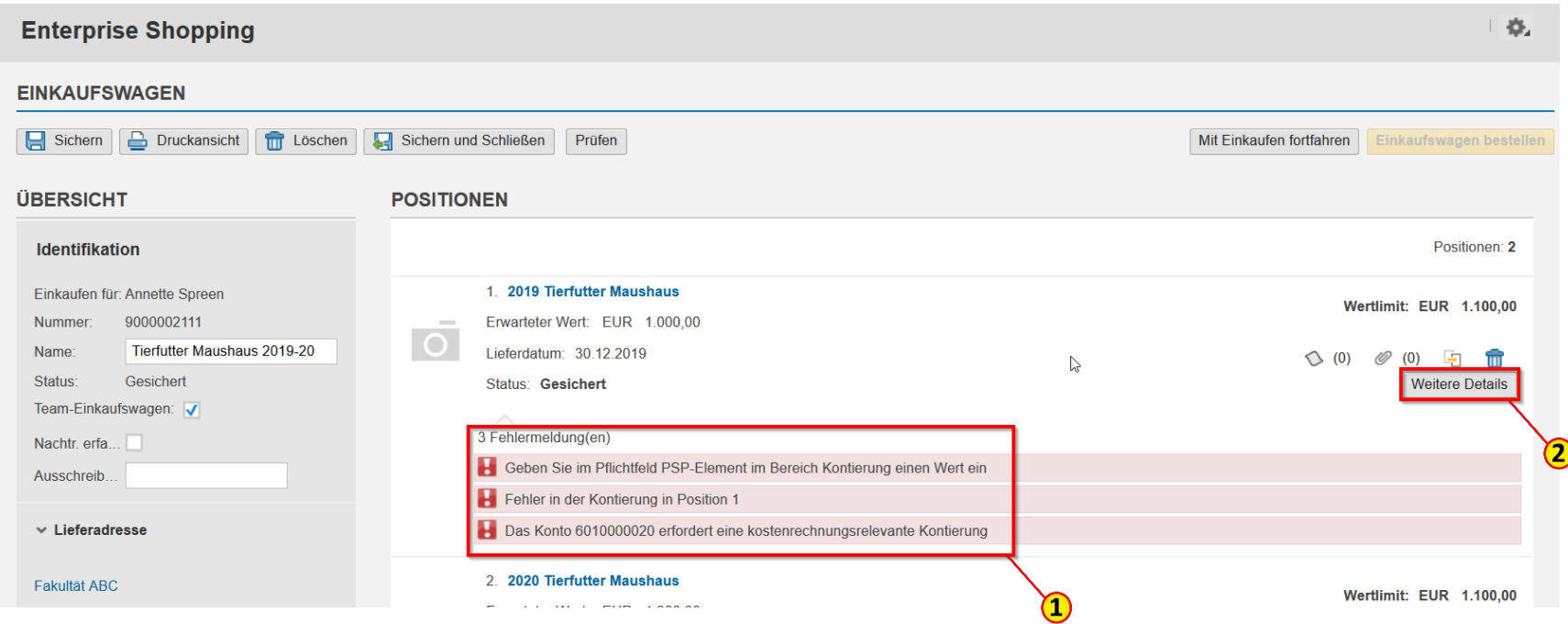

Wie auf Seite 61, Punkt (1) beschrieben geben Sie den **erwarteten Wert** (1) für das Limit ein. Das Feld **Wertlimit** (2) wird automatisch mit dem erwarteten Wert + 10 % erfüllt. So kann bei Überschreitungen des Limitbetrags durch die tatsächlichen Rechnungen die Finanzbuchhaltung bei der Rechnungsbuchung 110 % ausschöpfen, ohne dass eine Anpassung der Limitbestellung durch die Zentrale Beschaffung notwendig wird. An den\*die Lieferanten\*in würde mit der Bestellung der erwartete Wert übermittelt.

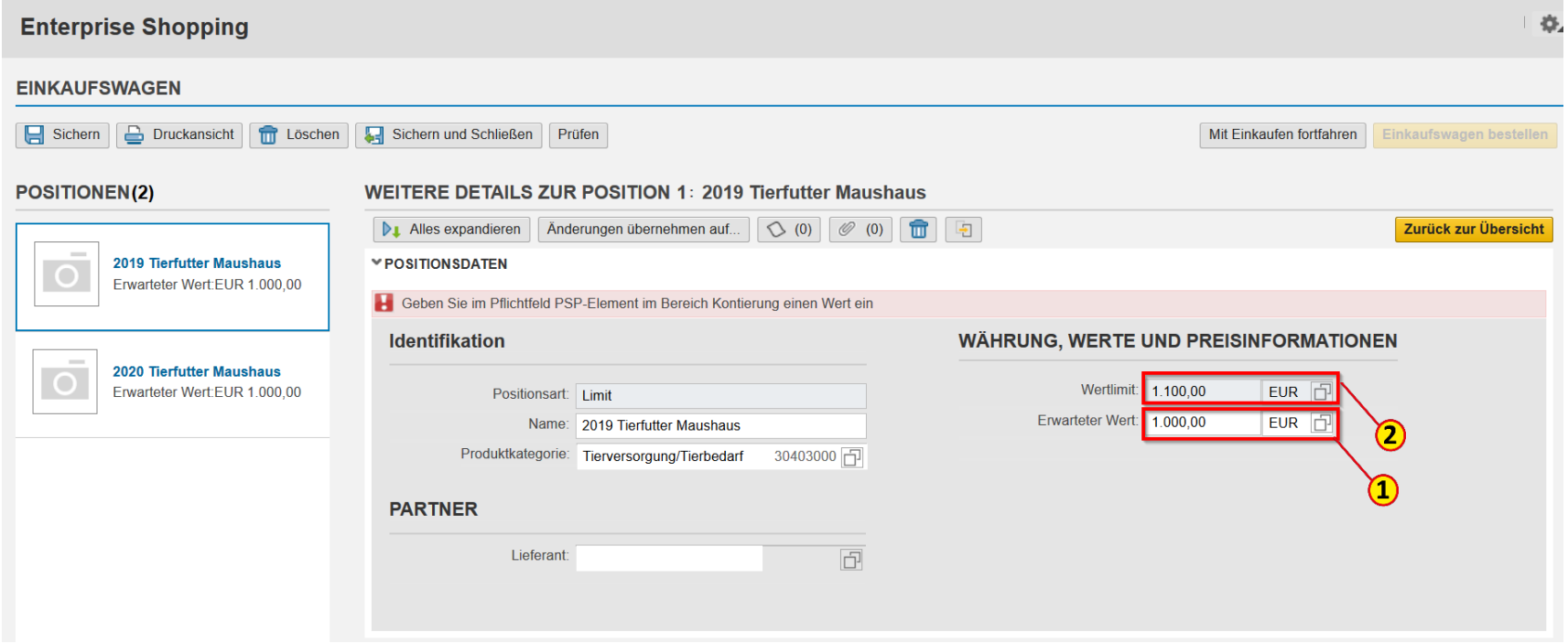

### Einkaufswagen - Prüfen und Bestellen

Klicken Sie nun auf **Prüfen** (1). Ist der Einkaufswagen fehlerfrei (2), können Sie ihn jetzt bestellen, indem Sie auf den Button **Einkaufswagen bestellen** (3) klicken.

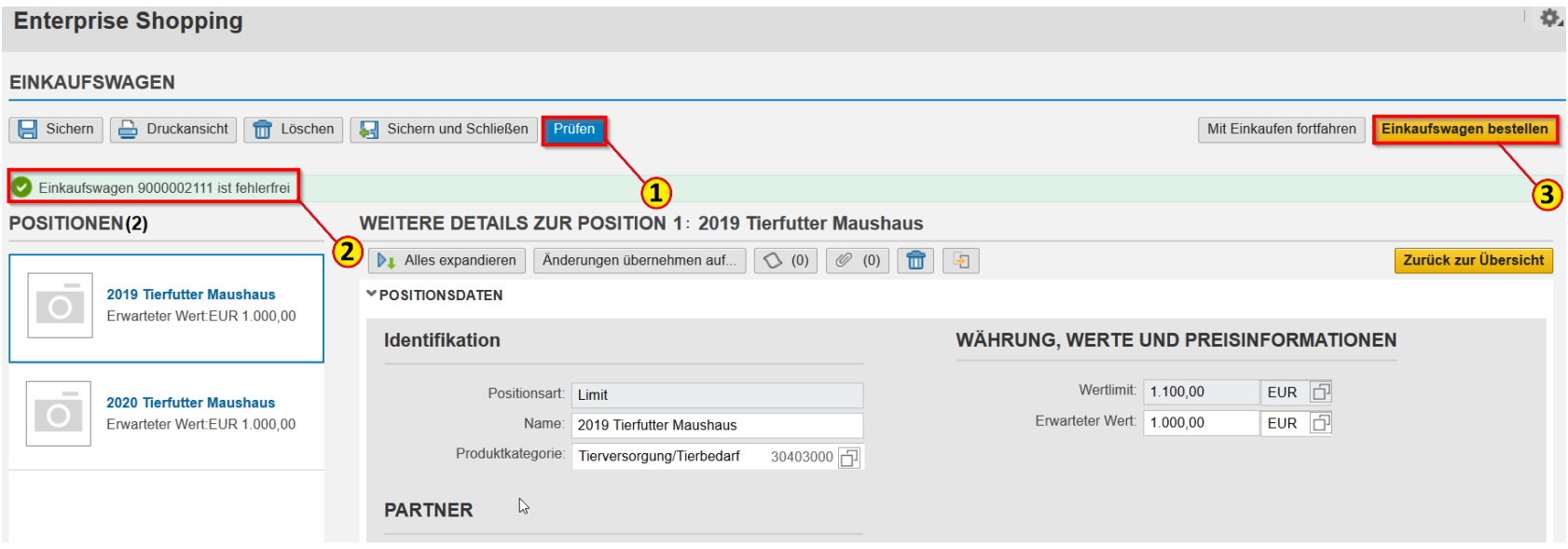
### Einkaufswagen - Abschließen

Bestätigen Sie den Button **Erledigt** (1), um den Einkaufswagen abzuschließen, damit er in den Genehmigungsprozess gelangt.

Über den Button **Druckansicht** (2) haben Sie die Möglichkeit, den Einkaufswagen als PDF-Datei abzuspeichern.

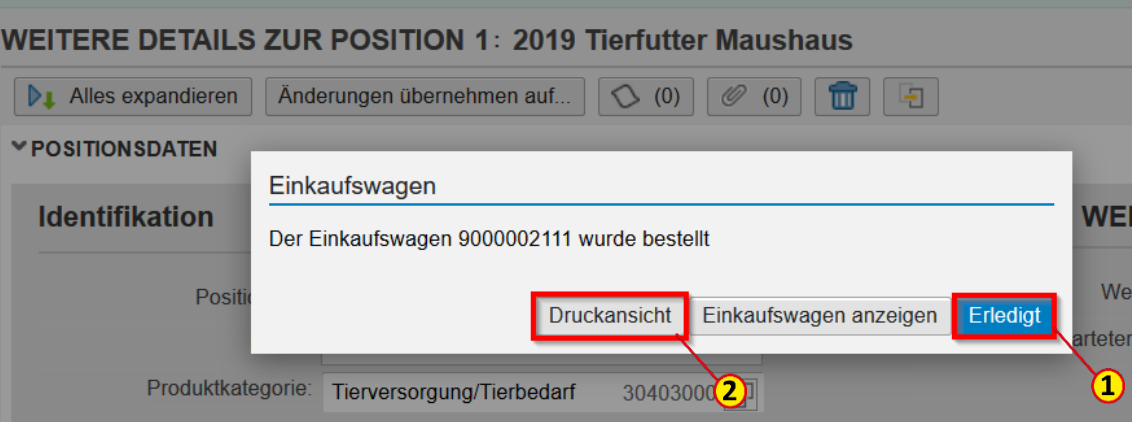

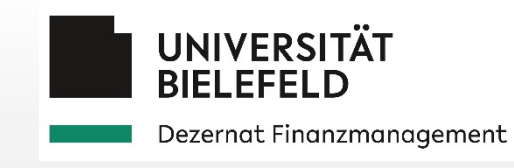

### 4.1 Kontierung

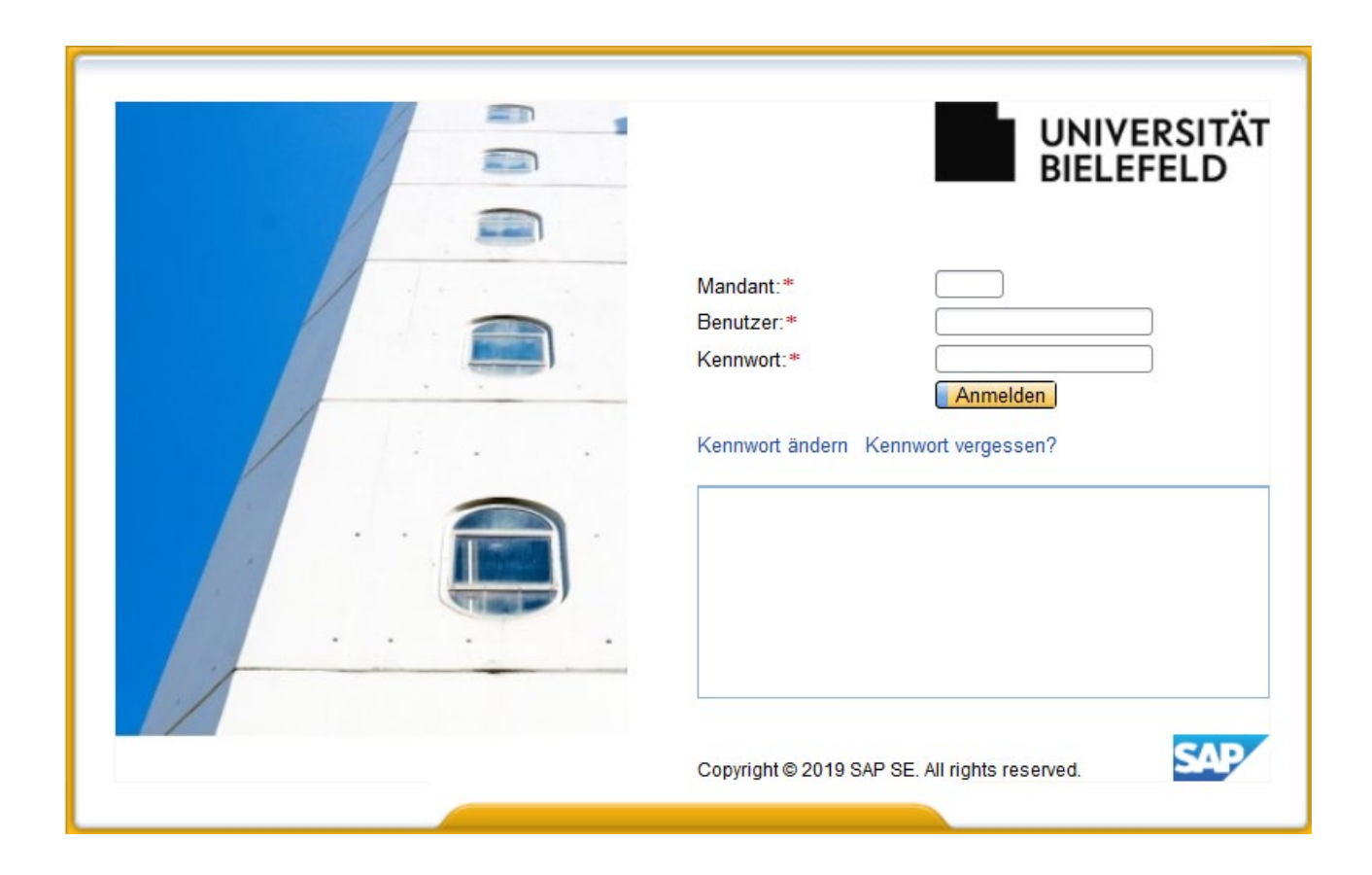

Unter dem Punkt Kontierung werden Kontierungstyp und Kontierungsobjekt abgefragt.

Als **Kontierungstyp** (1) stehen Kostenstelle und PSP-Element (vorbelegt) zur Verfügung.

In Abhängigkeit von Warengruppe und Betrag erkennt das System eine notwendige Anlagenkontierung. Der Kontierungstyp ist dann mit "Anlage auf PSP-Element" vorbelegt und muss ggf. auf "Anlage auf Kostenstelle" geändert werden.

Als **Kontierungsobjekt** (2) sind entweder eine Kostenstelle oder ein PSP-Element anzugeben.

Die **Sachkontonummer** (3) wird aus der Warengruppe abgeleitet und ist nicht änderbar.

#### **▼KONTIERUNG**

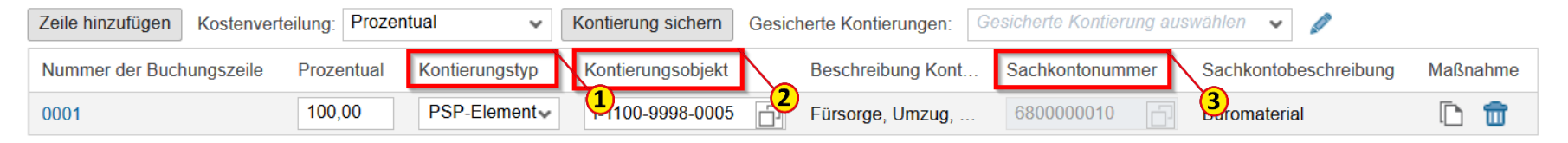

# 4.1 Positionsdetails – Kontierung sichern

Nutzen Sie regelmäßig verschiedene Kontierungsobjekte, so können Sie diese mit dem Button **Kontierung sichern** (1) speichern und bei Bedarf aus dem Drop Down-Menü (2) bei **Gesicherte Kontierungen**  auswählen.

Sie können die gesicherten Kontierungen bearbeiten (3), indem Sie eine auswählen (4) und auf den Button **Konfiguration Bearbeiten** (5) klicken.

Jetzt können Sie z. B. die Ziffernfolge der Kontierung durch einen Namen (6) überschreiben, der Ihnen die Auswahl aus der Liste der gesicherten Kontierungen erleichtert.

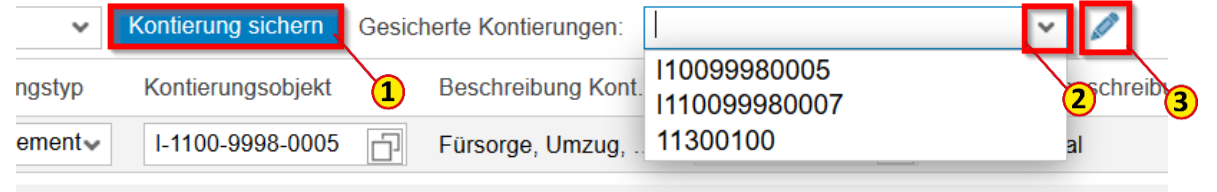

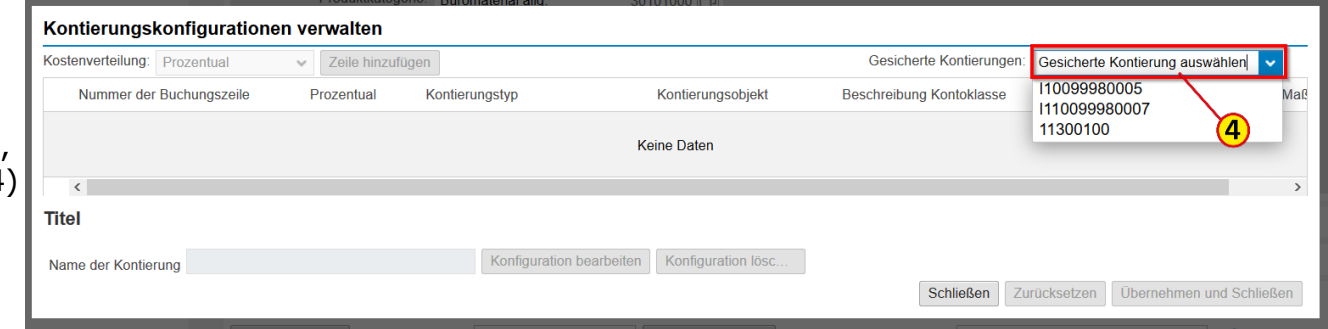

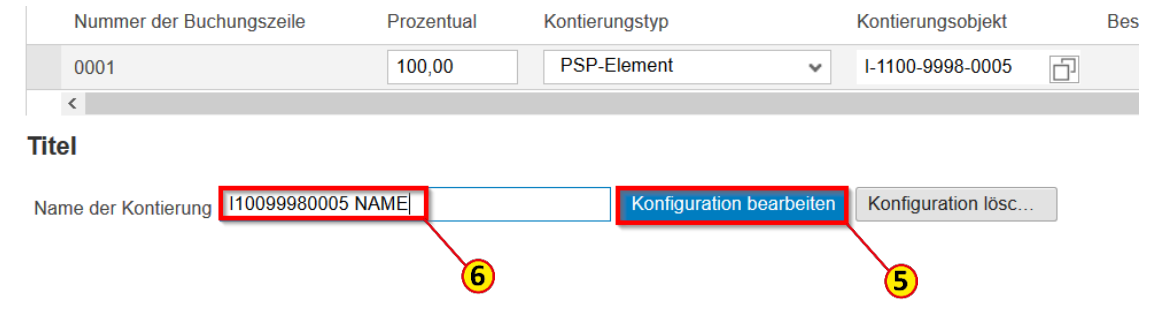

# 4.1 Positionsdetails – Verschiedene Kontierungsobjekte

Um einen Einkaufswagen auf verschiedene Kontierungsobjekte zu verteilen, gibt es unter dem Punkt **Kontierung** (1) - Zeile hinzufügen (2)

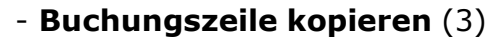

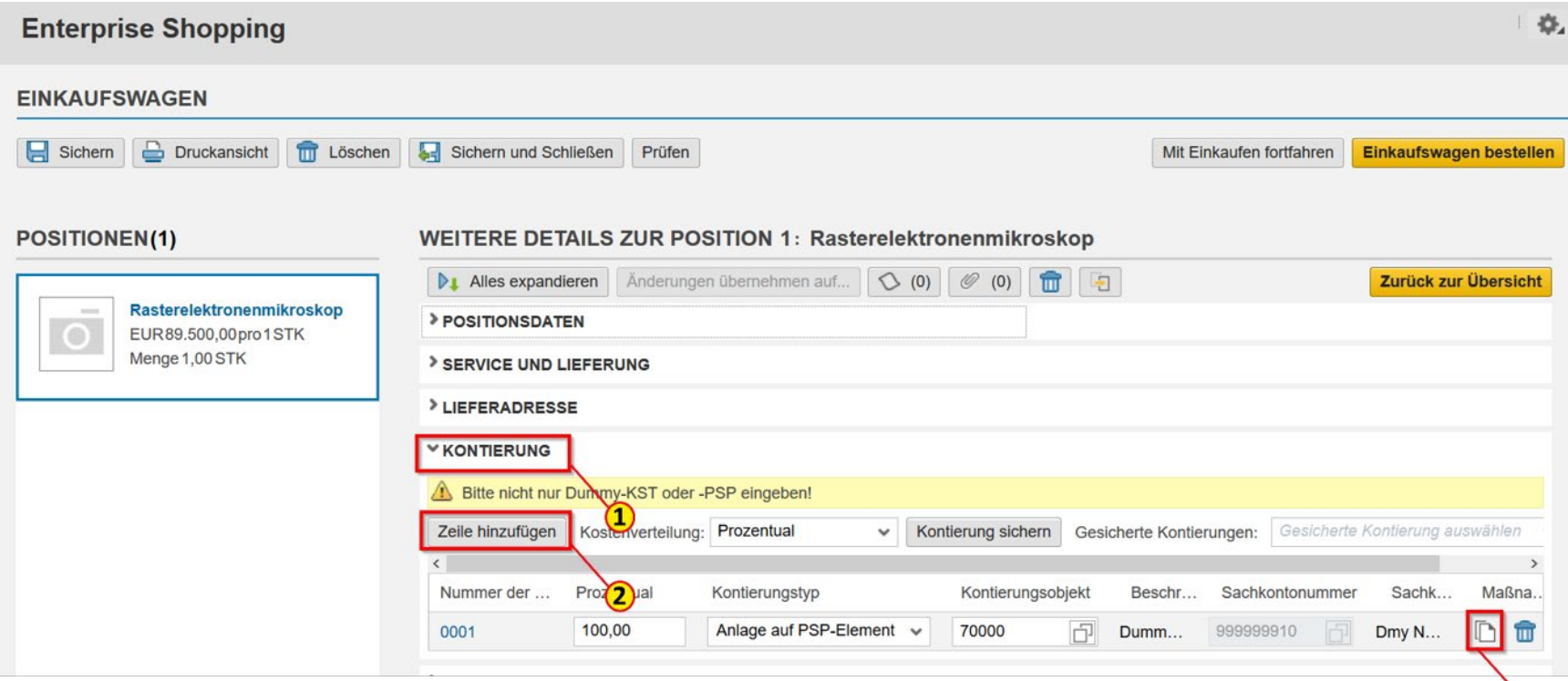

 $\odot$ 

### Zeile hinzufügen

### Klicken Sie auf den Button **Zeile hinzufügen** (1).

Wenn Sie diese Möglichkeit wählen, ist als Kontierungstyp standardmäßig "Kostenstelle" vorbelegt. Sollten Sie einen anderen Kontierungstyp benötigen, wählen Sie diesen bitte über das **Drop-Down-Menü** (2) im Feld Kontierungstyp aus (3).

Sie können auf diese Art beliebig viele Buchungszeilen einfügen.

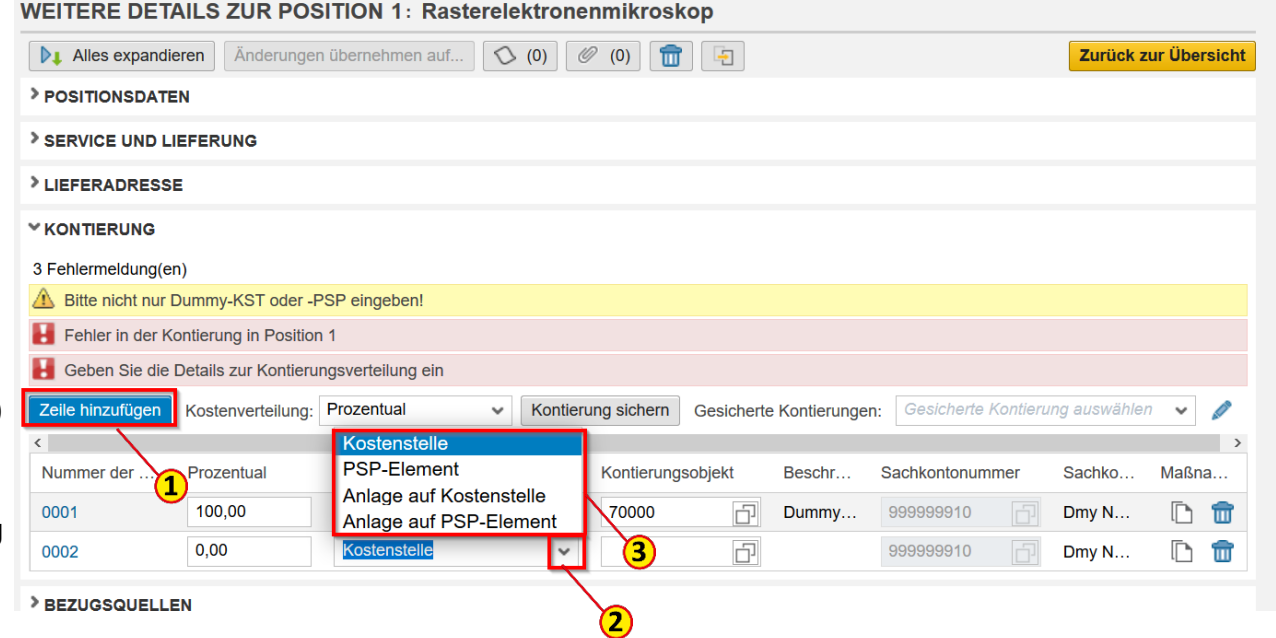

# 4.1 Positionsdetails – Verschiedene Kontierungsobjekte

### Buchungszeile kopieren

Um eine Buchungszeile zu kopieren, klicken Sie bitte auf das **Symbol** (1).

Beim Nutzen dieser Funktion wird der Kontierungstyp aus der ursprünglichen Buchungszeile automatisch in die neue Zeile (2) übernommen. Sie können auf diese Art beliebig viele Buchungszeilen einfügen.

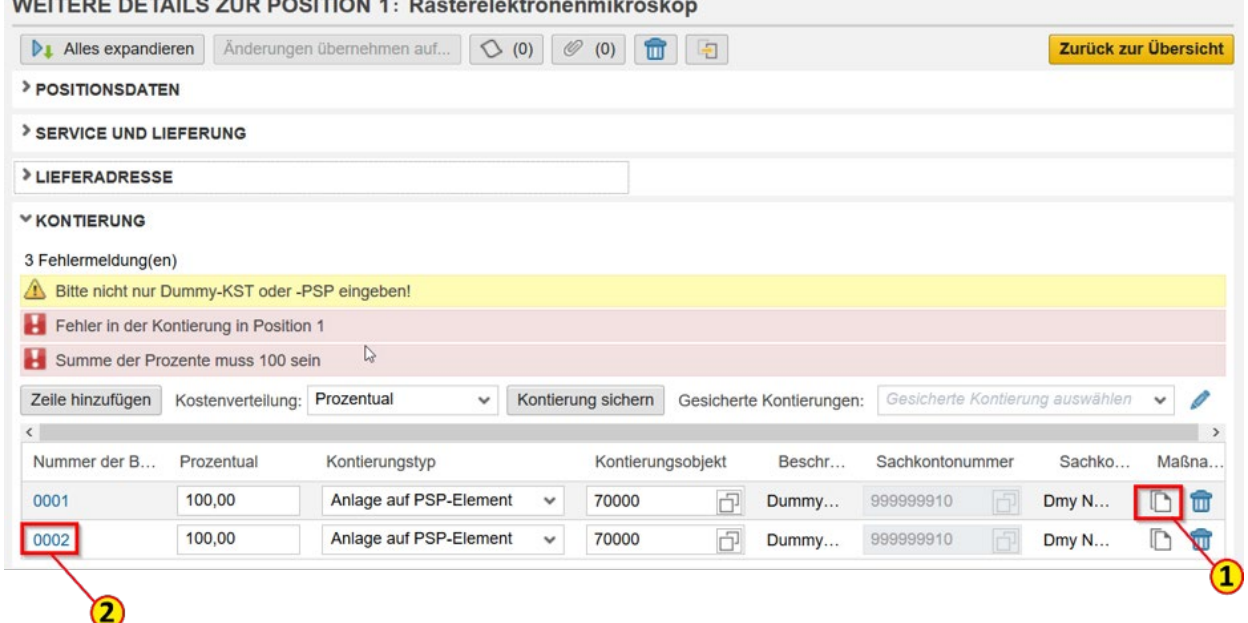

# 4.1 Positionsdetails – Verschiedene Kontierungsobjekte

Für beide Möglichkeiten gilt:

Bei einer Mehrfachkontierung muss ein **Kostenverteilung**sschlüssel (1) (Prozentual, Wert, Menge) ausgewählt werden.

Klicken Sie dazu bitte auf das **Drop-Down-Menü** (2) im Feld Kostenverteilung und wählen einen Eintrag aus.

Bitte tragen Sie in jeder Buchungszeile (3) den gewünschten Wert ein. Bei einer prozentualen Verteilung muss der Gesamtwert aller Buchungszeilen immer 100% ergeben!

#### **WEITERE DETAILS ZUR POSITION 1: Rasterelektronenmikroskop**

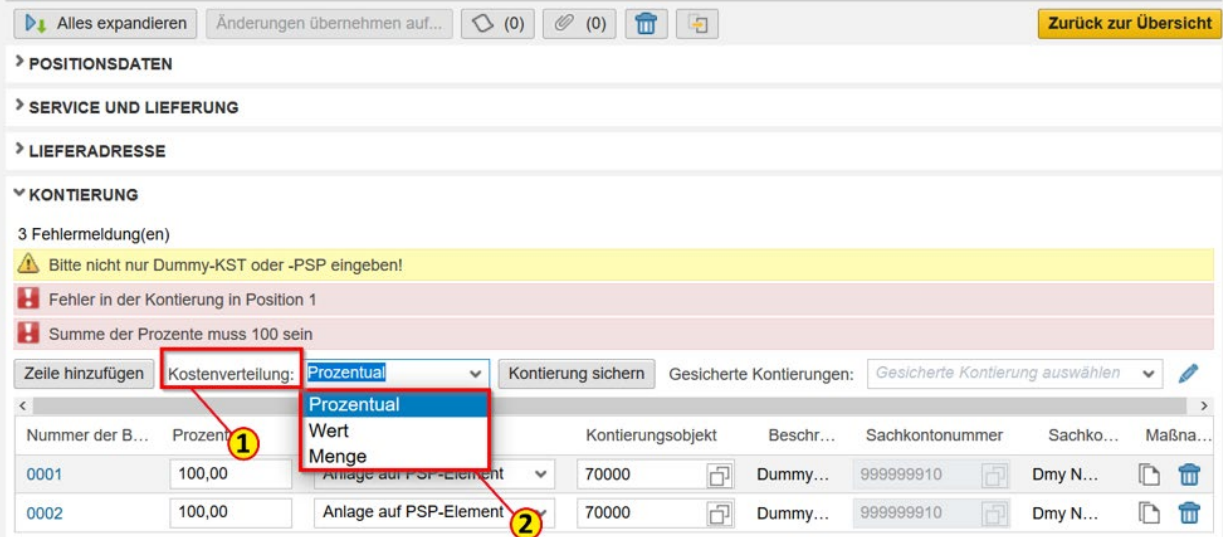

#### **V KONTIERUNG**

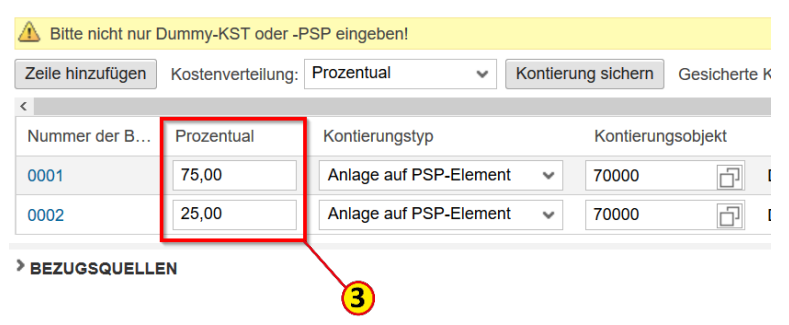

# 4.1 Positionsdetails - Anlagenkontierung

Sie können Anlagen sowohl als Einfach- als auch als Mehrfachkontierung mit verschiedenen Kontierungsobjekten anlegen.

Bei einer Anlagenkontierung wird automatisch die Dummy-Anlagen-Nr. 70000 als Hauptkontierung vorbelegt. Um die budgetrelevante Nebenkontierung (Kostenstelle oder PSP-Element) eingeben zu können, klicken Sie bitte auf die Nummer der Buchungszeile (1).

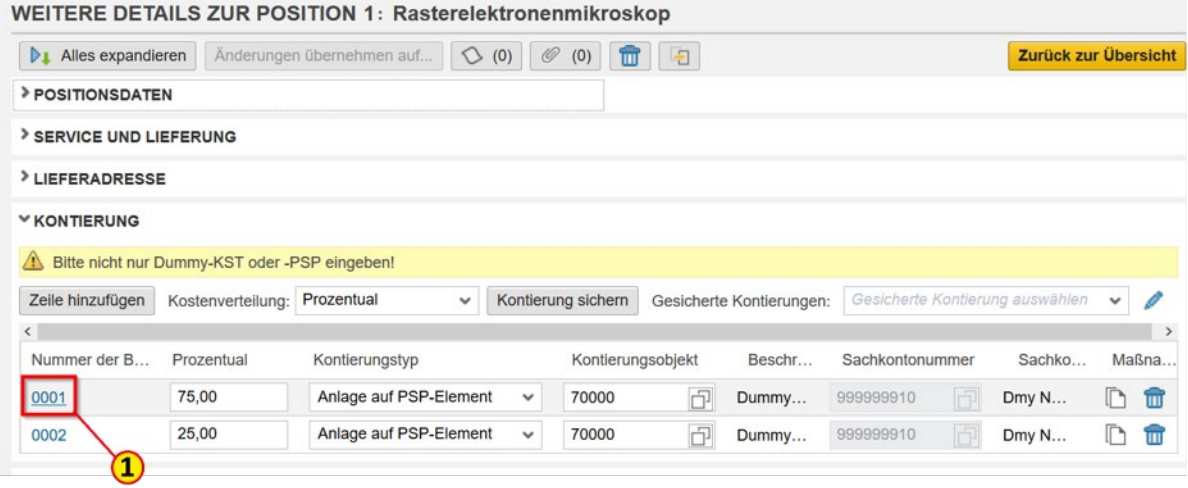

# 4.1 Positionsdetails - Anlagenkontierung

Nach dem Klick auf die Nummer der Buchungszeile öffnet sich ein Fenster für die Eingabe der Nebenkontierung. Bitte geben Sie diese in dem entsprechenden Feld für **Kostenstelle** (1) oder **PSP-Element** (2) ein. Sie haben hier noch einmal die Möglichkeit, den **Kontierungstyp** (3) zu ändern.

Sollten Sie Zubehör zu einer bereits vorhandenen Anlage bestellen wollen, haben Sie hier die Möglichkeit, eine schon vorhandene Anlagennummer (4) anzugeben. Diese Angaben werden vor der Bestellauslösung noch einmal von der Anlagenbuchhaltung verifiziert.

Klicken Sie nach Eingabe aller gewünschten Daten auf den Button **Sichern** (5).

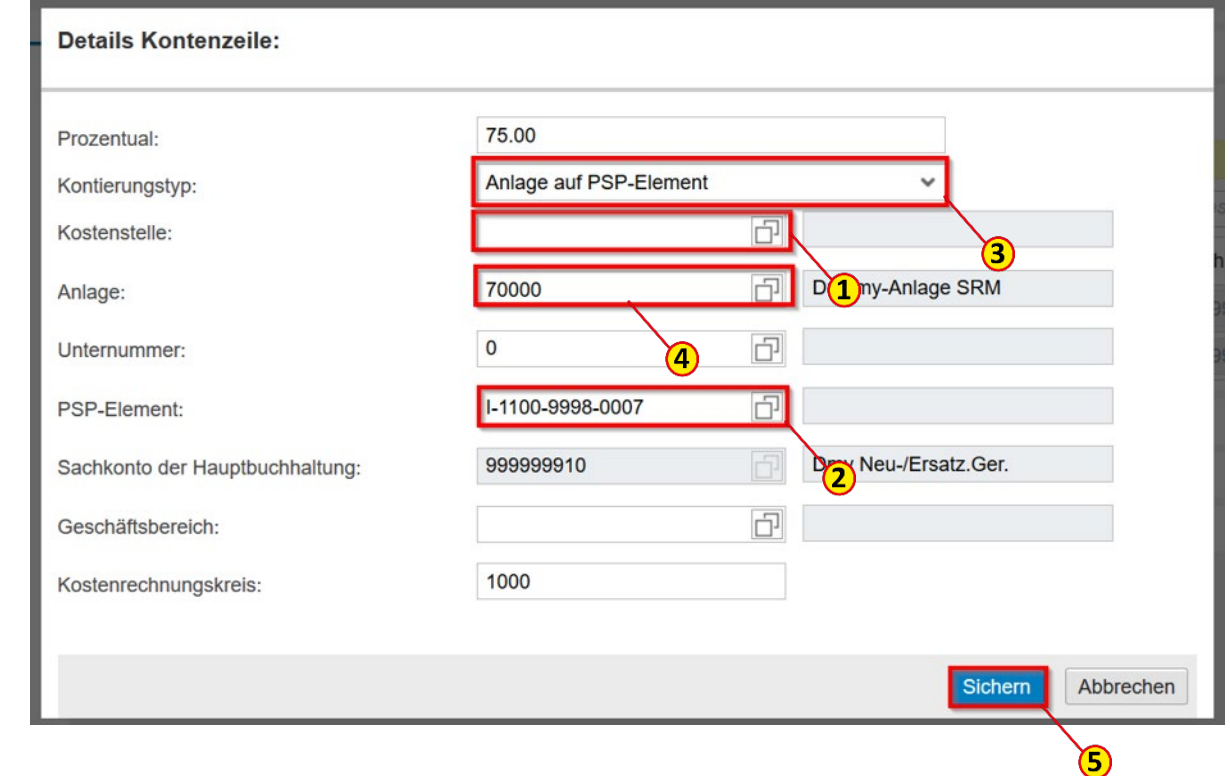

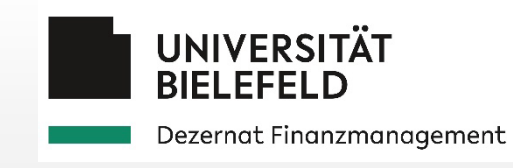

### 4.2 Notizen und Anlagen

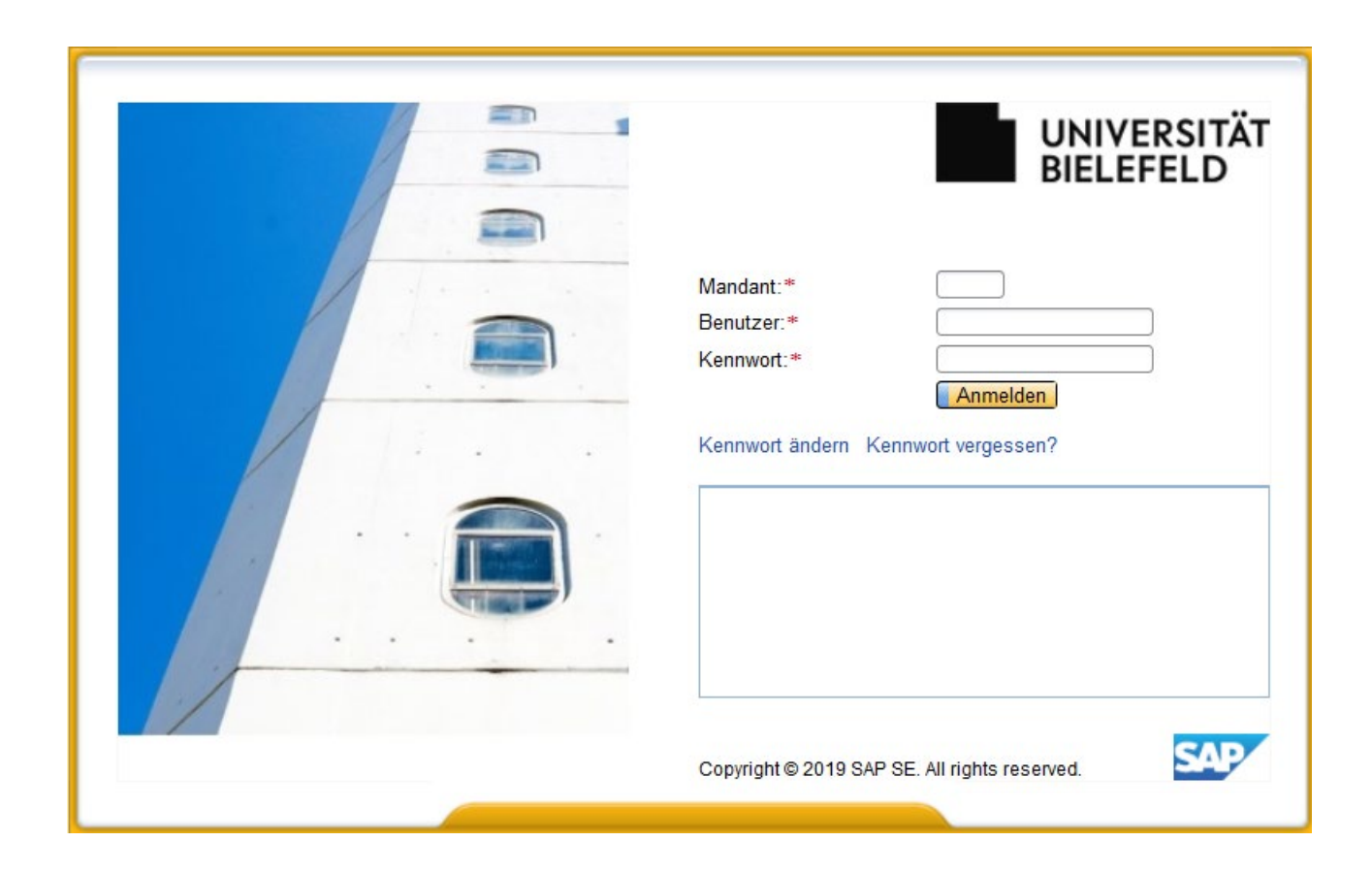

# Einkaufswagen anlegen – Notizen und Anlagen

Sie haben die Möglichkeit, Ihrem Einkaufswagen Notizen und Anlagen hinzuzufügen.

Dies ist z. B. bei einer Freitextbestellung gleich zu Beginn, wenn Sie die erste Position beschreiben, möglich:

- (1) **Interne Notiz**
- (2) **Anlagen**
- (3) **Notiz für den Lieferanten hinzufügen**

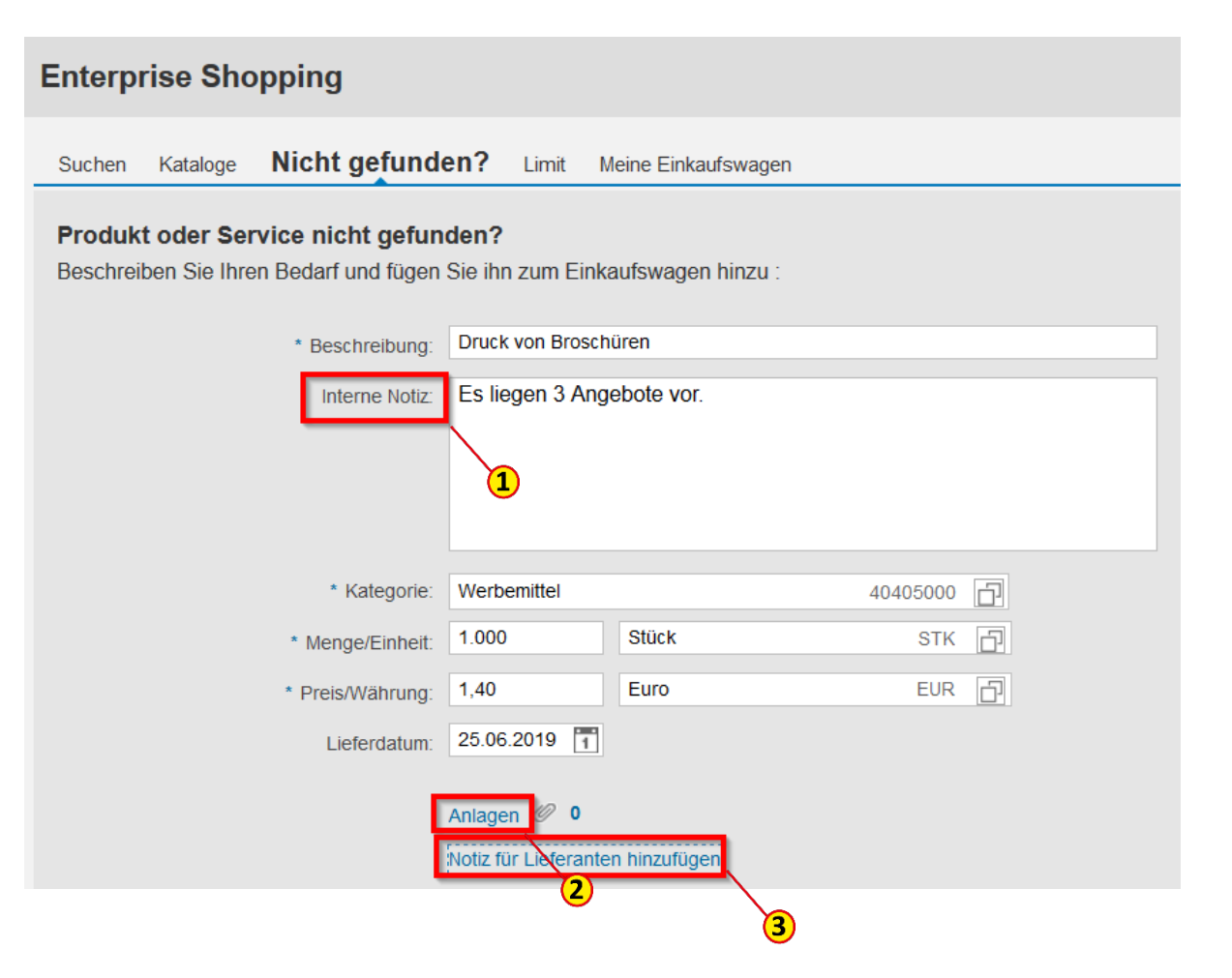

# Einkaufswagen anlegen – Anlagen hinzufügen

Wenn Sie dem Einkaufswagen Anlagen hinzufügen möchten, wählen Sie diese unter **Durchsuchen** (1) aus. Benennen Sie die **Anlage** (2). Lassen Sie den Haken bei **Nur intern sichtbar** (3) UNBEDINGT gesetzt und klicken dann auf den Button **Hochladen** (4).

### Hinweis

Sind Anlagen nur intern sichtbar, wird vermieden, dass ein\*e Lieferant\*in versehentlich Informationen eines\*r Mitbewerbers\*in erhält. Der\*die Lieferant\*in kennt sein\*ihr eigenes Angebot und es muss nicht mitgeschickt werden. Beziehen Sie sich besser in der Lieferantennotiz auf das Angebot.

### Ausnahme

Müssen Sie dem\*der Lieferanten\*in eine Vorlage, einen Plan oder ähnliches mitsenden, so entfernen Sie den Haken bei **Nur intern sichtbar** (5). Sind alle Anlagen hochgeladen, klicken Sie auf **Schließen** (6).

### Achtung

Wenn Sie den Haken entfernen, ist er bei der nächsten, hochzuladenden Anlage dieses EKW nicht gesetzt!!!

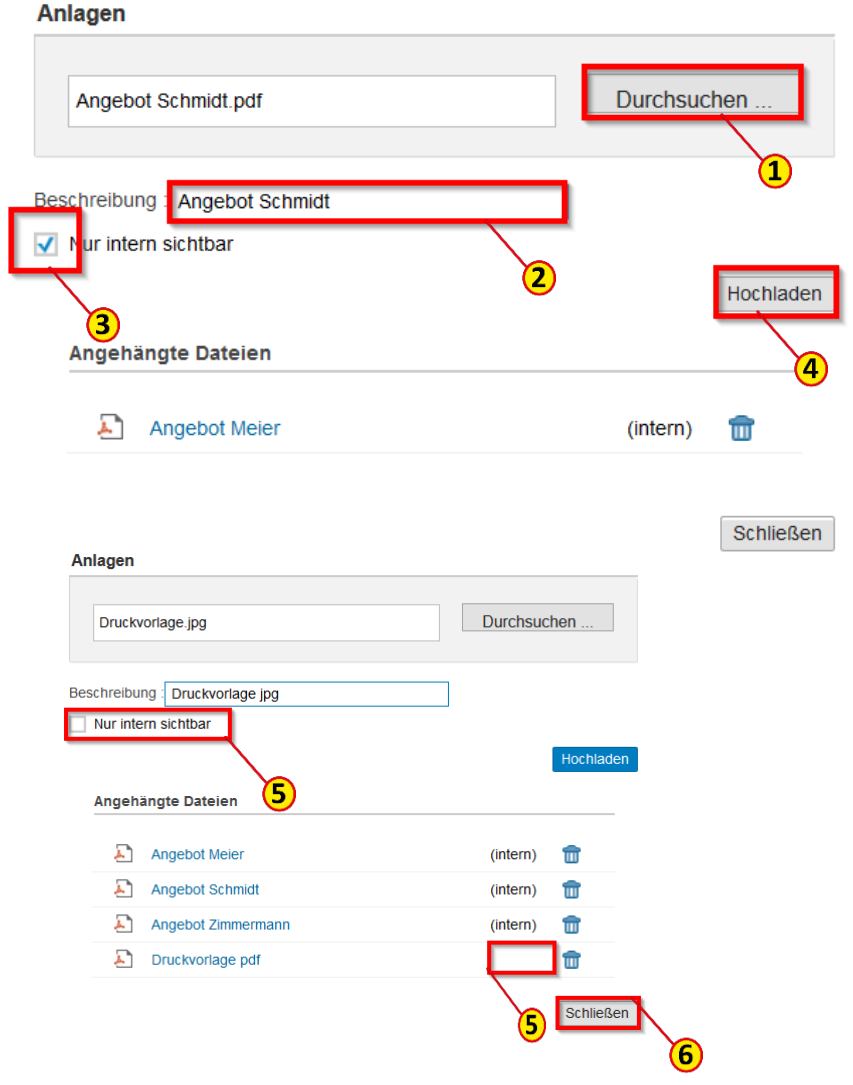

[Zurück zum Inhaltsverzeichnis](#page-0-0) 4.2 Notizen und Anlagen

85

# Einkaufswagen anlegen – Lieferantennotiz hinzufügen

In der **Notiz für den Lieferanten** (1) haben Sie die Möglichkeit, Informa-

tionen, die für eine ordnungsgemäße Lieferung notwendig sind, mitzugeben.

Haben Sie ein Angebot vorliegen, so verweisen Sie hier auf Angebotsnummer und -datum.

Reichen die Stellen bei der Positionsbeschreibung nicht aus, so können Sie hier weitere Details zur gewünschten Ware eintragen wie Artikelnummer, Farbe, Größe und ähnliches.

Mit einem Klick auf den Button **Abgeben** (2) wird die Notiz in den Einkaufswagen übernommen.

### Hinweis

Die Lieferantennotiz erscheint in der Bestellung immer unter der jeweiligen Position. Leider kann man Sie nicht auf Kopfebene eingeben. Wenn Sie eine für die gesamte Bestellung relevante Information mitgeben möchten, so reicht es, dieses bei der ersten Position zu tun.

#### Notiz für Lieferanten hinzufügen

Wegen der Druckvorlage und der Anligserung setzen Sie sich bitte direkt mit Frau M. Mustermann (Tel. 0521-106 1234, maria.mustermann@unibielefeld.de) in Verbindung.

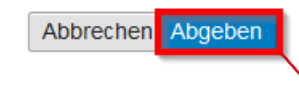

# Einkaufswagen anlegen – Position hinzufügen

Haben Sie **Notizen** (1) und **Anlagen** (2) hinzugefügt, so können Sie jetzt die Position **Zum Einkaufswagen hinzufügen** (3)

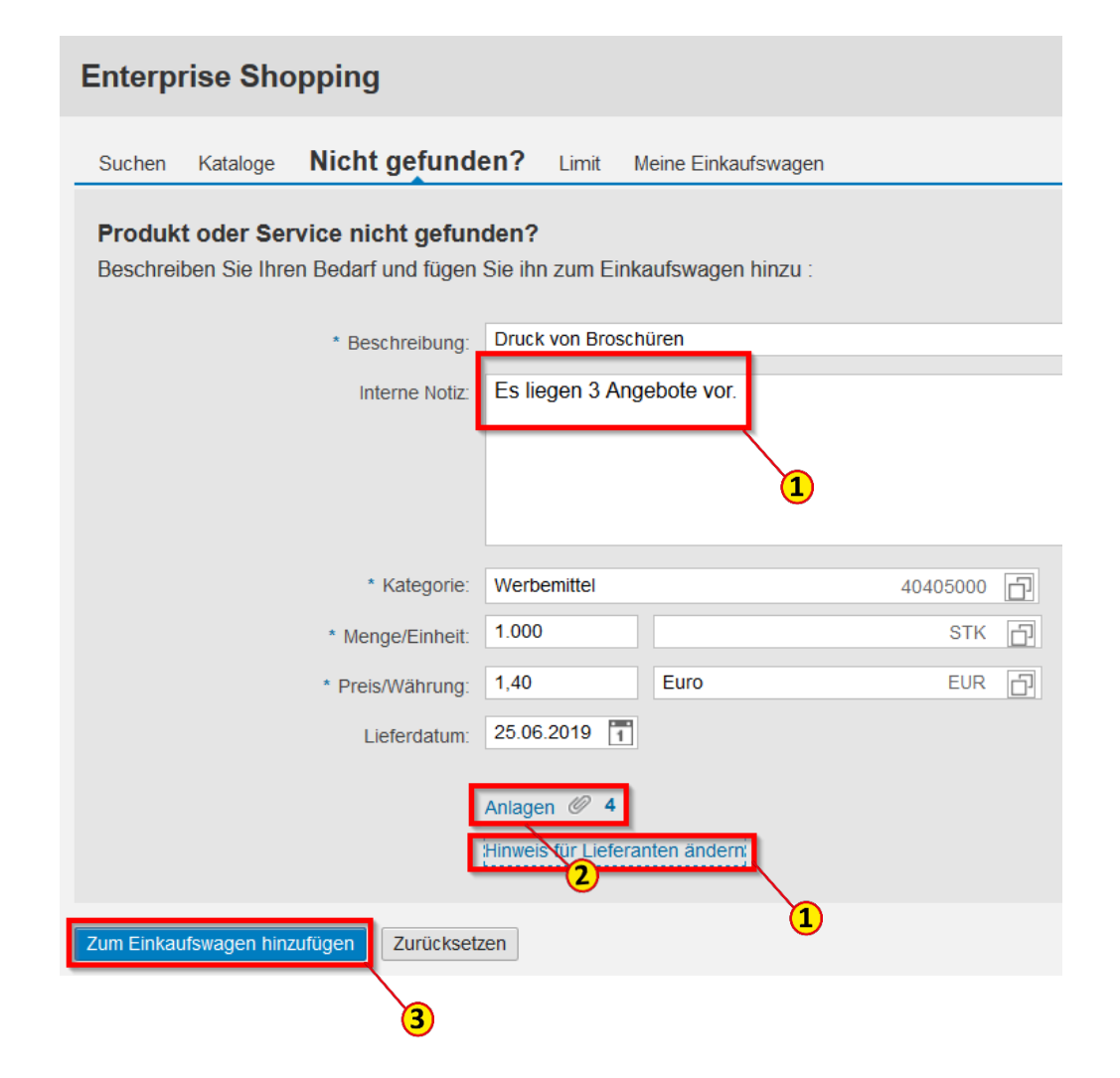

# Einkaufswagenübersicht - Positionsdetails

Haben Sie Positionen ohne Notizen oder Anlagen in den Einkaufswagen gelegt, so gelangen Sie über Einkaufswagen **Prüfen** (1) in die Positionsübersicht.

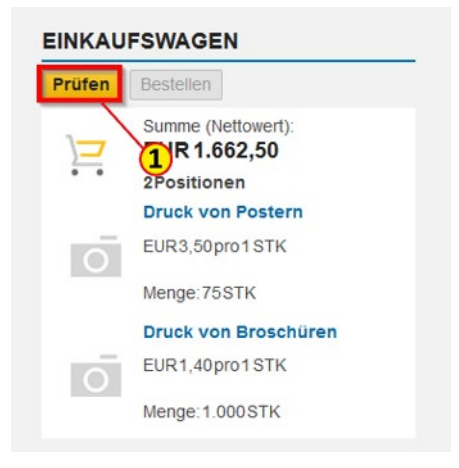

Sie können Anlagen und Notizen jetzt entweder direkt über die Symbole **Notiz** (2) und **Anlage** (3) oder die **Weiteren Details** (4) hinzufügen.

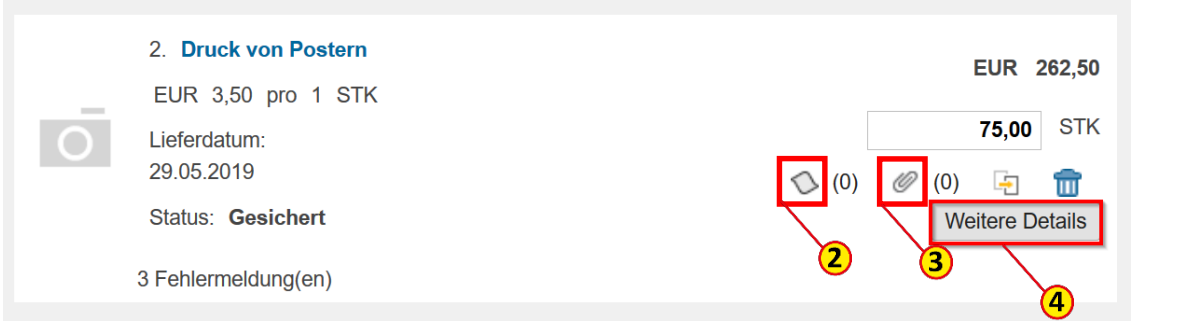

### Positionsdetails – Notizen und Anlagen hinzufügen

Unter den weiteren Details zur Position können Sie ebenfalls **Notizen** (1) und **Anlagen** (2) hinzufügen.

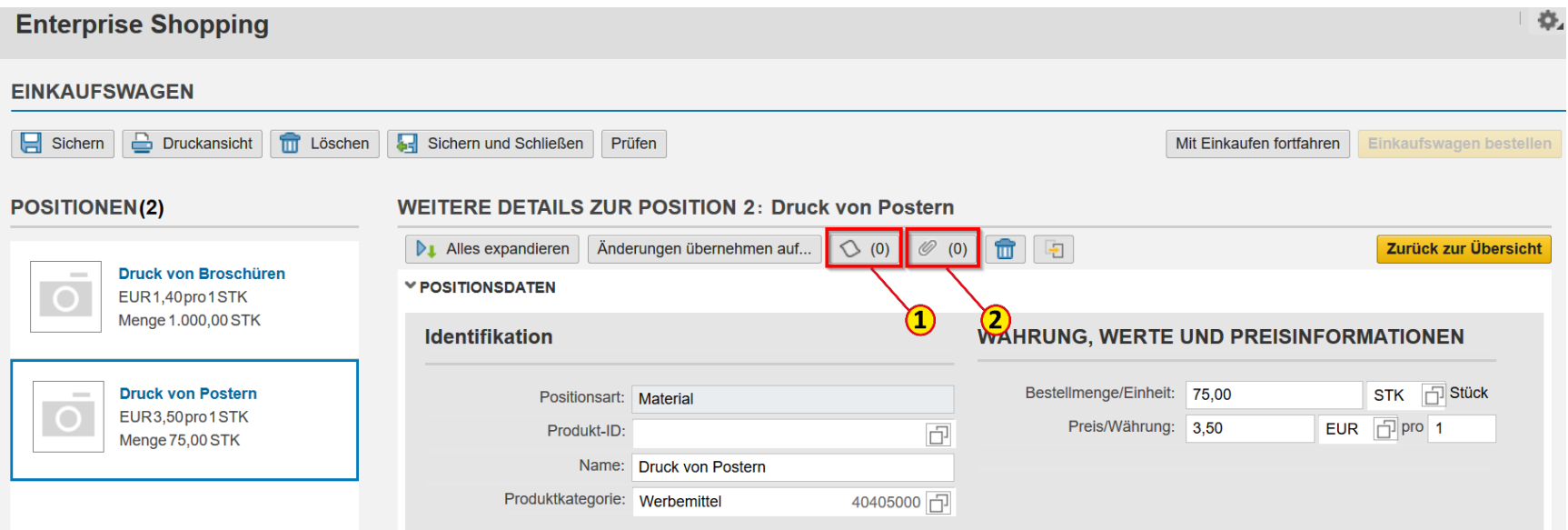

# Positionsdetails - Notizen hinzufügen

Expandieren Sie **Lieferantentext** (1) und / oder **Interne Notiz** (2)

Geben Sie jetzt die entsprechenden Notizen ein und klicken auf den Button **Abgeben** (3).

Die Option **Auf alle anwenden**  (4) sollte NICHT genutzt werden, da gleichlautenden Notizen unter jeder Position überflüssig sind und ihre Angabe unter der ersten Position ausreicht.

#### Hinweis

Bei Katalogbestellungen ist der Lieferantentext ggf. mit Artikelinformationen aus dem Katalog gefüllt.

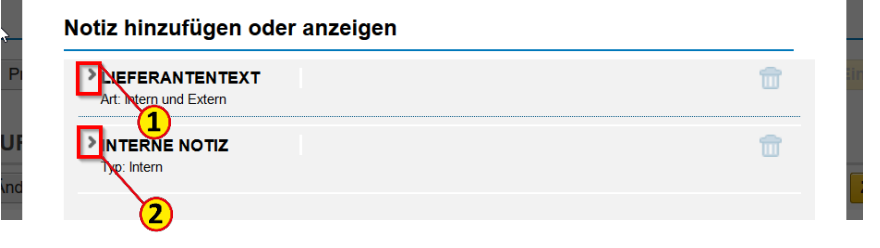

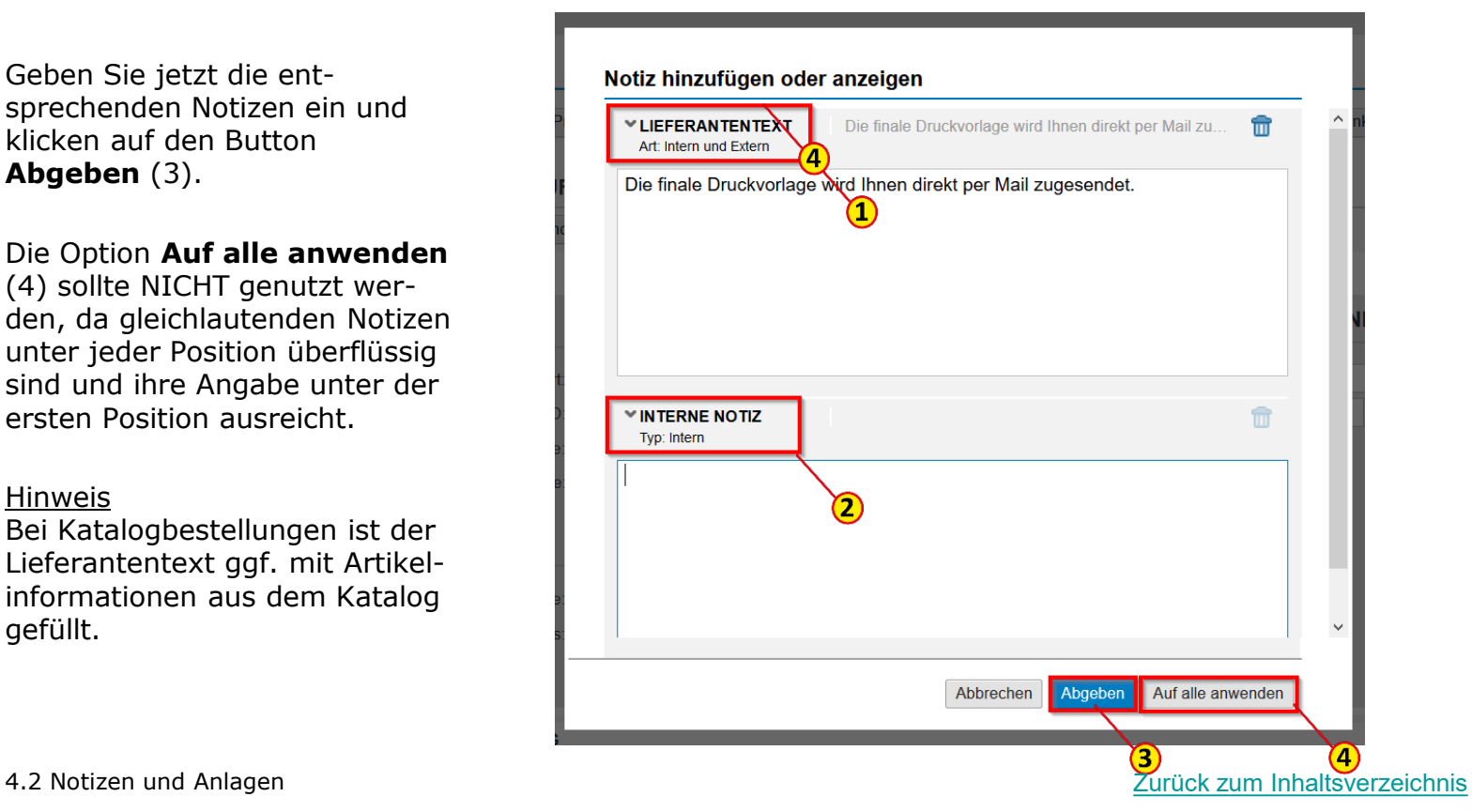

# Positionsdetails – Anlagen hinzufügen

Möchten Sie noch Anlagen hinzufügen, so klicken Sie auf den entsprechenden **Button** (1) und verfahren wie zuvor auf Seite 84 beschrieben.

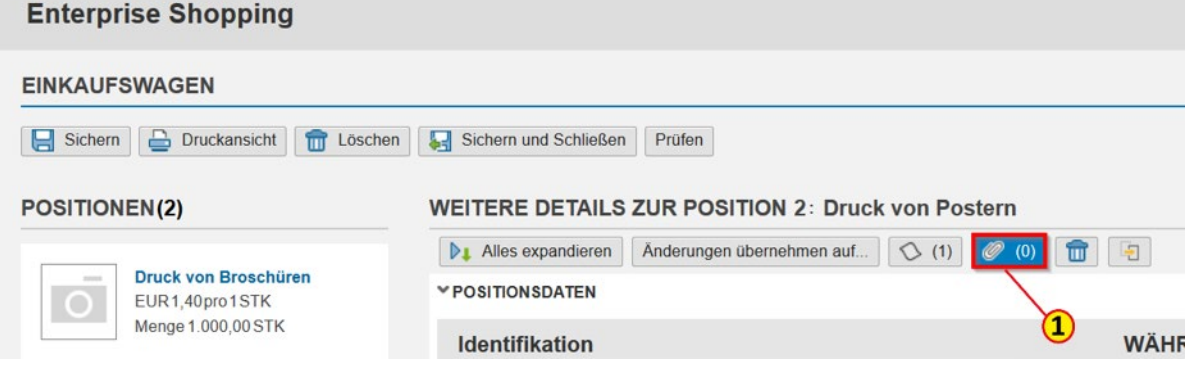

# Positionsdetails / Bearbeitung abschließen

Sie können jetzt wie gewohnt, den Einkaufswagen **Sichern und Schließen** (2), um ihn zu einem späteren Zeitpunkt wieder zu bearbeiten, **Mit Einkaufen fortfahren** (3) oder den **Einkaufswagen bestellen**  $(4).$ 

#### Achtung

Wenn Sie den Button **Sichern** (1) benutzen, beenden Sie den Einkaufswagen nicht ordnungsgemäß. Beim nächsten Systemstart wird Ihnen dann kein leerer Einkaufswagen angezeigt.

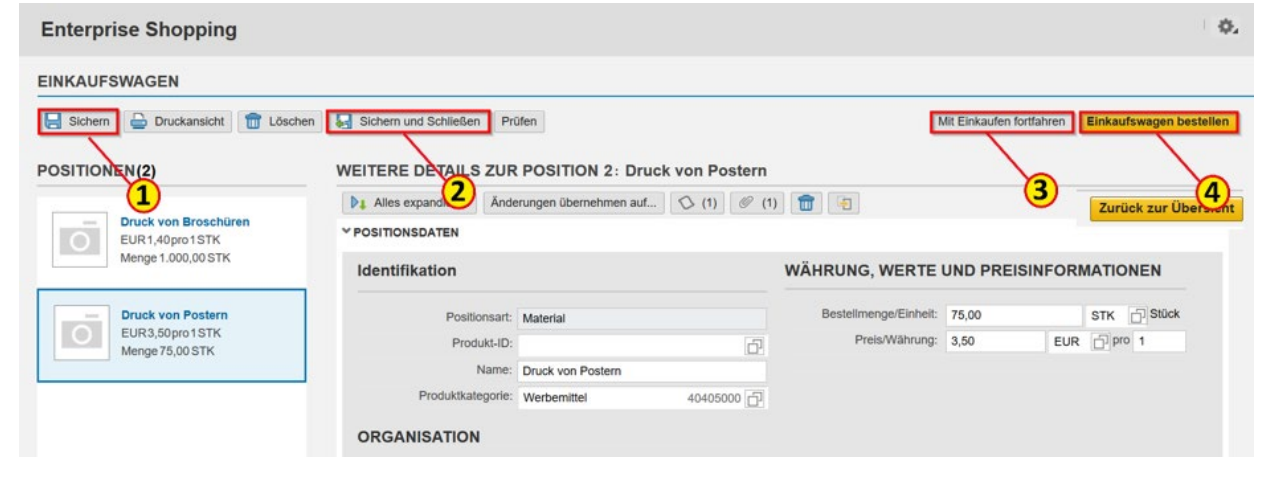

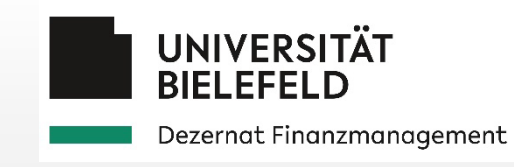

### 4.3 Allgemeine Funktionen Einkaufswagenbearbeitung

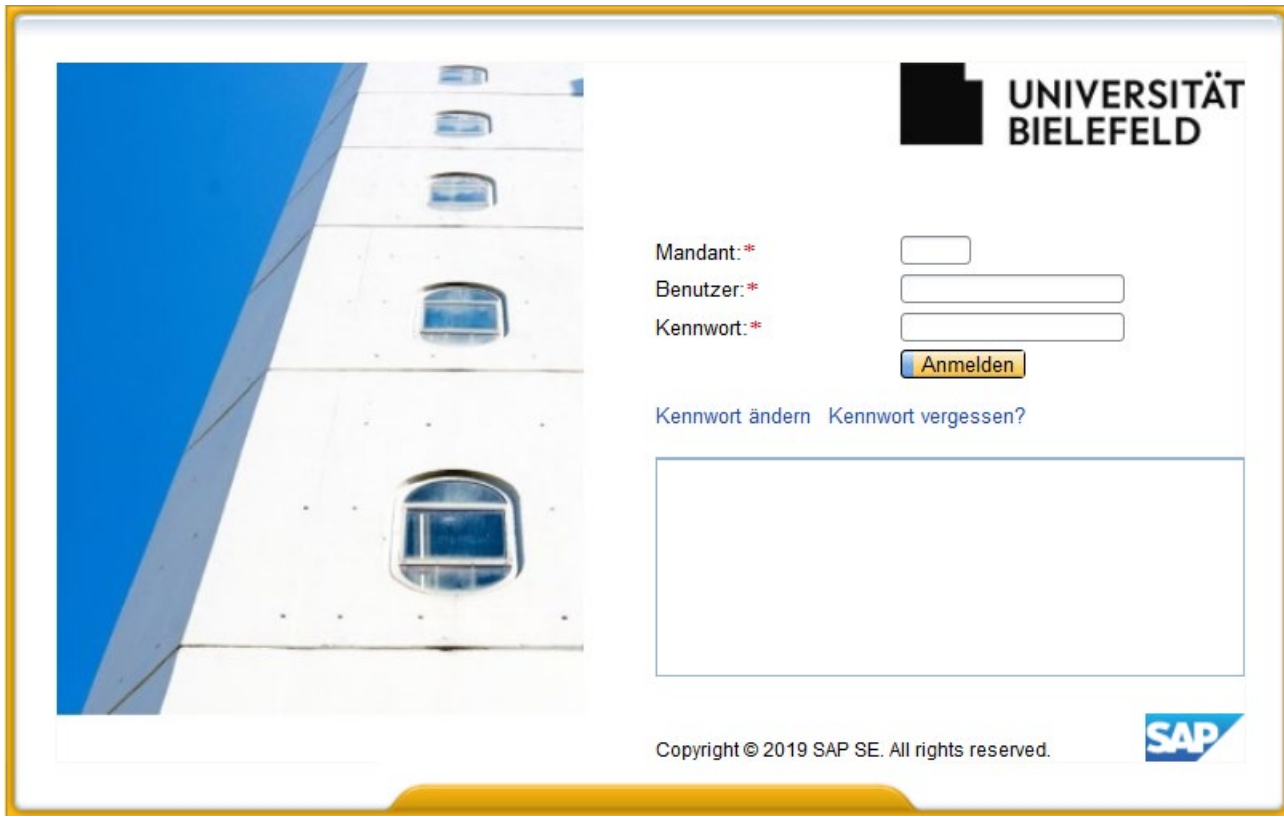

Sie haben die Möglichkeit, Positionen zu kopieren. Wählen Sie hierzu in den Positionsdetails in der Navigationsleiste links die entsprechende **Position** (1) aus.

#### Hinweis

Bitte klicken Sie hierfür NICHT auf das Kamera-Icon oder den blauen Positionstext, sondern möglichst rechts bzw. unten in das Positionsfeld.

Durch Klicken auf das **Kopiersymbol** (2) fügen Sie die ausgewählte Position noch einmal zum Einkaufswagen hinzu.

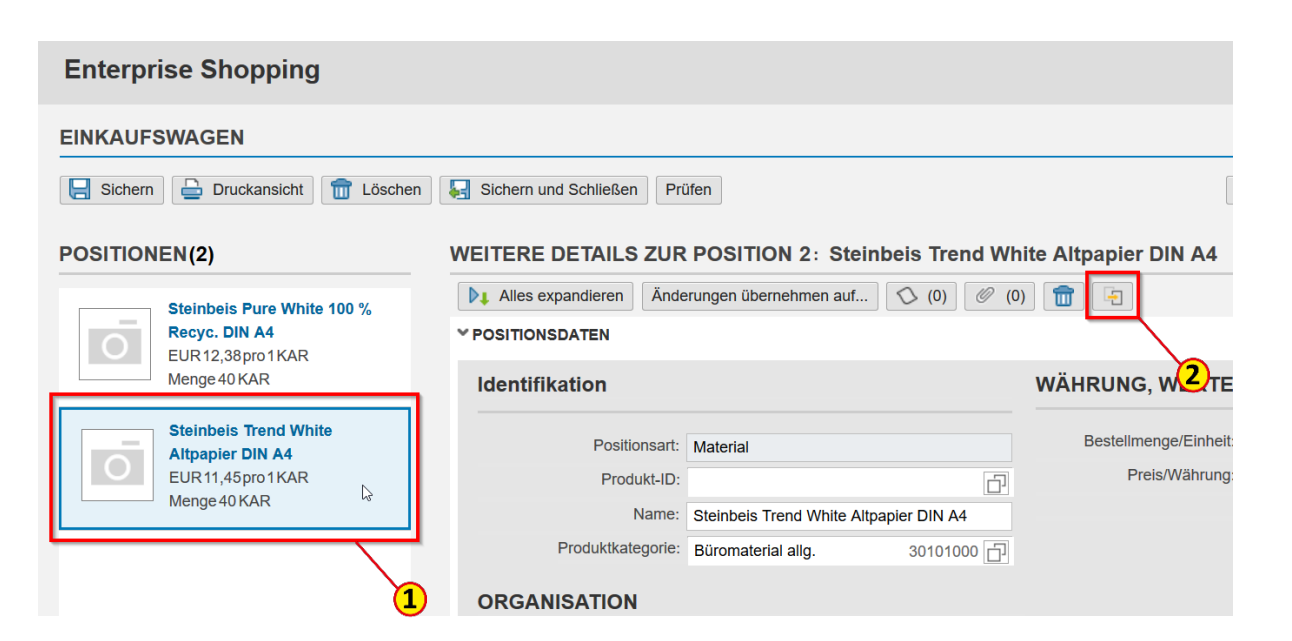

# Allgemeine Funktionen – Kopieren und Löschen von Positionen

Nachdem Sie die Position kopiert haben, können Sie die Positionsdaten wie **Name** (1) und **Preis** (2) anpassen.

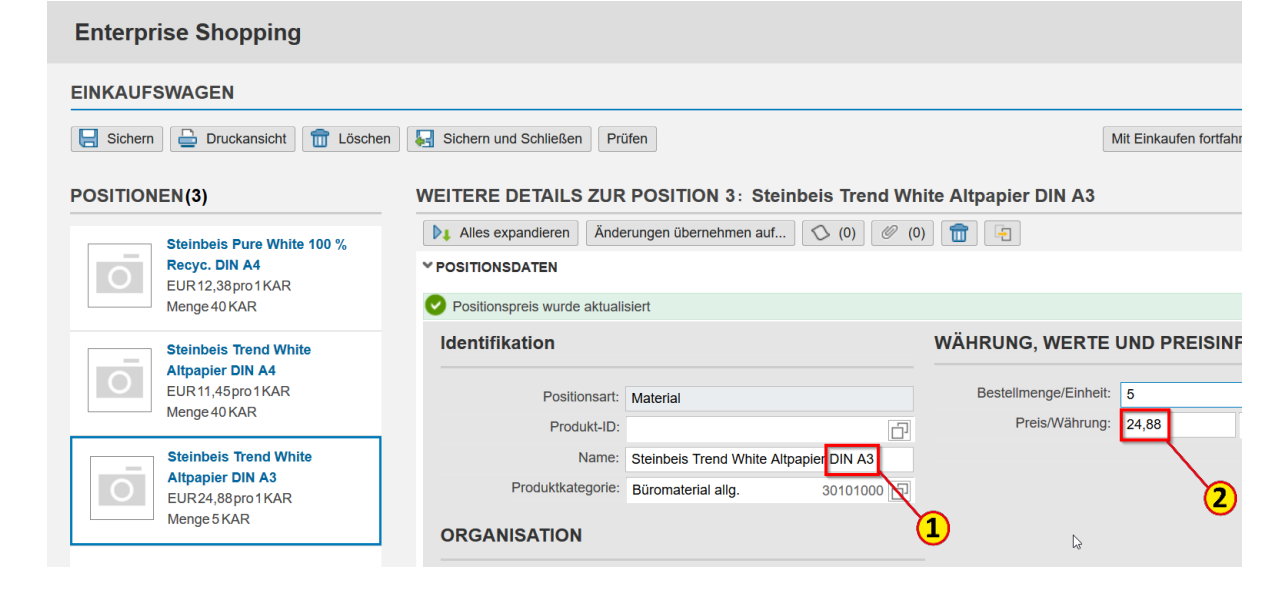

Indem Sie auf den **Papierkorb** (3) klicken, können Sie die ausgewählte **Position** (4) aus dem Einkaufswagen entfernen.

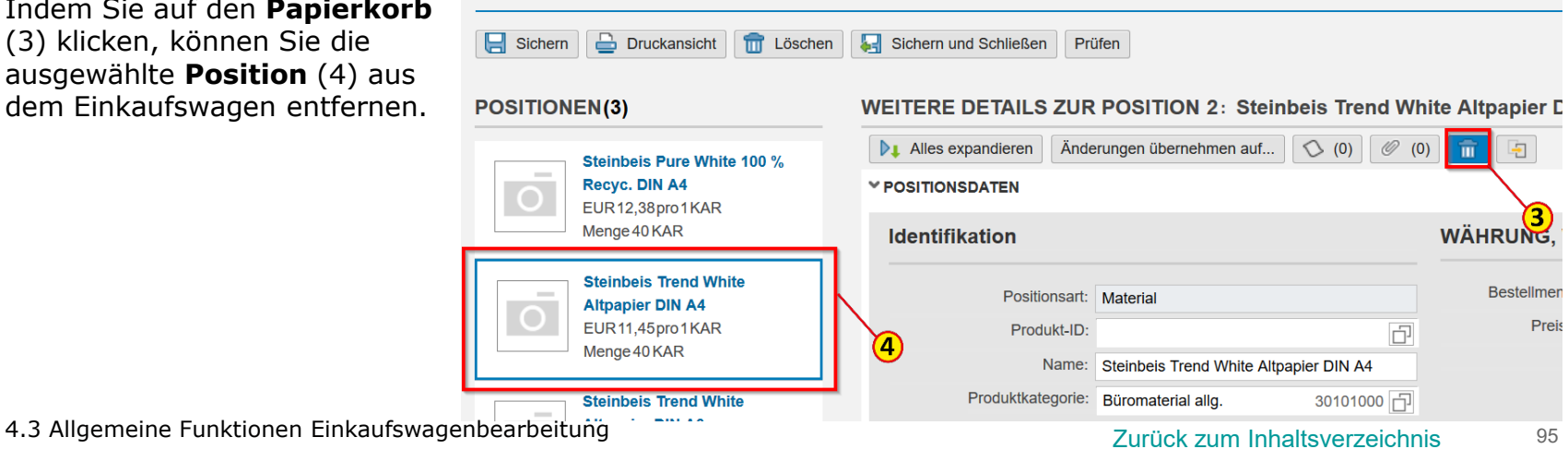

**EINKAUFSWAGEN** 

In der Einkaufswagen**übersicht** (1) finden Sie verschiedene Kopfdaten, die sich auf den Einkaufswagen als Ganzes beziehen.

### **a) Team-Einkaufswagen** (2):

Haben Sie Vertreter\*innen für den Team-Einkauf angelegt, so wird ein neuer Einkaufswagen standardmäßig als Team-Einkaufswagen angelegt. Wenn Sie ausnahmsweise einen Einkaufswagen NICHT als Team-Einkaufswagen anlegen möchten, können Sie den Haken löschen und der Einkaufswagen ist nur für Sie im **Einkaufsbereich** (3) unter **Einkaufswagen** (4) sichtbar.

Eine spontane Vertretung durch Team-Mitglieder ist dann nicht mehr möglich!

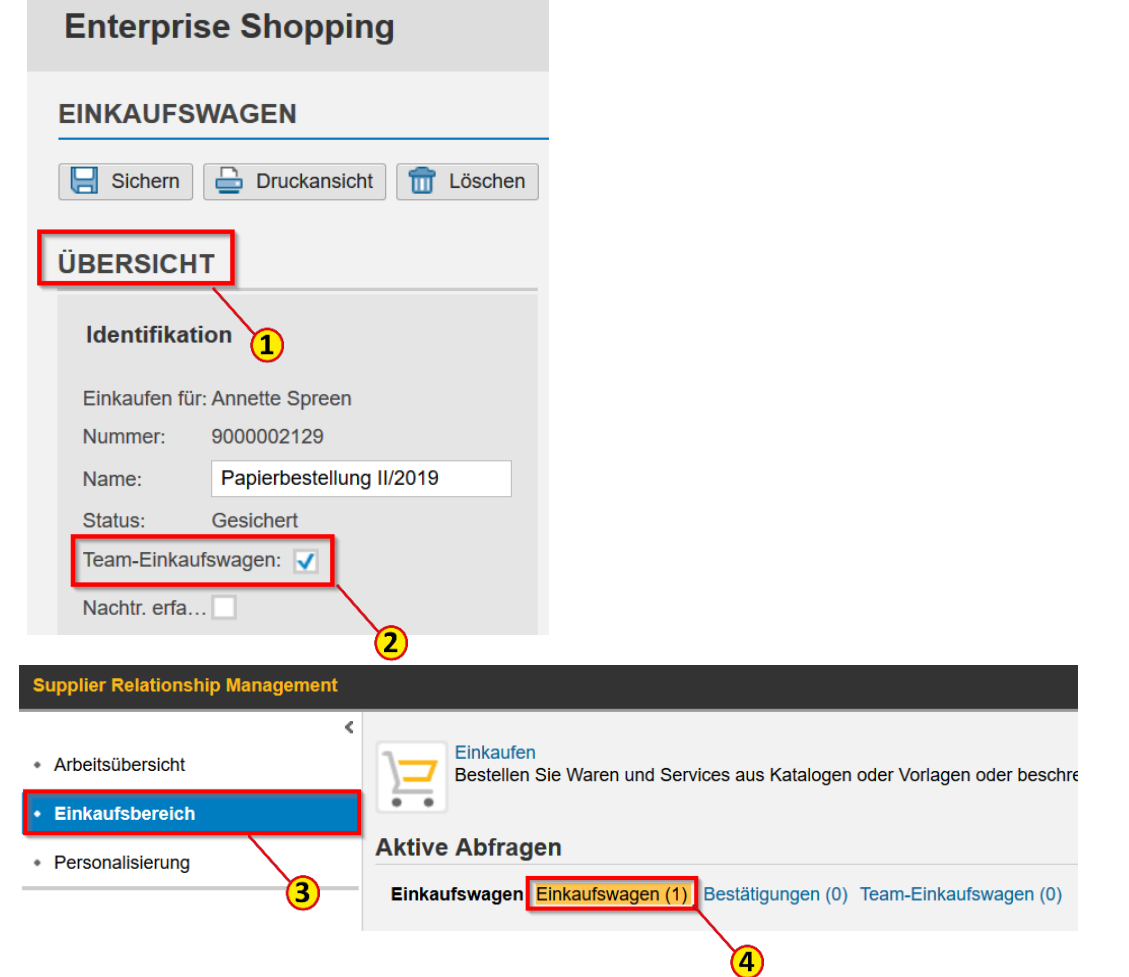

# Kopfdaten des Einkaufswagens – Team-Einkaufswagen

### **b) Teameinkaufswagen** (1)

Haben Sie keine Vertreter\*innen für den Team-Einkauf angelegt, so wird in den Kopfdaten des Einkaufswagens das Feld Team-Einkaufswagen NICHT angezeigt.

Dennoch wird der Einkaufswagen technisch als **Team-Einkaufswagen** (2) angelegt. Das hat den Vorteil, dass später angelegte Vertreter\*innen für den Team-Einkauf auf die bereits vorher angelegten Einkaufswagen zugreifen können.

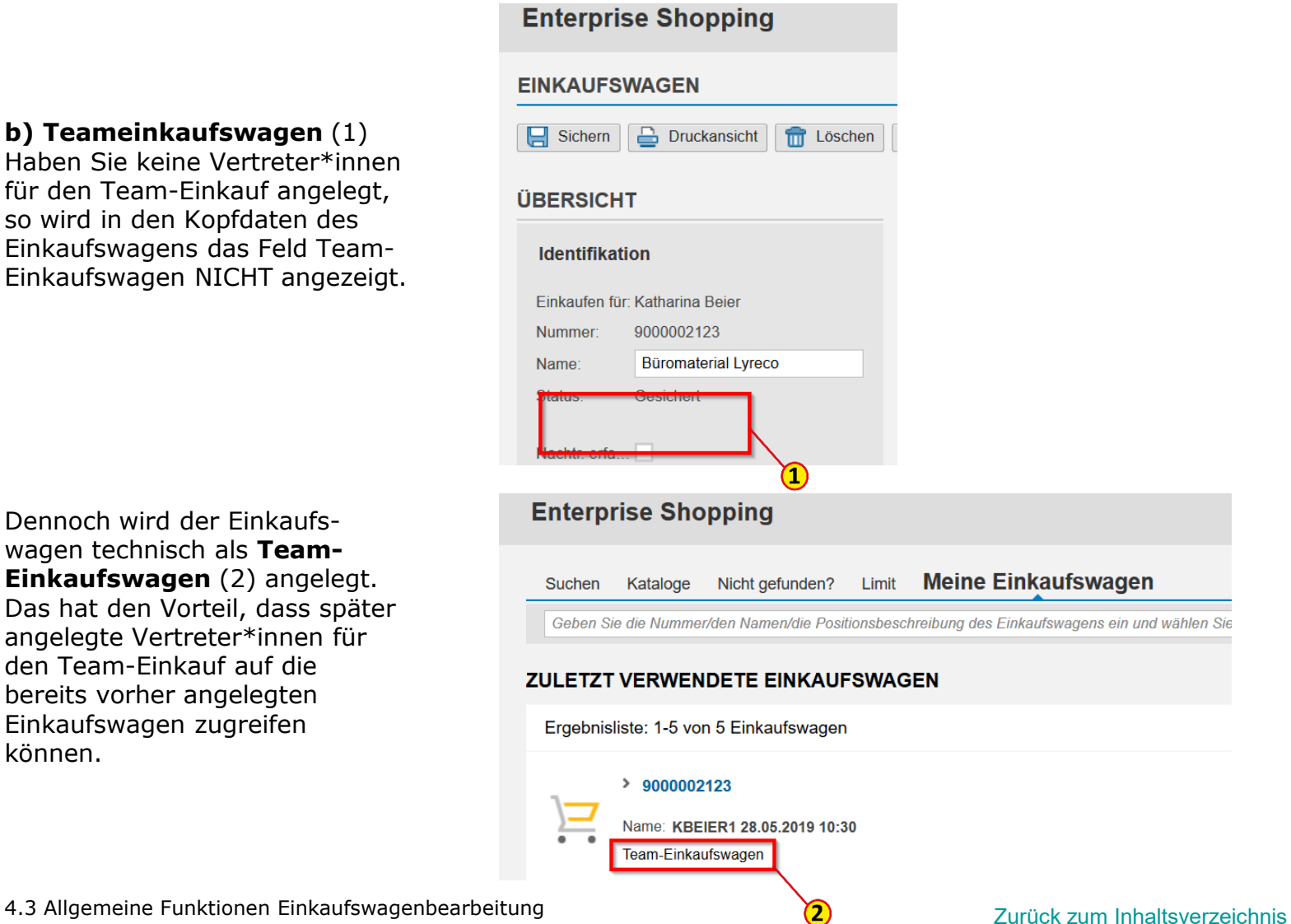

### **c) Nachträglich erfasst** (1)

Die Möglichkeit einen Einkaufswagen als nachträglich erfasst zu kennzeichnen, haben Sie jetzt auf der Kopfebene des Einkaufswagens.

#### Hinweis

ALLE nachträglich erfassten Einkaufswagen bekommen jetzt einheitlich eine 479er Bestellnummer.

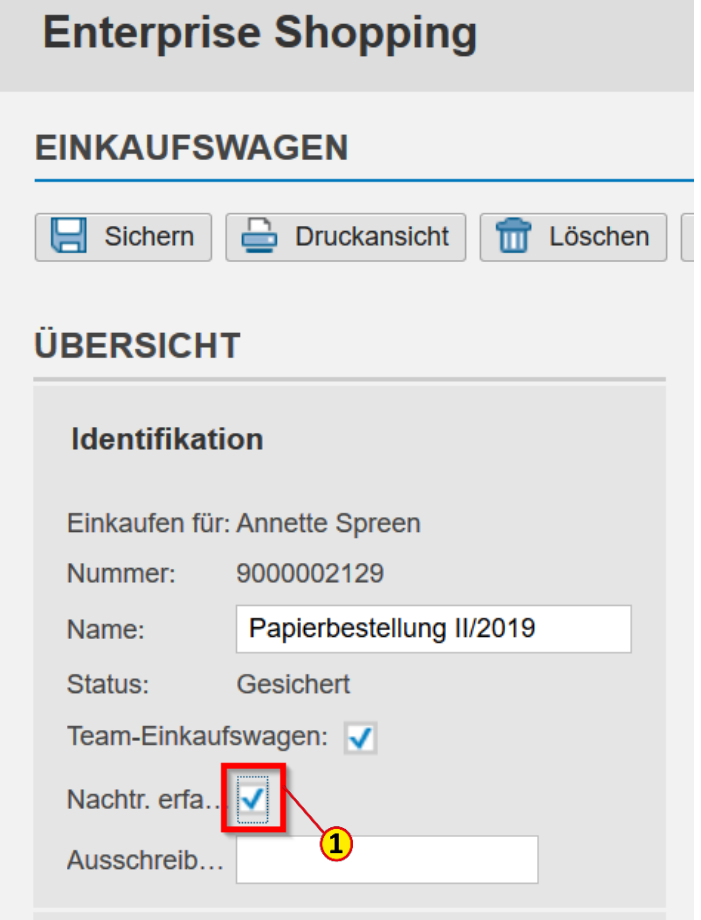

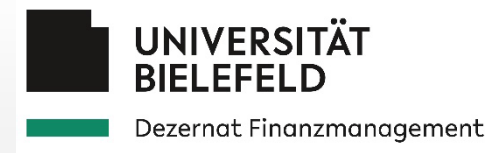

# 4.4 Einkaufswagen suchen und anzeigen

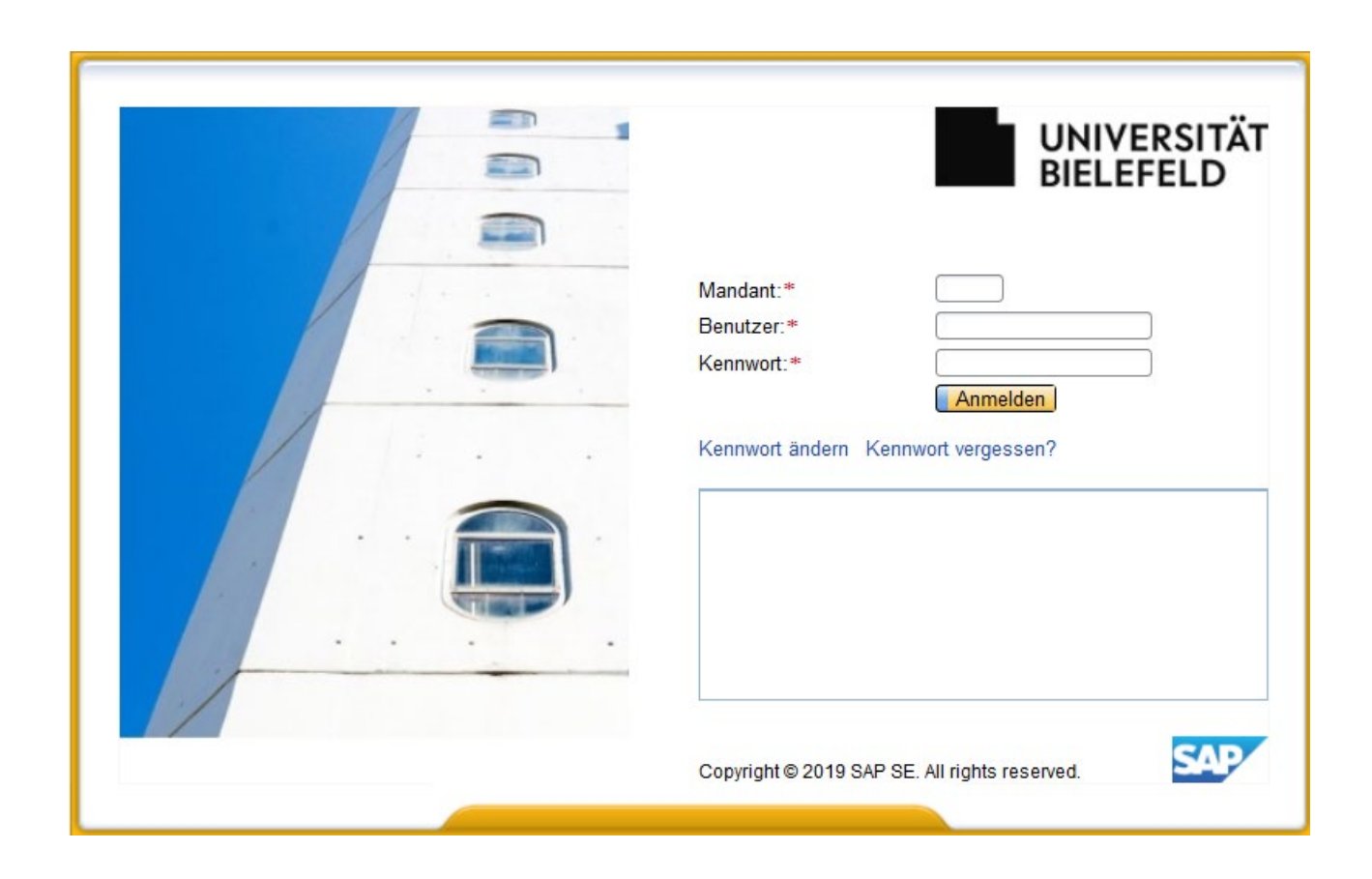

Möchten Sie einen Einkaufswagen suchen, der Ihnen im **Einkaufsbereich** (1) bei den **Aktiven Abfragen** (2) nicht mehr angezeigt wird, haben Sie wie bisher die Möglichkeit, das in der gewohnten SAP-Oberfläche "WebDynpro" zu tun. Hier stehen Ihnen zur Verfügung:

- **Kriterienschnellpflege** (3)
- **Erweiterte Suche** (4)

Eine weitere Möglichkeit steht Ihnen jetzt in der neuen SAP-Oberfläche "UI5" zur Verfügung, in die Sie über **Einkaufen** (5) und **Meine Einkaufswagen (**6) gelangen.

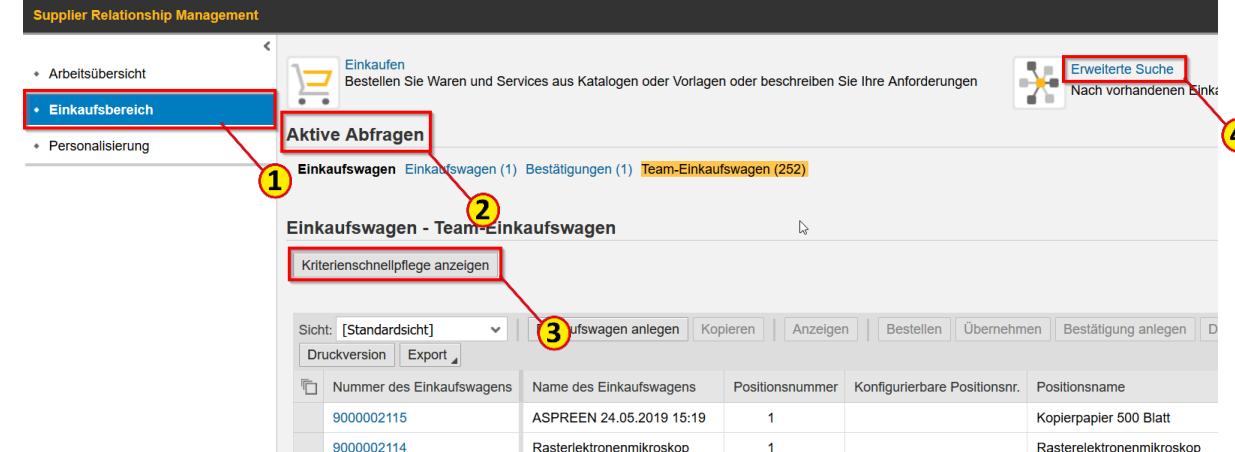

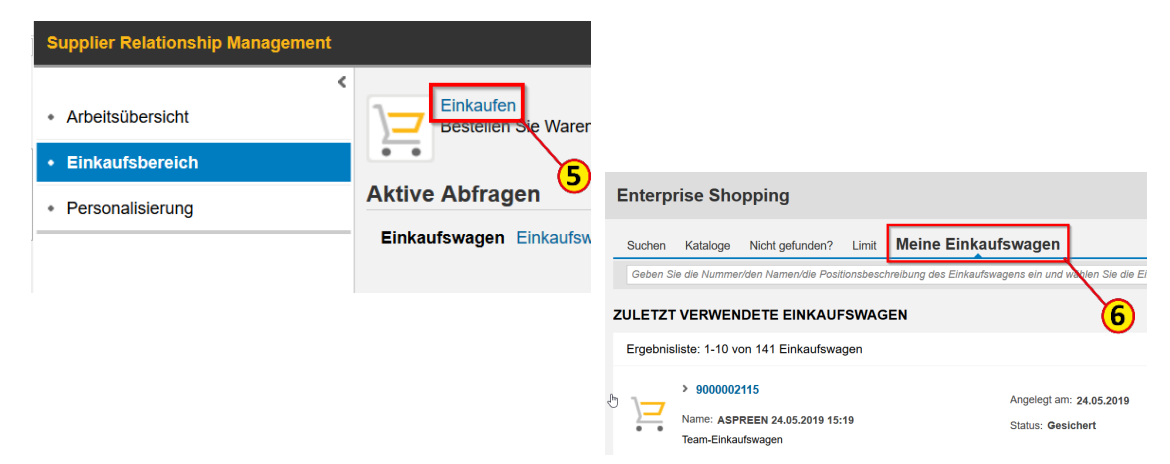

# Einkaufswagen suchen (WebDynpro) - Kriterienschnellpflege

### Klicken Sie auf **Einkaufsbereich** (1).

Im Standard werden hier Ihre aktuellen Einkaufswagen angezeigt. Um die Team-Einkaufswagen (2) zu sehen, müssen Sie diese zunächst auswählen.

Klicken Sie bei Bedarf auf den Button **Kriterienschnellpflege anzeigen** (3), um bestimmte Suchkriterien auszuwählen und die Anzeige anzupassen. Die Suche erfolgt immer im ausgewählten Bereich wie hier bei (2) in den Team-Einkaufswagen.

### Hinweis

Im System-Standard werden alle Einkaufswagen als Team-Einkaufswagen angelegt. Wenn Sie in der Personalisierung Stellvertreter\*innen für den Team-Einkauf angelegt haben, können diese Personen Ihre Einkaufswagen sehen und bearbeiten.

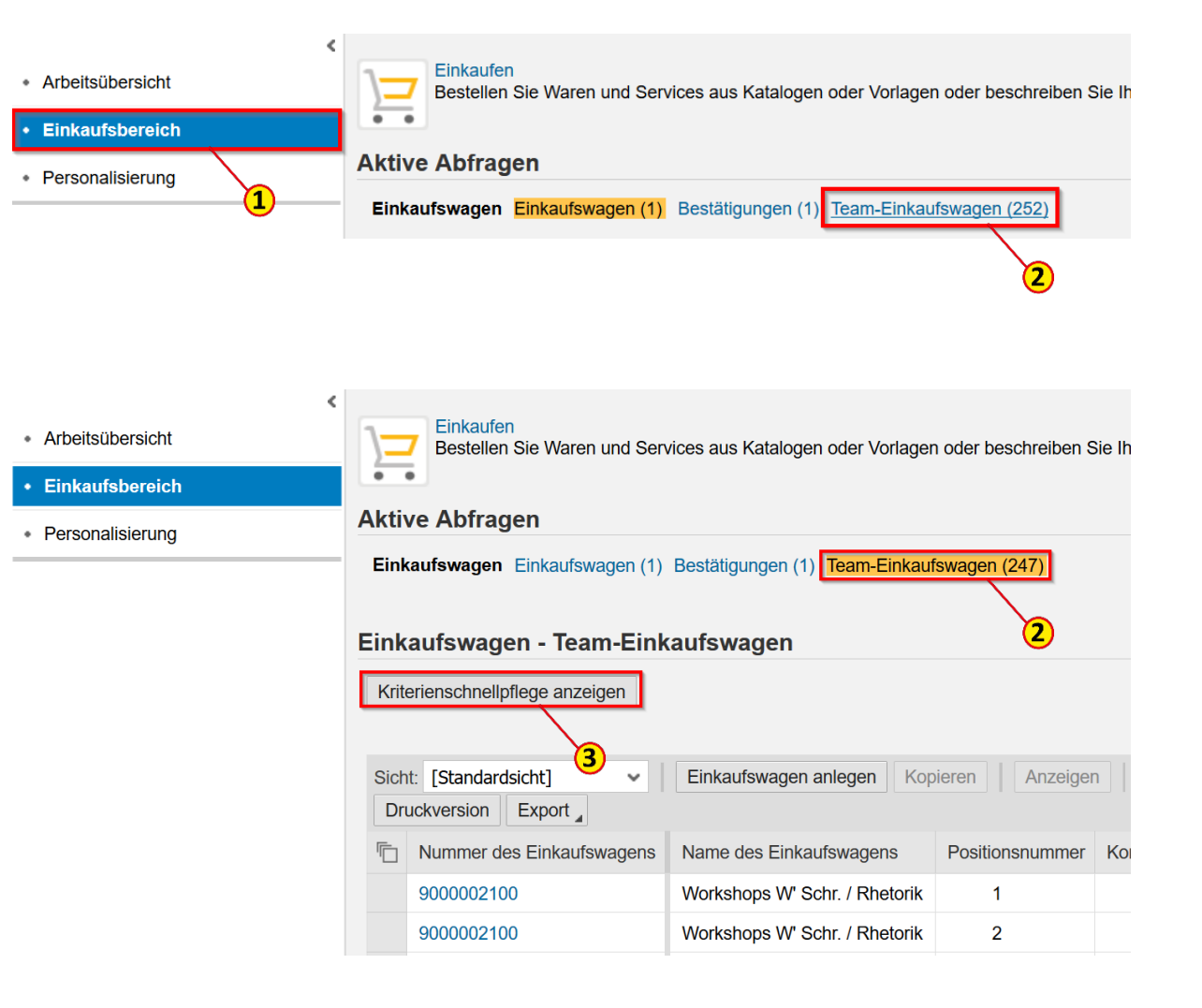

In der Kriterienschnellpflege haben Sie z. B. die Möglichkeit, auch abgeschlossene Einkaufswagen anzeigen zu lassen (1).

Wenn Sie Ihre Suchkriterien wie z. B. den Namen des Einkaufswagens (2) eingegeben haben, klicken Sie auf den Button **Übernehmen** (3).

#### Hinweis

Wenn Sie die Suchkriterien nicht mehr benötigen, klicken Sie bitte IMMER auf den Button **Zurücksetzen** (4) und danach auf **Übernehmen** (3). Dies ist zwingend erforderlich, da die Suchkriterien beim Schließen der Anwendung nicht automatisch zurückgesetzt werden. Bei ausgeblendeter Kriterienschnellpflege ist ein nicht sichtbarer Filter aktiv, der dazu führt, dass nicht alle aktiven Einkaufswagen angezeigt werden.

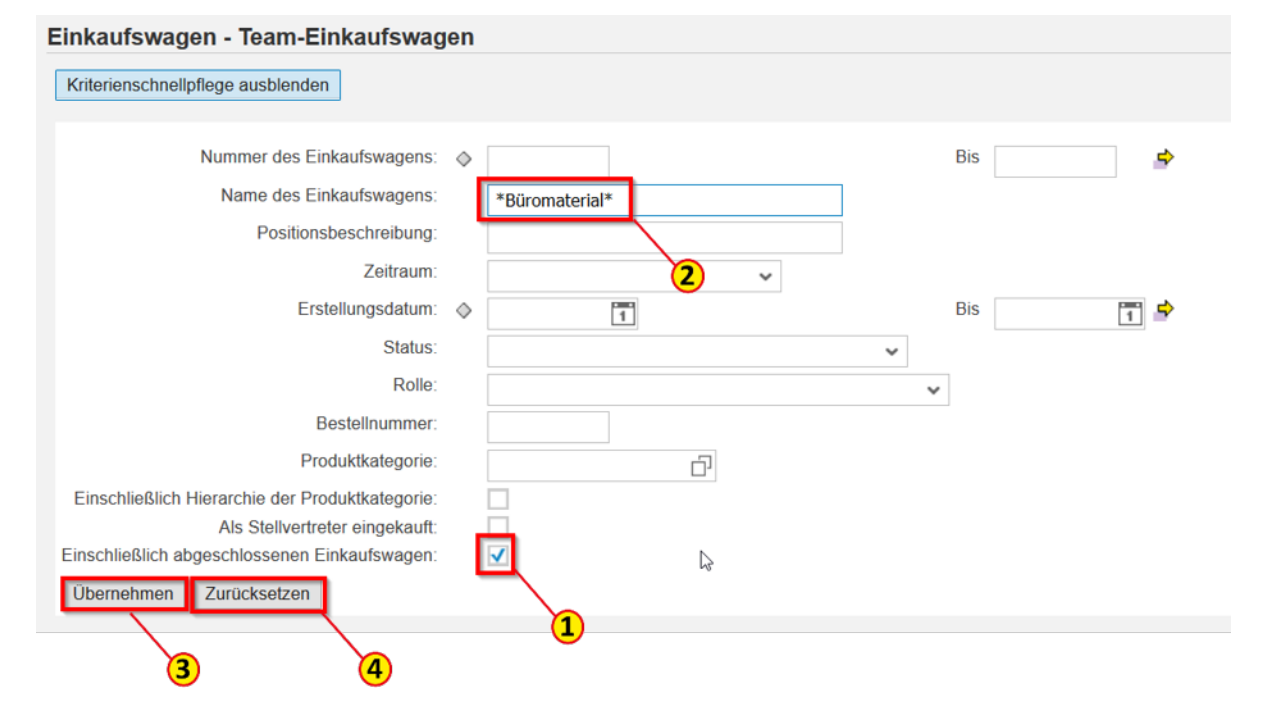

# Einkaufswagen suchen (WebDynpro) – Erweiterte Suche

Wenn Sie den gewünschten Einkaufswagen im Einkaufsbereich nicht finden, können Sie auch die Funktion der **Erweiterten Suche** (1) nutzen.

Wählen Sie im Feld **Suchen nach** über das **Drop-Down-Menü** (2) den Eintrag **Einkaufswagen** (3) aus.

Tragen Sie die Nummer des gesuchten Einkaufswagens in das Feld **Nummer** (4) ein und klicken Sie auf den Button **Suchen** (5).

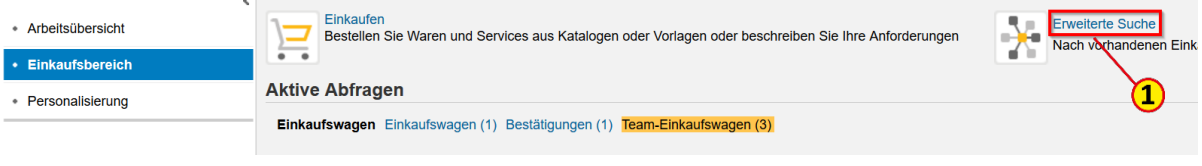

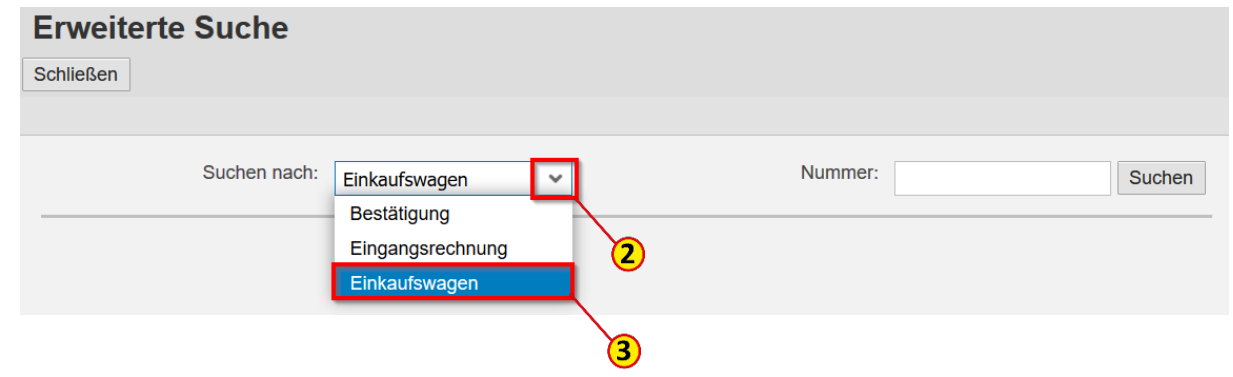

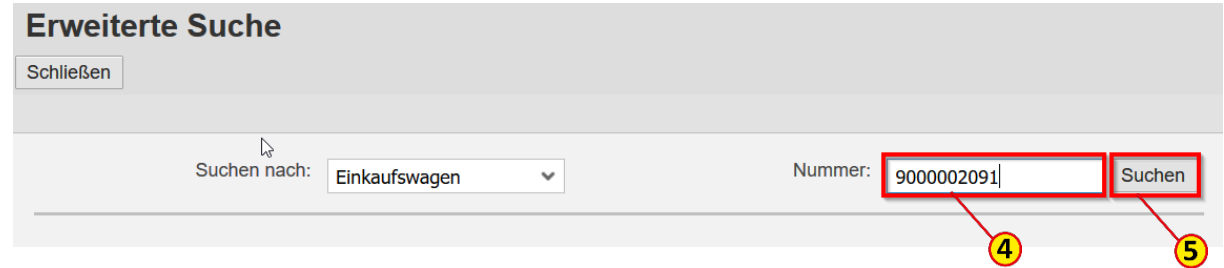

In der Erweiterten Suche haben Sie außerdem die Möglichkeit, einen Einkaufswagen (1) nach bestimmten Kriterien (2) wie z. B. der Bestellnummer zu suchen.

So können Sie sich auch **Abgeschlossene Einkaufswagen**  (3) oder nur **Team-Einkaufswagen** (4) und hier die zu einem bestimmten **Team-Mitglied gehörenden** (5) anzeigen lassen.

Tragen Sie das gewünschte Kriterium in das entsprechende Suchfeld ein oder wählen Sie es durch Anhaken aus. Klicken Sie anschließend auf den Button **Suchen** (6). Es wird Ihnen dann eine entsprechende Ergebnisliste angezeigt.

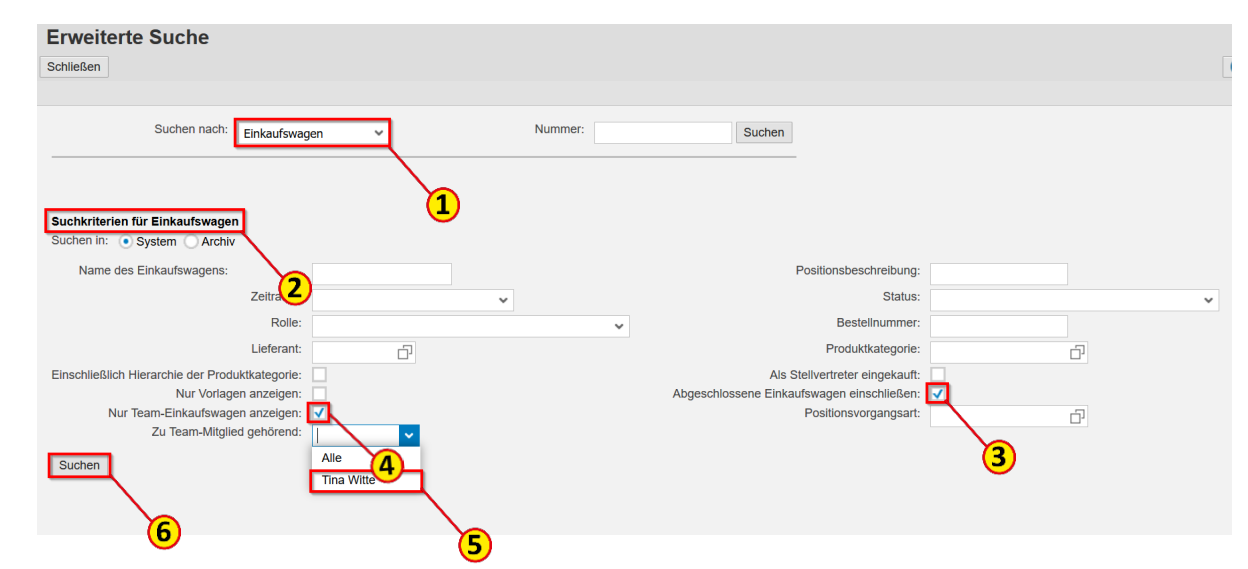

# Erweiterte Suche (WebDynpro) – Beleg anzeigen

Der gesuchte Einkaufswagen (1) wird Ihnen in einem separaten Fenster angezeigt.

Zum Beenden der Anzeige klicken Sie auf den Button **Schließen** (2).

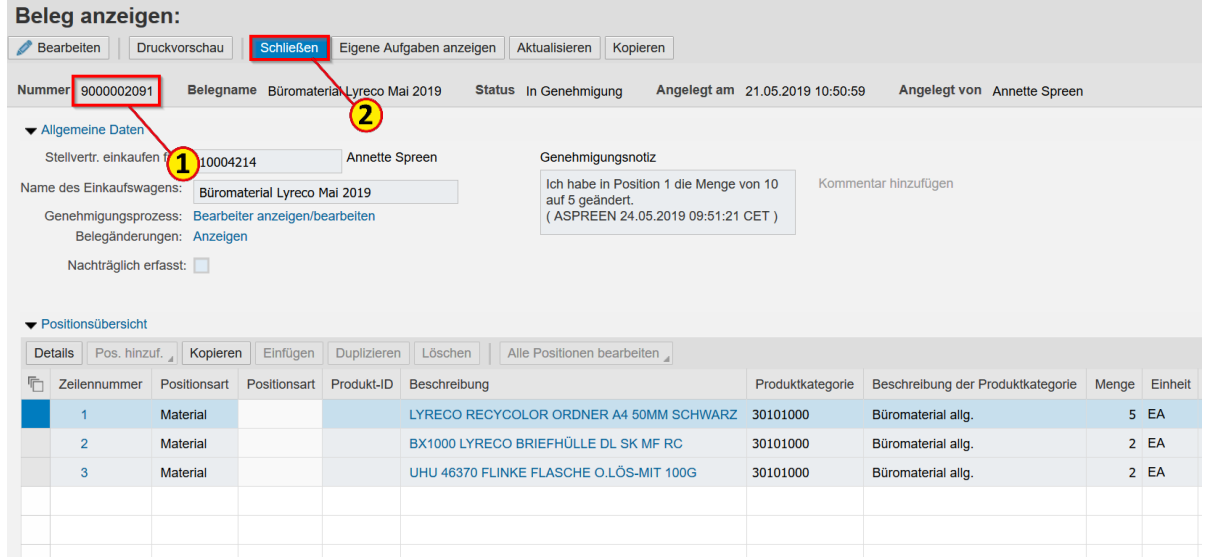

### Einkaufswagen suchen – UI5

Klicken Sie auf **Einkaufen** (1), um auf die Einkaufsübersicht in der SAP-Oberfläche UI5 zu gelangen.

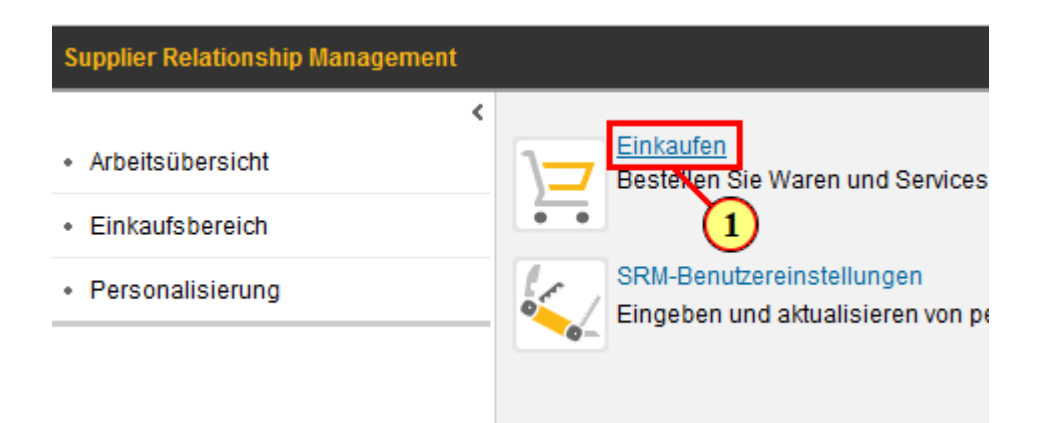

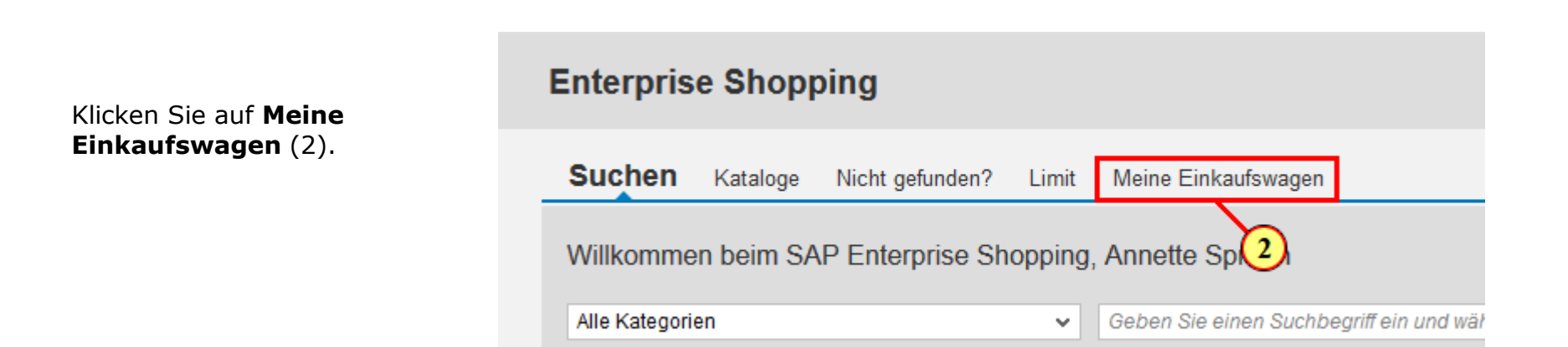

Es öffnet sich eine Liste mit Ihren aktuellen Einkaufswagen. Sollte diese Liste sehr umfangreich sein, haben Sie die Möglichkeit, in der **Suchleiste** (1) die Nummer, einen Teil des Namens oder der Positionsbeschreibung des gesuchten Einkaufswagens einzugeben, um den Einkaufswagen schneller zu finden.

Wird Ihnen der Einkaufswagen in dieser Liste nicht angezeigt, haben Sie die Möglichkeit, sich ihn über die erweiterte Suchfunktion anzeigen zu lassen. Klicken Sie dazu auf **Erweiterte Suche einblenden** (2).

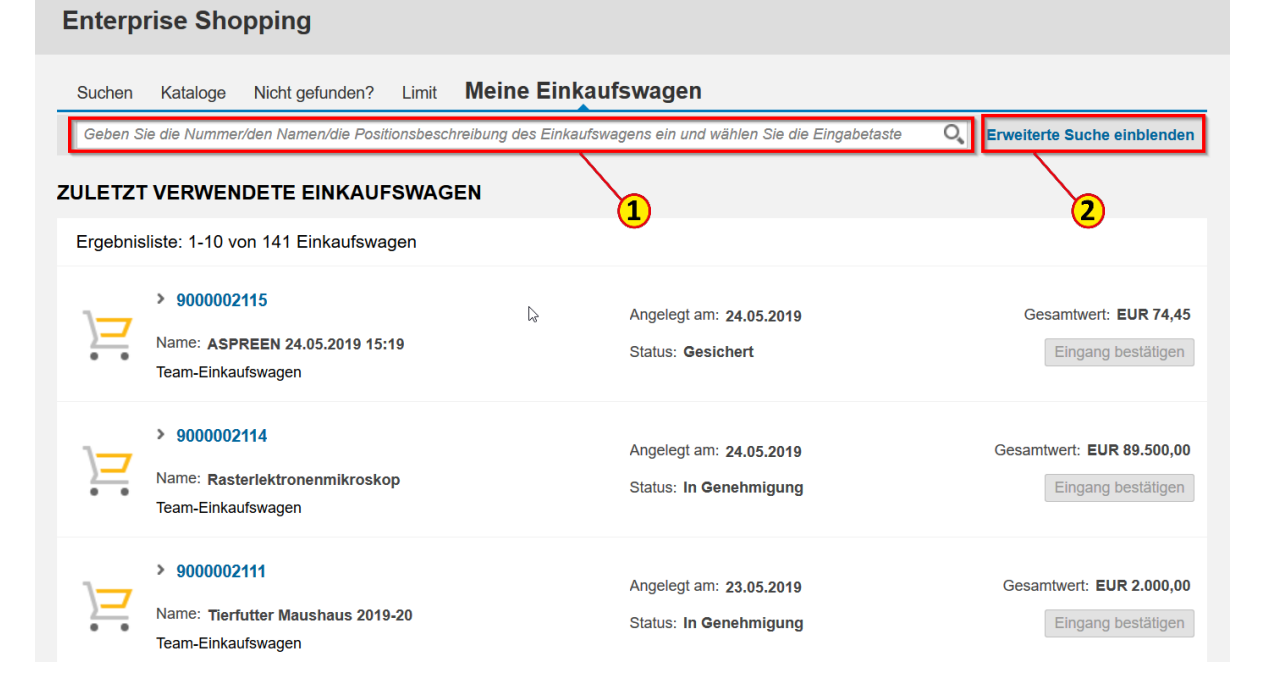

**Enternrise Shonning** 

#### Setzen Sie jetzt den Haken bei **Vollständige und gelöschte Einkaufswagen mit einbeziehen** (1).

Wenn Sie einen Team-Einkaufswagen suchen, setzen Sie auch den Haken bei **Team-Einkaufswagen** (2).

Geben Sie anschließend das gewünschte Suchkriterium (Einkaufswagen-Nr., Best.-Nr., Zeitraum etc.) ein und klicken Sie auf den Button **Suchen** (3).

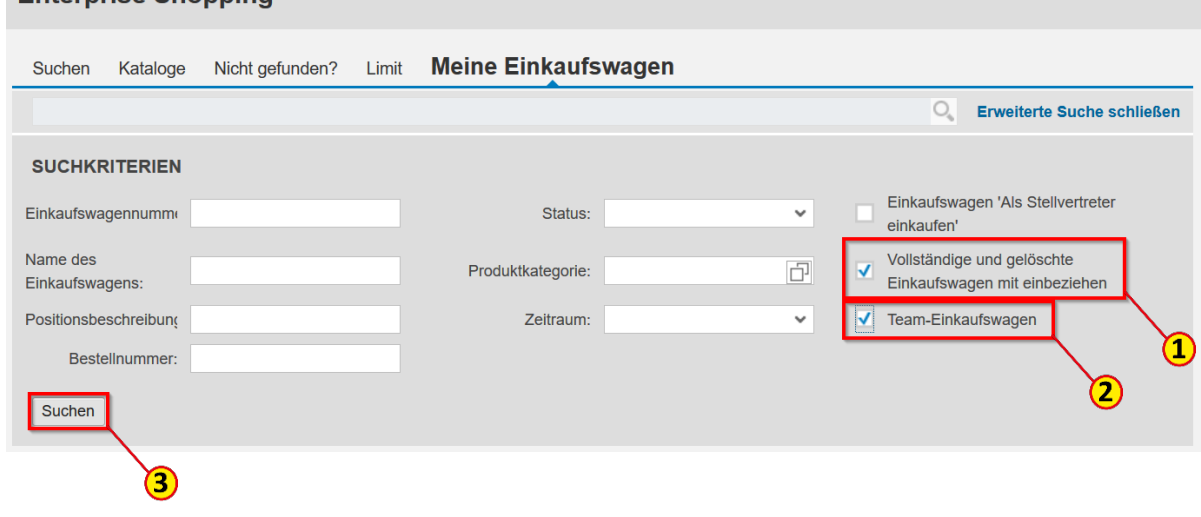
# Einkaufswagen suchen (UI5) – Einkaufswagen auswählen

Wenn Sie den gewünschten Einkaufswagen gefunden haben, können Sie für die am häufigsten benötigten Informationen auf den Pfeil **>** (1) vor der Einkaufswagennummer klicken. Es werden dann die Einkaufswagenpositionen ausgeklappt. Sie sehen hier den aktuellen Positionsstatus (2) und können sich die zugehörigen Belege anzeigen lassen, indem Sie auf **Mehrere Belege** (3) klicken.

Hier können Sie also mit wenigen Klicks z. B. die 31er Nummer der **Bestellanforderung** (4) oder die 47er bzw. 45er Bestellnummer finden.

Über den Button **Schließen** (5) gelangen Sie wieder in Ihre Einkaufswagenliste.

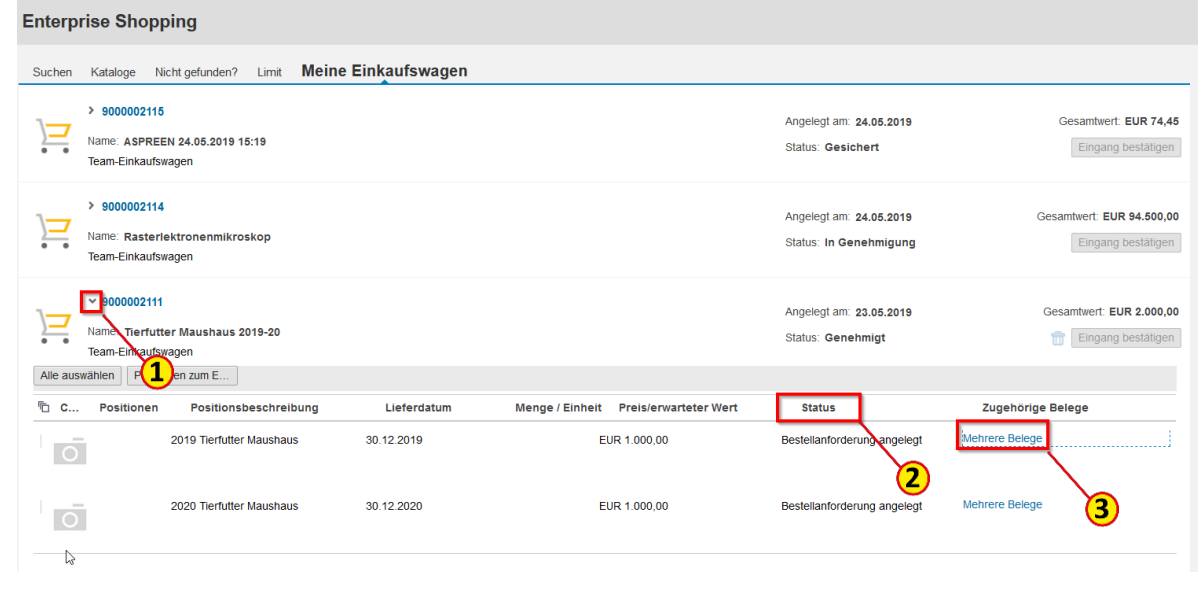

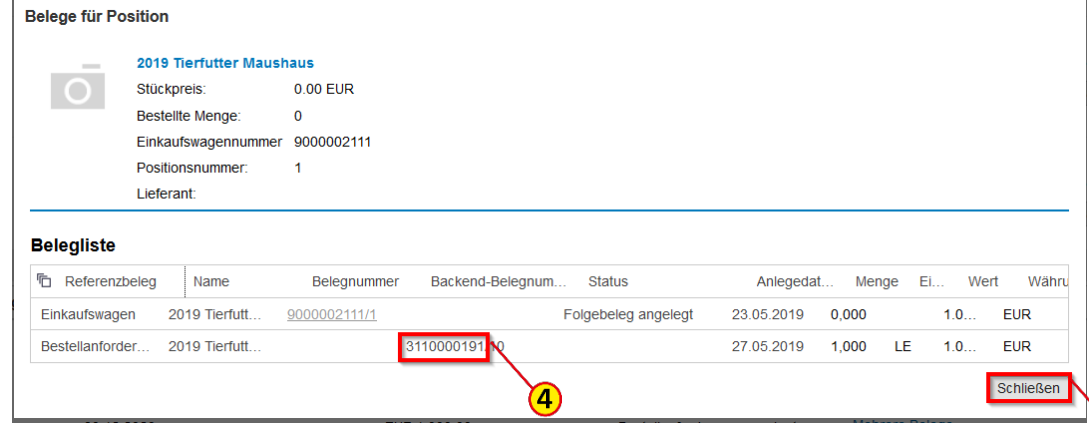

# Einkaufswagen suchen (UI5) – Einkaufswagen auswählen

Wenn Sie sich die Details des gewünschten Einkaufswagen ansehen möchten, klicken Sie auf die **Einkaufswagennummer** (1).

Klicken Sie auf den Button **Weitere Details** (2), um sich die Positionsdetails anzeigen zu lassen.

#### **Enterprise Shopping** Suchen Kataloge Nicht gefunden? Limit **Meine Einkauf** Geben Sie die Nummer/den Namen/die Positionsbeschreibung des Einkaufswa **ZULETZT VERWENDETE EINKAUFSWAGEN** Ergebnisliste: 1-10 von 141 Einkaufswagen  $9000002115$ Name: ASPREEN 24.05.2019 15:19 Team-Einkaufswagen 9000002114 Name: Rasterlektronenmikroskop Team-Einkaufswagen T **Enterprise Shopping**

#### **EINKAUFSWAGEN**

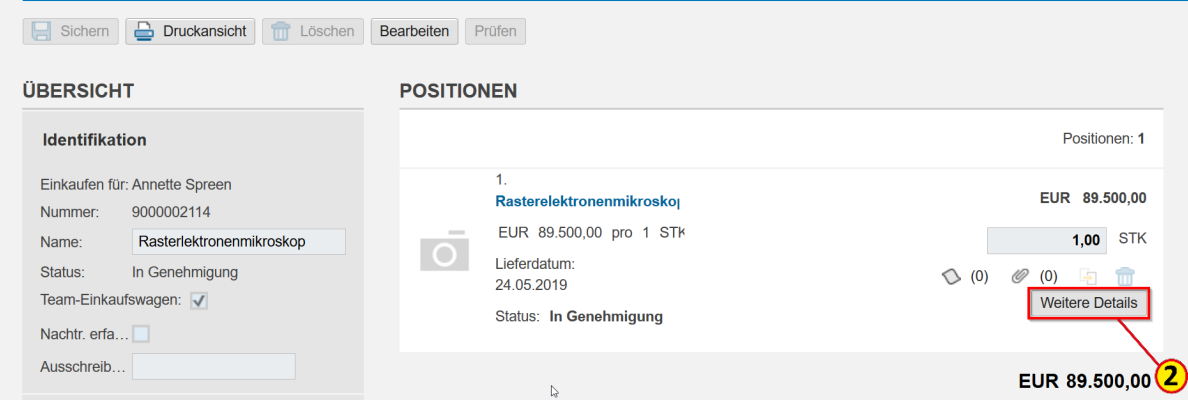

1.80

Klicken Sie auf den Button **Alles expandieren** (1), um alle Detailangaben zum Einkaufswagen anzeigen zu lassen.

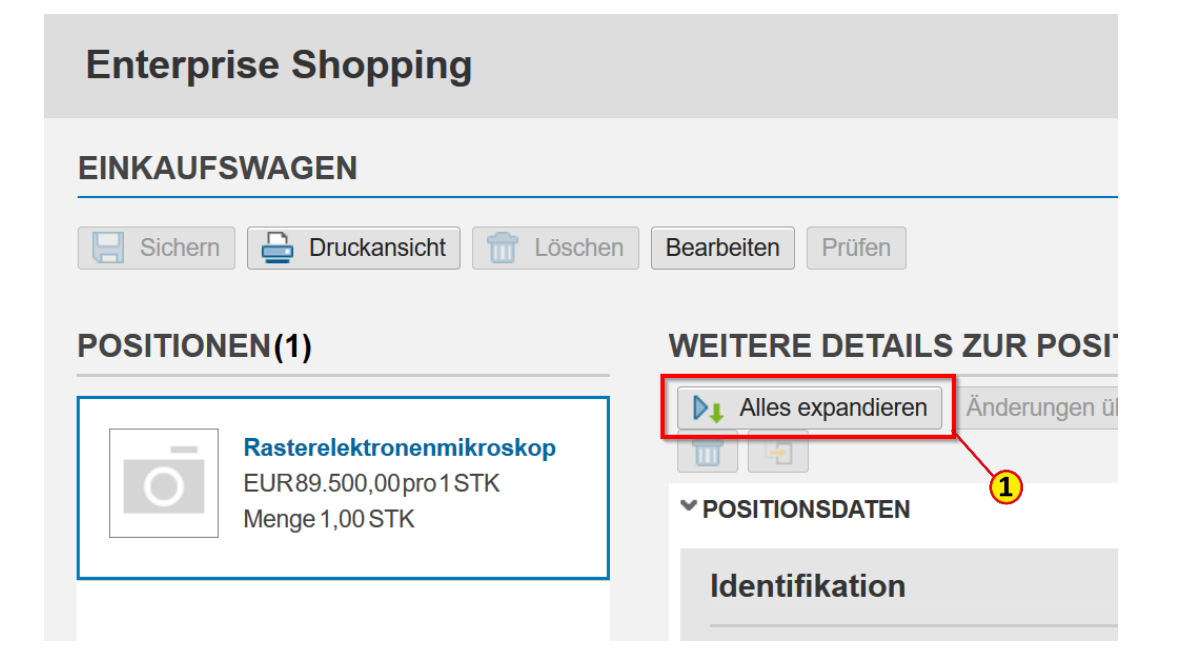

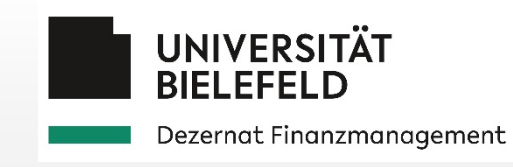

### 4.5 Einkaufswagen zurückziehen

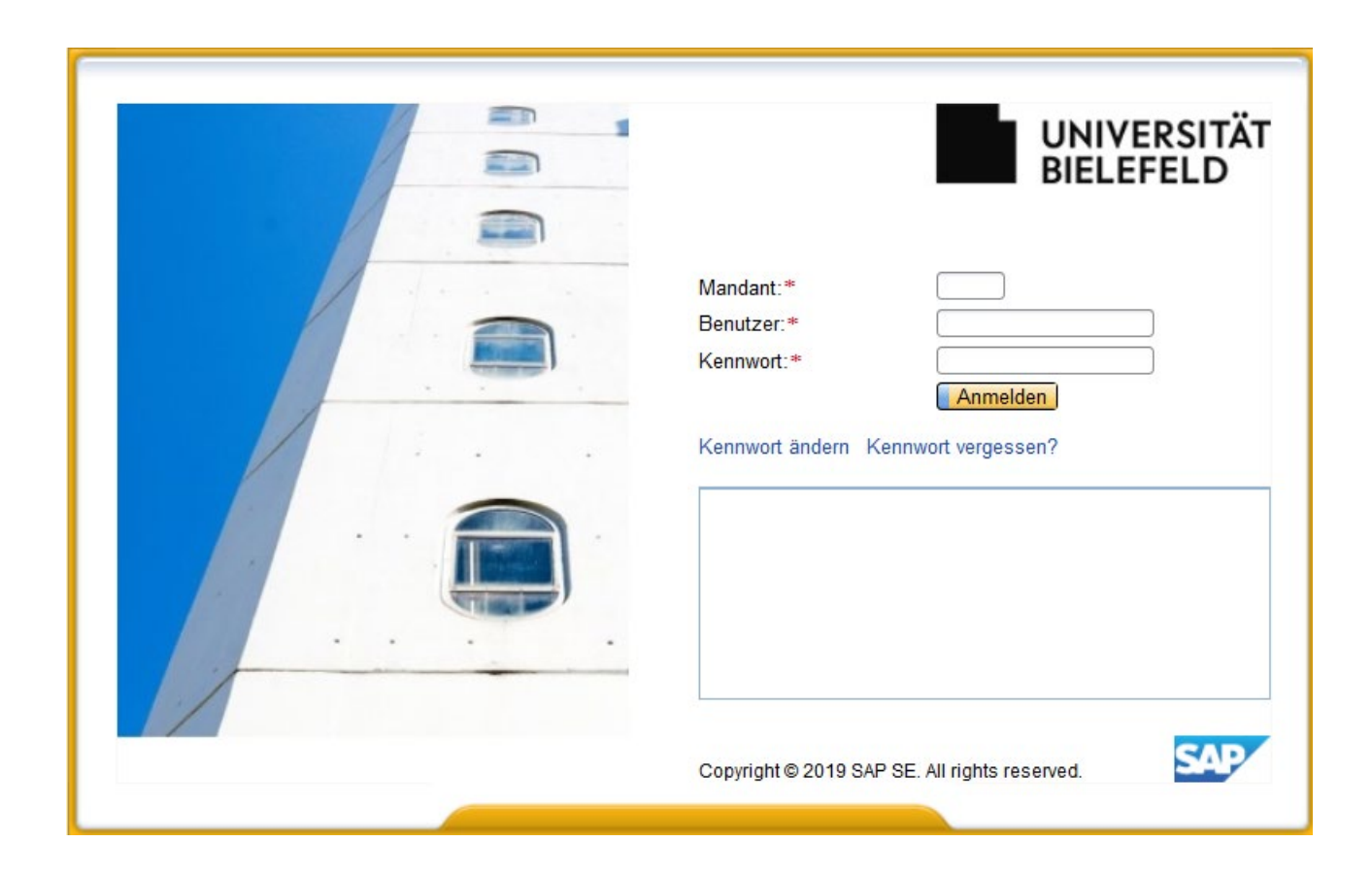

## EKW zurückziehen – Einkaufswagen wählen in UI5

Solange ein Einkaufswagen noch nicht genehmigt wurde, können Sie diesen zurückziehen und bearbeiten oder löschen. Gehen Sie in der Startseite auf **Einkaufen** (1).

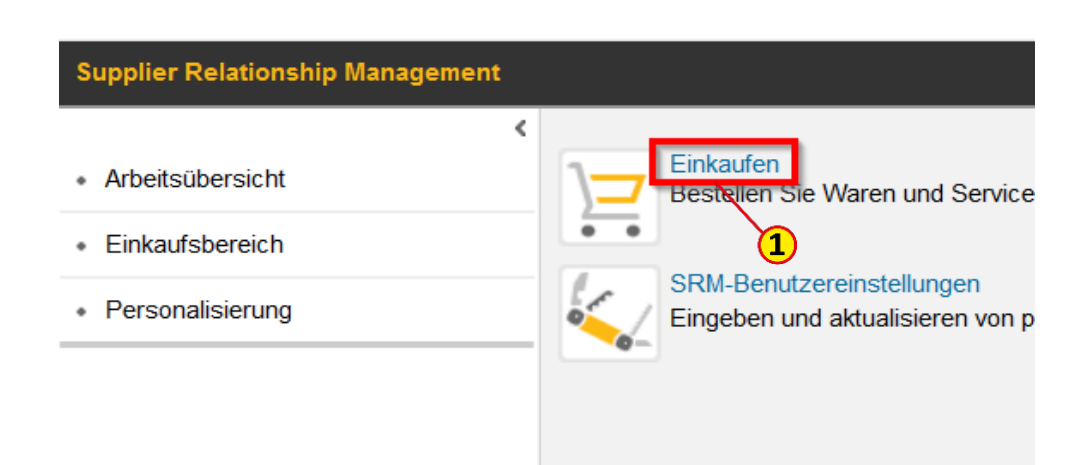

Wählen Sie in der sich dann öffnenden SAP-Oberfläche UI5. **Meine Einkaufswagen** (2). Klicken Sie auf die **Einkaufswagennummer** (3) des Einkaufswagens, den Sie zurückziehen möchten.

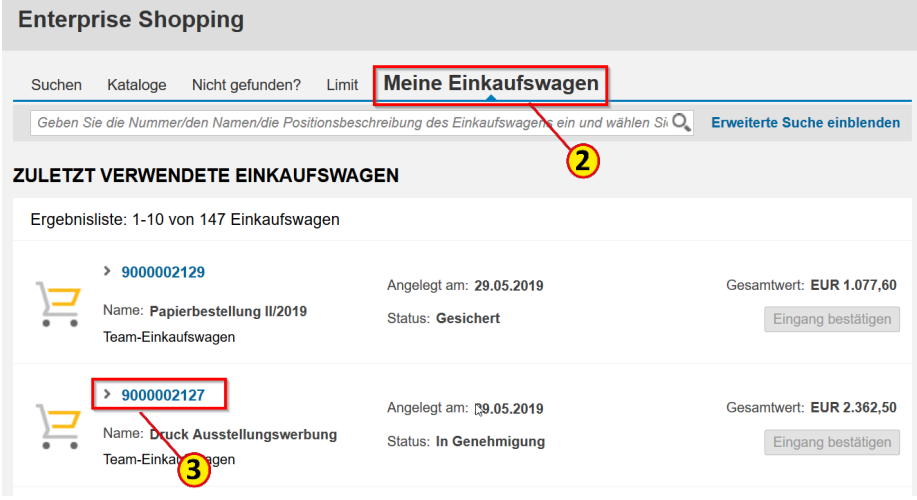

Klicken Sie auf den Button **Bearbeiten** (1).

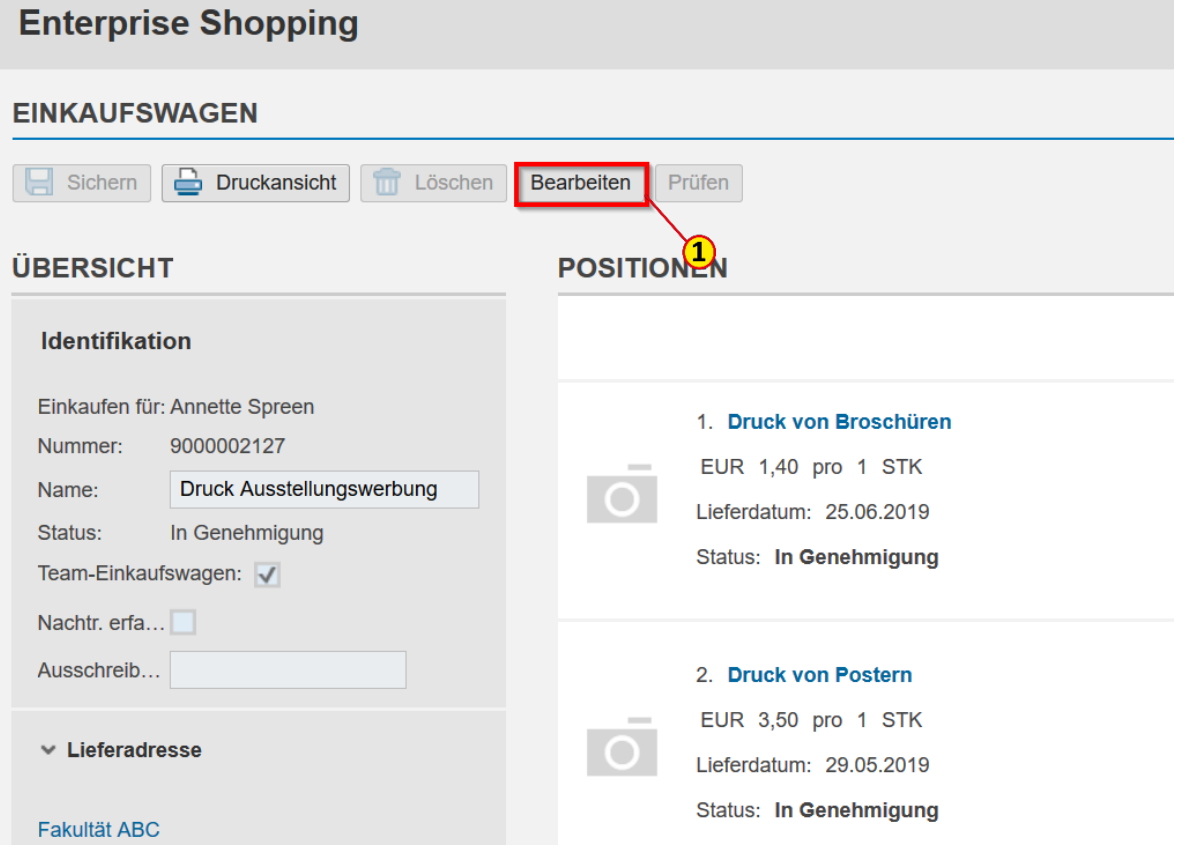

Klicken Sie im 1. Hinweisfenster auf den Button **Weiter** (1)

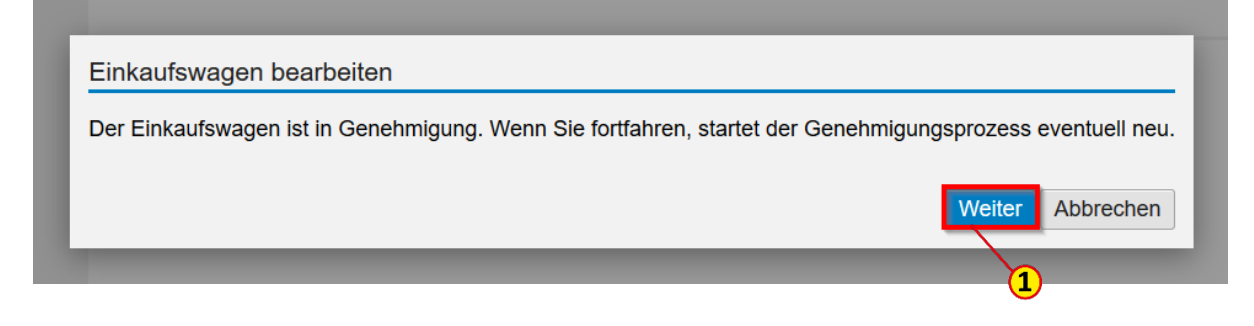

und im 2. Hinweisfenster auf den **Button** OK (2).

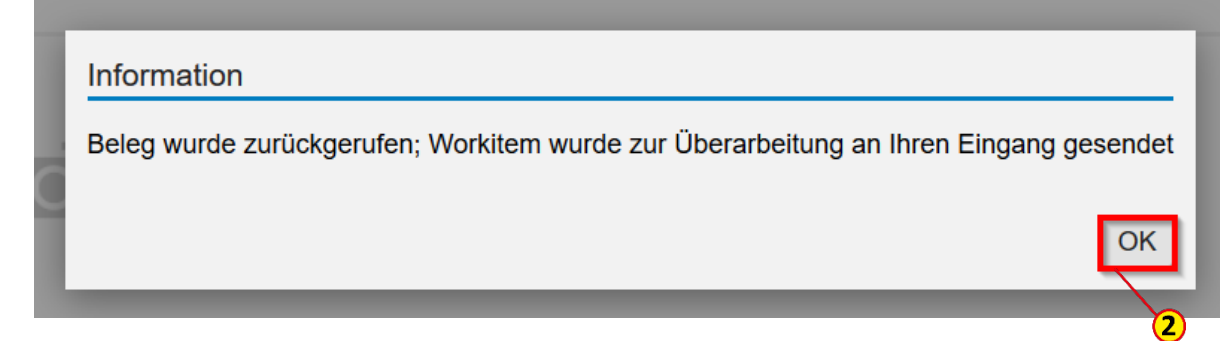

# EKW zurückziehen – Einkaufswagen bearbeiten in UI5

In der Positionsübersicht haben Sie nur die Möglichkeit die **Menge** (1) zu bearbeiten. Um den Positionsnamen, die Kontierung, die Bezugsquelle oder den Preis zu bearbeiten, müssen Sie auf den Button **Weitere Details** (2) klicken.

#### Ändern Sie zum Beispiel den **Preis** (3), klicken auf **Prüfen** (5) und abschließend auf **Einkaufswagen bestellen**  (6).

#### Tipp

Bei Rundungsdifferenzen können Sie Preis pro 1 Stk z. B. auf Preis **pro 100 Stk** (4) ändern, so dass sie zwei Nachkommastellen mehr eingeben können.

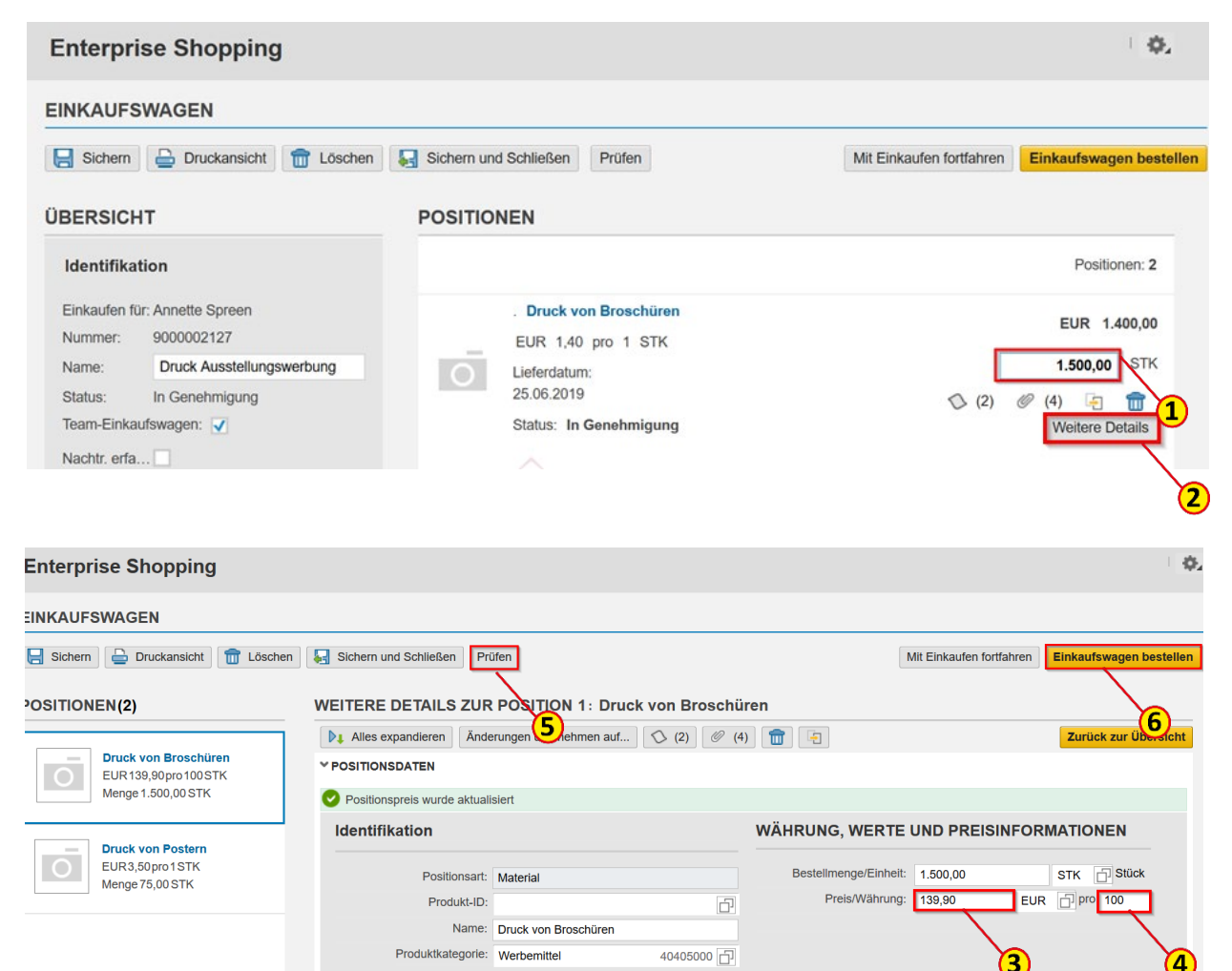

## EKW zurückziehen – Einkaufswagen wählen in WebDynpro

Gehen Sie im **Einkaufsbereich** (1) der SAP-Oberfläche WebDynpro auf **Team-Einkaufswagen** (2) und klicken in der Ergebnisliste der aktiven Einkaufswagen auf die **Nummer** (3) des Einkaufswagens, den Sie aus der Genehmigung zurückziehen und ändern wollen.

su

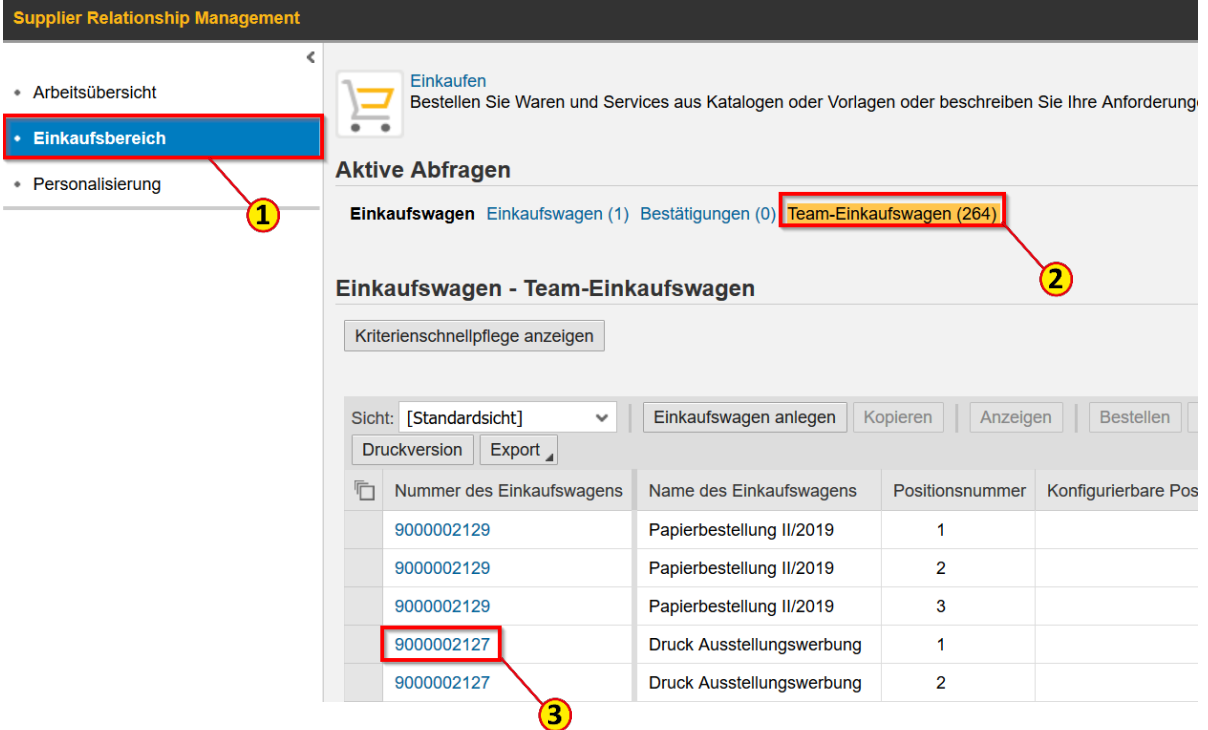

### EKW zurückziehen – Einkaufswagen bearbeiten in WebDynpro

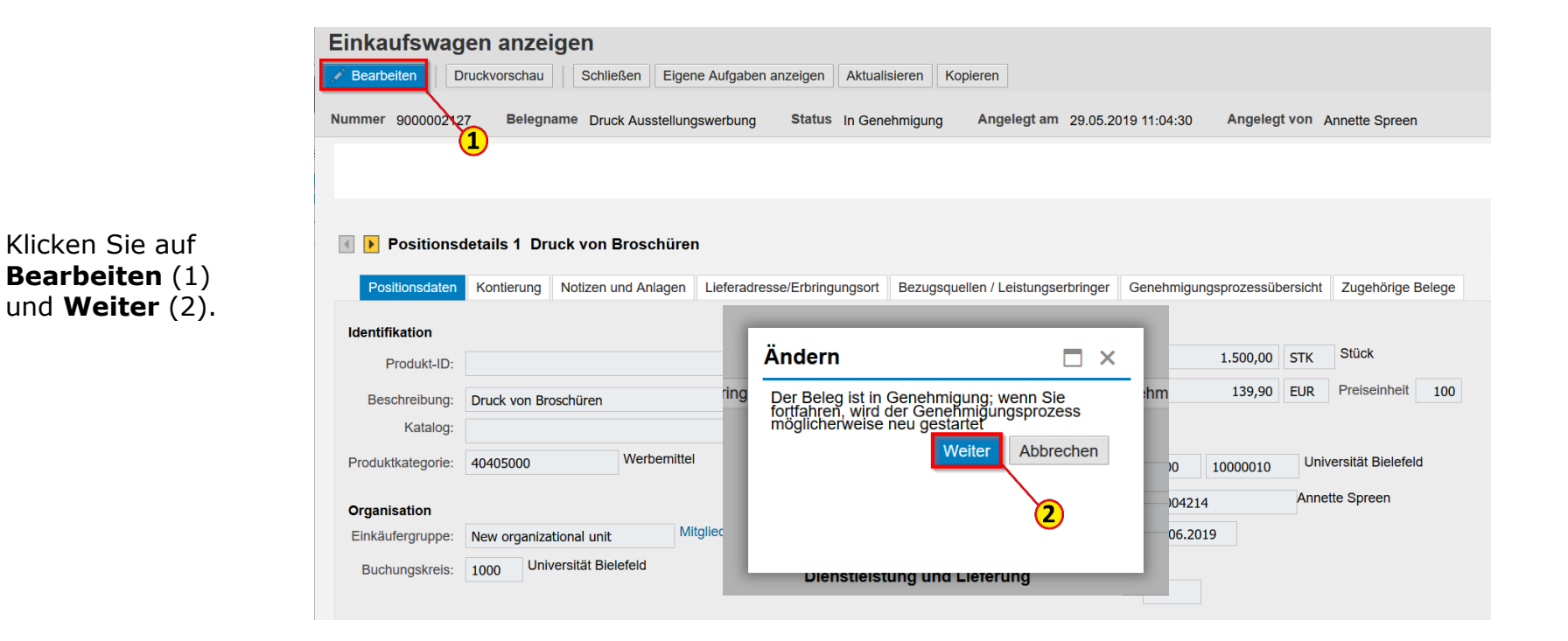

Sie können den Einkaufswagen jetzt bearbeiten. Im Beispiel wird die Bestellmenge von 75 auf **50 Stk** (1) geändert.

Wenn Sie alle Änderungen erfasst haben, klicken Sie auf den Button **Bestellen** (2)

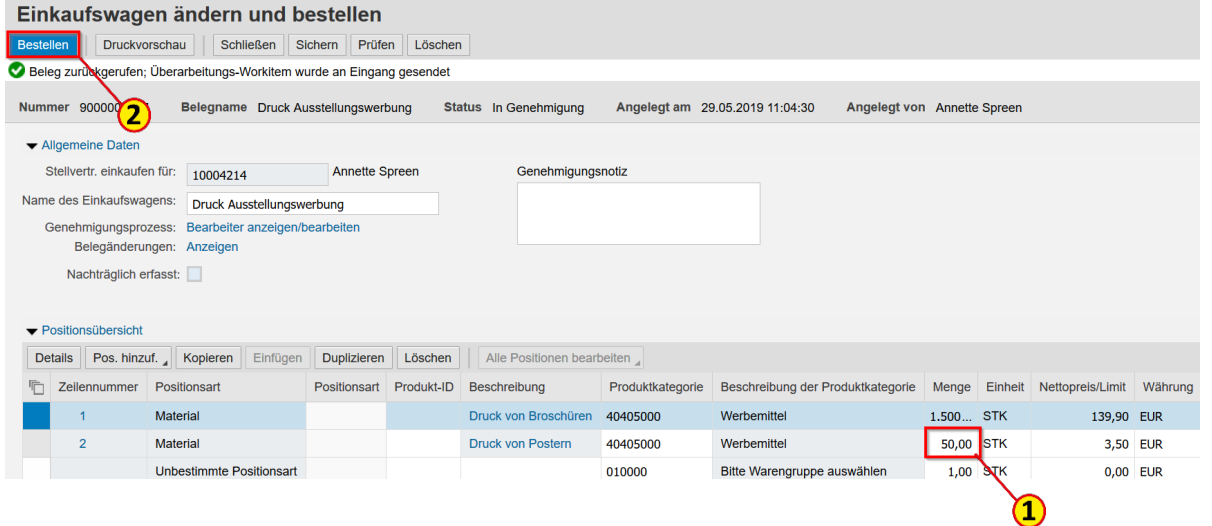

Klicken Sie auf **Schließen** (1)

Sie gelangen dann wieder in den Einkaufsbereich.

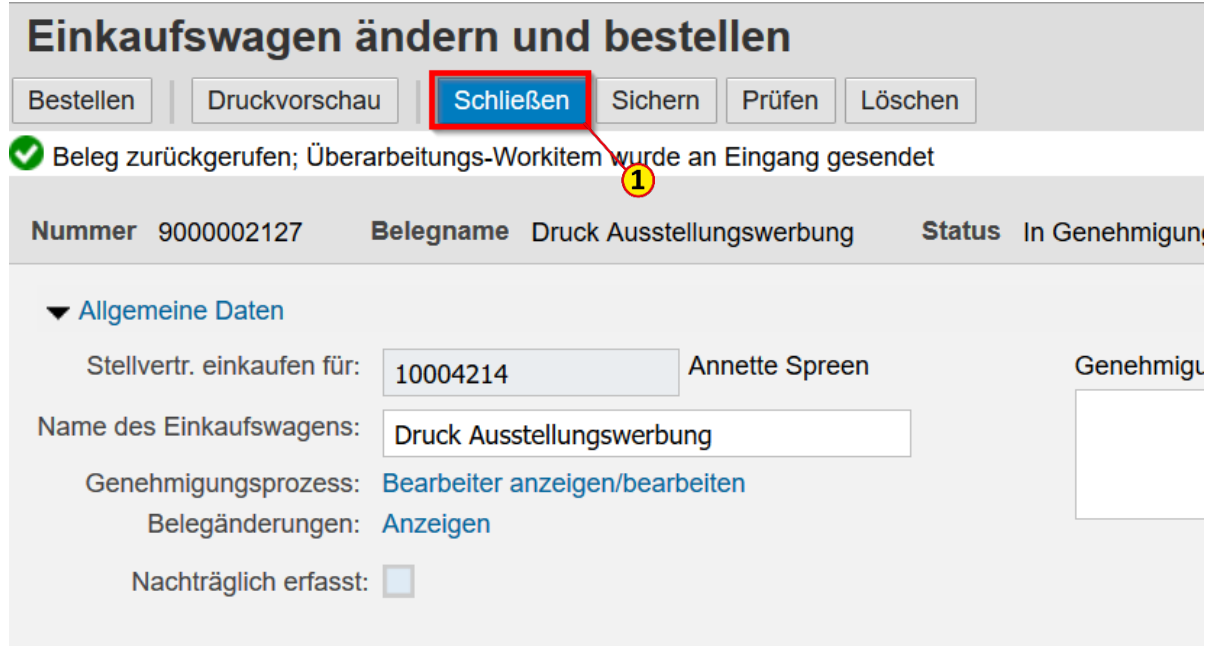

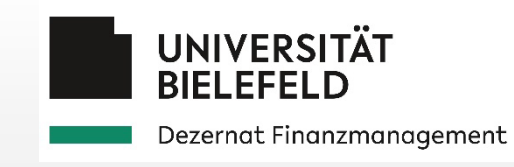

### 5.1 Einkaufswagen genehmigen

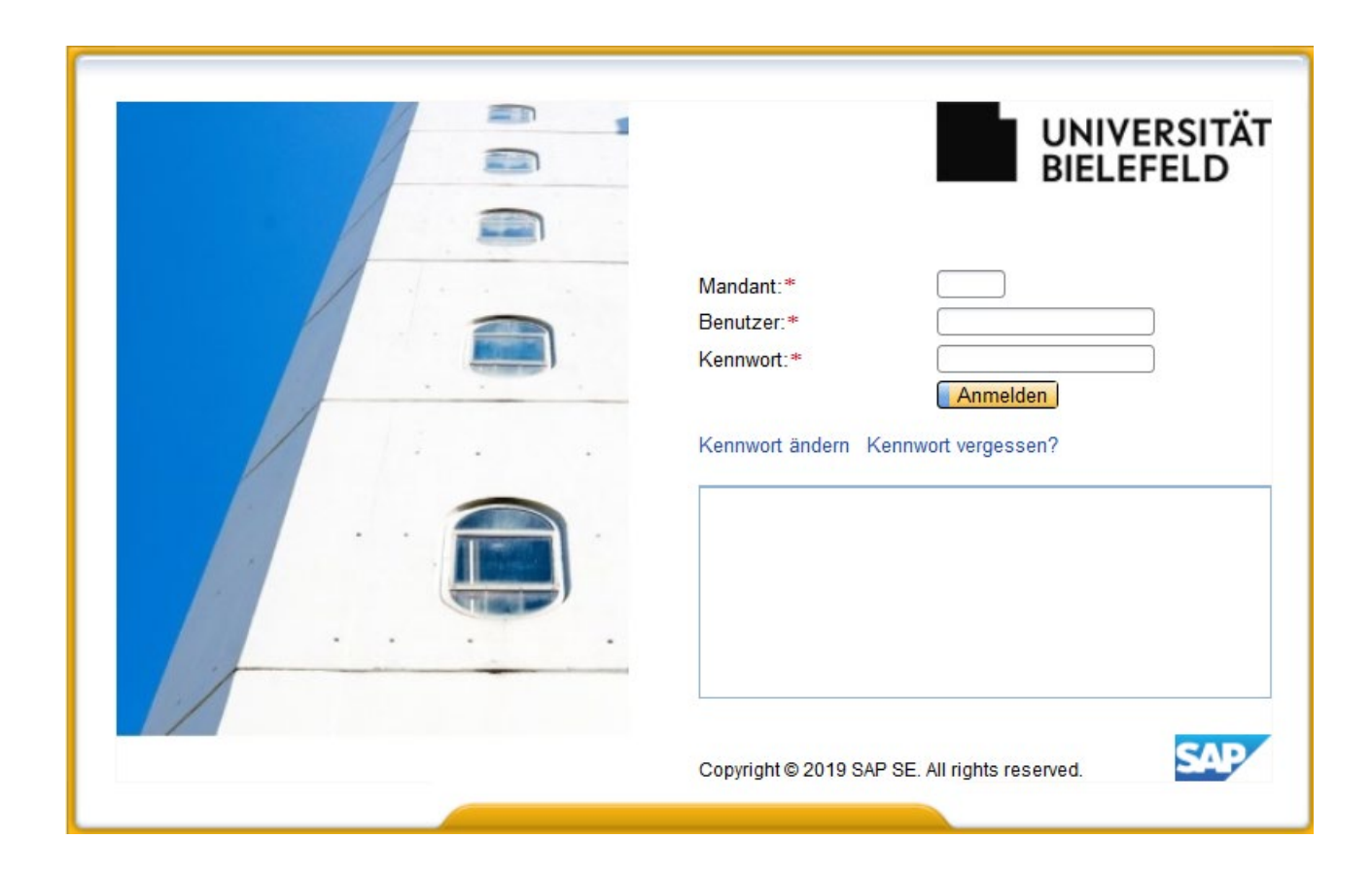

### Einkaufswagen genehmigen – E-Mail-Genehmigung/Ablehnung

Wenn Sie Genehmiger\*in eines Einkaufswagens sind, erhalten Sie eine E-Mail, die Sie über das Vorliegen eines zu genehmigenden Einkaufswagens informiert. Sie haben die Möglichkeit den Einkaufswagen nur auf Basis der E-Mail-Informationen direkt aus der E-Mail heraus zu genehmigen (1) oder abzulehnen (2).

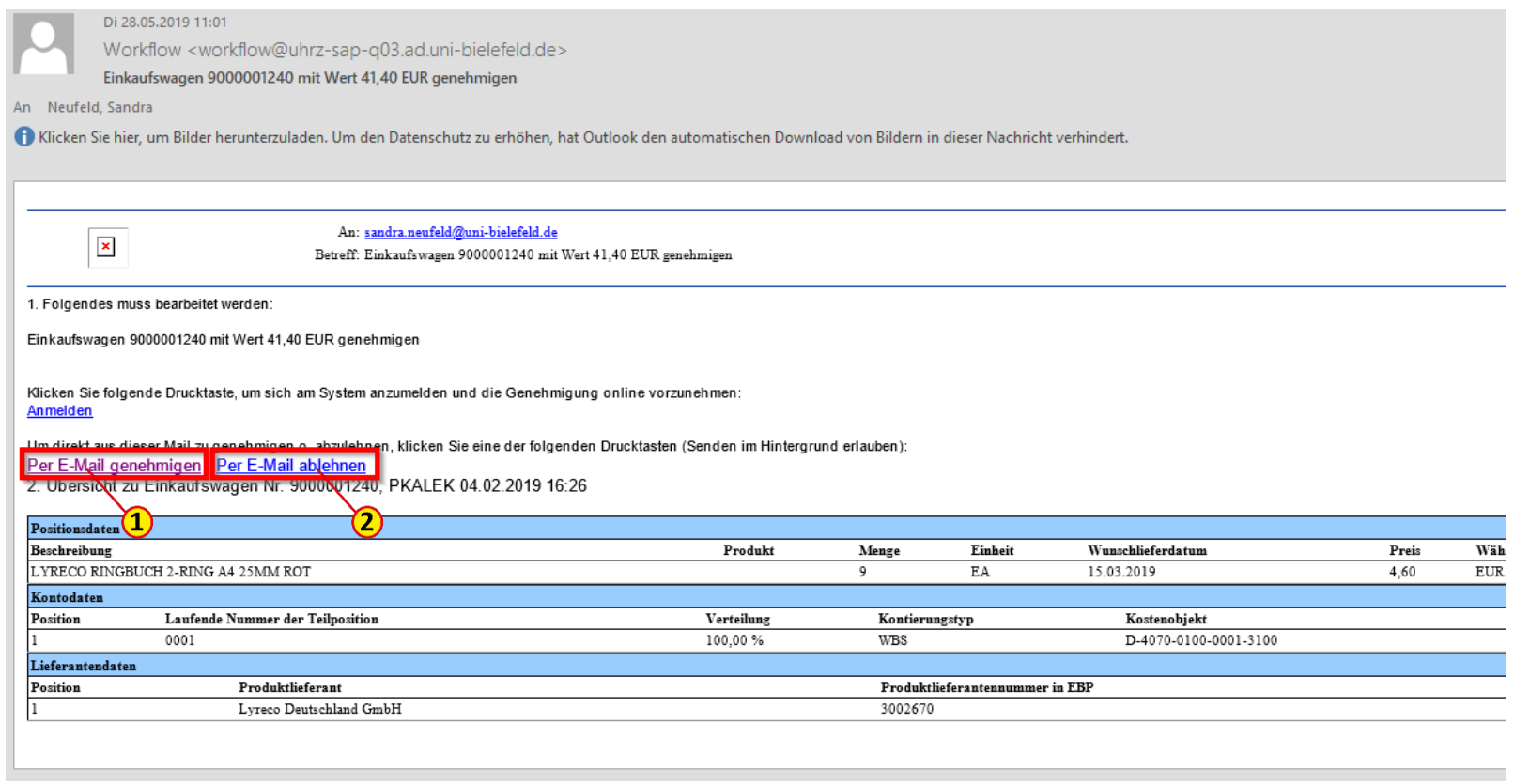

Nach Klick auf **Per E-Mail genehmigen** (1) oder **Per E-Mail ablehnen** (2) öffnet sich eine entsprechende Mail an das SAP SRM, die Sie unverändert absenden müssen.

Eine Rückmeldung über den Erfolg der Aktion erhalten Sie nicht.

Sie können auf diese Weise immer nur den kompletten Einkaufswagen genehmigen oder ablehnen und nicht einzelne Positionen.

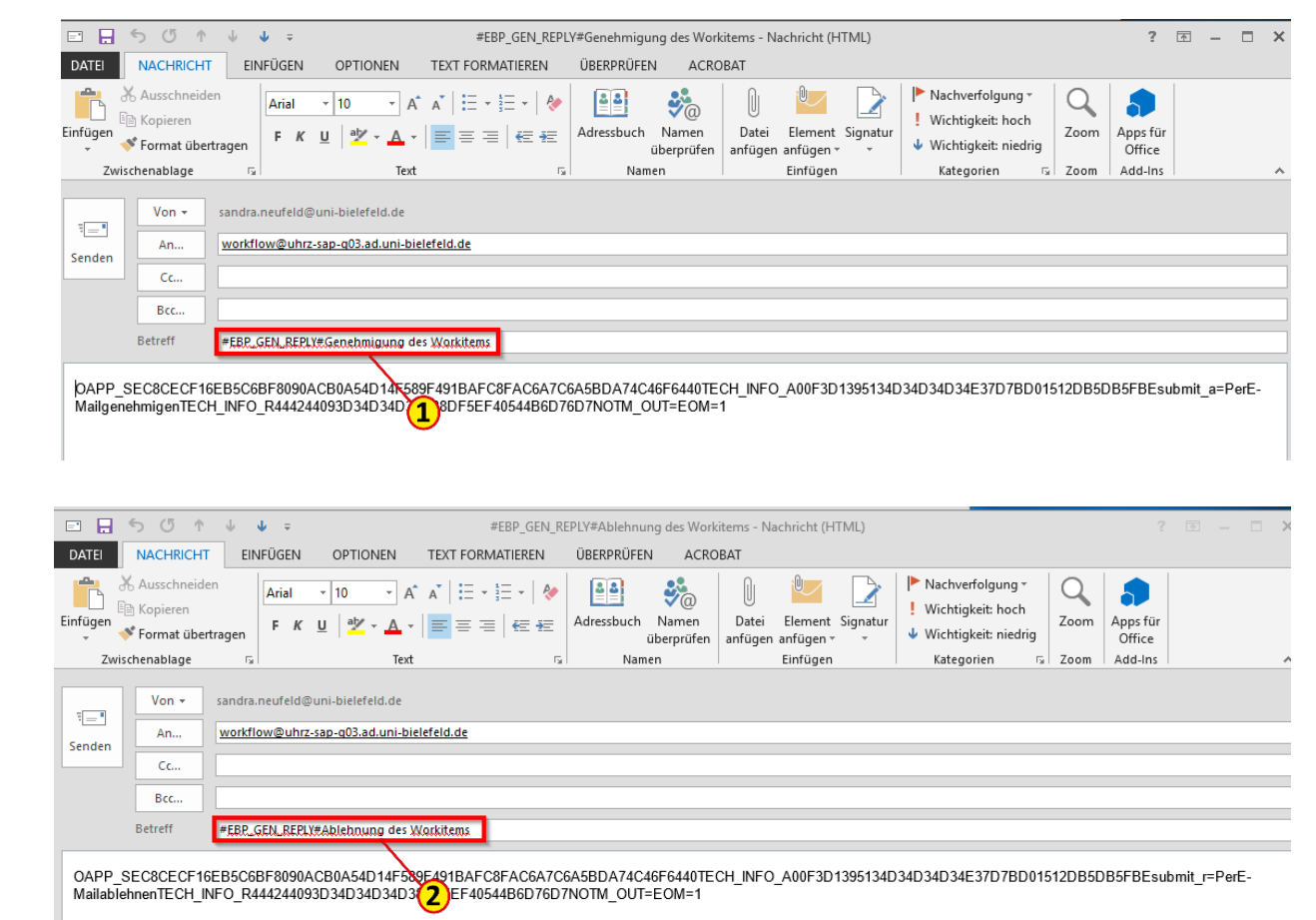

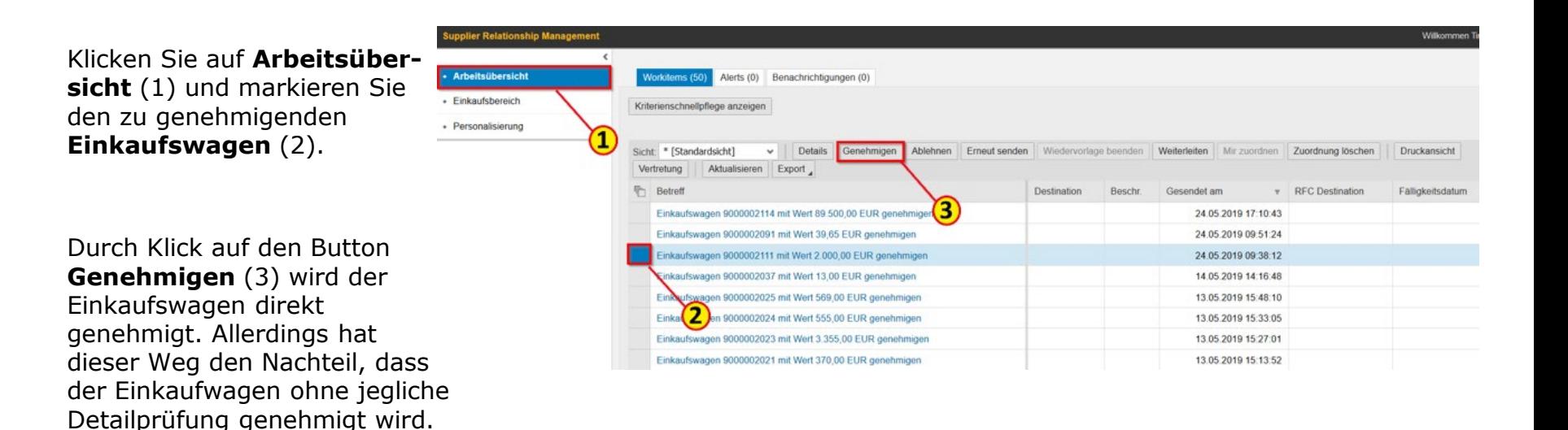

Sie erhalten eine Kurzmeldung (4) über die ausgeführte Aktion.

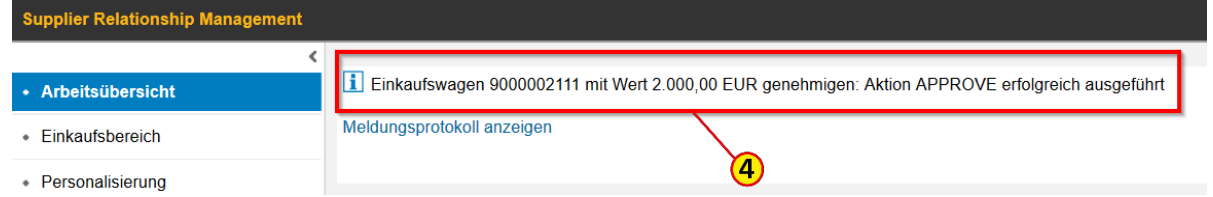

### Einkaufswagen genehmigen – Anzeigen

Wenn Sie sich den zu genehmigenden Einkaufswagen vorher anschauen oder eventuell bearbeiten wollen, müssen Sie ihn sich anzeigen lassen.

Hierzu wählen Sie ihn entweder durch **Markierung** (1) aus der Liste aus und klicken anschließend auf den Button **Details** (2).

Oder Sie klicken direkt auf den **Einkaufswagenbetreff** (3).

Es öffnet sich das Fenster **Einkaufswagen genehmigen**  (4). Um alle Übersichtsspalten sehen zu können, müssen sie nach rechts scrollen.

Klicken Sie auf den Button **Details** (5), um die Details der ausgewählten Position anzuzeigen.

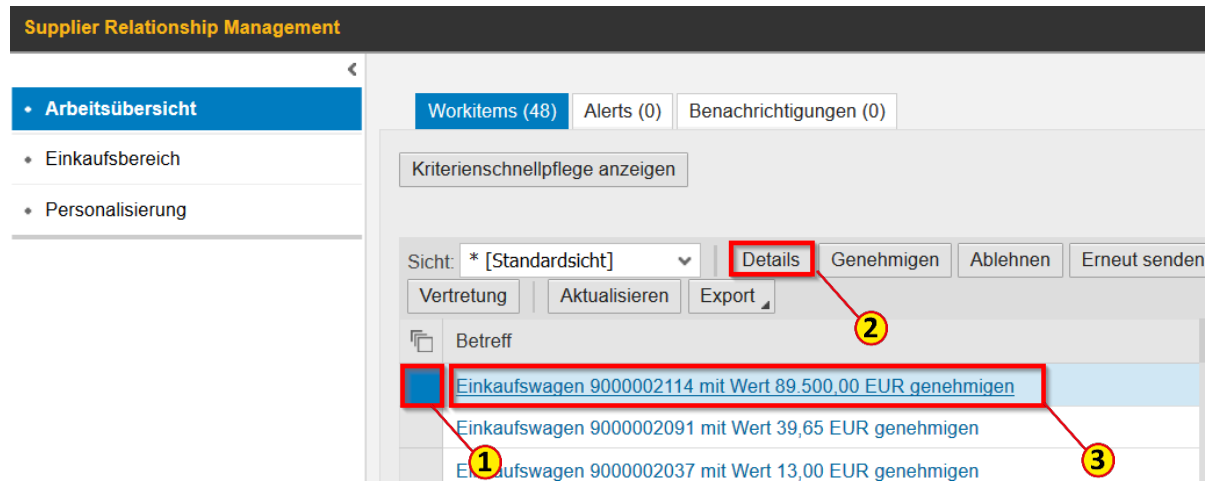

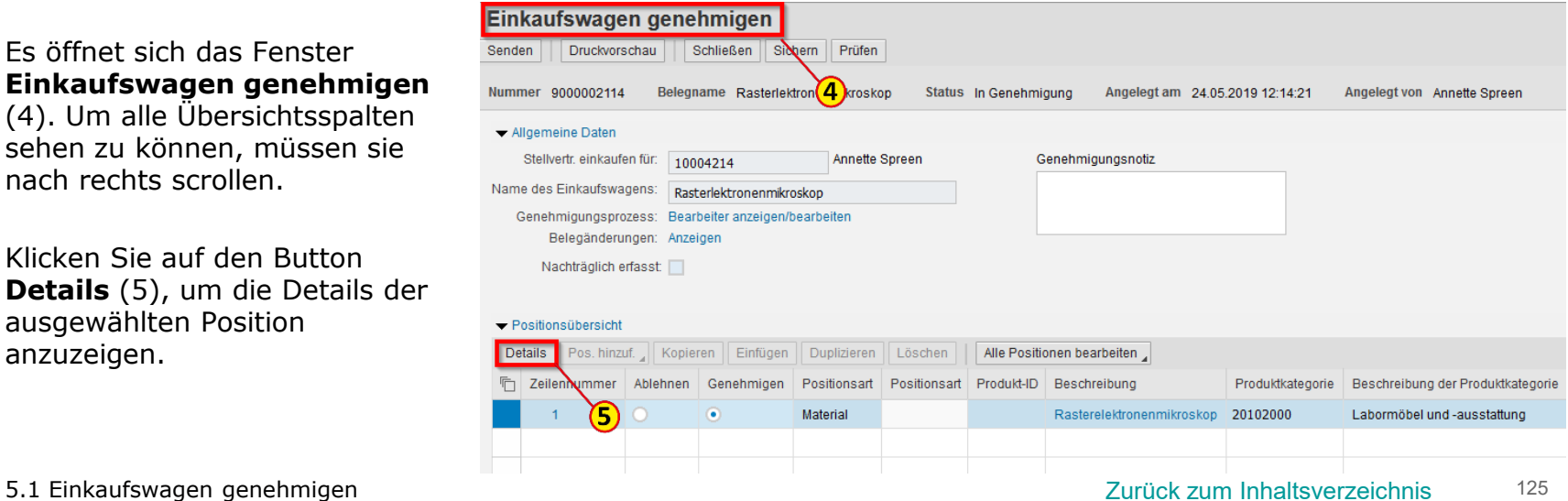

Unter den **Positionsdetails** (1) stehen verschiedene Reiter zur Verfügung. Die Felder, die bearbeitet werden können, sind weiß. So können Sie z. B. unter **Positionsdaten** (2) Menge und **Preis** (3) überschreiben.

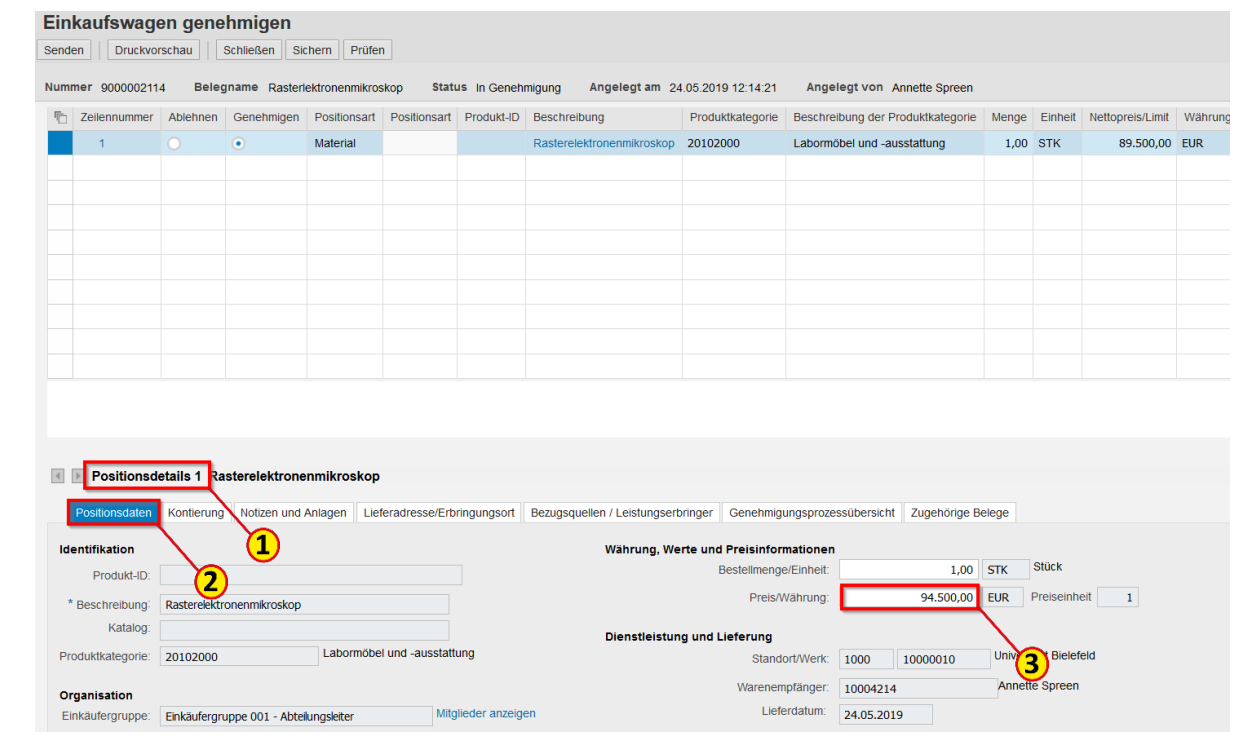

Finkaufewagen genehmigen

Manchmal muss auch die Kontierung geändert werden. Klicken Sie hierzu auf **Kontierung** (1).

Im Beispielfall handelt es sich um eine Anlagenkontierung. Hier könnten Sie jetzt die prozentuale Kostenverteilung ändern. Um das Kontierungsobjekt zu ändern, müssen Sie zunächst auf den Button **Details** (2) klicken.

#### Hinweis

Einzelheiten hierzu finden Sie in der Anleitung *[4.1 Kontierung](#page-73-0)*.

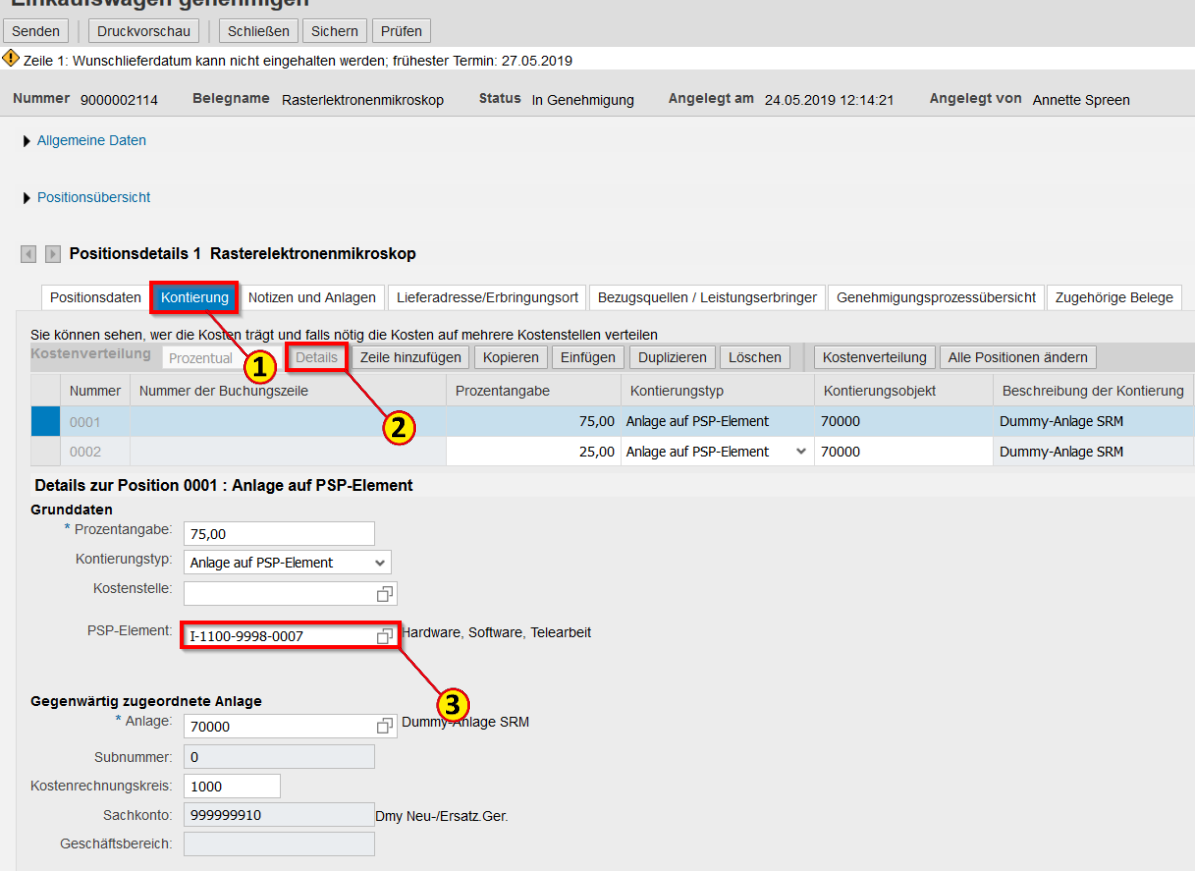

RID Positionsdetails 1 Pontis Mobilcontainer

Als Genehmiger können Sie Einträge im **Lieferantentext**  und in der **Internen Notiz**  hinzufügen.

Klicken Sie in den Positionsdetails auf **Notizen und Anlagen**(1) und anschließend auf das gewünschte Feld, z.B. **Interne Notiz** (2).

#### Wichtig: **Bitte tragen Sie Ihre Anmerkungen immer zu Beginn des Feldes ein (3)**

und nicht am Ende der Notiz. So ist sichergestellt, dass mit Senden der Genehmigung die Daten des Autors der Notiz korrekt gespeichert werden.

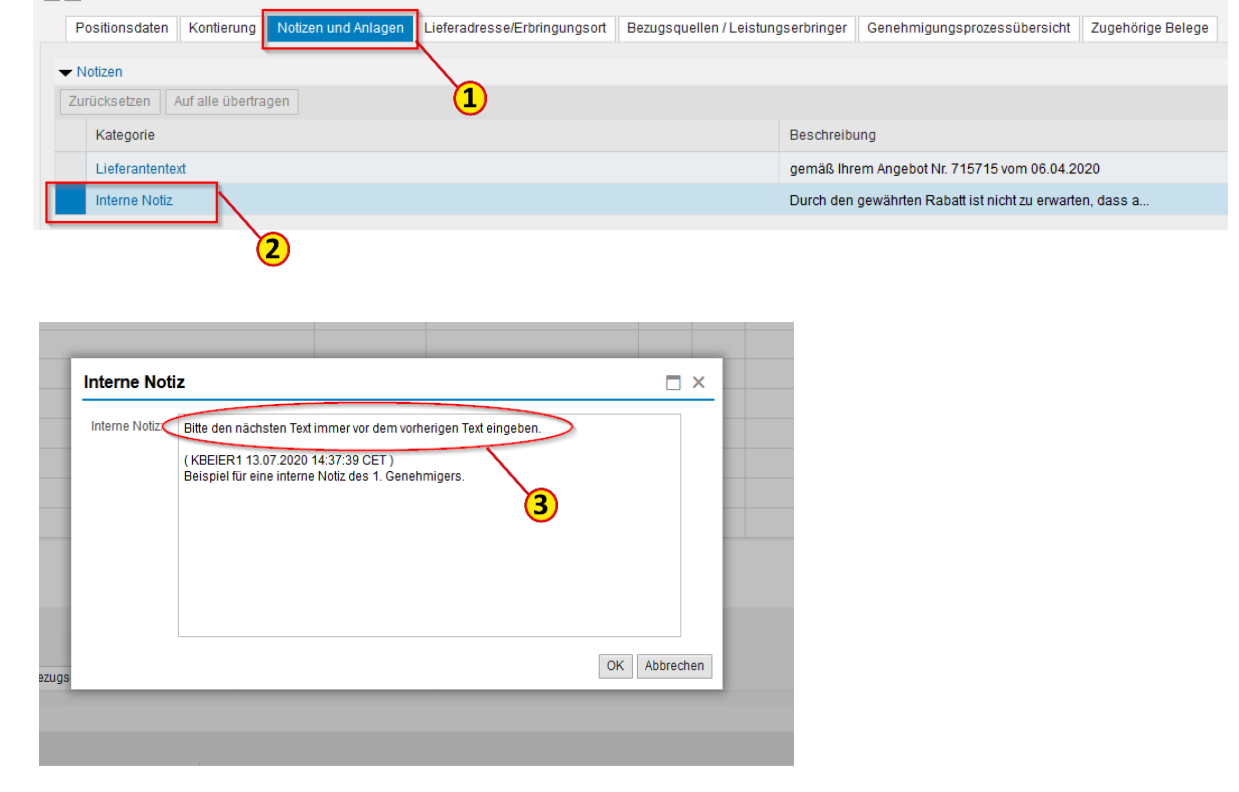

Einkaufswagen genehmigen

Haben Sie den zu genehmigenden Einkaufswagen bearbeitet, klicken Sie auf **Senden** (1)

Druckvorschau Schließen Sichern Prüfen Zeile 1: V inschlieferdatum kann nicht eingehalten werden; frühester Termin: 27.05.2019 Nummer 90000 Belegname Rasterlektronenmikroskop Status In Genehmigung Angelegt am 24.05.2019 12:14:21 Angelegt von Annette Spreen Allgemeine Daten Stellvertr. einkaufen für: 10004214 Annette Spreen Genehmigungsnotiz Name des Einkaufswagens: Rasterlektronenmikroskop Genehmigungsprozess: Bearbeiter anzeigen/bearbeiten Belegänderungen: Anzeigen Nachträglich erfasst:  $\blacktriangleright$  Positionsübersicht Details Pos. hinzuf. Kopieren Einfügen Duplizieren Löschen | Alle Positionen bearbeiten Zeilennummer Ablehnen Genehmigen Positionsart Positionsart Produkt-ID Beschreibung Produktkategorie Beschreibung der Produktkategorie Menge Einheit Nettopreis/Limit Währung  $\bullet$ Material Rasterelektronenmikroskop 20102000 Labormöbel und -ausstattung 1,00 STK 94.500,00 EUR

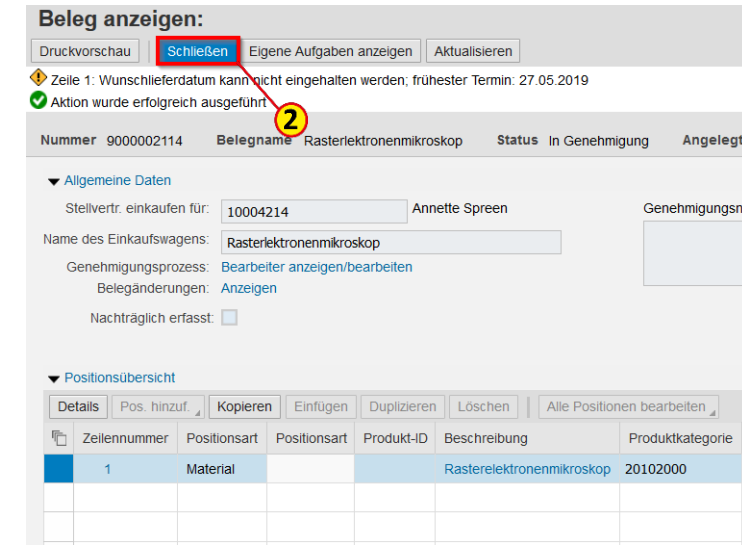

und danach auf **Schließen** (2). So gelangen Sie wieder in die Arbeitsübersicht.

#### Hinweis

Parallel zum Senden wird eine E-Mail zur Information über die Änderungen an den Anforderer des Einkaufswagens geschickt.

Sie haben die Möglichkeit, dem Genehmigungsworkflow eine\*n zusätzliche\*n Ad hoc-Genehmiger\*in hinzuzufügen. Klicken Sie hierzu in der Arbeitsübersicht auf die entsprechende **Einkaufswagennummer** (1).

#### Klicken Sie jetzt bei Genehmigungsprozess auf **Bearbeiter anzeigen/bearbeiten** (2).

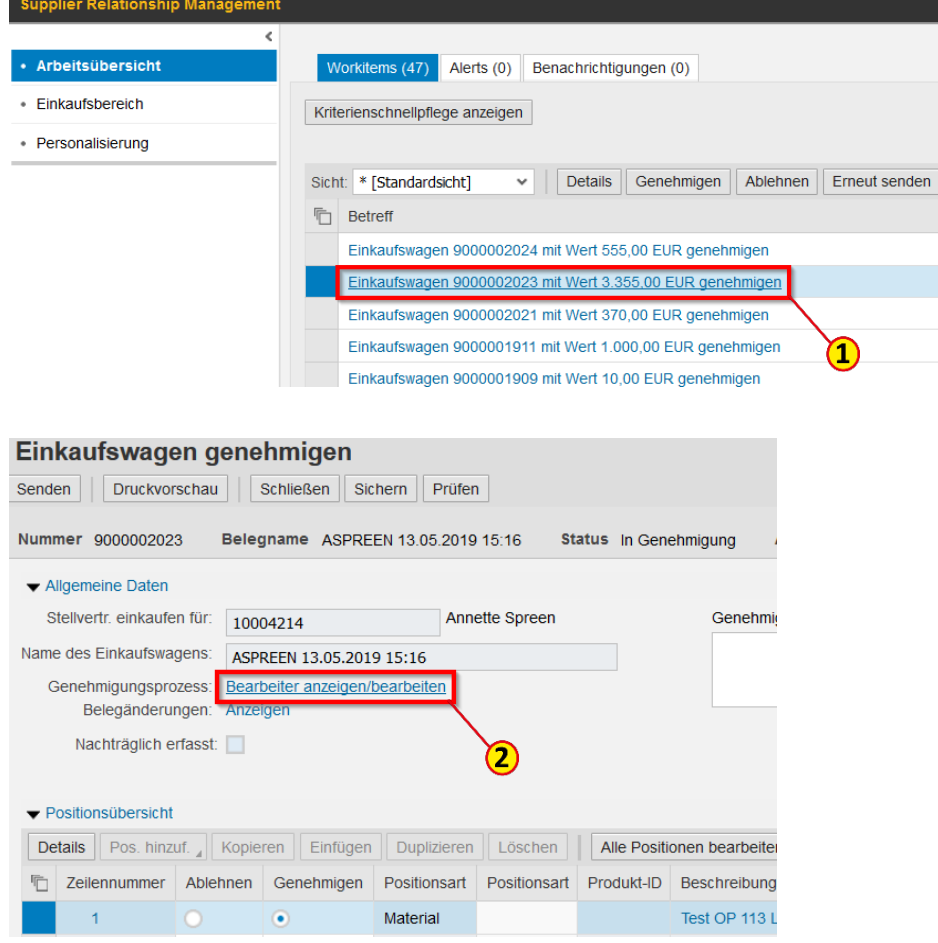

### Einkaufswagen genehmigen – Genehmigenden hinzufügen

Markieren Sie als nächstes die Zeile mit Ihrem **Genehmigungsschritt** (1). Dann klicken Sie auf **Genehmigenden hinzufügen** (2) und wählen **Genehmigenden unterhalb der ausgewählten Zeile hinzufügen** (3) aus.

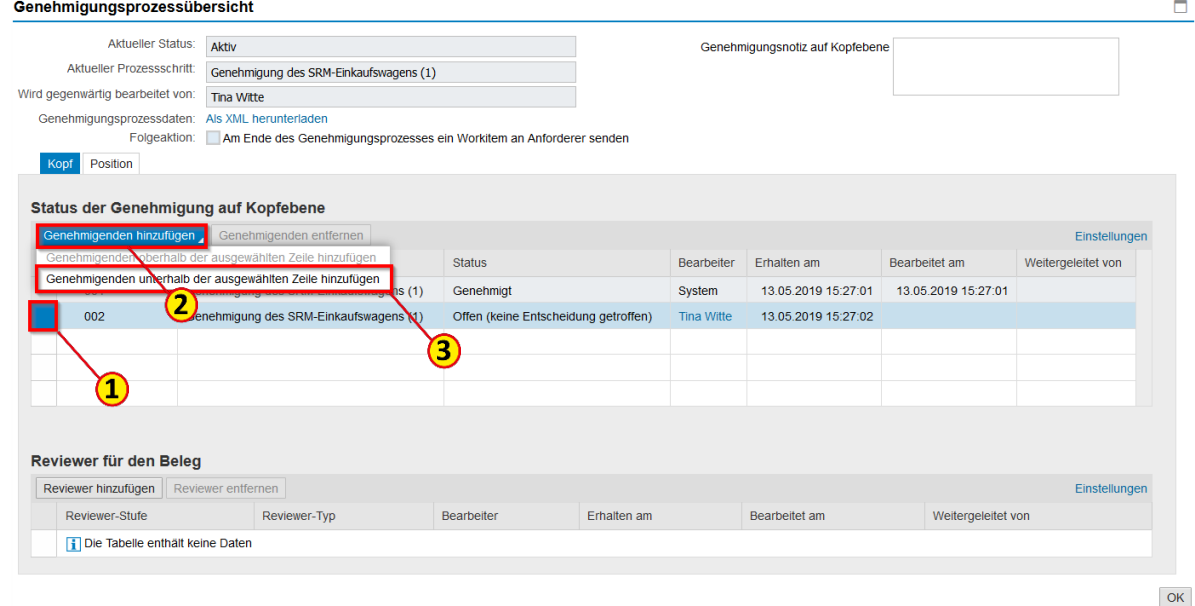

## Einkaufswagen genehmigen – Genehmigenden hinzufügen

Klicken Sie auf die Suchhilfe (1).

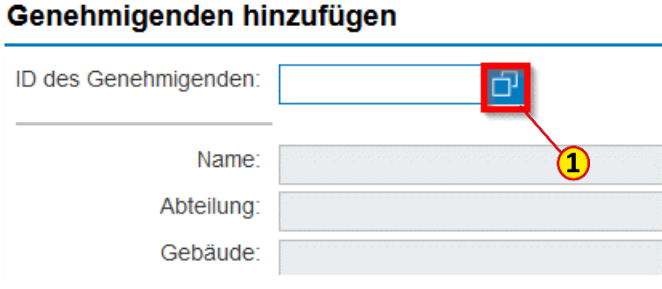

#### Suche: ID des Genehmigenden  $\Box$   $\times$ **Suchkriterien** Suchkriterien ausblenden  $\bigcirc$ Weitere Suchhilfen: | Suchhilfe für Ad-Hoc Agenten (Genehmigungsprozeß)  $\checkmark$  $\Box$   $\Theta$ Geschäftspartner  $\vee$  ist  $\checkmark$  $\odot$   $\odot$ Name1/Nachname  $\vee$  ist  $\checkmark$ \*Beier\*  $\odot$   $\odot$ Name2/Vorname  $\vee$  ist  $\checkmark$ 2  $\odot$   $\odot$  $\vee$  ist  $\checkmark$ Suchbegriff 1 Maximale Anzahl von Treffern: 500 Suchen Einträge löschen | Auf Standard zurücksetzen З

Geben Sie in Feld **Name1/Nachname** den gewünschten Namen (2) ein und bestätigen Sie durch den Klick auf den Button **Suchen** (3).

### Einkaufswagen genehmigen– Genehmigenden hinzufügen

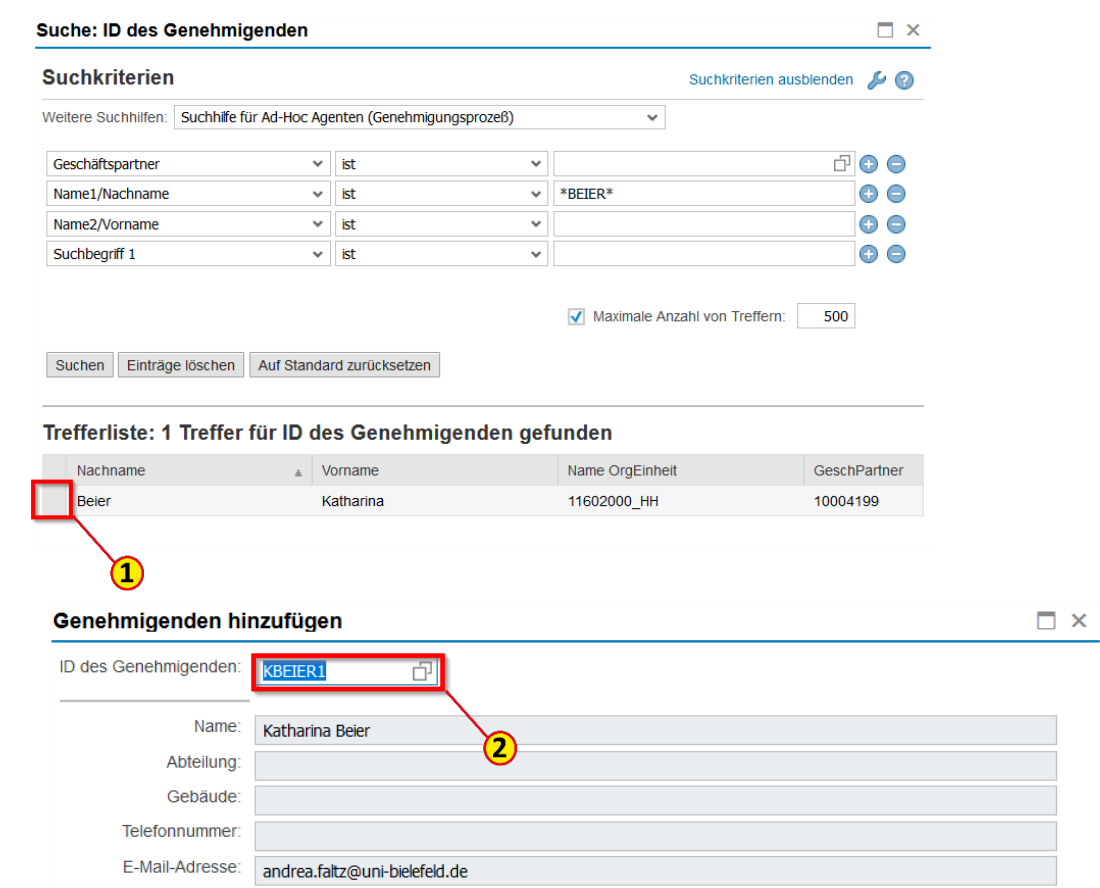

Klicken Sie auf die Zeile des gewünschten **Suchergebnisses** (1), welches sofort übernommen wird (2) und bestätigen Sie mit **OK** (3).

Abbrechen

Es wird ein weiterer **Genehmigungsschritt** (1) hinzugefügt, den Sie mit einem Klick auf **OK**  (2) bestätigen.

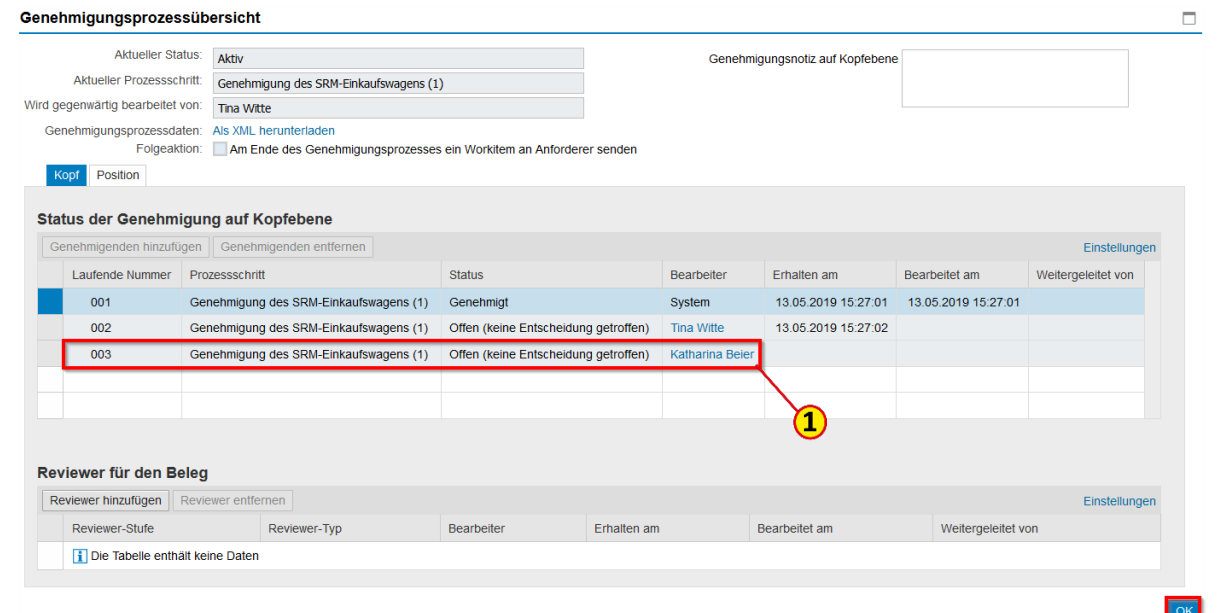

Wenn Sie auf **Senden** (1) klicken, genehmigen Sie den Einkaufswagen und er gelangt über den Genehmigungsworkflow zum neu hinzugefügten Genehmigenden.

Es ist empfehlenswert, dem\*der hinzugefügten Genehmiger\*in eine Information oder Begründung in der **Genehmigungsnotiz** (2) zu geben.

Durch Klick auf den Button **Schließen** (3) gelangen Sie wieder in Ihre Arbeitsübersicht.

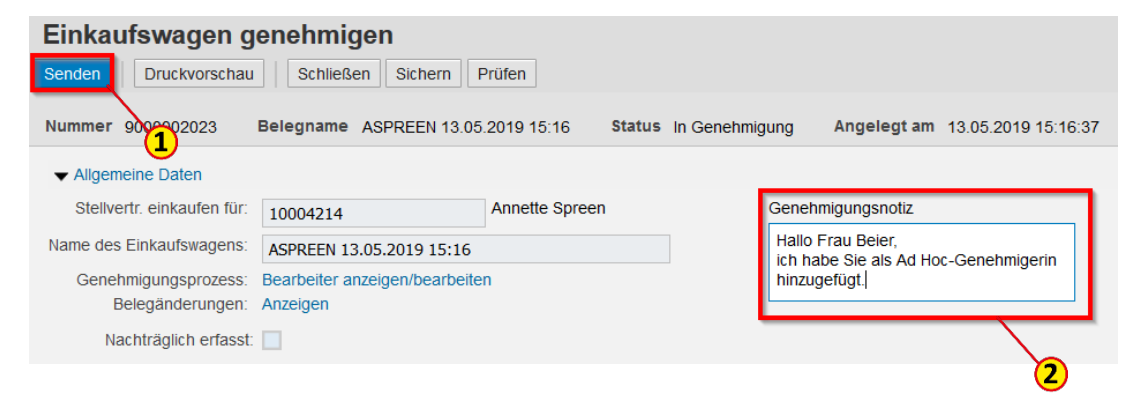

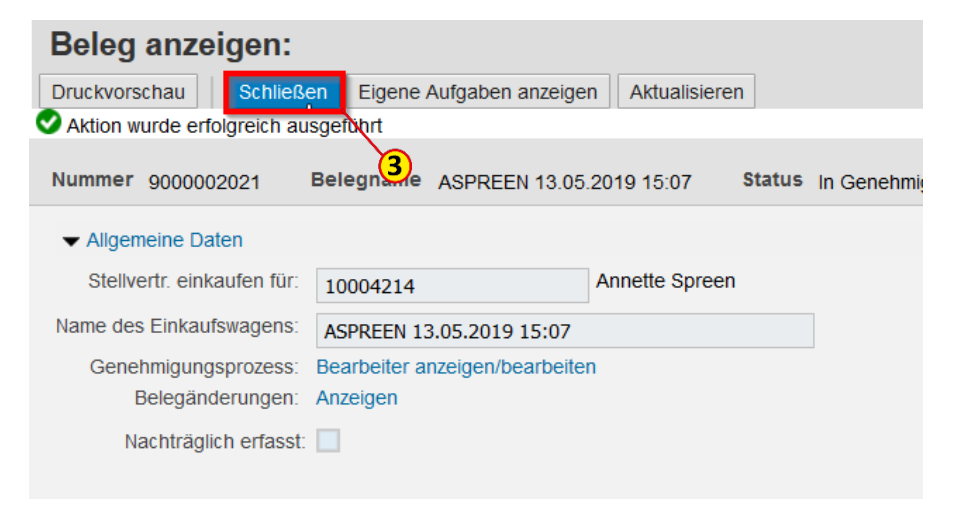

### Einkaufswagen genehmigen– Ablehnen

Wenn Sie als Genehmiger\*in die E-Mail mit der Information über den zur Genehmigung ausstehenden Einkaufswagen erhalten, haben Sie die Möglichkeit, diesen direkt aus der E-Mail heraus abzulehnen.

Sie können einen Einkaufswagen als Ganzes auch in der Arbeitsübersicht ablehnen. Markieren Sie dafür die Zeile mit dem betreffenden **Einkaufswagen** (1). Jetzt können Sie ihn direkt ablehnen, indem Sie auf den Button **Ablehnen** (2) klicken.

Um sich die Details des Einkaufswagens anzuschauen, markieren Sie die Zeile des betreffenden **Einkaufswagens** (1) und gehen auf **Details** (3) oder Sie klicken direkt auf die Betreffzeile mit der **Einkaufswagennummer** (4).

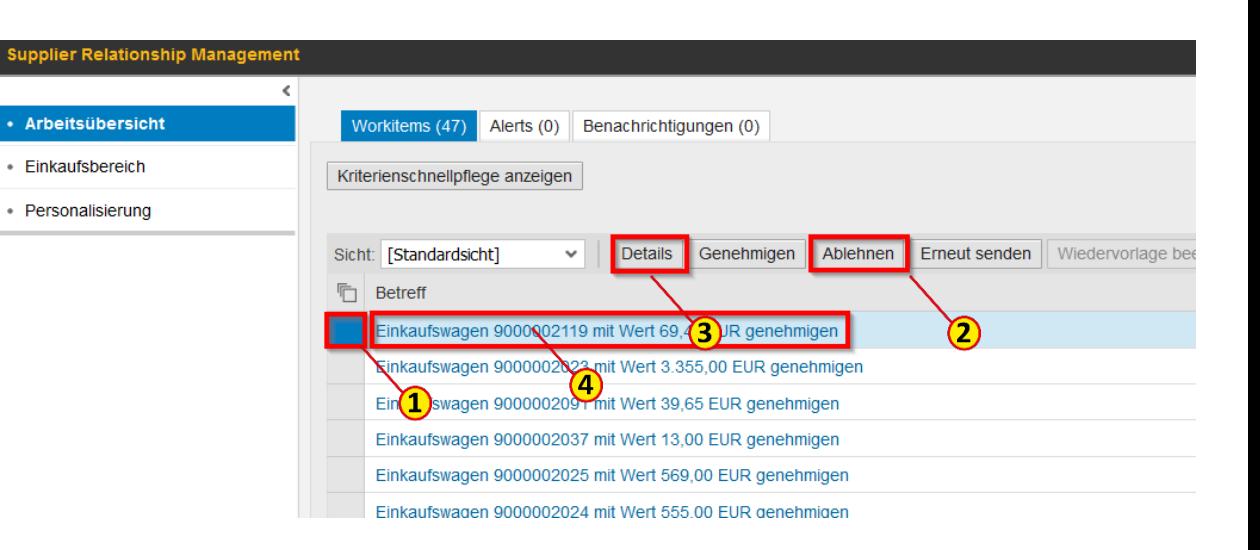

### Einkaufswagen genehmigen – Ablehnen

Sie haben jetzt die Möglichkeit alle oder einzelne Positionen **abzulehnen** (1). In der **Genehmigungsnotiz** (2) können Sie z. B. Ihre Entscheidung begründen.

Bitte bestätigen Sie Ihre Entscheidung mit dem Button **Senden** (3).

Per E-Mail wird dem\*der Anforderer\*in die Ablehnung mitgeteilt.

Mit einem Klick auf den Button **Schließen** (4) gelangen Sie wieder zur Arbeitsübersicht.

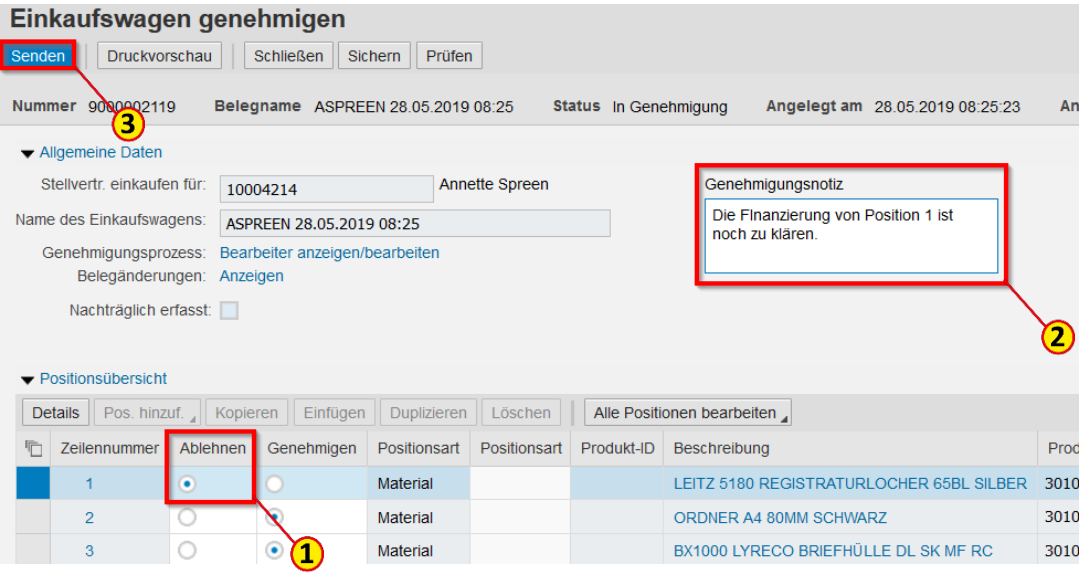

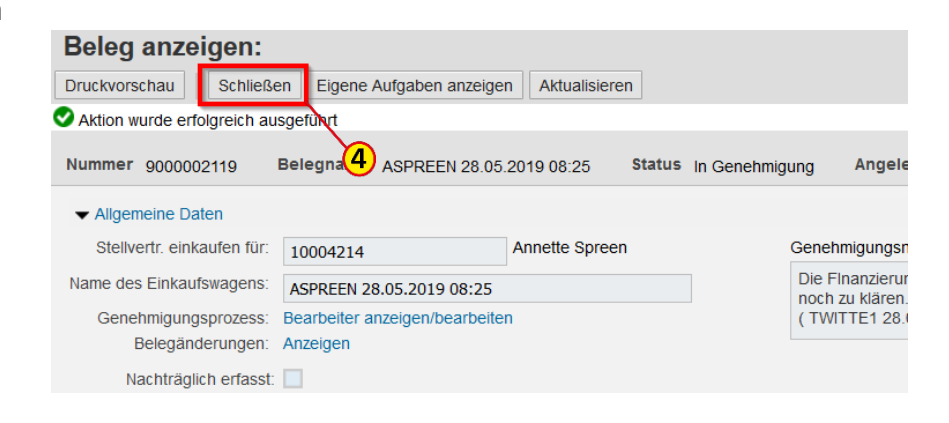

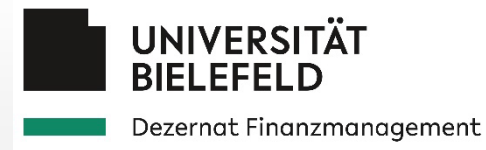

# 5.2 Vertreter\*in für Genehmigungen anlegen

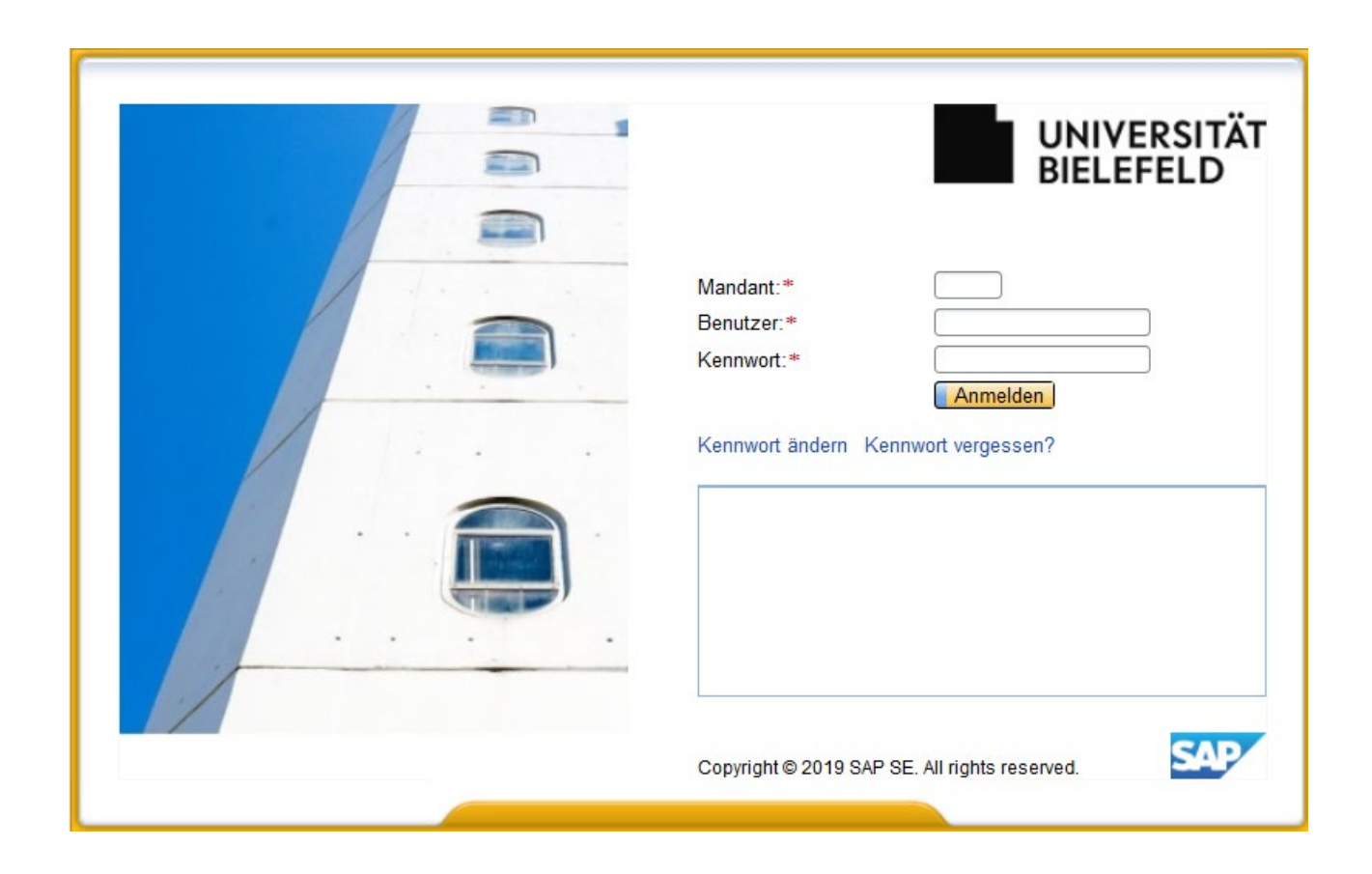

Um in Ihrer Funktion als Genehmiger\*in eine Vertretung einzurichten, gehen Sie bitte in die **Arbeitsübersicht** (1) und klicken dann auf den Button **Vertretung** (2).

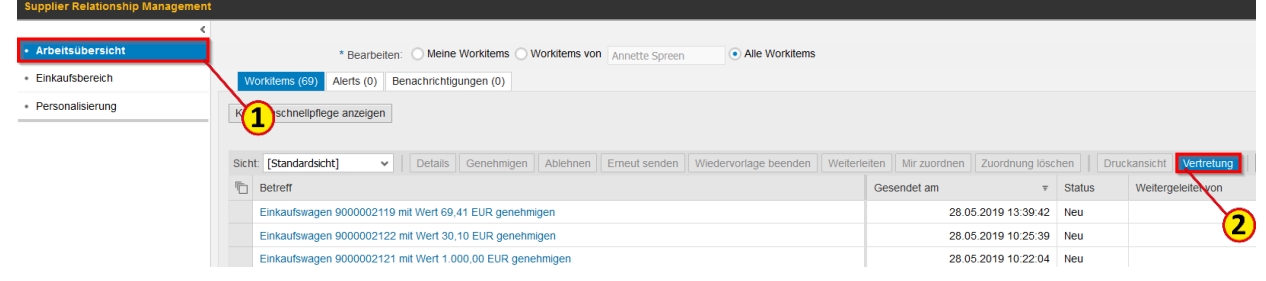

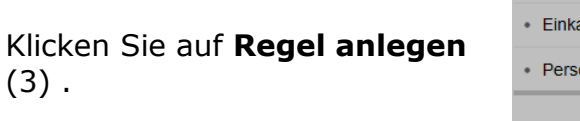

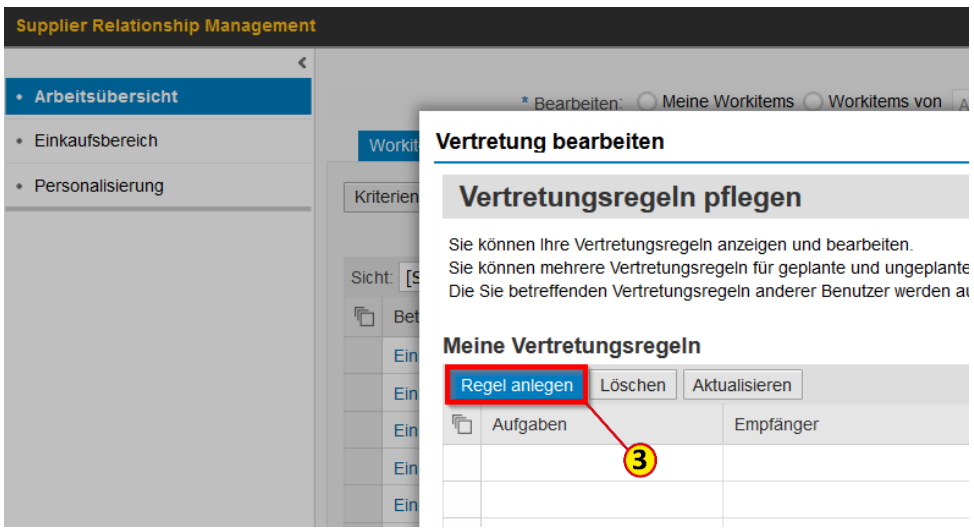

### Vertretungsregel anlegen – Vertreter\*in auswählen

Klicken Sie auf  $\Box$  (1), um nach dem Benutzernamen des\*der gewünschten Vertreters\*in zu suchen.

#### Vertretung bearbeiten

Regel anlegen | Lösche

#### Vertretungsregeln pflegen

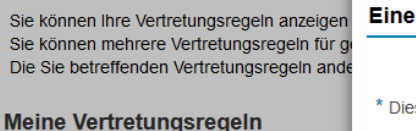

 $E$ mnfän

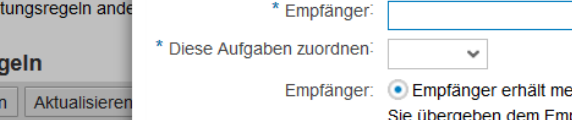

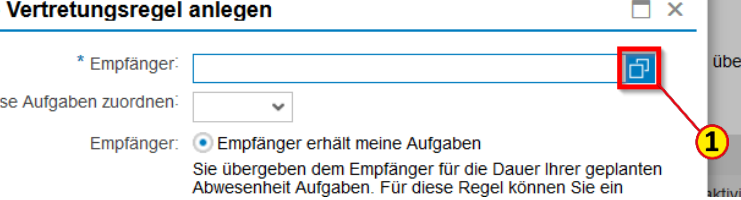

Geben Sie z. B. den **Nachnamen** (2) ein und klicken dann auf den Button **Suchen** (3)

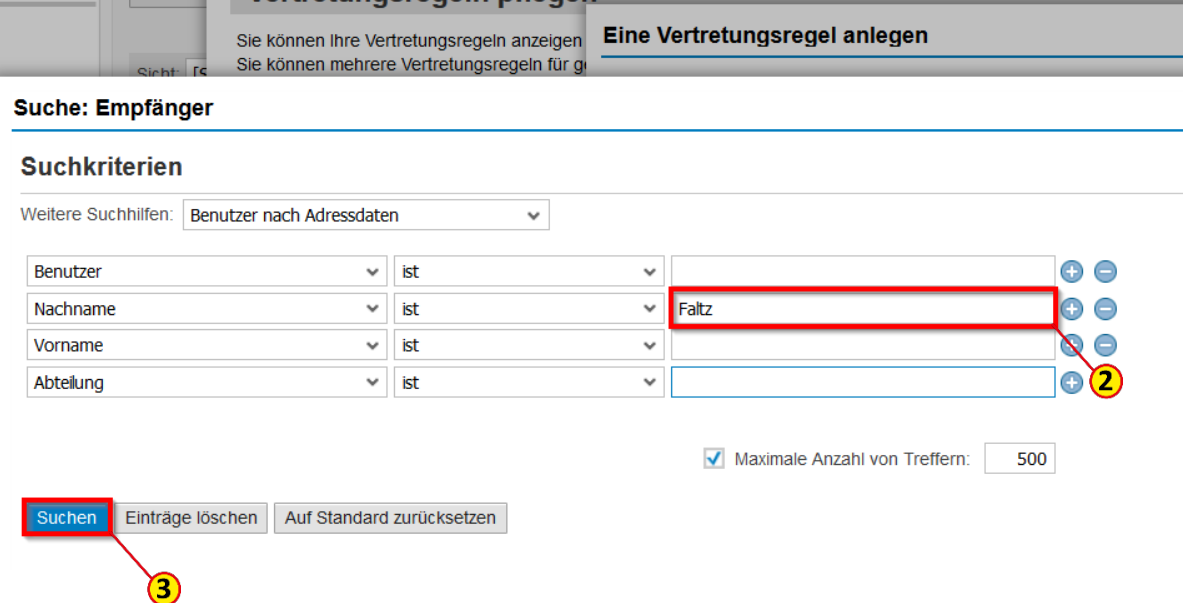

### Vertretungsregel anlegen – Vertreter\*in auswählen

#### **Suche: Empfänger**

#### **Suchkriterien**

Weitere Suchhilfen: Benutzer nach Adressdaten v

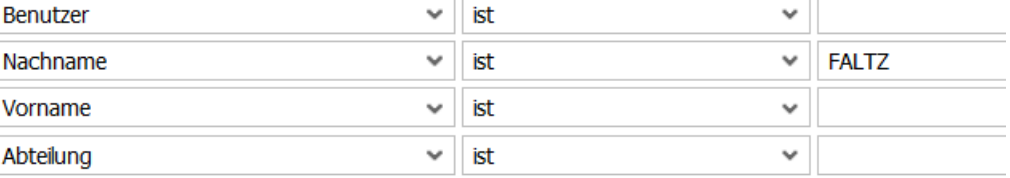

 $\sqrt{\phantom{a}}$  Maximale  $\prime$ 

Einträge löschen Auf Standard zurücksetzen Suchen

#### Trefferliste: 1 Treffer für Empfänger gefunden

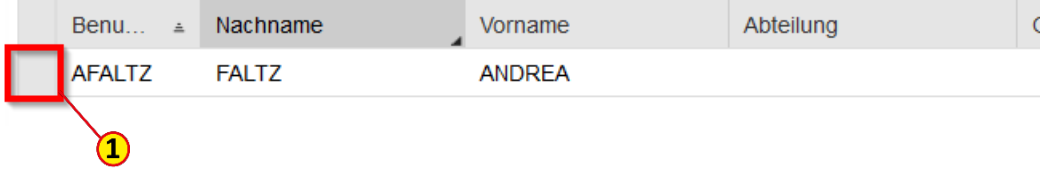

Wählen Sie aus der Trefferliste das gewünschte Suchergebnis durch Markieren der **Zeile** (1) aus. Der\*die Vertreter\*in wird sofort in das Dialogmenü "Eine Vertretungsregel anlegen" übernommen.

Klicken Sie auf das **Drop Down-Menü** (1)und bestätigen Sie **Alles**.

Für eine AKTIVE Vertretung lassen Sie die Voreinstellung auf **Empfänger erhält meine Aufgaben** (2) stehen. Ihr\*e Vertreter\*in erhält dann parallel zu Ihnen die E-Mails mit der Information über zu genehmigende Einkaufswagen

Für die Dauer einer geplanten Abwesenheit können Sie die AKTIVE Vertretung durch Festlegung eines **Aktivierungs-** (3) und **Deaktivierungsdatums** (4) für genau diesen Zeitraum festlegen.

Bestätigen Sie die Vertretungsregel durch Klick auf den Button **OK** (5).

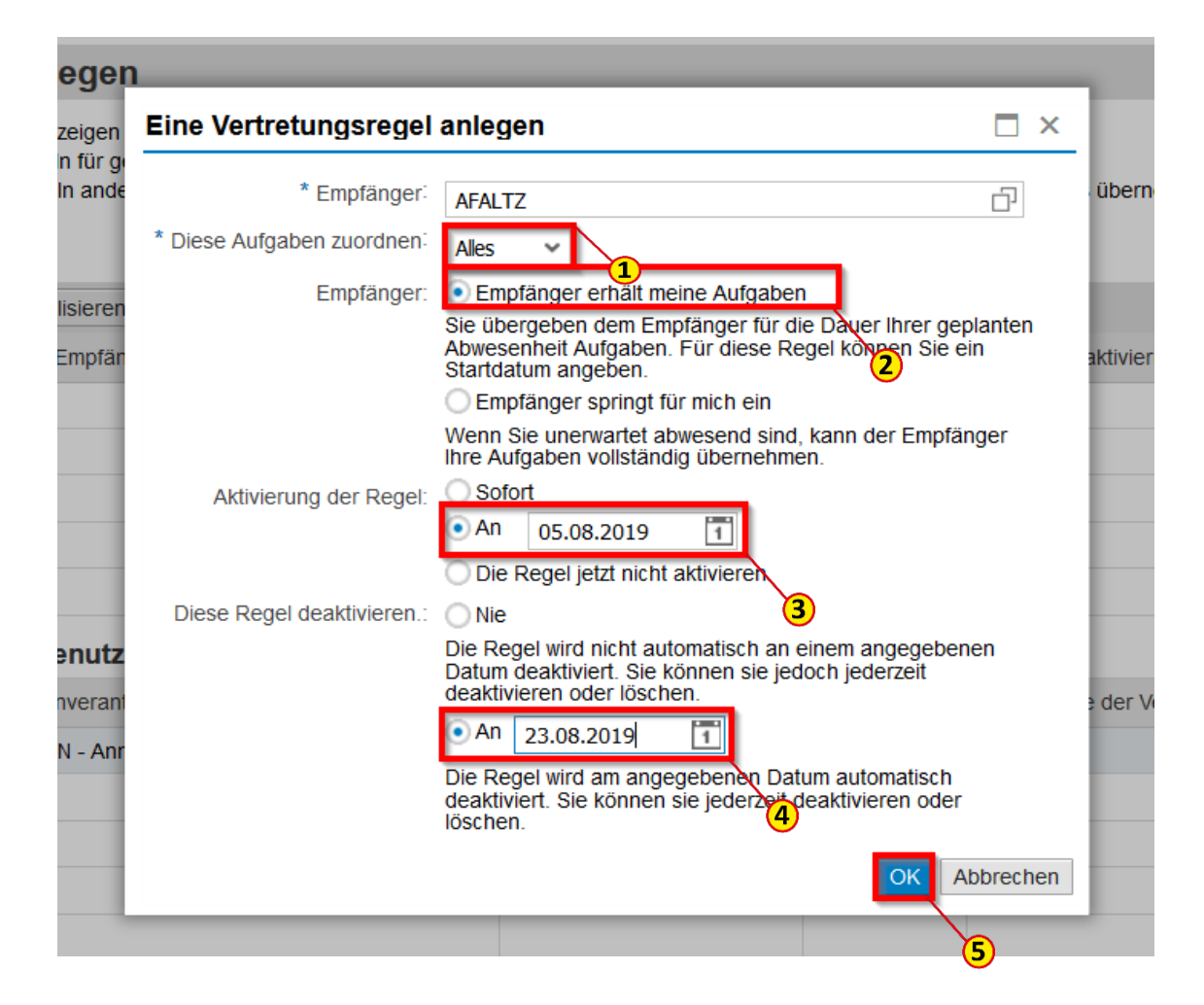

#### Die Vertretungsregel wurde angelegt (1).

#### Vertretung bearbeiten

#### Vertretungsregeln pflegen

Sie können Ihre Vertretungsregeln anzeigen und bearbeiten

Sie können mehrere Vertretungsregeln für geplante und ungeplante Abwesenheiten erstellen.

Die Sie betreffenden Vertretungsregeln anderer Benutzer werden auch angezeigt. Außerdem können Sie die Aufgaben eines anderen Benutzers übernehmen (falls dieser e:

#### **Meine Vertretungsregeln**

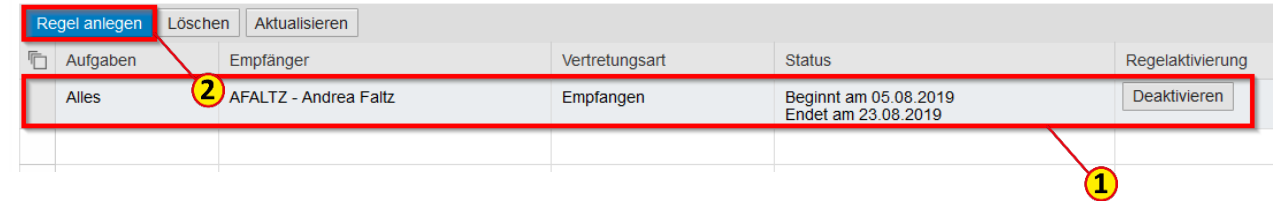

Personen als Vertreter\*innen hinterlegen, dabei aber nicht nach Kontierungsobjekt unterscheiden.

Sie können jetzt noch weitere

Klicken Sie hierzu wieder auf **Regel anlegen** (2).

### Vertretungsregel anlegen – Vertretungsart Einspringen

Klicken Sie auf das **Drop Down-Menü** (1)und bestätigen Sie **Alles**.

Für eine PASSIVE Vertretung ändern Sie die Voreinstellung auf **Empfänger springt für mich ein** (2). Ihr\*e Vertreter\*in erhält keine E-Mails, sondern muss sich die zu genehmigenden Einkaufswagen "holen".

Für diese passive Vertretungsart "Einspringen" lassen Sie die Voreinstellungen für die Aktivierung auf **Sofort** (3) und für die Deaktivierung auf **Nie** (4) stehen, so dass eine Vertretung für die Dauer einer ungeplanten Abwesenheit sichergestellt ist.

Bestätigen Sie die Vertretungsregel durch Klick auf den Button **OK** (5).

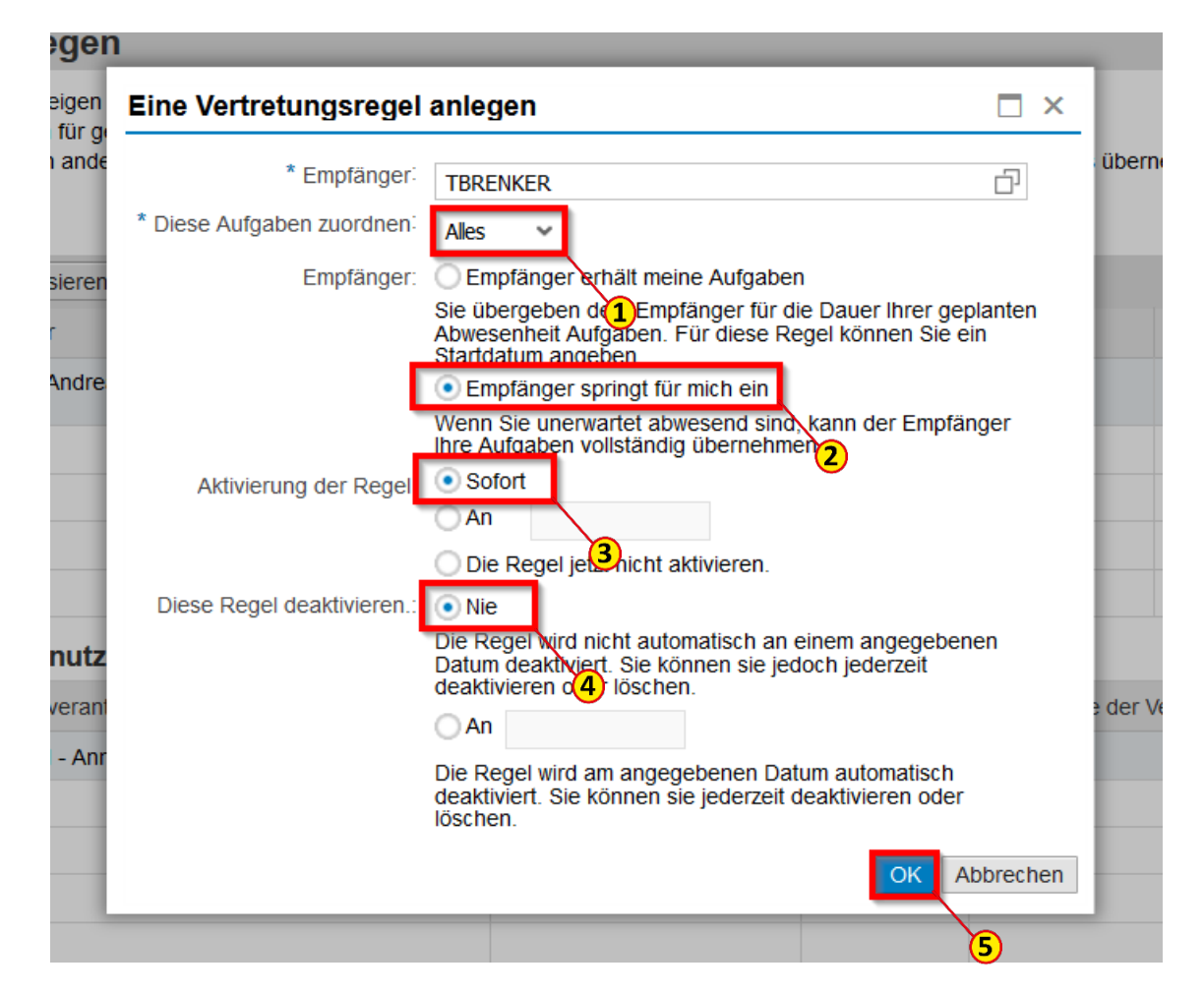
### Vertreter\*in für Genehmigungen anlegen

Die zweite Vertretungsregel wurde angelegt (1).

Unter **Vertretungsregel anderer Benutzer** (2) können

Sie sehen, wer Sie als Vertreter\*in angelegt hat. Im nebenstehenden Beispiel wurde die Vertretungsart "Empfangen" angelegt, d. h. Sie sind aktive\*r Vertreter\*in und erhalten ebenfalls die E-Mails.

Verlassen Sie das Fenster durch einen Klick auf den Button **Schließen** (3).

#### Vertretung bearbeiten

#### Vertretungsregeln pflegen

Sie können Ihre Vertretungsregeln anzeigen und bearbeiten.

Sie können mehrere Vertretungsregeln für geplante und ungeplante Abwesenheiten erstellen

Die Sie betreffenden Vertretungsregeln anderer Benutzer werden auch angezeigt. Außerdem können Sie die Aufgaben eines anderen Benutzers übernehmen (falls dieser es erlaubt hat).

#### **Meine Vertretungsregeln**

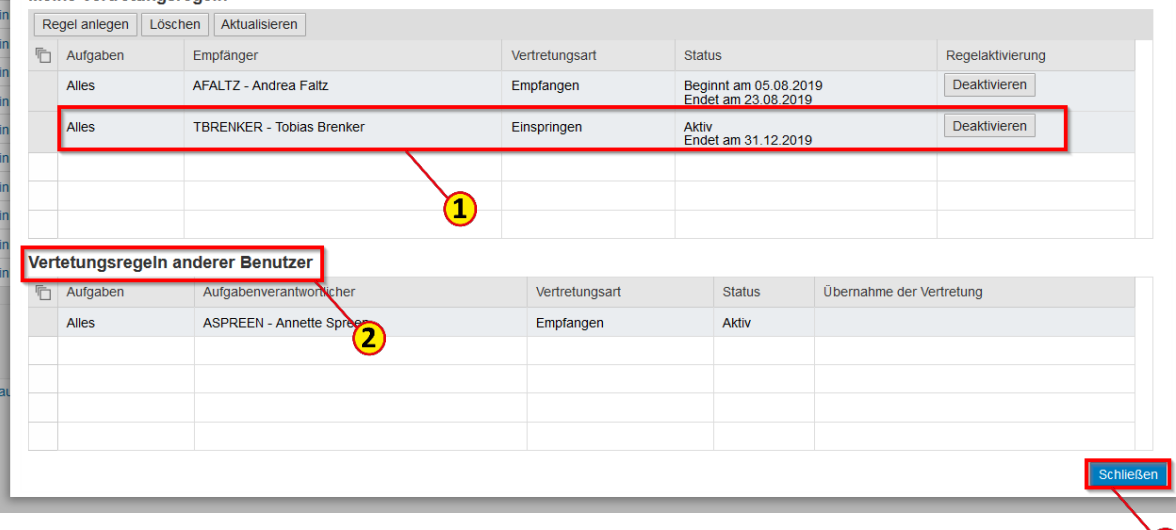

 $\square$   $\times$ 

Wenn Sie als passive\*r Vertreter\*in mit der Vertretungsart "Einspringen" angelegt sind und der Vertretungsfall eintritt, gehen Sie in Ihre **Arbeitsübersicht** (1). Wählen Sie hier bitte **Vertretung** (2) aus.

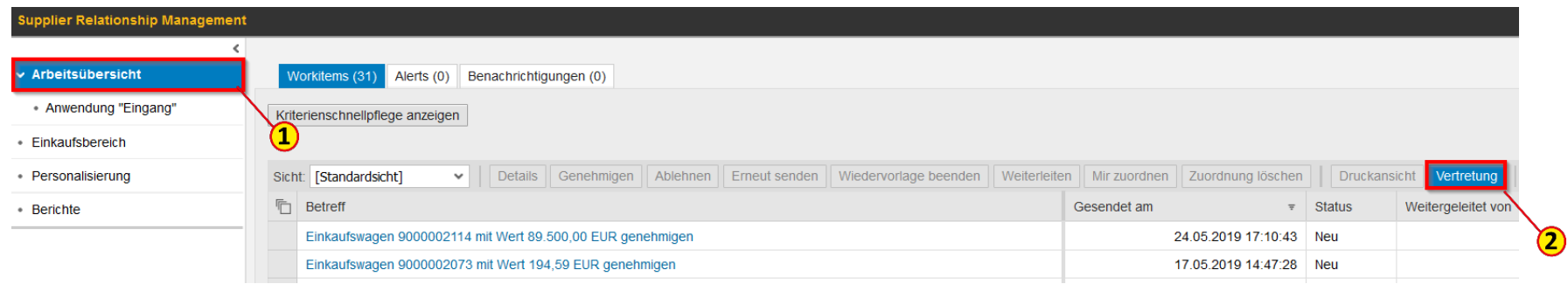

#### Wählen Sie in der Tabelle **Vertretungsregeln anderer**

**Benutzer** (1) die zu vertretende Person aus, indem sie in der entsprechenden Zeile auf **Übernehmen** (2) klicken.

#### Vertretungsregeln pflegen

Sie können Ihre Vertretungsregeln anzeigen und bearbeiten.

Sie können mehrere Vertretungsregeln für geplante und ungeplante Abwesenheiten erstellen.

Die Sie betreffenden Vertretungsregeln anderer Benutzer werden auch angezeigt. Außerdem können Sie die Aufgaben eines anderen Benutzers übernehmen (falls dieser

#### **Meine Vertretungsregeln**

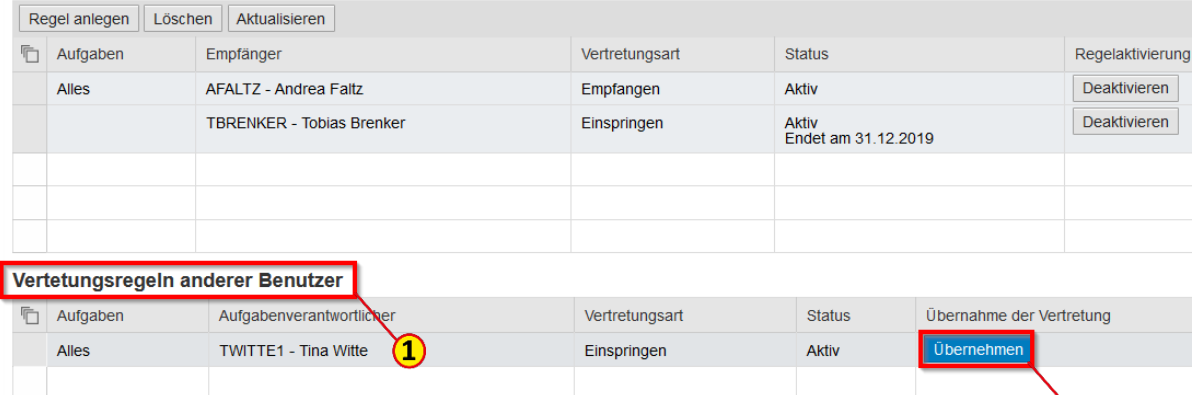

 $\Omega$ 

# Passive\*r Vertreter\*in – Einspringen und Übernehmen

In Ihrer Arbeitsübersicht erscheinen nun auch alle Einkaufswagen zur Genehmigung, die Sie als **Vertreter\*in** (1) bearbeiten können.

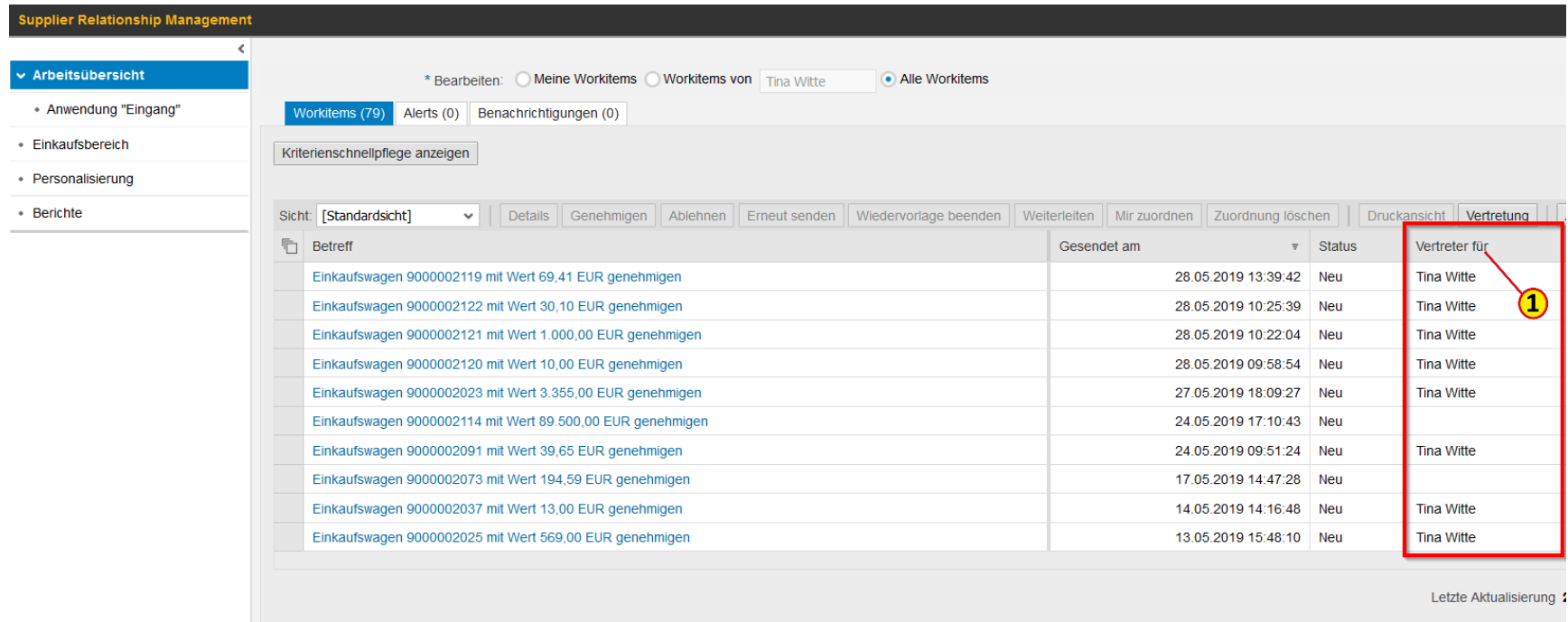

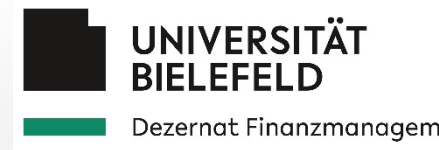

# 5.3 Bearbeitung abgelehnter Einkaufswagen

Dezernat Finanzmanagement

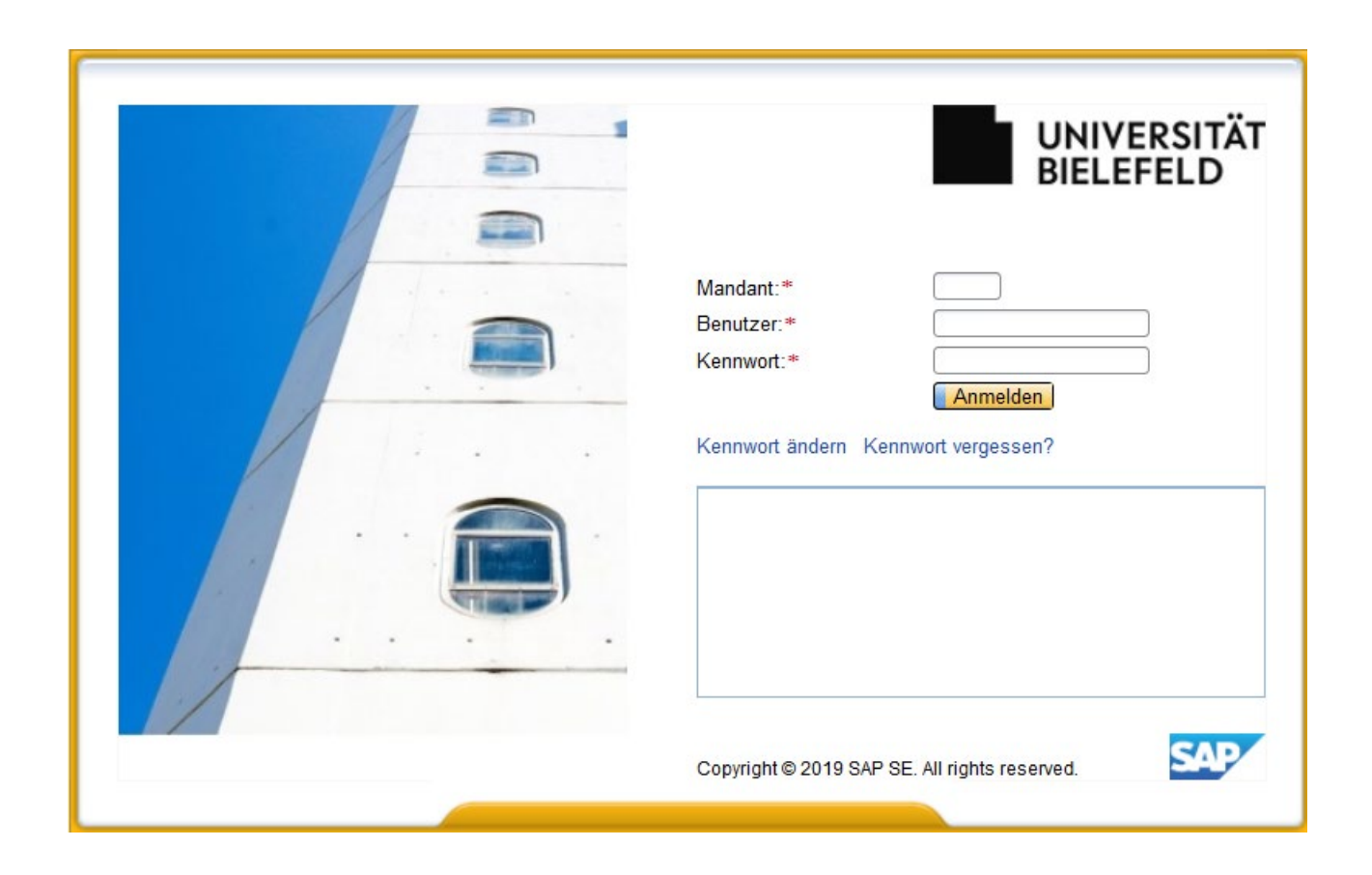

#### Einkaufswagen auswählen

Wenn ein Einkaufswagen vom/von der Genehmiger\*in abgelehnt wird, erhalten Sie zur Information eine E-Mail und der Einkaufswagen gelangt zur weiteren Bearbeitung in Ihre Arbeitsübersicht (= Posteingang).

Sie können entweder über den Link in der E-Mail zur Bearbeitung gehen oder Sie melden sich direkt im System an und klicken auf **Arbeitsübersicht** (1).

Sie haben hier die Möglichkeit, die Ablehnung anzunehmen oder den Einkaufswagen zu bearbeiten.

Hierzu klicken Sie auf den zu bearbeitenden Einkaufswagen (2).

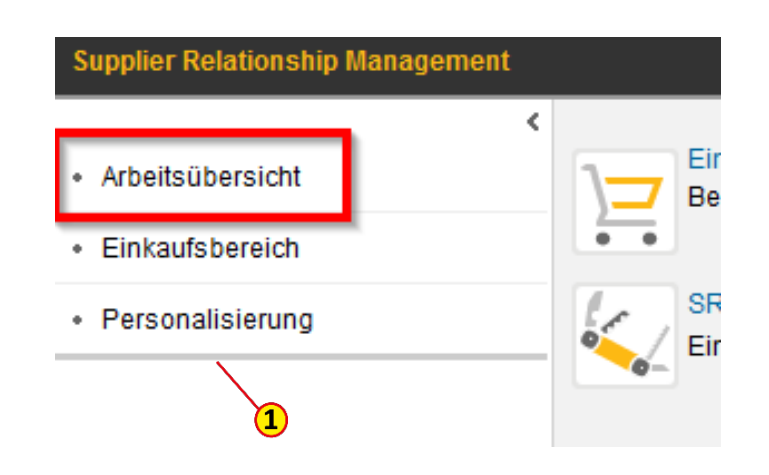

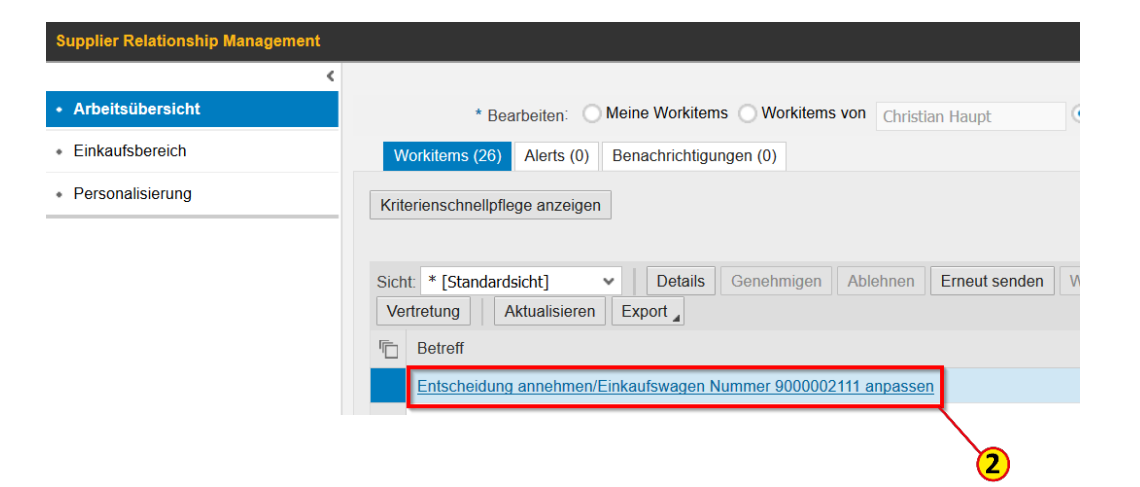

#### Einkaufswagen bearbeiten

Wenn Sie die **Ablehnung des Einkaufswagens** (1) akzeptieren wollen, klicken Sie auf **Annehmen** (2) und danach auf **Schließen** (3). Der Einkaufswagen ist damit abgeschlossen.

Wenn Sie den abgelehnten Einkaufswagen (4) ändern möchten, klicken Sie auf **Bearbeiten** (5).

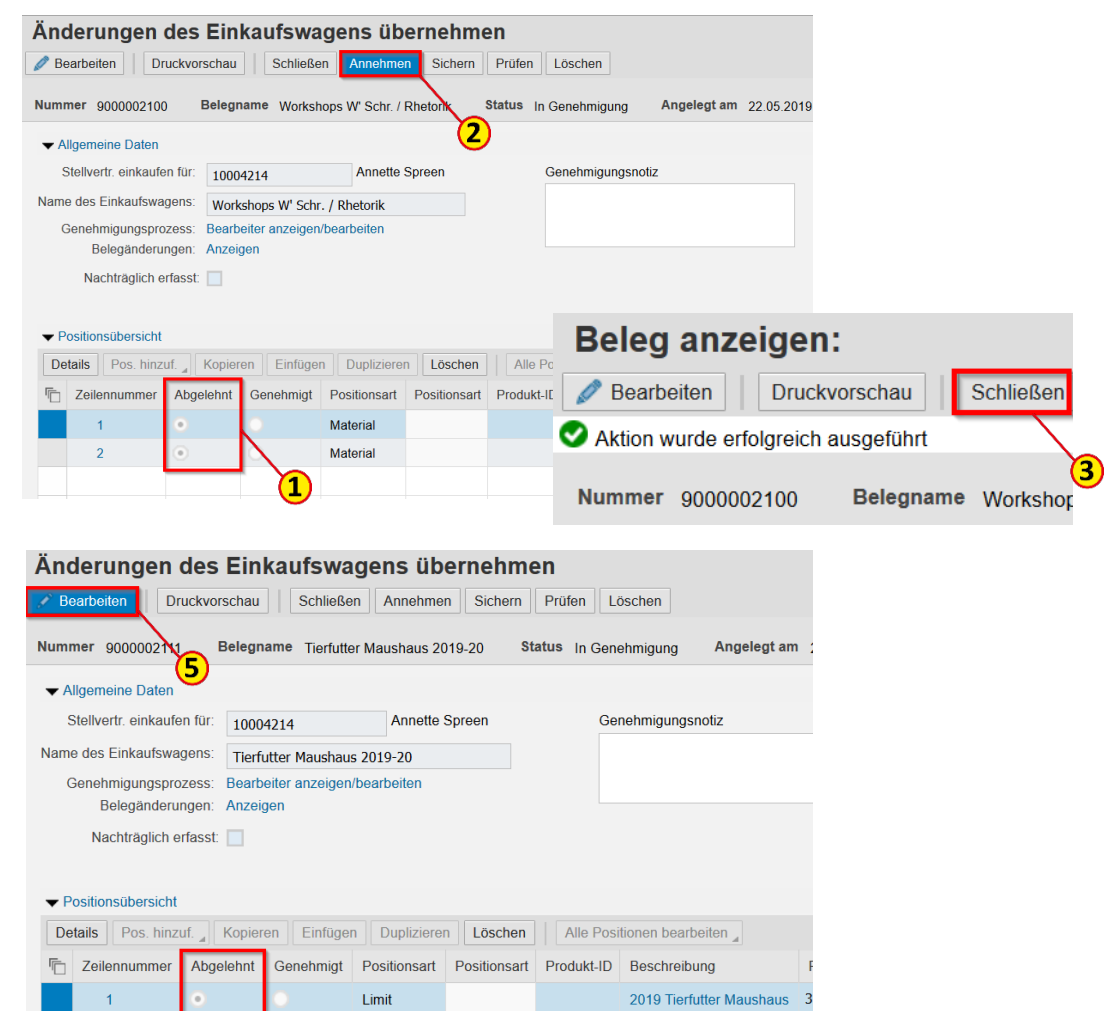

Limit

2020 Tierfutter Maushaus 3

### Einkaufswagen bearbeiten

Es folgen 2 Meldungen zur Information über die Auswirkungen der Bearbeitung auf den Genehmigungsprozess.

Klicken Sie auf **OK** (1) und anschließend auf **Weiter** (2).

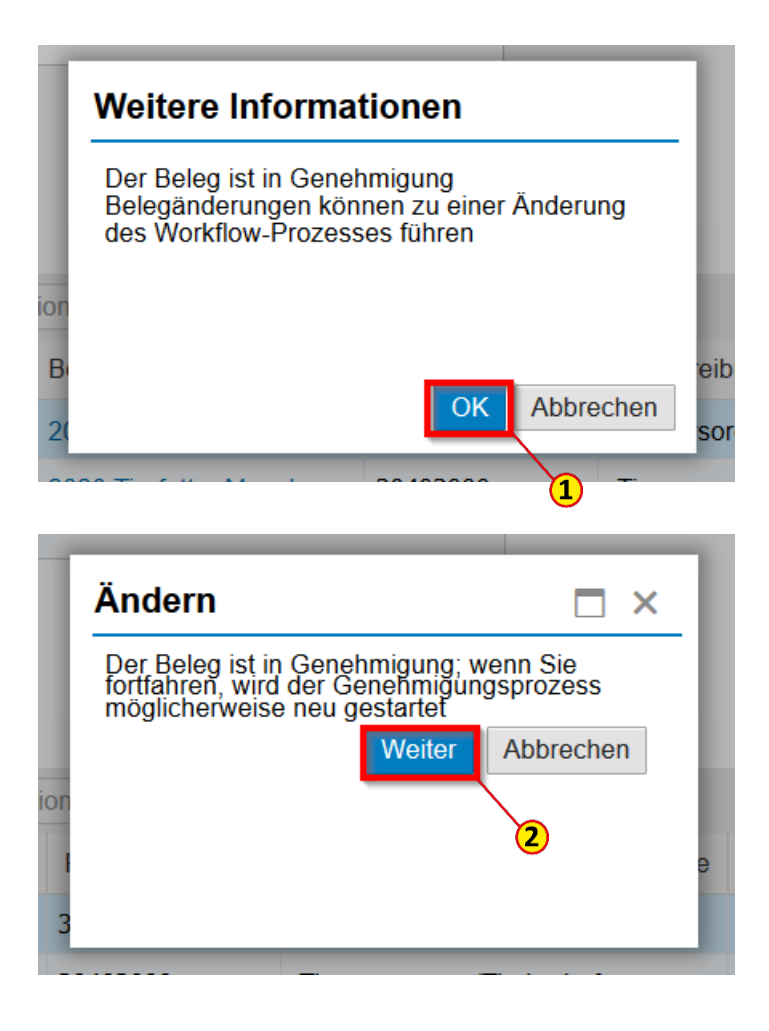

# Einkaufswagen ändern und erneut bestellen

Im nebenstehenden Beispiel (Katalogbestellung) wird in Position 1 die Menge von 10 auf 5 geändert (1). Bei einer Freitextbestellung können Sie u. a. auch den Preis anpassen. Sie haben die Möglichkeit, dem\*der Genehmiger\*in die Änderungen in der **Genehmigernotiz** (2) mitzuteilen.

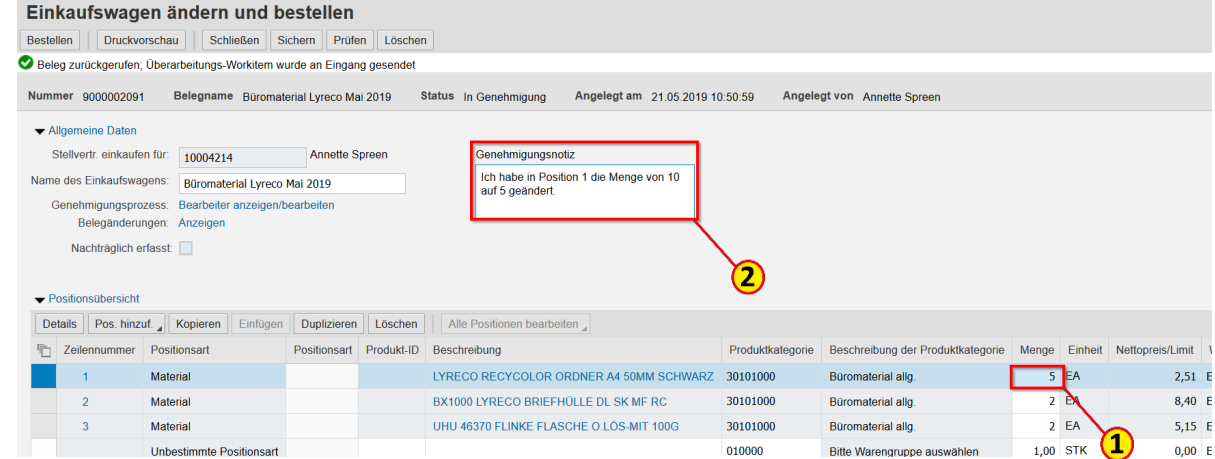

#### Klicken Sie auf **Bestellen** (3) und **Schließen** (4).

Der geänderte Einkaufswagen durchläuft nun erneut den Genehmigungsworkflow.

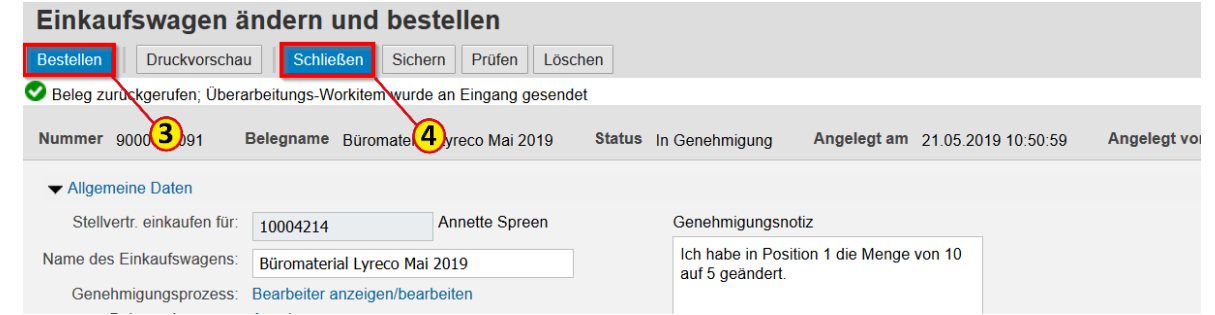

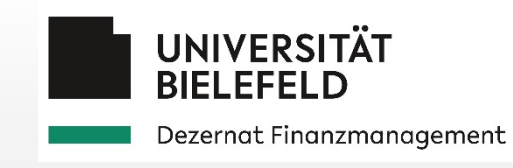

# 6.1 Wareneingang bestätigen

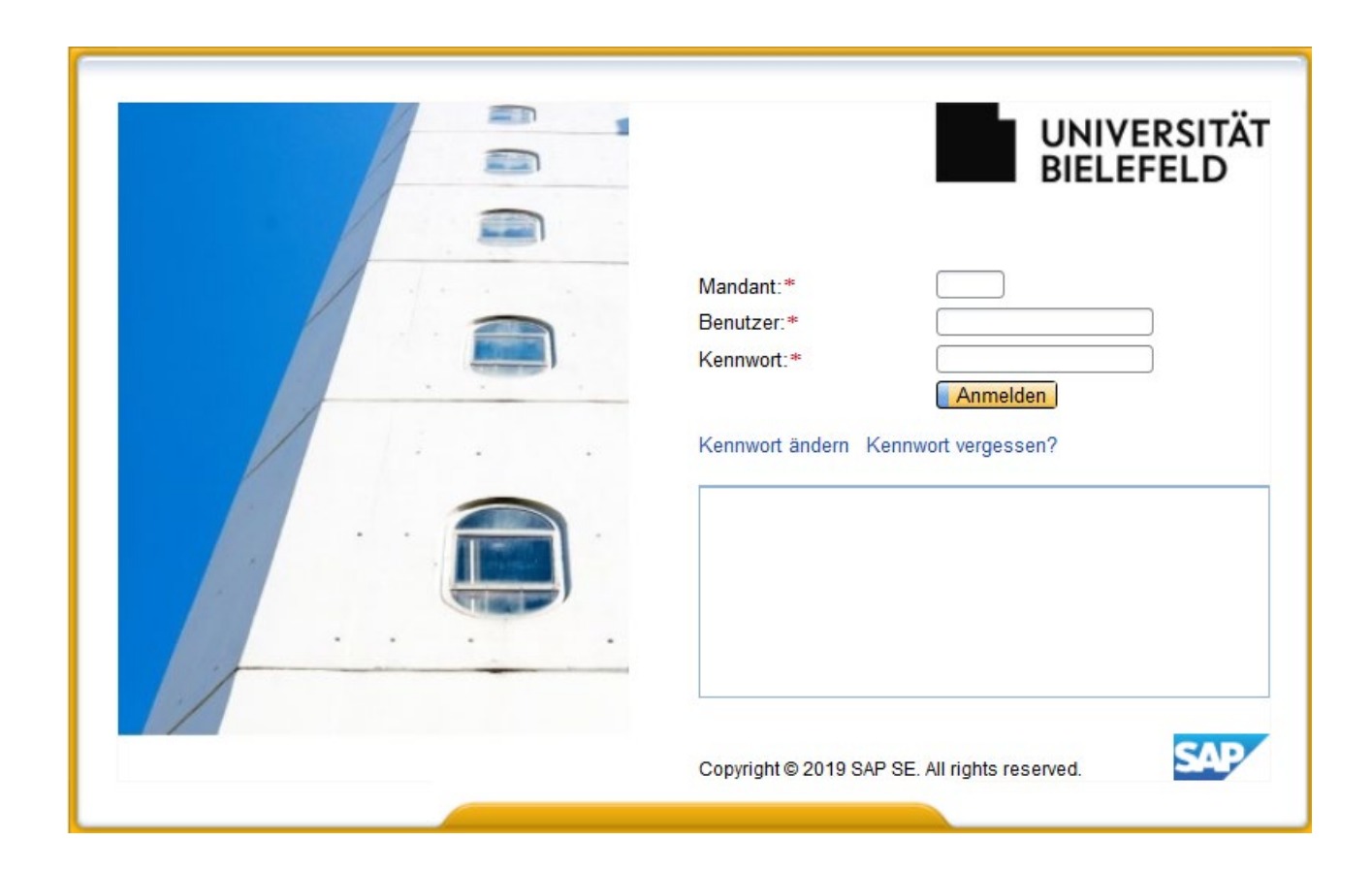

# Wareneingang bestätigen – UI5

Es gibt verschiedene Wege, um zur Wareneingangsbestätigung zu gelangen, wobei die Wareneingangsbestätigung über die UI5 die komfortablere und empfohlene Möglichkeit ist.

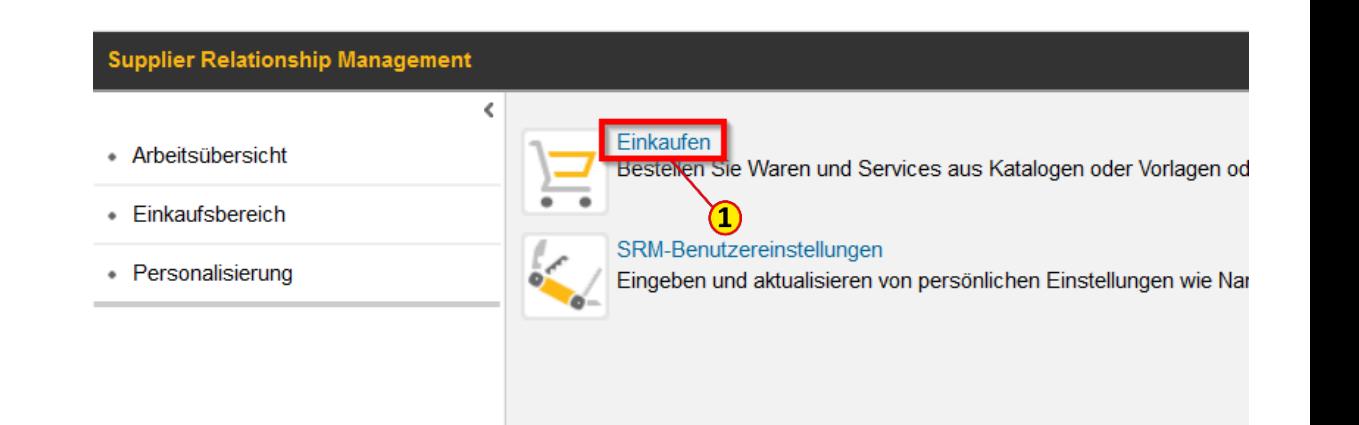

#### Über die UI5

Hierzu klicken Sie auf der Startseite auf **Einkaufen** (1) und in der sich dann öffnenden SAP-Oberfläche UI5 auf **Meine Einkaufswagen** (2).

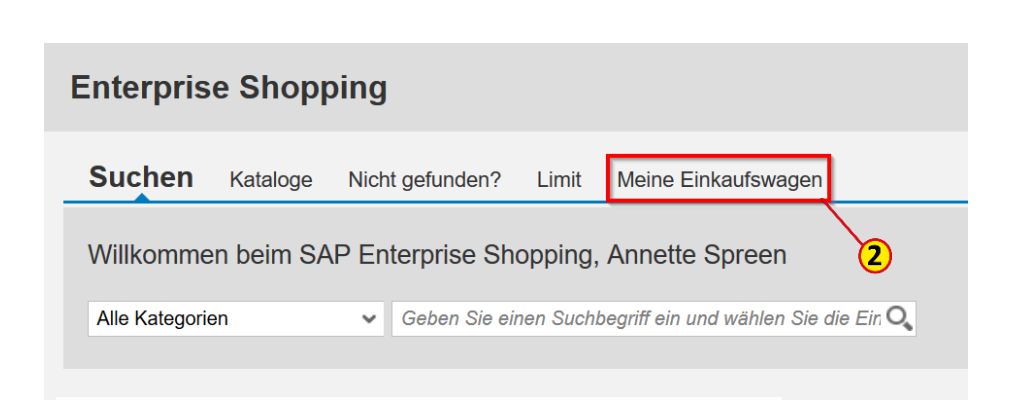

#### Unter **Meine Einkaufswagen**

(1) finden Sie alle aktiven Einkaufswagen. Ist die Liste zu lang, können Sie hier – wie in der Anleitung *4.4 Einkaufswagen [suchen und anzeigen](#page-98-0)* beschrieben - nach dem gewünschten **Einkaufswagen suchen** (2).

Sollte die Einkaufswagennummer nicht bekannt sein, können Sie über die erweiterte Suche (3) auch direkt nach der Bestellnummer suchen.

Klicken Sie beim gewünschten Einkaufswagen auf den Button **Eingang bestätigen** (4).

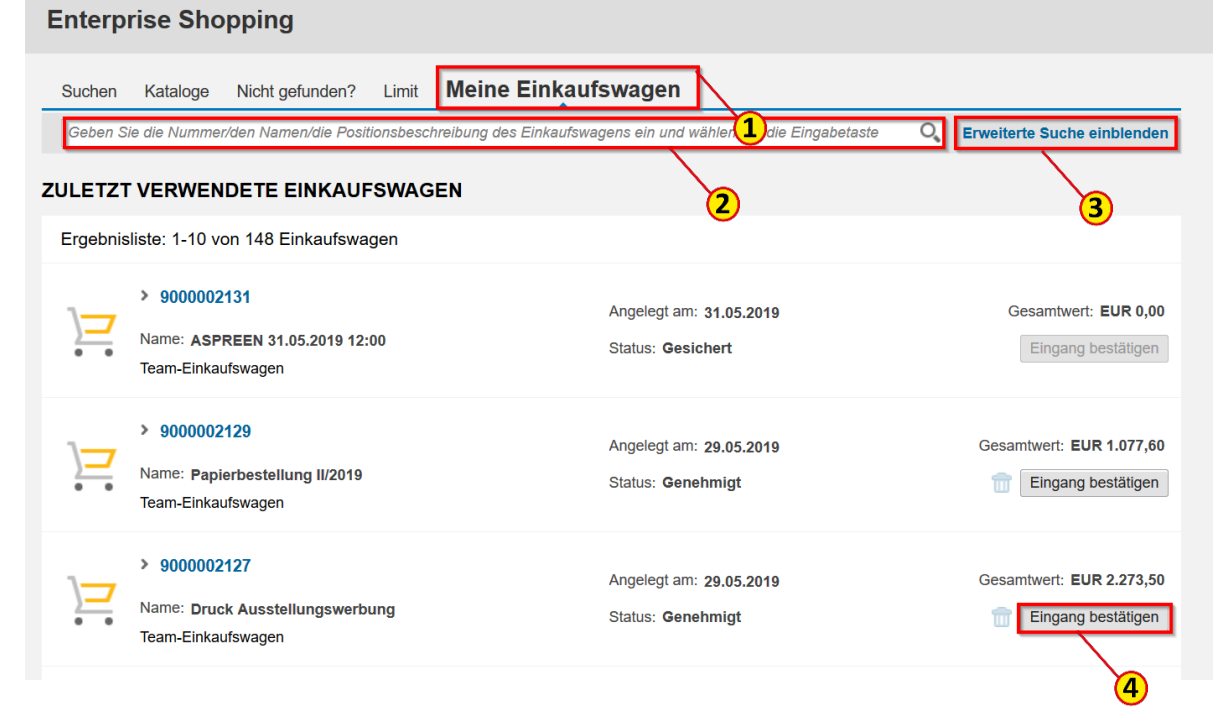

### Wareneingang bestätigen – Kopfdaten pflegen

Sie springen jetzt in die SAP-Oberfläche WebDynpro ab.

Pflegen Sie zunächst die Kopfdaten wie **Name der Bestätigung** (1) sowie die beiden Pflichtfelder **Referenzbeleg** (Lieferscheinnummer) (2) und **Lieferdatum** (3).

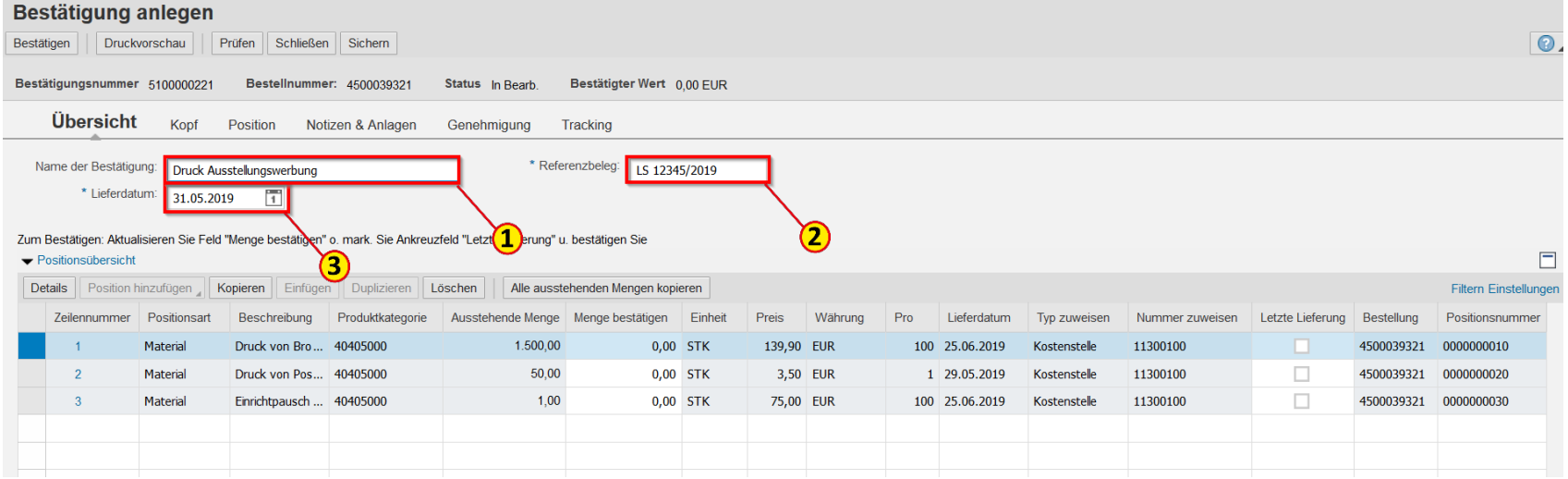

### Wareneingang bestätigen – Menge bestätigen

Tragen Sie im Feld **Menge bestätigen** (1) positionsweise die gelieferte Menge ein.

Ist die Lieferung genauso erfolgt, wie der Einkaufswagen angelegt war, so nutzen Sie bitte den Button **Alle ausstehenden Mengen kopieren**

(2). Dadurch vermeiden Sie Fehler und sparen Zeit, vor allem, wenn der Einkaufswagen viele Positionen hat.

#### Hinweis

Wenn Sie den Wareneingang auf dem bisher beschriebenen Weg bestätigen, stellen Sie sicher, dass auch eventuell von der Zentralen Beschaffung hinzugefügte Positionen (im Beispiel Pos. 3) zur Bestätigung angezeigt werden.

#### Bestätigung anlegen

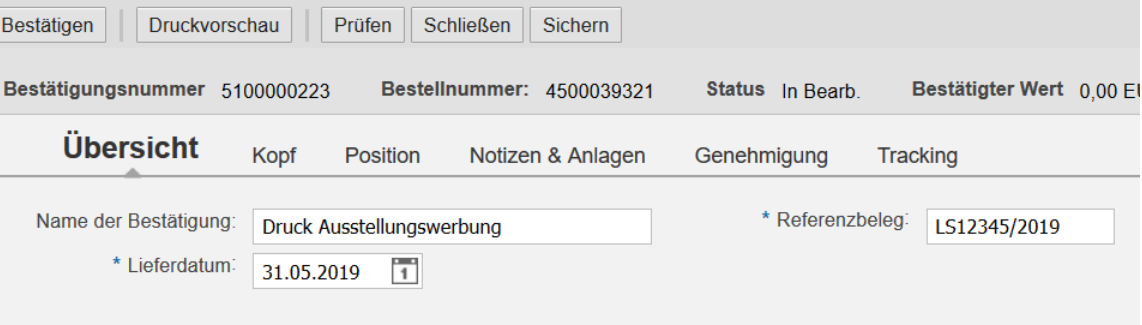

Zum Bestätigen: Aktualisieren Sie Feld "Menge bestätigen" o. mark. Sie Ankreuzfeld "Letzte Lieferung" u. bestätigen Sie ▼ Positionsübersicht

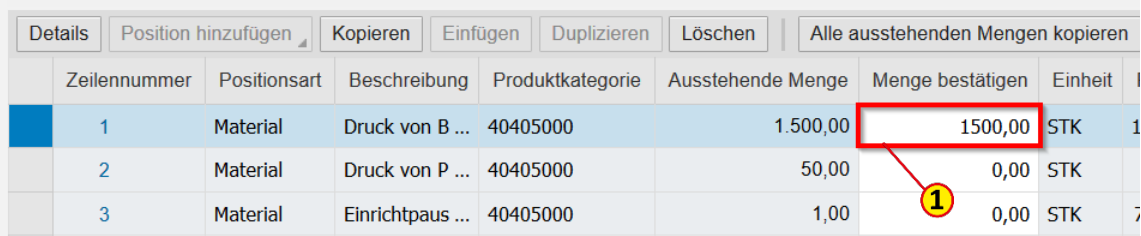

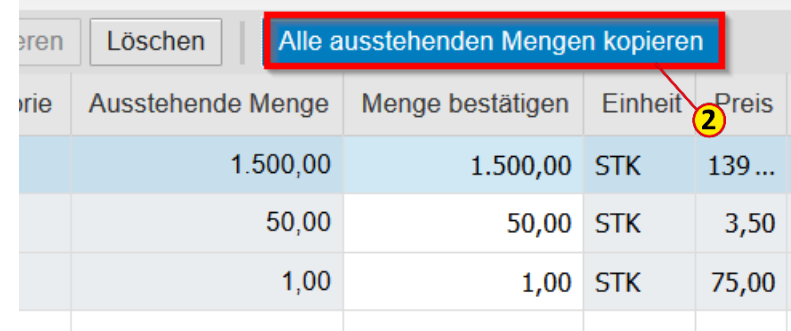

# Wareneingang bestätigen – Teillieferung

Wurde nur eine Teilmenge geliefert, so tragen Sie die gelieferte Menge ein. Die Restmenge bleibt im System dann zur Bestätigung offen.

Erfolgt nur eine Teillieferung und der Rest ist nicht mehr lieferbar, so können Sie den Einkaufswagen abschließen, indem Sie im Feld **Letzte Lieferung** (1) einen Haken setzen.

#### Hinweis

Bitte setzen Sie den Haken NUR in diesem Fall, wenn Sie also deutlich machen wollen, dass die ausstehende Menge nicht mehr geliefert wird. So können Sie versehentliche Wareneingangsbestätigungen mit 0 Stk. vermeiden.

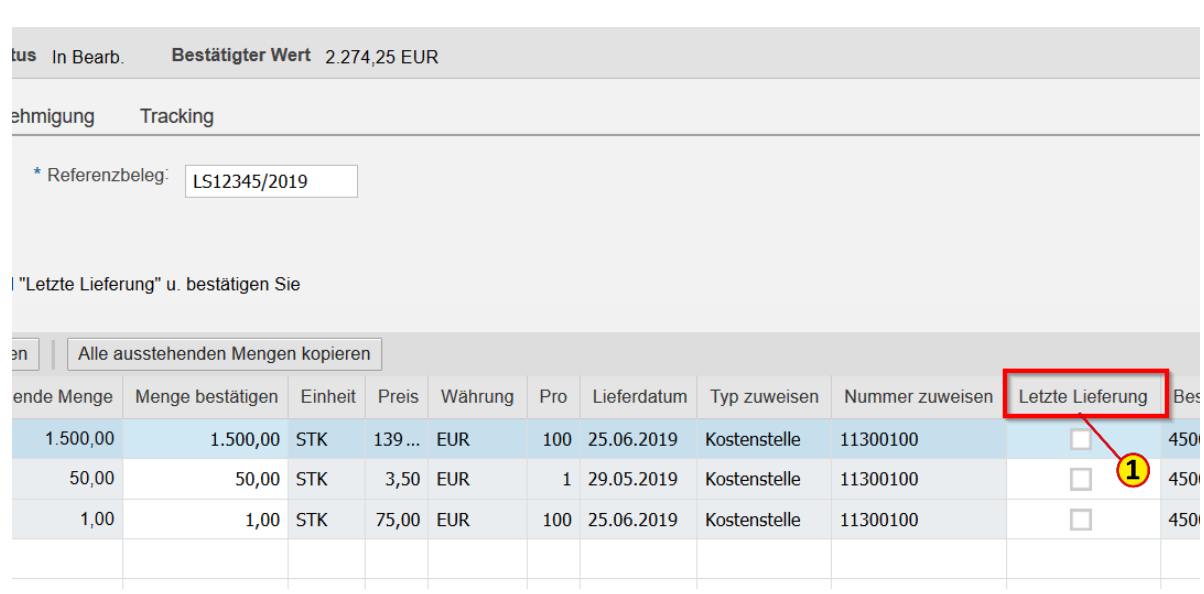

Um den Wareneingang zu bestätigen, klicken Sie auf den Button **Bestätigen** (1).

Bevor Sie das Hinweisfenster mit **Ja** (2) bestätigen, kontrollieren Sie ggf. noch einmal, ob Sie nicht versehentlich mit 0 und letzter Lieferung bestätigt haben.

Sie erhalten eine **Meldung** (3), dass die Bestätigung erfolgreich angelegt wurde. Klicken Sie abschließend auf den Button **Schließen** (4).

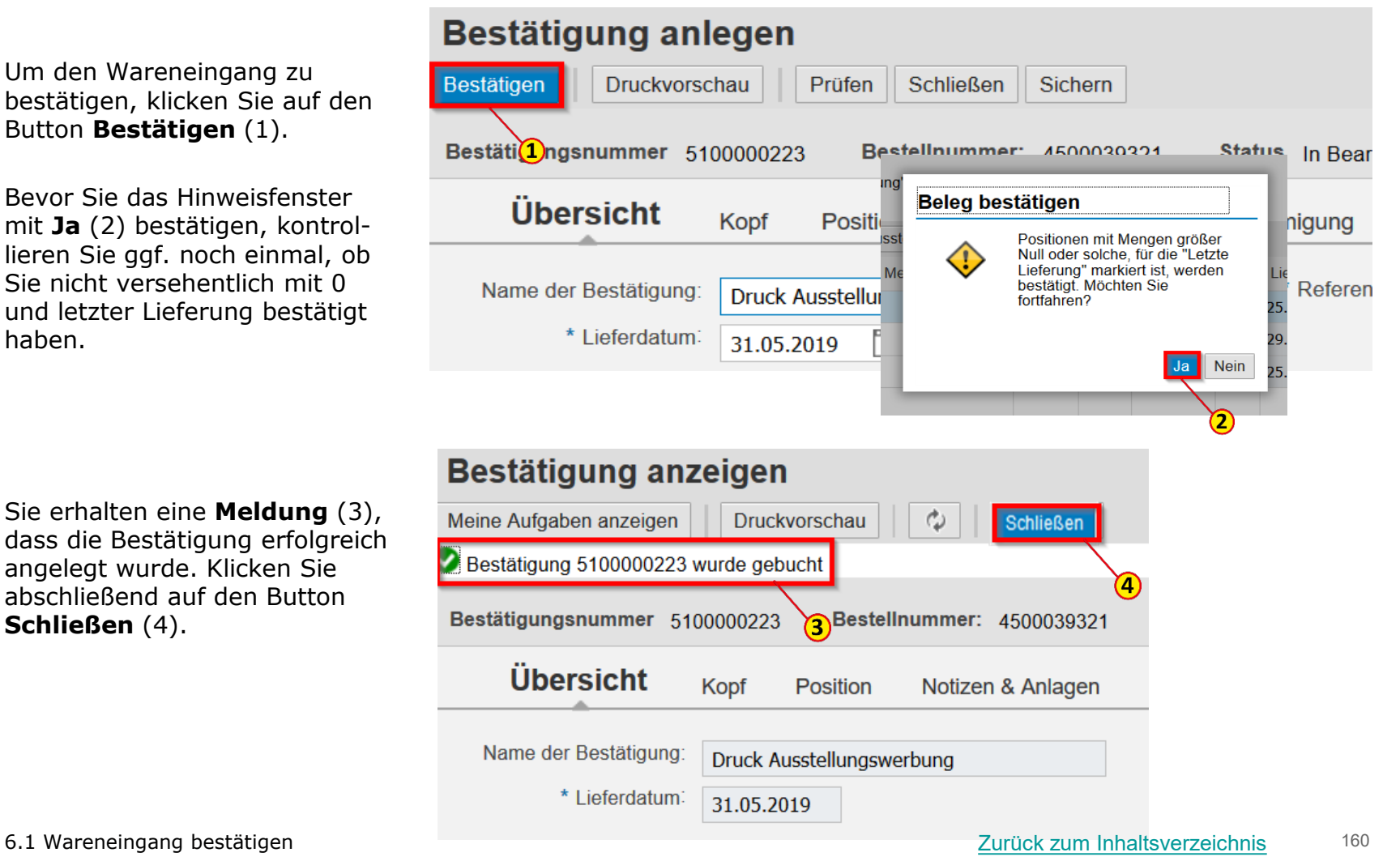

## Wareneingang bestätigen – WebDynpro

Supp

Sie haben die Möglichkeit, direkt in der SAP-Oberfläche WebDynpro zur Wareneingangsbestätigung zu gelangen. Hierzu lassen Sie sich im **Einkaufsbereich** (1) die Liste Ihrer aktiven Einkaufswagen anzeigen. Dafür wählen Sie bei den aktiven Abfragen in der Regel **Team-Einkaufswagen** (2) aus.

#### Hinweis

Ist die Liste Ihrer aktiven Einkaufswagen zu lang oder haben Sie z. B. aus dem Lieferschein nur die Bestellnummer, so suchen Sie den Einkaufswagen in der Kriterienschnellpflege (s. Anleitung *4.4 Einkaufswagen [suchen und anzeigen](#page-98-0)*).

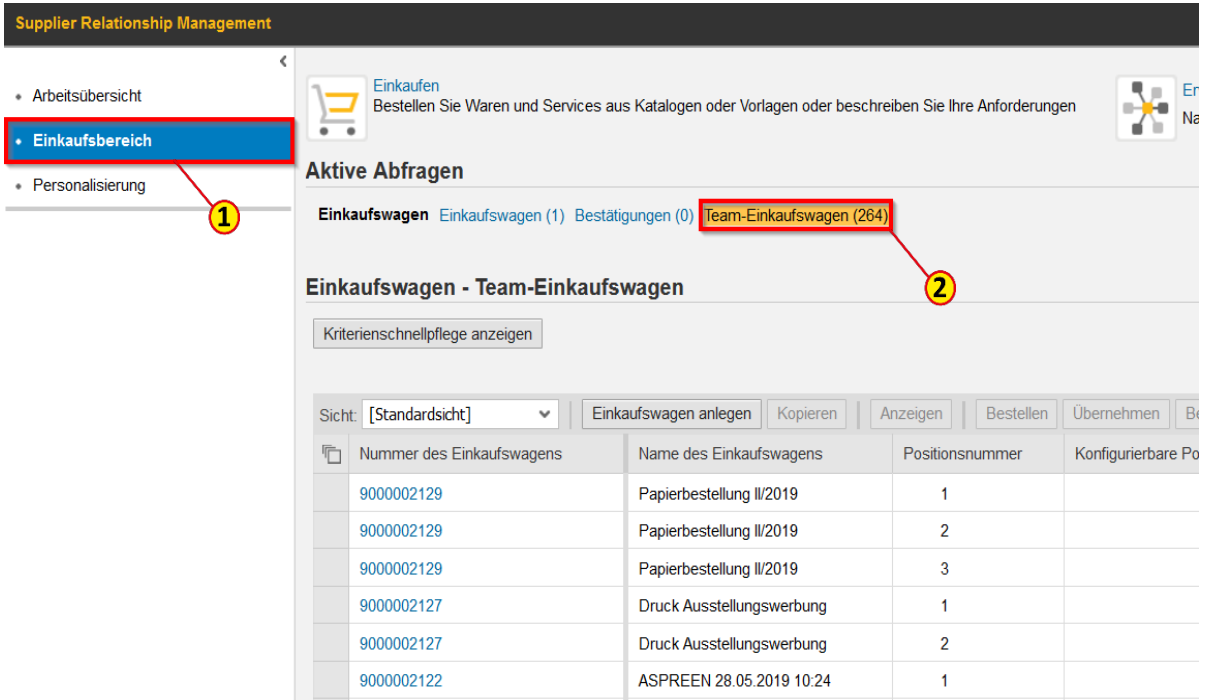

### Wareneingang bestätigen

Wählen Sie aus der Liste den zu bestätigenden Einkaufswagen aus, indem Sie die **Zeile** (1) markieren. Bei mehreren Positionen reicht eine Zeile.

Klicken Sie nun auf den Button **Bestätigung anlegen** (2).

Fahren Sie jetzt unter **Bestätigung anlegen** (3) fort, wie vorstehend auf den Seiten 151 bis 154 beschrieben.

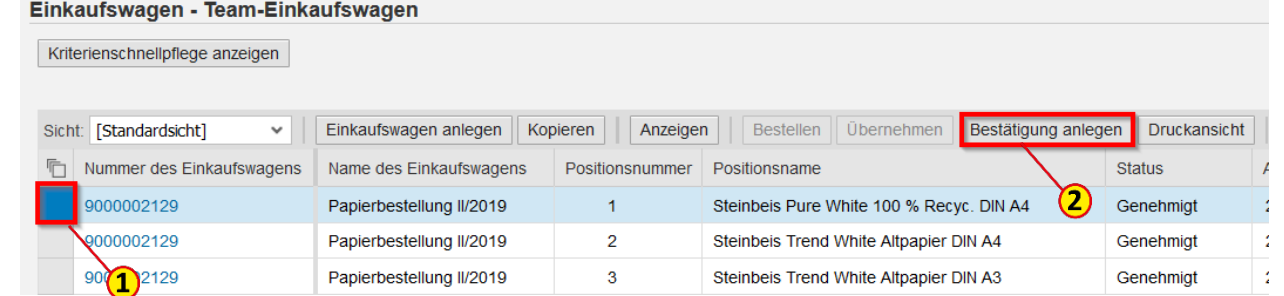

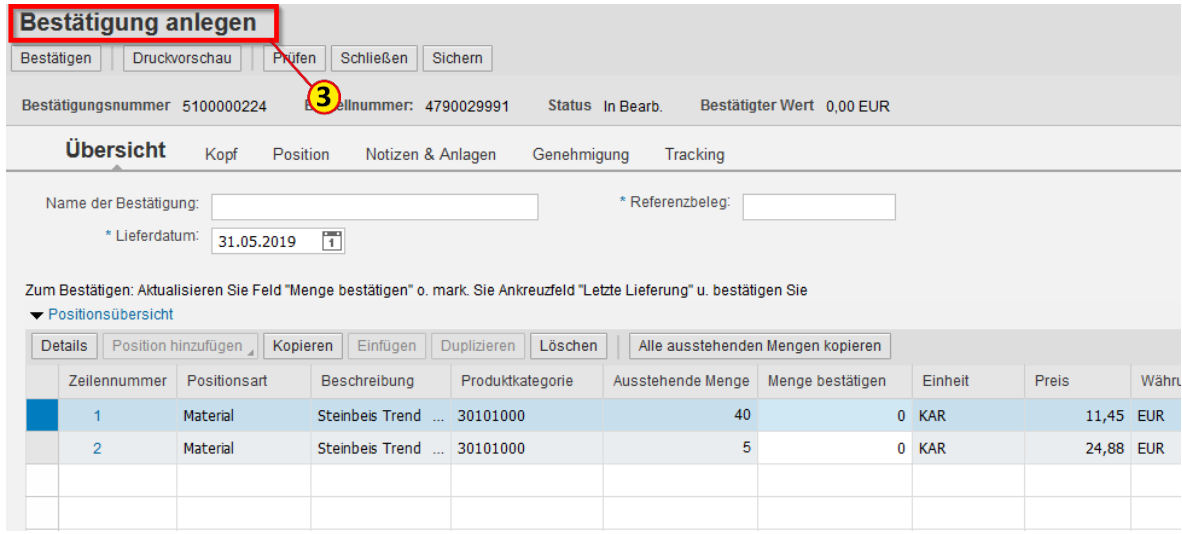

Sie haben die Möglichkeit eine vorgenommene Wareneingangsbestätigung zu stornieren.

Wenn Sie die Belegnummer der Wareneingangsbestätigung nicht haben, so müssen Sie sich diese bei den Folgebelegen des Einkaufswagens heraussuchen. (s. *Anleitung [6.2 Folgebelege](#page-166-0)*).

Wählen Sie dann im **Einkaufsbereich** (1) bei den Aktiven Abfragen **Bestätigungen** (2) aus und tragen in der **Kriterienschnellpflege** (3) die **Nummer der Bestätigung**  (4), die Sie stornieren möchten, ein.

Klicken Sie auf den Button **Übernehmen** (5).

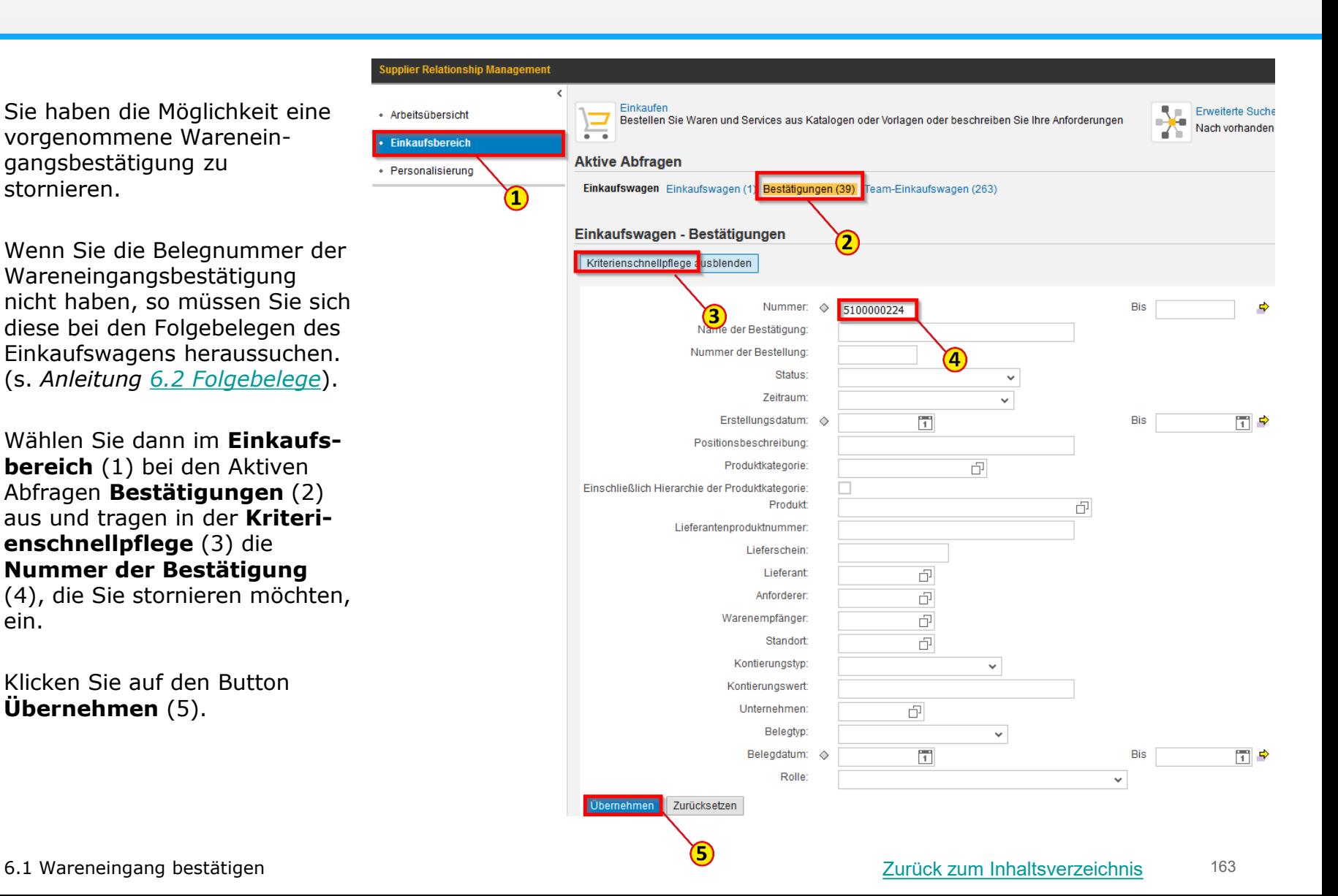

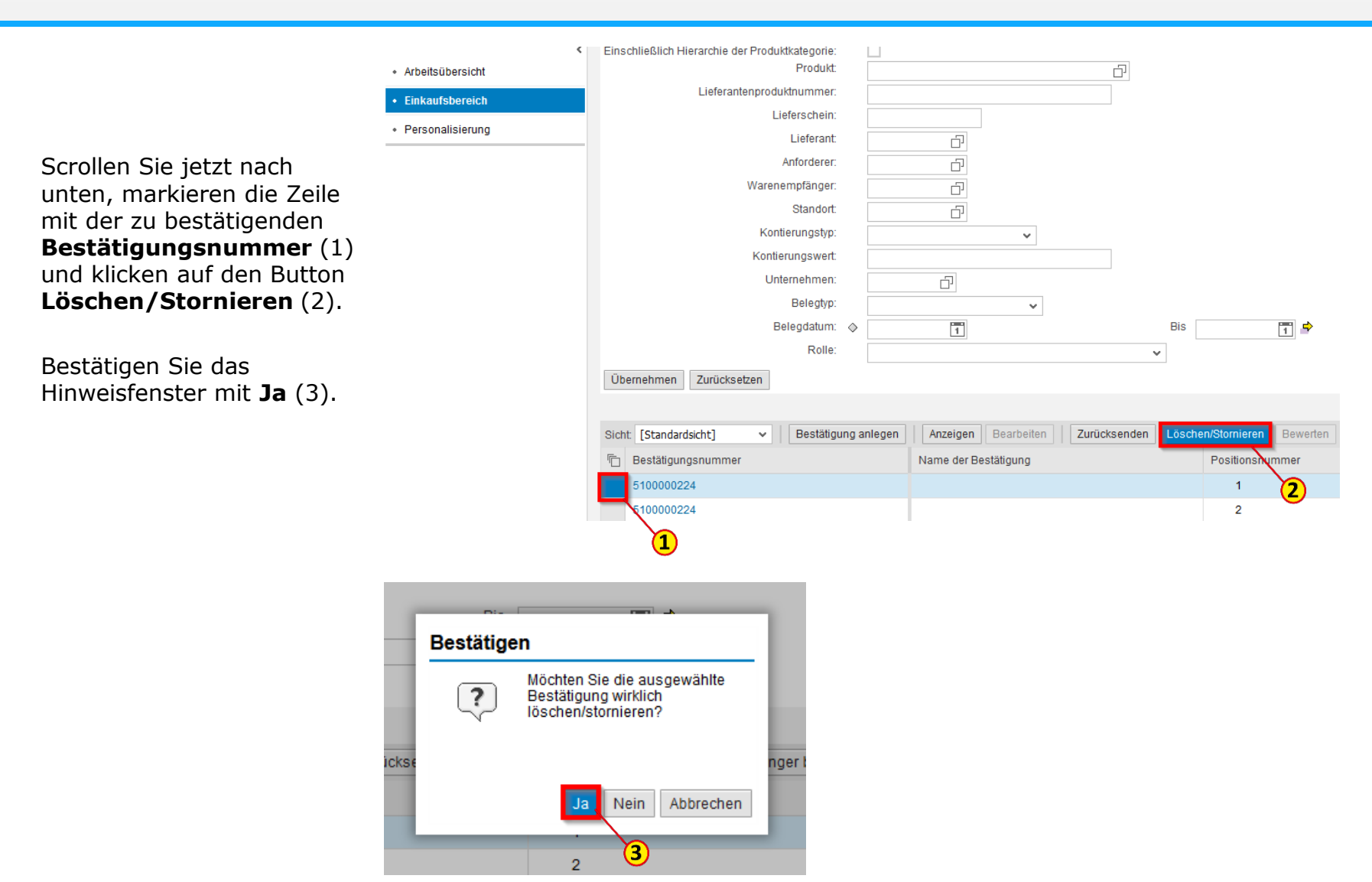

6.1 Wareneingang bestätigen [Zurück zum Inhaltsverzeichnis](#page-0-0)

Legen Sie jetzt die **Stornierung** (1) an, indem Sie einen **Namen** (2) angeben und als **Referenzbeleg** (3) die Nummer der zu stornierenden Wareneingangsbestätigung eintragen.

Möchten Sie die gesamte Wareneingangsbestätigung stornieren, so klicken Sie auf den Button **Alles auswählen** (4).

Möchten Sie nur eine Position stornieren, so wählen Sie die entsprechende Zeile durch markieren in der ersten Spalte aus.

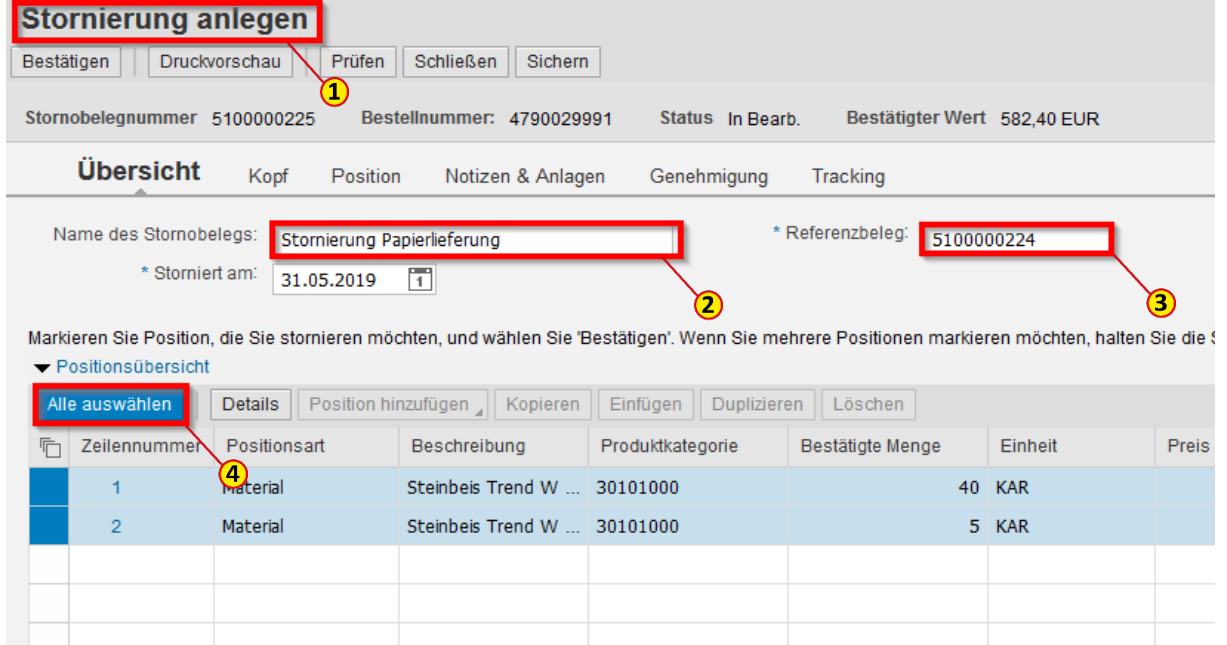

Stornierung anlegen

Um die Stornierung anzulegen, klicken Sie auf den Button **Bestätigen** (1). Sie erhalten eine Mitteilung über die erfolgreiche **Stornierung** (2).

Beenden Sie den Vorgang indem Sie auf den Button **Schließen**  (3) klicken.

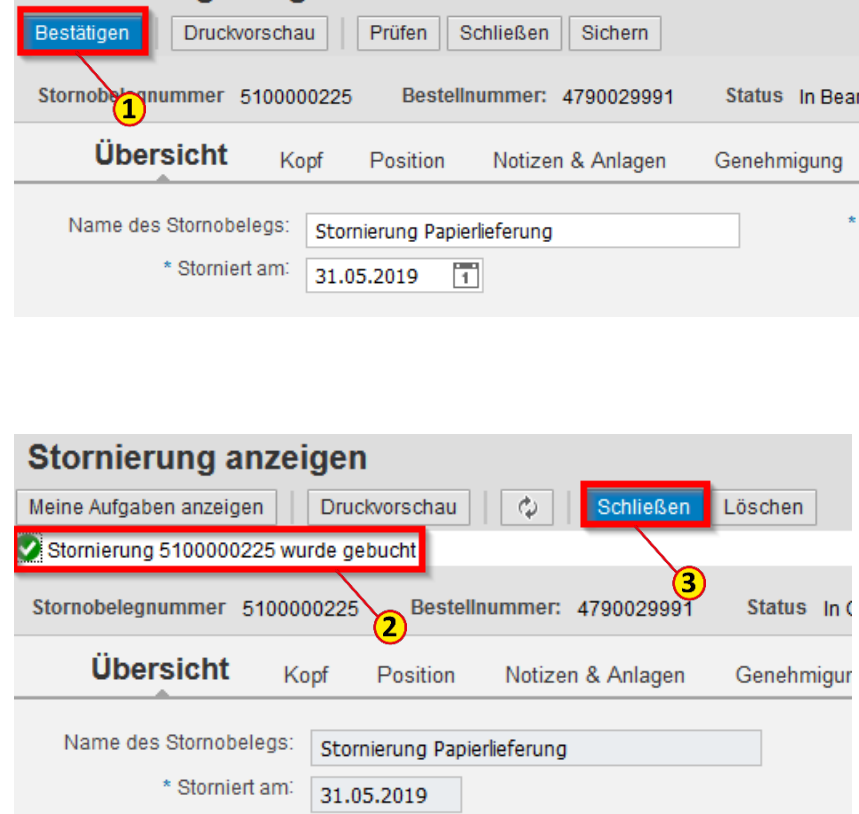

<span id="page-166-0"></span>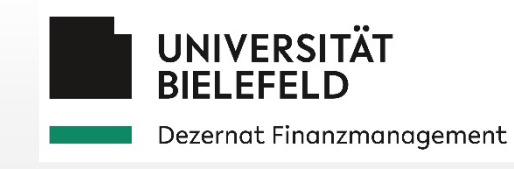

# 6.2 Folgebelege

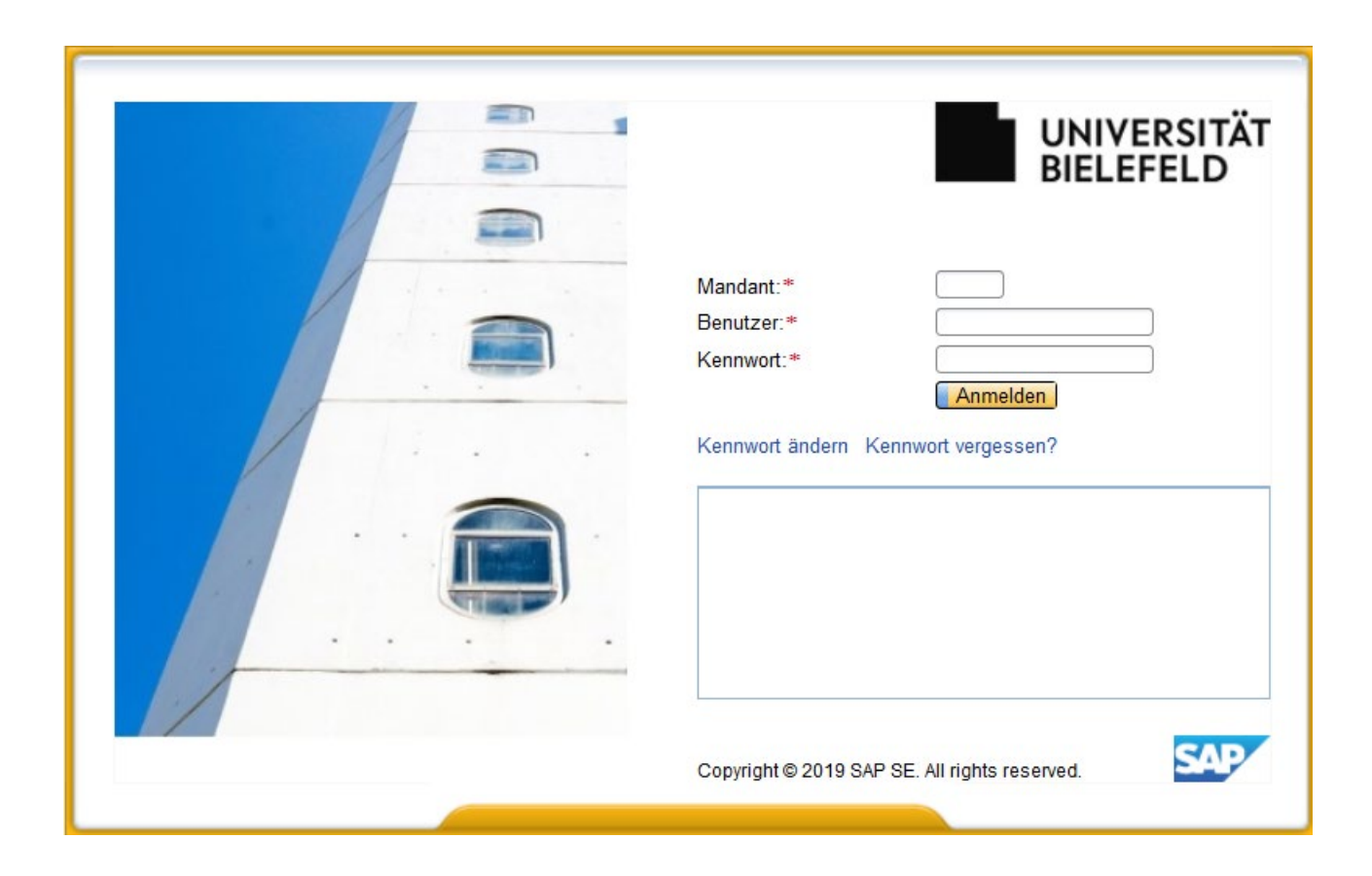

### Folgebelege anzeigen lassen – in UI5

Um sich die Folgebelege (wie z. B. die Bestellnummer) eines Einkaufswagens anzeigen zu lassen, klicken Sie auf der Startseite auf **Einkaufen** (1)

Hier wählen Sie in der sich dann öffnenden SAP-Oberfläche UI5 **Meine Einkaufswagen** (2). Dort klicken Sie direkt auf die **Einkaufswagennummer** (3) oder auf **Erweiterte Suche einblenden** (4).

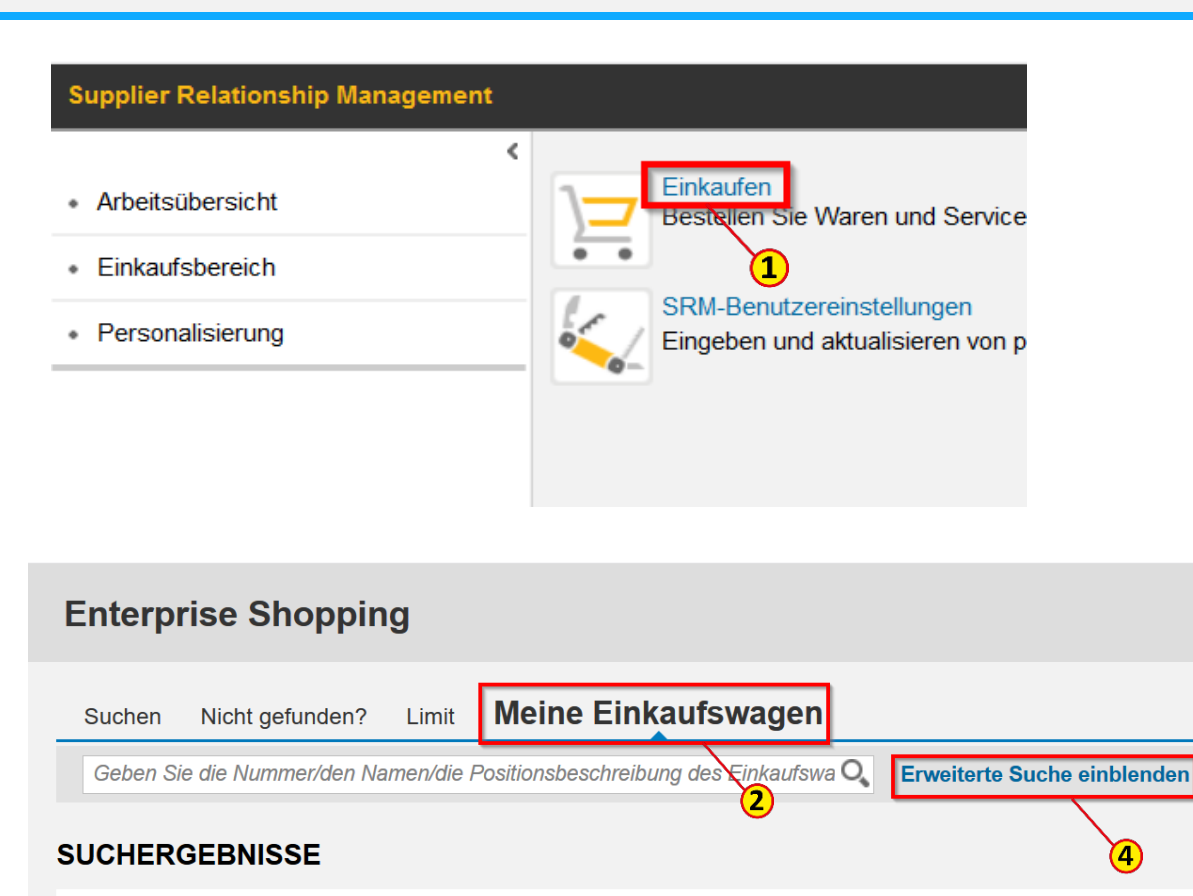

Angelegt am: 08.05.2019

3

Ergebnisliste: 21-30 von 147 Einkaufswagen

9000001990

Gesamtwert: EUR 211,00

**Park consistence (National constant)** 

Geben Sie in der Erweiterten Suche einen Suchbegriff, z. B. die **Einkaufswagennummer** (1), ein und wählen Sie **Vollständige und gelöschte Einkaufswagen mit einbeziehen** (2) und **Team-Einkaufswagen** (3) aus, um das Suchergebnis nicht einzuschränken.

Klicken Sie auf den Button **Suchen** (4) und anschließend auf die **Einkaufswagennummer** (5) in der Ergebnisliste.

(Alternativ: Klicken Sie auf den Pfeil vor der Einkaufswagennummer, wie auf folgender Seite beschrieben [Einkaufswagen suchen \(UI5\)](#page-108-0)).

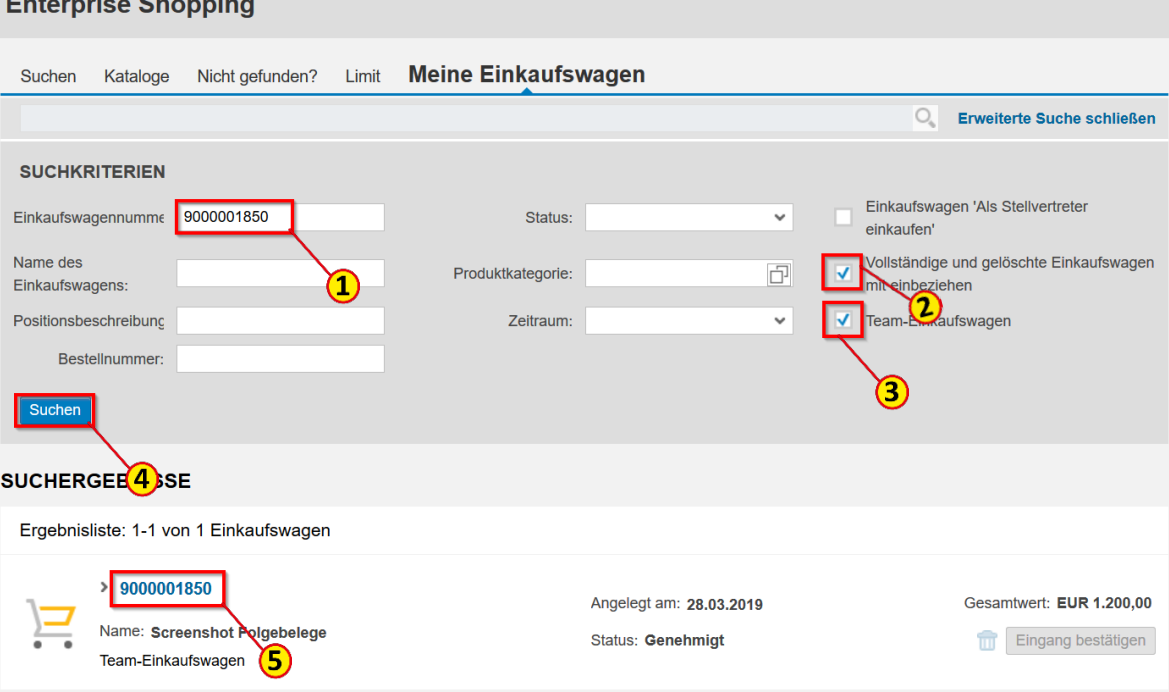

### Folgebelege anzeigen lassen – Postionsdetails

Klicken Sie auf **Weitere Details** (1)

und öffnen Sie in den

Postionsdetails die Anzeige **Folgebelege** (2), indem Sie auf den Pfeil **>** klicken.

1 换。 **Enterprise Shopping EINKAUFSWAGEN** Sichern **B** Druckansicht **in Löschen** Prüfen **ÜBERSICHT POSITIONEN** Identifikation Positionen: 1 Einkaufen für: Tina Witte 1. Labormöbel EUR 1.200,00 9000001850 Nummer: EUR 100,00 pro 1 STK 12,00 STK Name: Screenshot Folgebelege Lieferdatum: 28.03.2019 Status: Genehmigt  $0 (0) 0 (0)$ Status: Vollständig Bestätigt Team-Einkaufswagen: **Weitere Details** Nachtr. erfa. Ausschreib.. EUR 1.200,00 **EINKAUFSWAGEN**  $\Box$  Sichern Druckansicht **THE Löschen** Prüfen **POSITIONEN(1) WEITERE DETAILS ZUR POSITION 1: Labormöbel** Anderungen übernehmen auf...  $\big| \bigotimes$  (0) **L** Alles expandieren Labormöbel POSITIONSDATEN EUR100,00pro1STK Menge 12,00 STK > SERVICE UND LIEFERUNG >LIEFERADRESSE **> KONTIERUNG** > BEZUGSQUELLEN > GENEHMIGUNGSPROZESSÜBERSICHT

FOLGEBELEG(E)

6.2 Folgebelege [Zurück zum Inhaltsverzeichnis](#page-0-0)

170

#### Folgebelege anzeigen lassen

Bei den Folgebelegen können Sie finden:

- (1) Einkaufswagennummer (9000\*)
- (2) Nr. der Bestellanforderung (BANF 3110\*) in der Zentralen Beschaffungsabteilung
- (3) Bestellnummer (4700\* dezentral, 4790\* nachträglich oder 4500\* zentral)
- (4) Nummer der Wareneingangsbestätigung (5100\* dezentral bzw. 5000\* zentral gebucht)

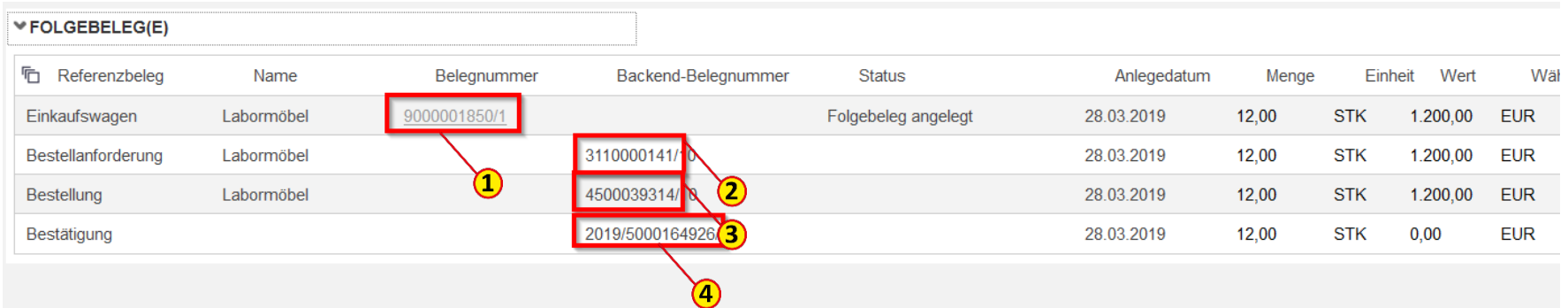

Um sich die Folgebelege eines Einkaufswagens anzeigen zu lassen, gehen Sie entweder direkt auf der Startseite oder über den **Einkaufsbereich** (1) in die Auswahl **Erweiterte Suche** (2) in der SAP-Ober-fläche WebDynpro.

Wählen Sie in der Erweiterten Suche zunächst **Einkaufswagen** (3) aus und geben dann z. B. die **Einkaufswagennummer** (4) ein.

Klicken Sie dann auf **Suchen** (5).

Haben Sie eine Einkaufswagennummer eingegeben, so öffnet sich direkt ein Fenster mit dem gesuchten Einkaufswagen.

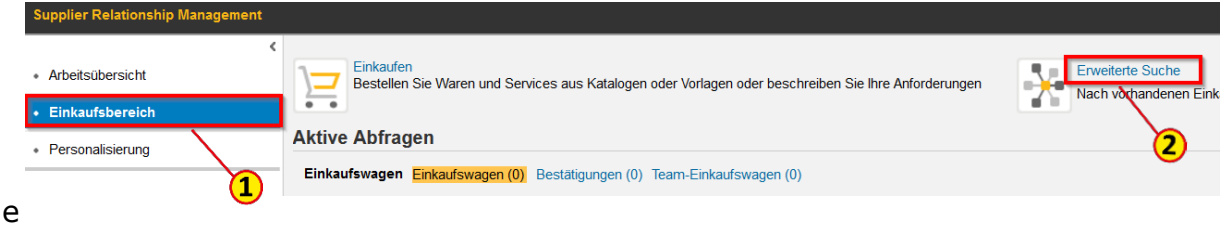

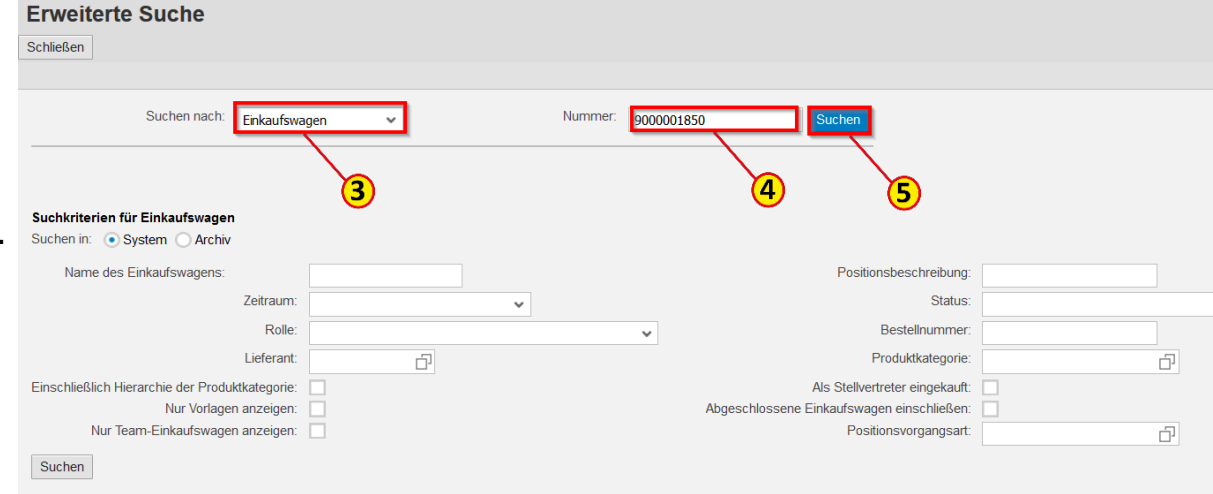

#### Folgebelege anzeigen lassen – Postionsdetails

Finles of concerns annotation

Klicken Sie in der Positionsübersicht auf **Details** (1)

und scrollen dann nach unten zu den **Positionsdetails** (2).

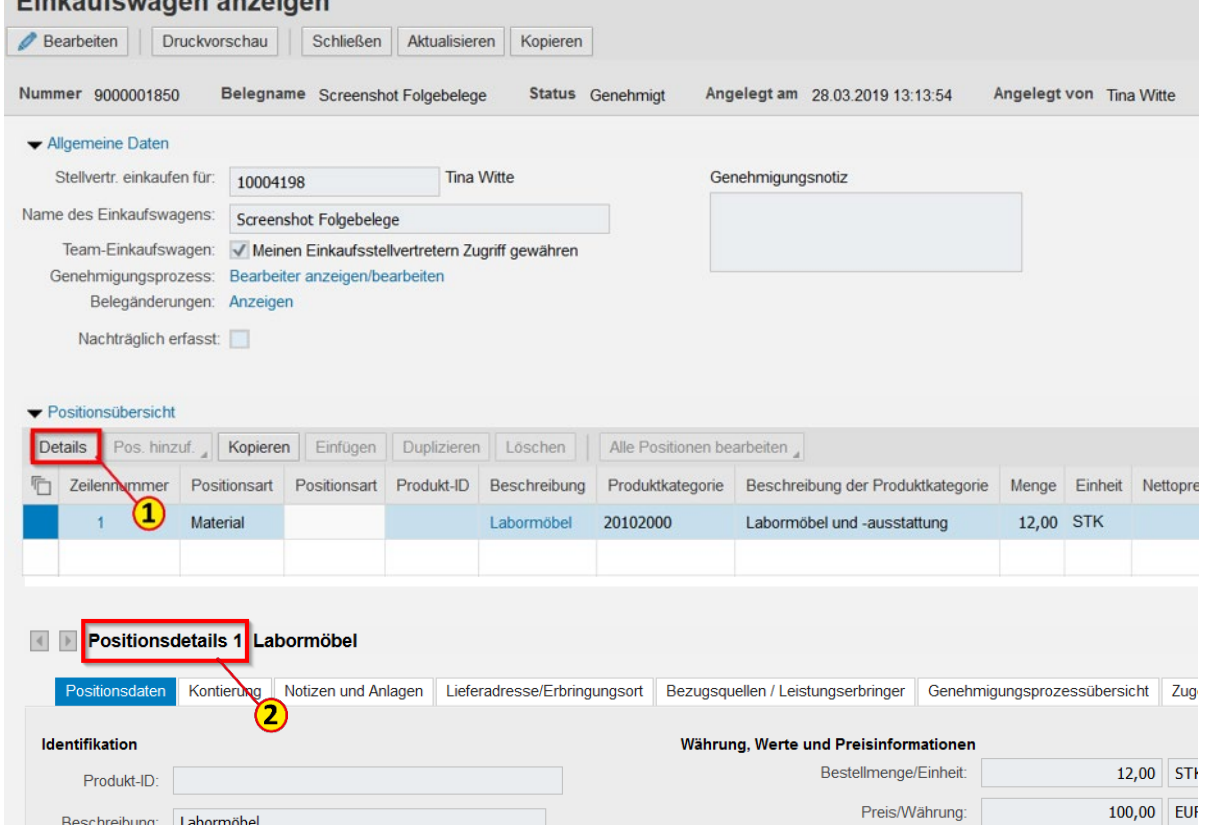

Klicken Sie in den Positionsdetails auf den Reiter **Zugehörige Belege** (1). Sie bekommen - sofern vorhanden angezeigt:

- (2) Einkaufswagennummer (9002\*)
- (3) Nr. der Bestellanforderung (BANF 31002\*), unter der sich der Vorgang zur Bearbeitung in der ZBA befindet.
- (4) Bestellnummer (47002\* dezentral, 4790\* nachträglich oder 4500\* zentral)
- (5) Nummer der Wareneingangsbuchung (5100\* dezentral bzw. 5000\* zentral gebucht)

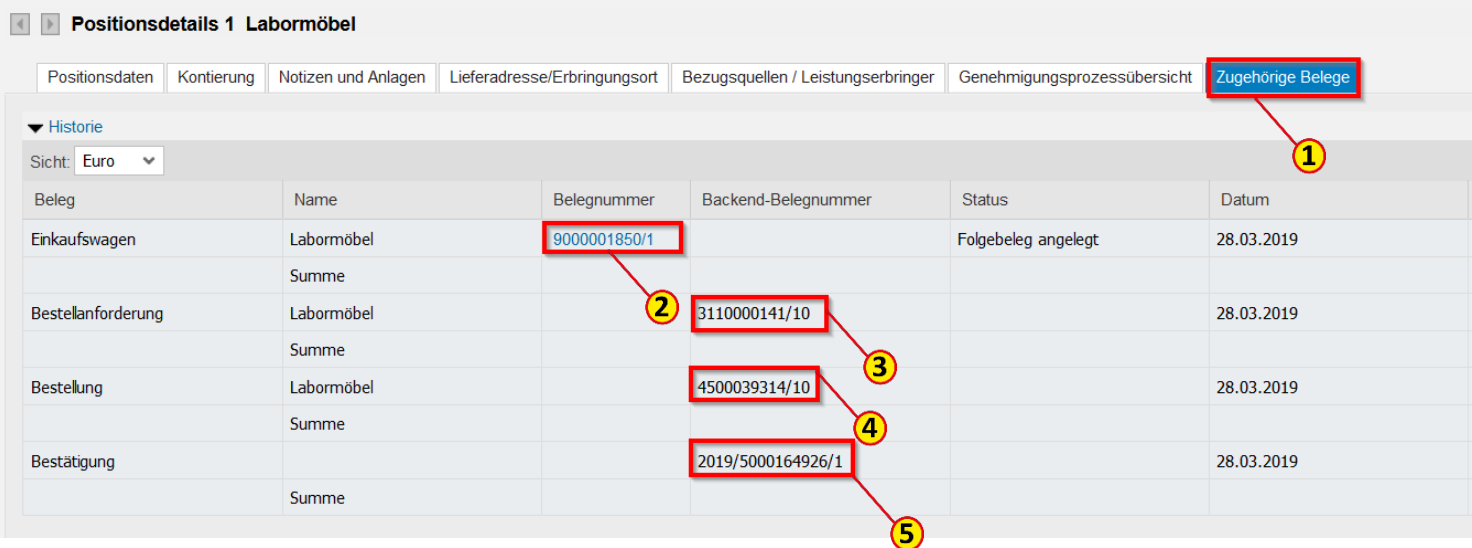